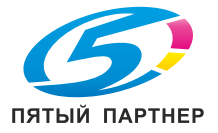

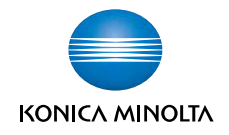

# **bizhub C20 Инструкция по эксплуатации принтера/копира/ сканера**

**A0FD-9569-01P**

#### **Введение**

Благодарим Вас за приобретение устройства bizhub C20. Вы правильно решили. Устройство bizhub C20 специально разработан с учетом оптимальной эксплуатации в системах Windows, Macintosh и Linux.

#### **Товарные марки**

KONICA MINOLTA и логотип KONICA MINOLTA являются торговыми марками или товарными знаками компании KONICA MINOLTA HOLDINGS, INC.

bizhub и PageScope являются торговыми марками или товарными знаками компании KONICA MINOLTA BUSINESS TECHNOLOGIES, INC.

Все остальные товарные марки или торговые марки являются собственностью их законных владельцев.

#### **Авторские права**

Copyright © 2008, KONICA MINOLTA BUSINESS TECHNOLOGIES, INC., Marunouchi Center Building, 1-6-1 Marunouchi, Chiyoda-ku, Tokyo, 100-0005, Japan. Все права защищены. Запрещено размножение настоящей инструкции в целом и по частям, запись ее на иные носители и перевод на иные языки без предварительного письменного согласия компании KONICA MINOLTA BUSINESS TECHNOLOGIES, INC.

#### **Примечание по инструкции**

Компания KONICA MINOLTA BUSINESS TECHNOLOGIES, INC. оставляет за собой право на внесение изменений в инструкцию и описываемое устройство без предварительного извещения. В процессе разработки инструкции были приняты все меры по устранению неточностей и включению в ее состав максимума необходимой информации. Не смотря на это компания KONICA MINOLTA BUSINESS TECHNOLOGIES, INC. не несет ответственности по каким-либо гарантиям целесообразности или применимости в определенных целях, которые могут вытекать из настоящей инструкции. Компания KONICA MINOLTA BUSINESS TECHNOLOGIES, INC. не несет никакой ответственности за упущения в составе настоящей инструкции, равно как и за нанесение неумышленного, особого или косвенного ущерба в связи с действиями или указаниями согласно настоящей инструкции, в процессе эксплуатации устройства либо в связи с производительностью устройства, эксплуатируемого в соответствии с настоящей инструкцией.

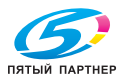

#### **Лицензионное соглашение по пользованию поставляемого ПО**

В комплекте с устройством поставляются следующие материалы, предоставляемые компанией Konica Minolta Business Technologies, Inc. (KMBT): ПО, поставляемое в качестве составной части печатной системы, считываемые устройством данные, закодированные в специальном формате и в зашифрованном виде (в дальнейшем «Шрифты»), иное ПО для установки на ПК и пользования вместе с печатным ПО (в дальнейшем «Хост ПО», а также соответствующие материалы в письменной форме (в дальнейшем «Документация»). Термин «ПО» в данном соглашении распространяется на Печатное программное обеспечение, Шрифты и Хост ПО включая все актуализации, модифицированные версии, дополнения и копии ПО.

Программным обеспечением разрешено пользоваться с соблюдением условий настоящего Лицензионного соглашения.

Фирма KMBT предоставляет Вам право неэксклюзивного использования ПО и Документации при условии соблюдения Вами следующих условий:

- 1. Печатное ПО и поставленные Шрифты будут применяться в целях отображения на лицензируемом устройстве (устройствах) вывода исключительно для внутрифирменных целей.
- 2. Кроме условий пользования Шрифтами согласно вышеуказанного пункта 1. (Печатное ПО), шрифт Roman разрешено применять для репродукции толщины, стиля и версии шрифтов, цифр, знаков и символов («Гарнитуры») на дисплее или мониторе для внутрифирменных целей.
- 3. Разрешено создание одной резервной копии Хост ПО при условии, что эта копия не будет ни на одном ПК ни установлена, ни использована. Несмотря на вышеуказанное ограничение, Хост ПО можно установить на любом количестве ПК для использования с одним или несколькими печатными устройствами, использующими Печатное ПО.
- 4. Права согласно настоящего Лицензионного соглашения Вы можете перевести на правопреемника лицензиата данного ПО и Документации (в дальнейшем «Правопреемник») при условии передачи Правопреемнику всех копий данного ПО и Документации. Правопреемник обязуется соблюдать условия настоящего Лицензионного соглашения.
- 5. Вы обязуетесь не модифицировать, не приспосабливать и не переводить на другие языки ПО и Документацию.
- 6. Вы обязуетесь не пытаться изменять, дизассемблировать, расшифровывать, реинжинировать и декомпилировать ПО.
- 7. Компания KMBT оставляет за собой все права собственника ПО и Документации и всех их копий.
- 8. Товарные марки будут использоваться с соблюдением общепринятых правил, в том числе с указанием наименования их собственника. Товарные марки разрешено применять лишь для идентификации печатного продукта, созданного с помощью ПО. Использование товарных марок в данных целях не дает Вам никаких прав собственника этих товарных марок.
- 9. Вы не вправе сдавать в аренду, на лизинг, лицензировать или передавать во временное пользование версии или копии ПО, которые Лицензиат не использует или ПО, имеющееся на любом неиспользуемом носителе, кроме вышеуказанных случаем перевода на Правопреемника.

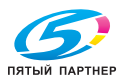

- 10. Компания KMBT и ее лицензиар ни в коем случае не несут ответственности за вытекающие, случайные КОСВЕННЫЕ, СУДЕБНЫЕ или особые виды ущерба включая какую-либо утерю прибыли или инвестиций, в том числе и в тех случаях, когда компании KMBT была уведомлена о возможности такого ущерба, а также по любым искам любых третьих сторон. Компания KMBT и ее лицензиар не дают никаких явных или неявных гарантии на ПО включая неограниченные гарантии продажности или применимости для определенных целей, прав собственника или нарушения прав третьих сторон. Законодательство некоторых стран не допускает исключение или ограничение ответственности за косвенный, случайный или особый ущерб, поэтому вышеуказанные положения могут на вас не распространяться.
- 11. Примечание для правительственных пользователей в США: ПО считается «коммерческой позицией» по определению Ст. 48 С. F. R. 2.101. в состав которой входит «коммерческое ПО для ПК» и «документация коммерческого ПО для ПК» по определению Ст 48 С.F.R. 12.212. В соответствии с положениями Ст. 48 С.F.R. 12.212 и 48 С.F.R. 227.7202-1 - 227.7202-4 все правительственные пользователи имеют лишь права, предусмотренные настоящим Лицензионным соглашением.
- 12. Вы обязуетесь не экспортировать ПО в любой форме и любым образом, который нарушал бы законодательство или соответствующее постановление данной страны.

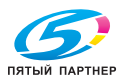

#### **Правовые ограничения по копированию**

Документы определенного типа ни при каких обстоятельствах нельзя копировать в целях введения их копий в оборот под видом оригиналов.

Следующий список не претендует на полноту, но может быть взят в качестве примера такого копирования.

#### **Финансовые документы**

- Персональные чеки
- Дорожные чеки
- Денежные переводы
- Депозитные сертификаты
- Облигации и другие сертификаты задолженности
- Акционерные сертификаты

#### **Юридические документы**

- Продовольственные талоны
- Почтовые марки (гашеные и негашеные)
- Чеки или векселя государственных органов
- Гербовые марки (гашеные и негашеные)
- Паспорта
- Иммиграционные документы
- Квитанции автострахования и технические паспорта на автомашины
- Документы, подтверждающие собственность на дом и имущество

#### **Общее**

- Личные документы, пропуска или награды
- Работы, зашищенные авторскими правами без разрешения владельца авторских прав

Кроме этого строго запрещено копировать национальную или зарубежную валюту, а также произведения искусств без разрешения владельца авторских прав.

Если происхождение документа вызывает у Вас сомнение, обратитесь в правовые органы.

" *<sup>В</sup> целях предотвращения копирования документов определенного типа, например банкнотов, настоящее устройство оснащено соответствующей функцией, препятствующей фальсификации. Учитывая данную функцию, копируемые изображения будут деформированы.* 

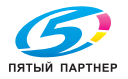

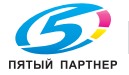

# **C**одержание

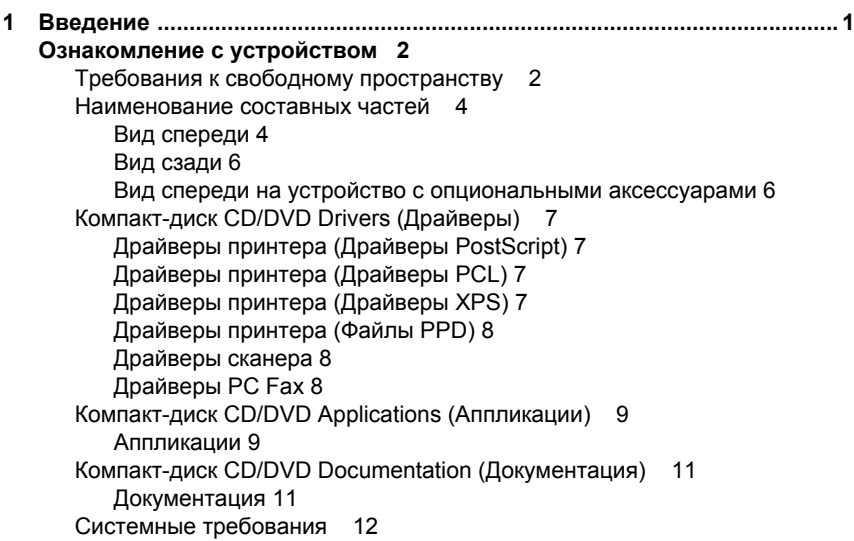

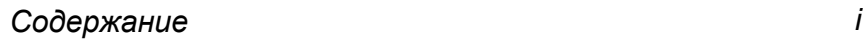

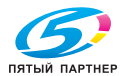

Описание панели управления 14 Индикаторы и кнопки на панели управления 14 Символы на диспле 17 Главный экран (режим копирования) 17 Главный экран (режим сканирования) 20 Главный экран (режим факса) 23 Меню в процессе печати 26 Проверка статуса устройства и настроек 27 Пункт Осталось тонера 27 Меню Сообщение/Статус 27 Пункт Всего отпеч. 28 Пункт Стат.расх.мат. 28 Пункт Рез. Пер. / При. 29 Пункт Сообщение 29 Структура меню конфигурации 31 Меню Режим утилит 31 Меню Наст. уст-ва 33 Меню Уст.источн.бум. 38 Меню Уст.администрат. 41 Меню Наст. копии 57 Меню Регистр. набора 59 Меню Уст. передачи 60 Меню Уст. приема 62 Меню Сообщение 65 Меню Уст. сканера 67 Меню Непоср. печать 69 Меню Печать PS/PCL 71 Меню Пробная/печать 72 Меню Бумага 73 Меню Качество 76 Меню Сис по умолчанию 94 Меню Печать с памяти 101

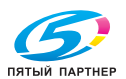

доставка • сервис • гарантия

Содержание

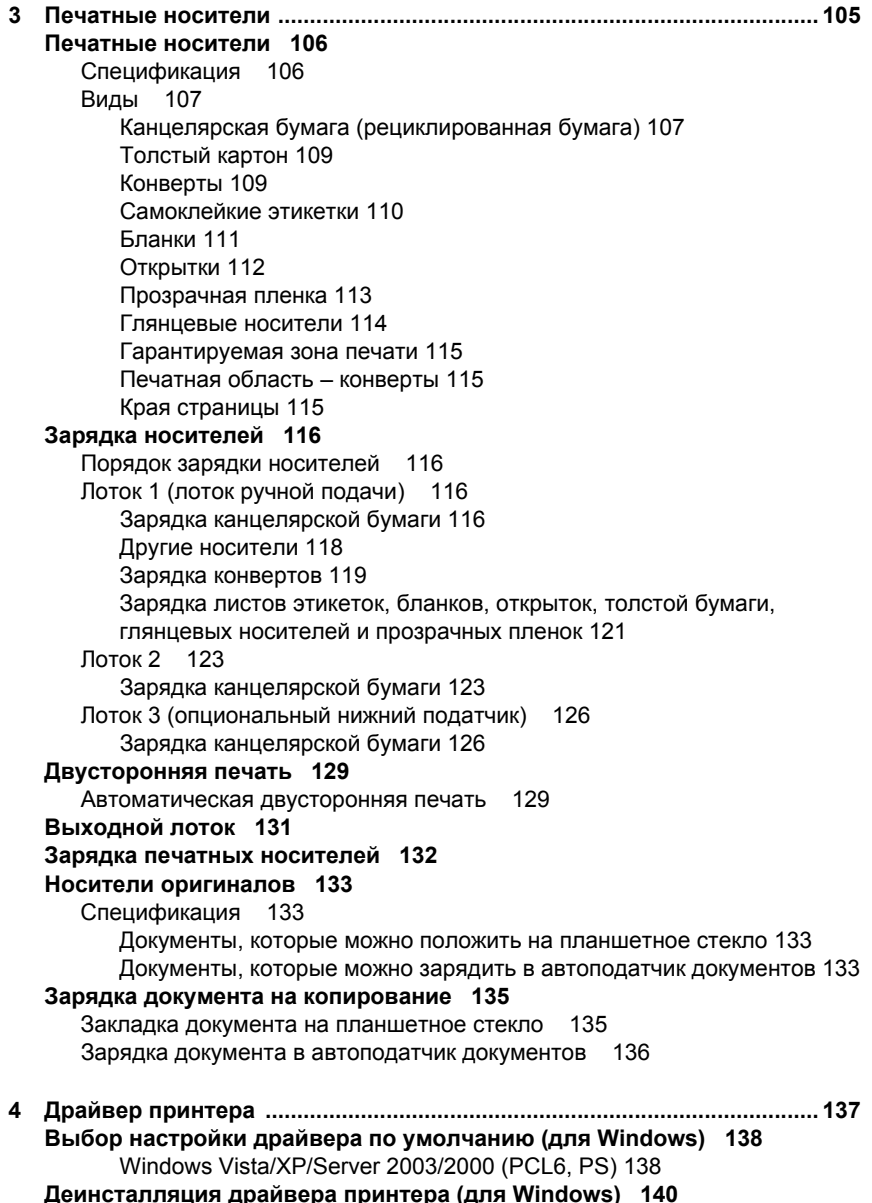

raлляция драйвера принтера (для windows) на<br>Windows Vista/XP/Server 2003/2000 (PCL6, PS) 140

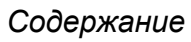

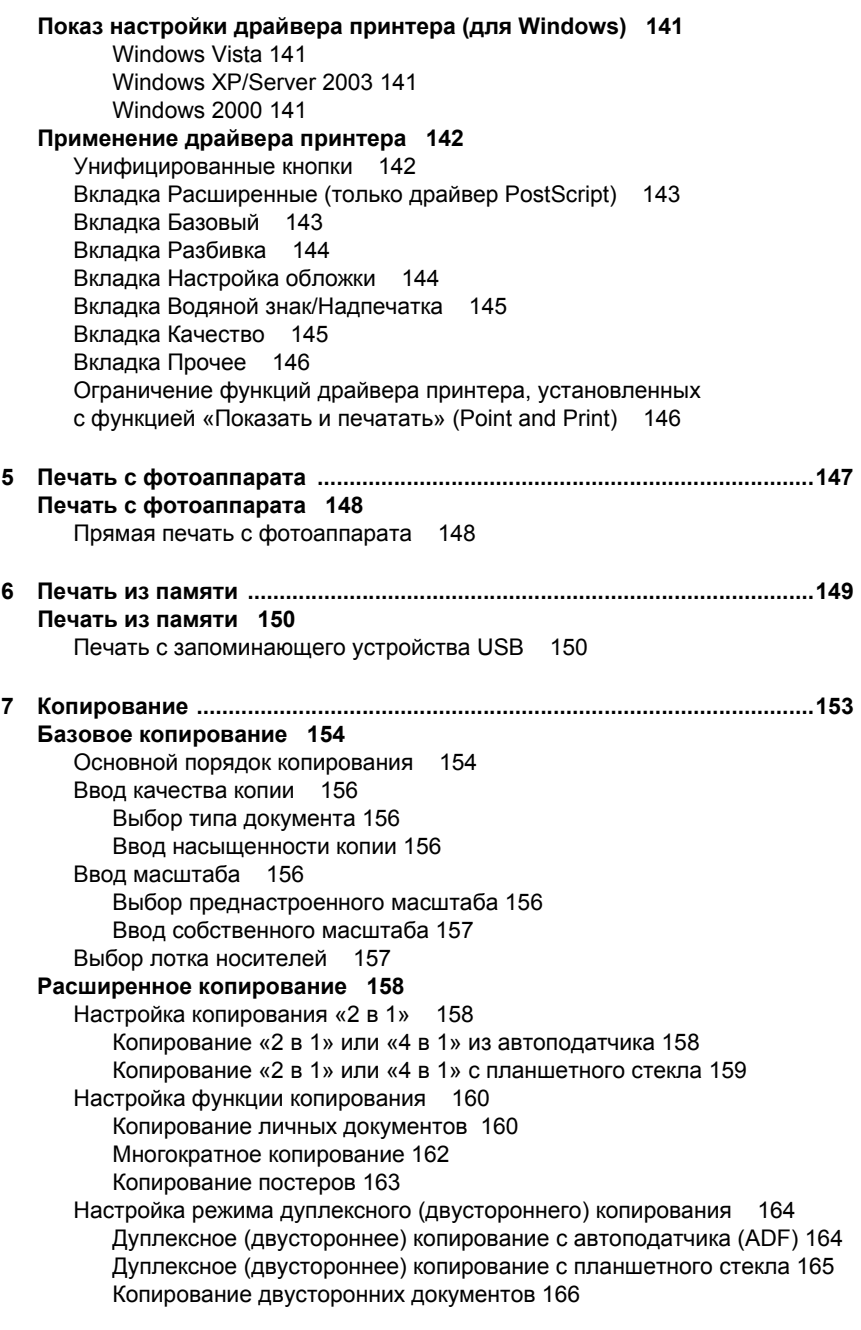

 $\overline{iv}$ 

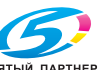

Содержание

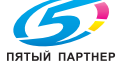

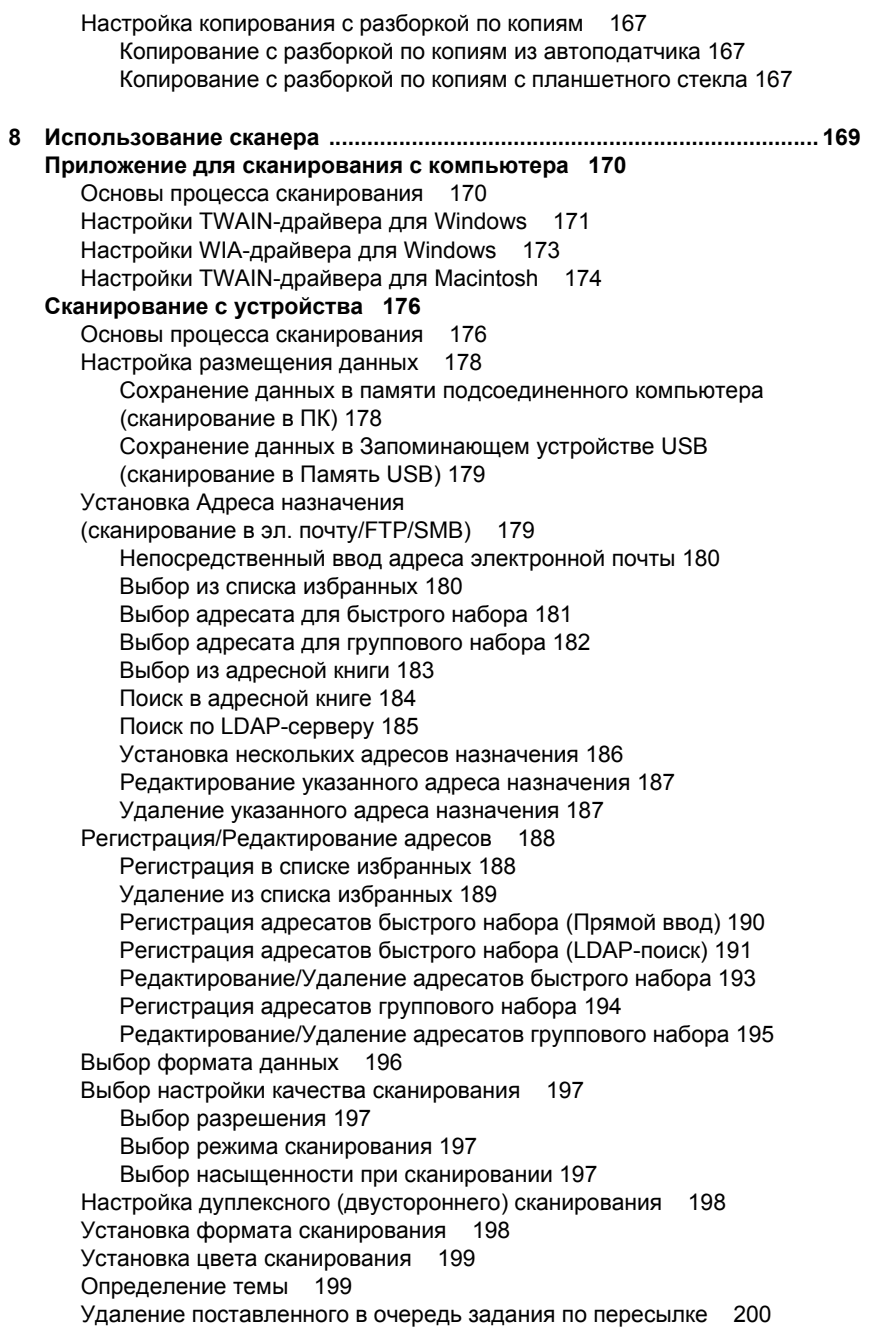

## Содержание

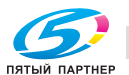

(495) 646-04-26

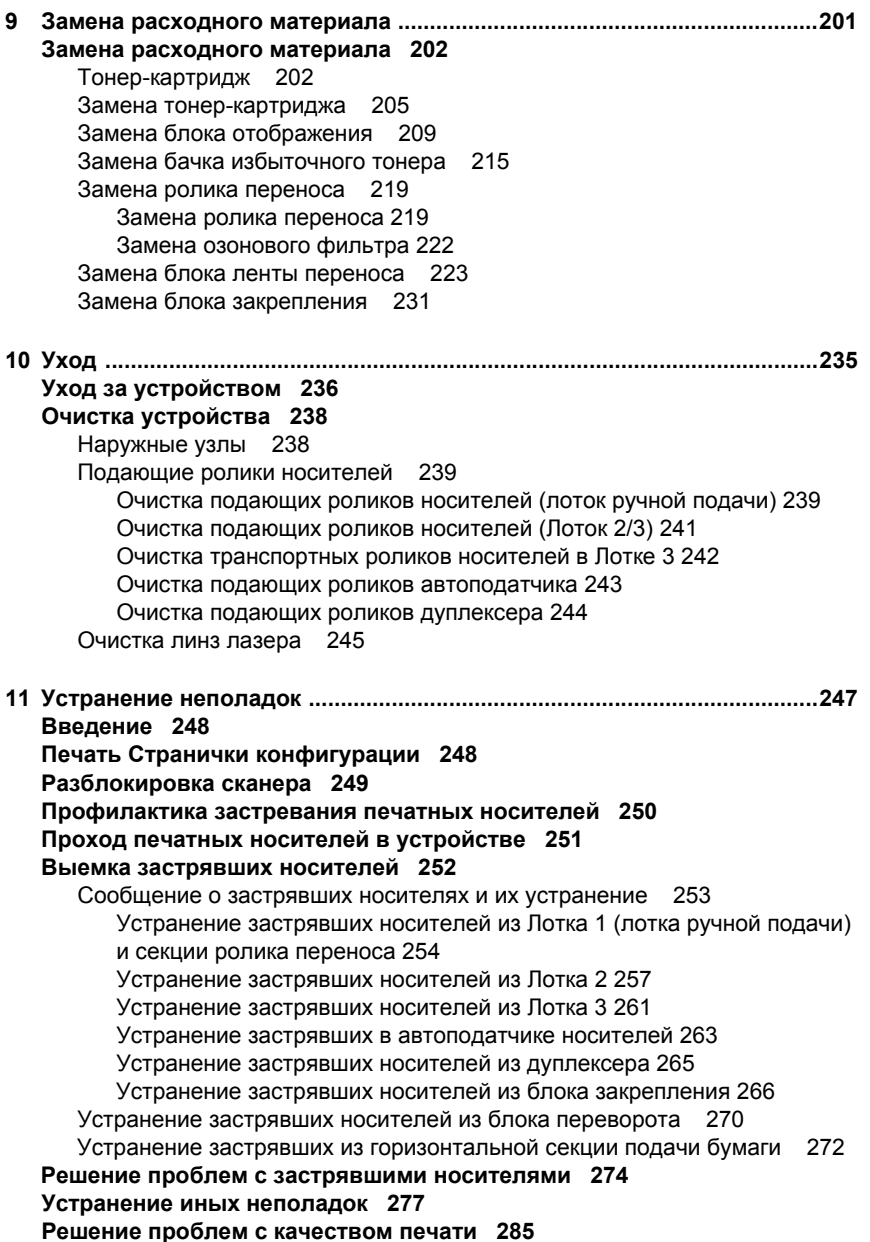

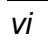

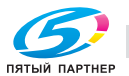

Содержание

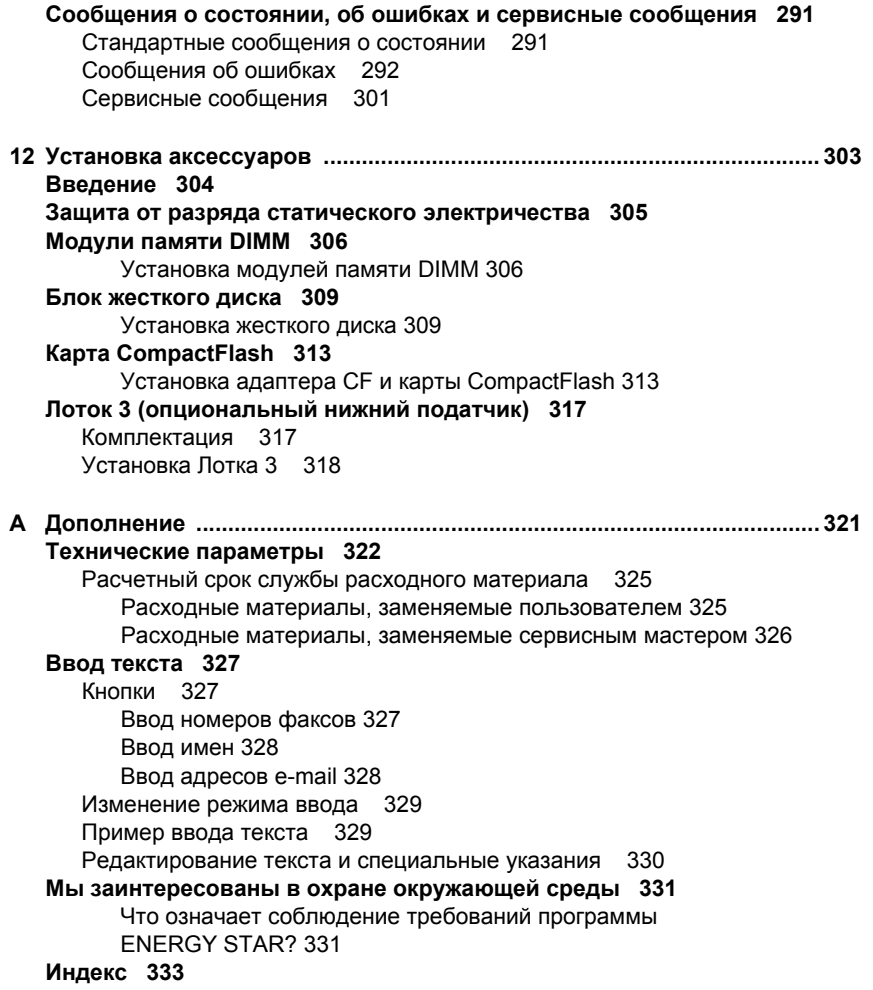

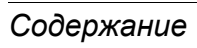

 $\overline{v}$ 

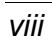

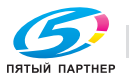

info@km-shop.ru (495) 646-04-26

www.km-shop.ru

Содержание

# 

# *1Введение*

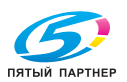

# **Ознакомление с устройством**

#### **Требования к свободному пространству**

Рекомендуется соблюдать указанные на иллюстрациях свободные зоны, которые гарантируют простой порядок обслуживания устройства, замены расходного материала и выполнения регламентных работ.

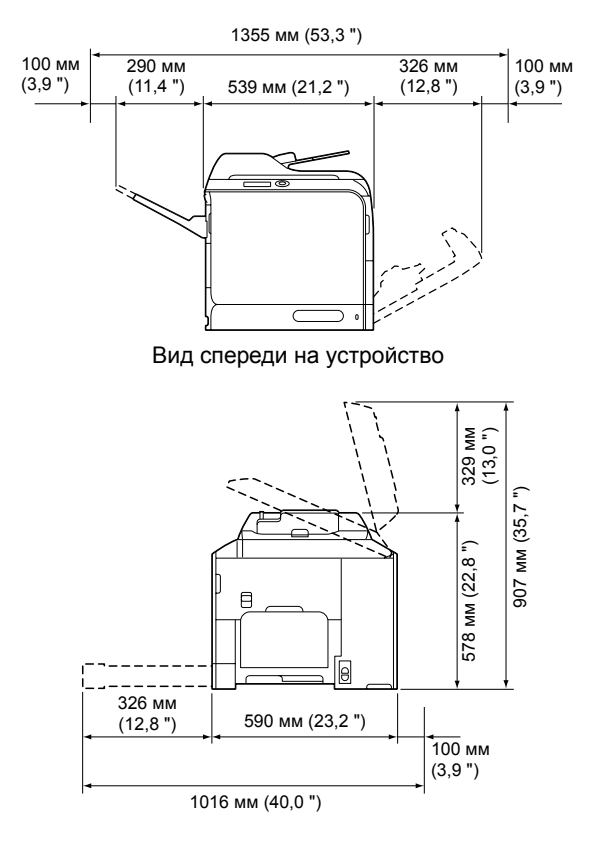

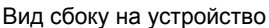

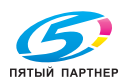

# *2 Ознакомление с устройством*

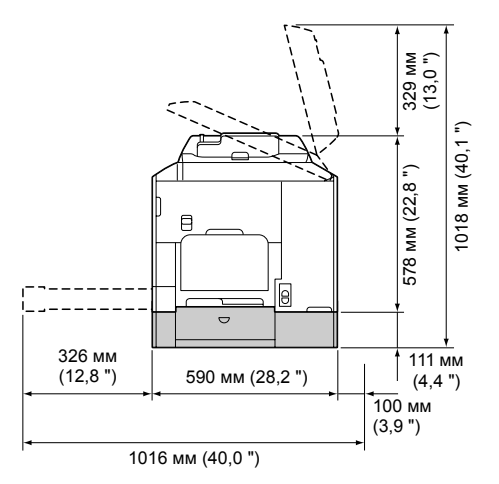

Вид сбоку на устройство с опциональными аксессуарами

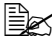

 $\mathbb{R}$  Опциональные устройства окрашены на рисунке в серый цвет.

## *Ознакомление с устройством 3*

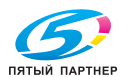

#### Наименование составных частей

На рисунках изображены составные части устройства, названия которых используются во всем Руководстве, поэтому ознакомьтесь с ними внимательно.

#### Вид спереди

- 1. Панель управления
- 2. Автоподатчик документов (ADF)
	- 2-а: Крышка автоподатчика 2-b: Направляющие
	- документов
	- 2-с: Входной лоток документов
	- 2-d: Приемный лоток документов
	- 2-е: Упор для документа
- B сообщениях о статусе и об ошибках ADF может называться «крышкой документов».
- **EX** При сканировании с помощью АДЕ документов на бумаге Letter упор для документа необходимо опустить.
- 3. Лоток 1 (лоток ручной подачи)
- $4 \sqrt{7}$
- 5. Выходной лоток
- 6. Удлинитель лотка
- 7. Рычаг блокировки сканера
- 8. Планшетное стекло
- 9. Прижимная пластина документов
- 10. Сканер

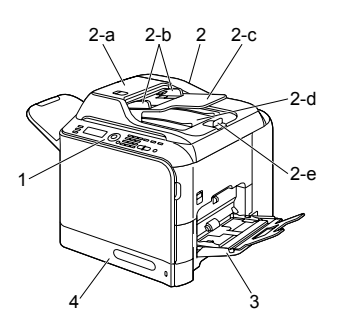

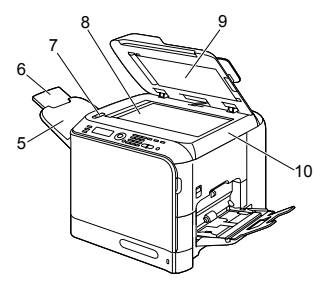

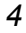

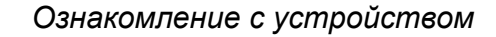

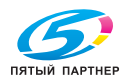

- 11. Блок закрепления
- 12. Правая крышка
- 13. Ролик переноса
- 14. Блок ленты воспроизведения
- 15. Блок отображения
- 16. Инструмент очистки линзы лазера
- 17. Передняя крышка
- 18. Бачок избыточного тонера
- 19. Тонер-картридж
- 20. Озоновый фильтр

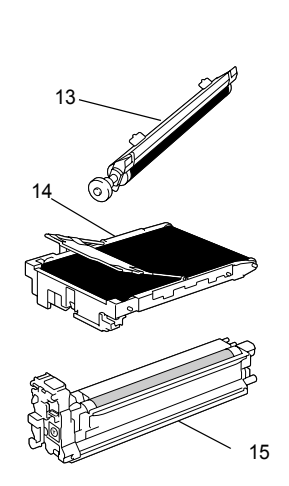

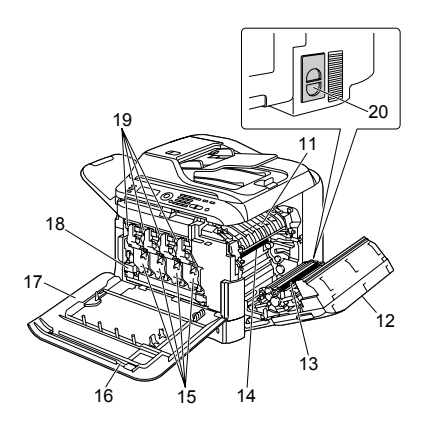

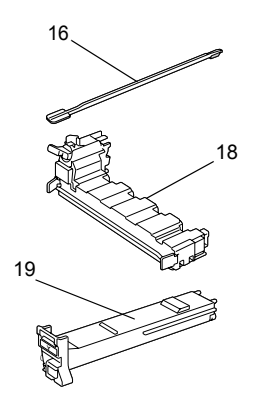

## *Ознакомление с устройством 5*

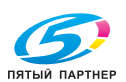

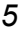

#### **Вид сзади**

- 1. Выключатель
- 2. Розетка питания
- 3. Коннектор TEL (телефон)
- 4. Коннектор LINE (телефонная линия)
- 5. Коннектор интерфейса Ethernet 10Base-T/ 100Base-TX/1000Base-T (IEEE 802.3)
- 6. Порт USB
- 7. Задняя крышка
- 8. Порт USB HOST

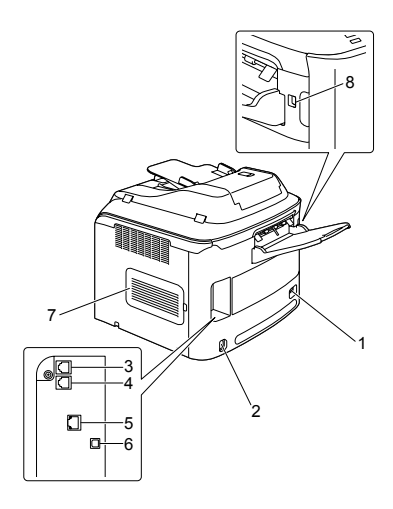

#### **Вид спереди на устройство с опциональными аксессуарами**

1. Нижний податчик (Лоток 3)

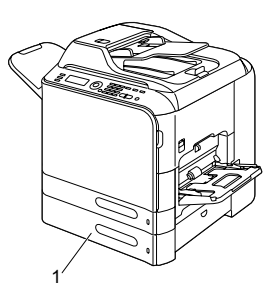

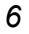

ПЯТЫЙ ПАРТНЕР

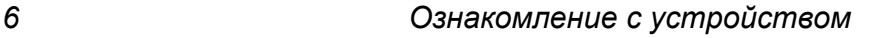

# **Компакт-диск CD/DVD Drivers (Драйверы)**

#### **Драйверы принтера (Драйверы PostScript)**

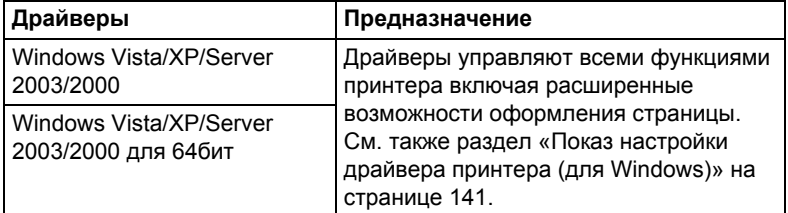

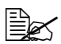

" *Для аппликаций, требующих <sup>в</sup> процессе печати указать файл PPD (например PageMaker или Corel Draw), подготовлены соответствующие файлы PPD.*

*При вводе файла PPD в процессе печати в Windows Vista, XP, Server 2003 a 2000 воспользуйтесь соответствующим файлом PPD, который имеется на компакт-диске CD/DVD Drivers.*

#### **Драйверы принтера (Драйверы PCL)**

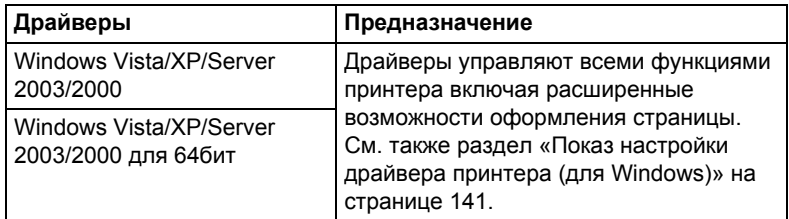

#### **Драйверы принтера (Драйверы XPS)**

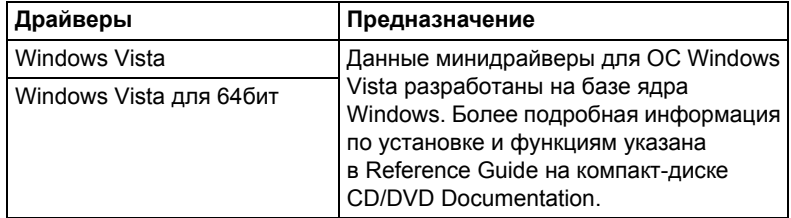

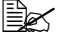

" *Драйвер XPS не устанавливается автоматическом запуском на компакт-диске CD/DVD Drivers.*

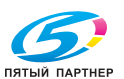

#### **Драйверы принтера (Файлы PPD)**

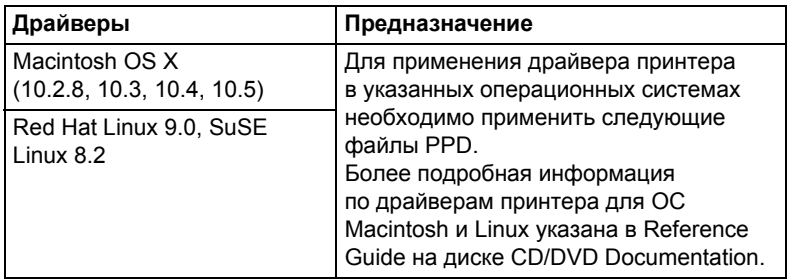

#### **Драйверы сканера**

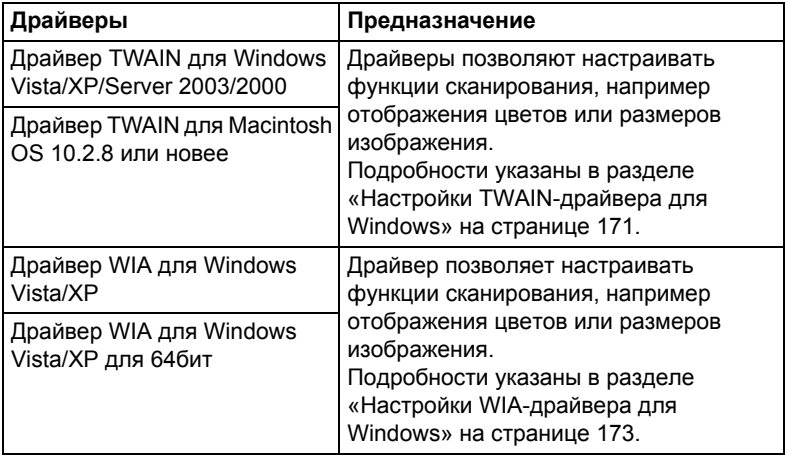

#### **Драйверы PC Fax**

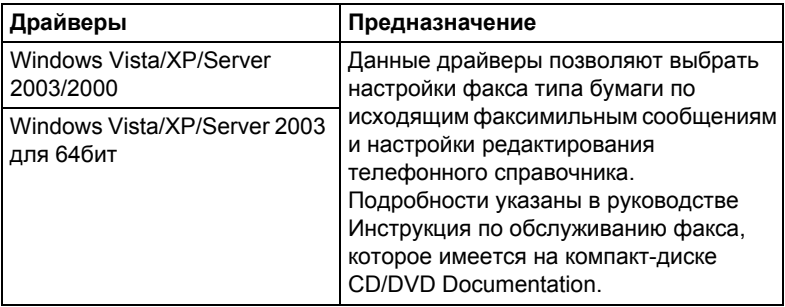

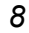

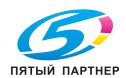

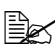

" *Более подробно порядок установки драйверов указан в Руководстве по установке, которое имеется на компакт-диске CD/DVD Documentation.*

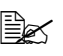

" *Более подробная информация драйверам для компьютеров Macintosh указана в руководстве Reference Guide, которое имеется на компакт-диске CD/DVD Documentation.*

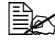

" *Драйвер Windows TWAIN не отвечает 64-битной утилите, однако он отвечает 32-битной утилите в 64-битной операционной системе.*

#### **Компакт-диск CD/DVD Applications (Аппликации)**

#### **Аппликации**

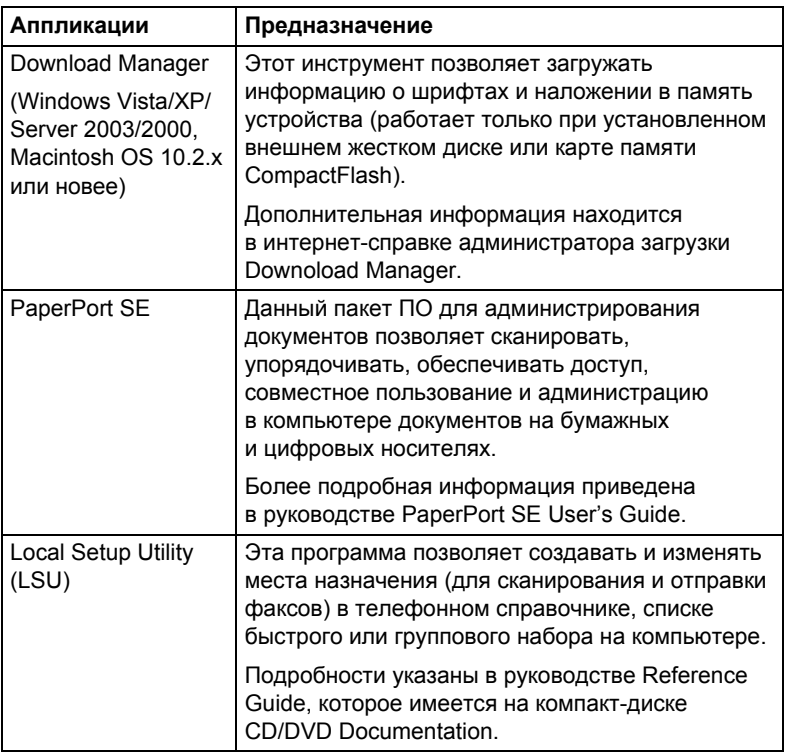

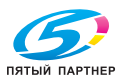

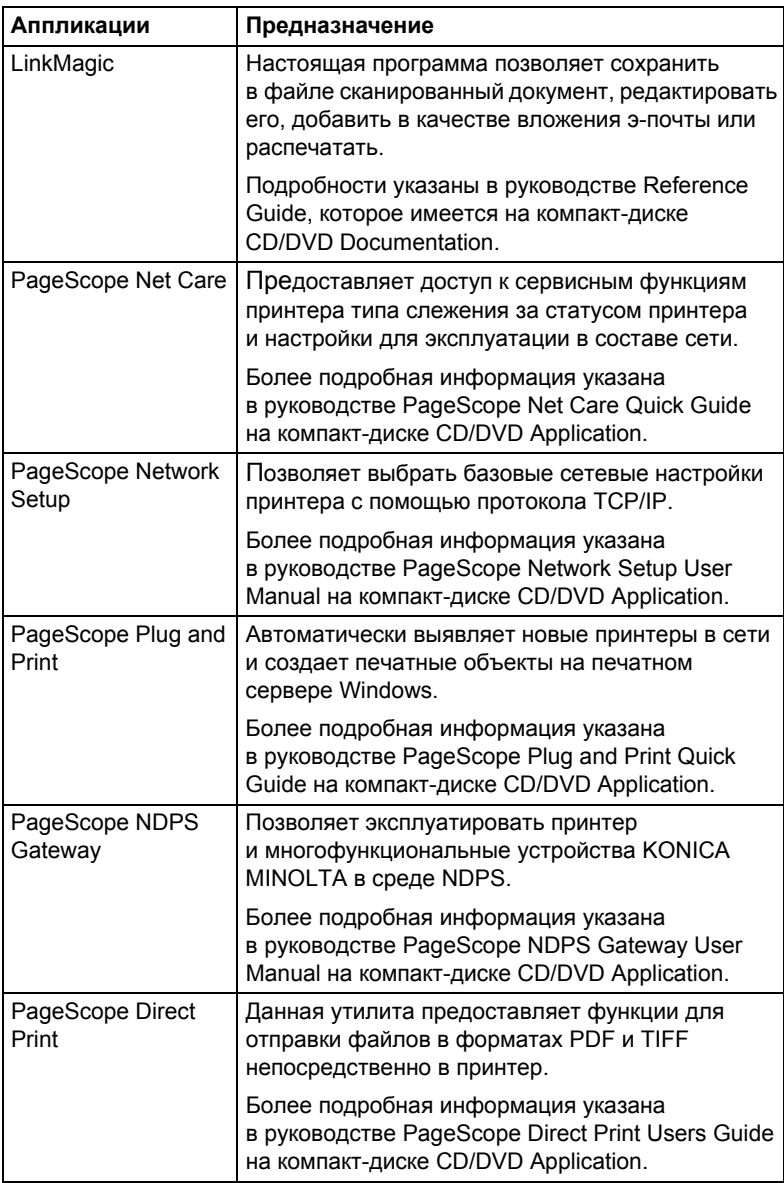

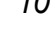

#### **Документация**

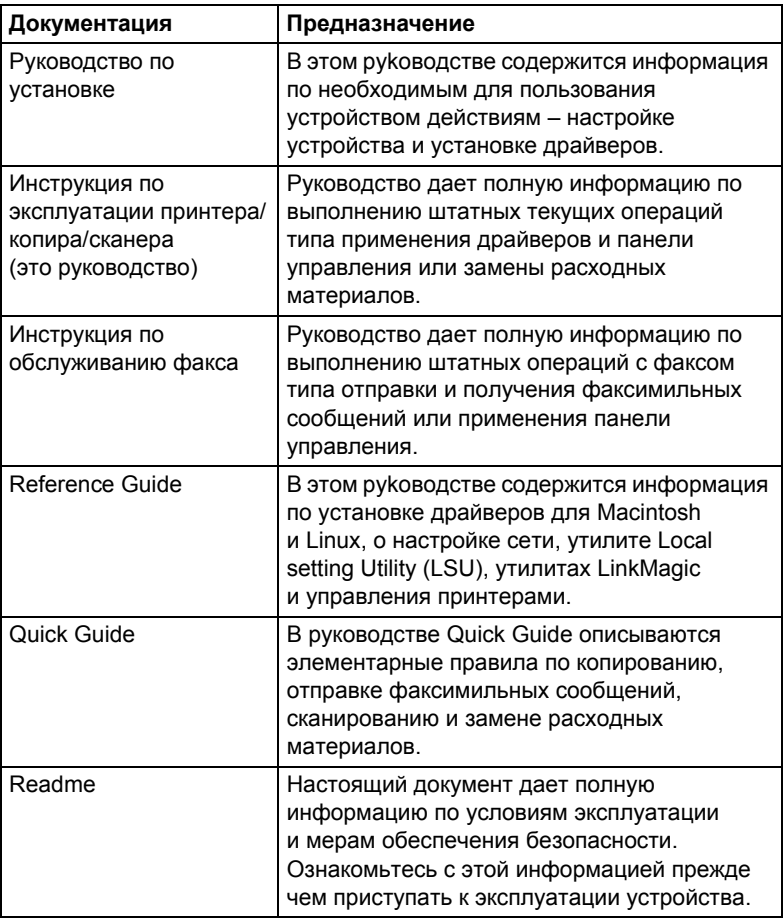

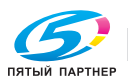

#### Системные требования

■ Персональный компьютер

Для Windows

- Процессор Pentium II: 400 МГц или выше
- Процессор PowerPC G3 или новее (рекомендуется G4 или новее)
- Компьютер Macintosh, оснащенный процессором Intel
- Операционная система
	- Microsoft Windows Vista Home Basic/Home Premium/Ultimate/ Business/Enterprise, Windows Vista Home Basic/Home Premium/ Ultimate/Business/Enterprise x64 Edition, Windows XP Home Edition/ Professional (Service Pack 2 или новее). Windows XP Professional x64 Edition, Windows Server 2003, Windows Server 2003 x64 Edition, Windows 2000 (Service Pack 4 или новее)
	- Mac OS X (10.2.8 или новее) рекомендуется установить новейшую заплату
	- Red Hat Linux 9.0, SuSE Linux 8.2
- Свободная емкость жесткого диска 256 Мб или больше
- $RAM$ 128 Мб или больше
- Дисковод CD/DVD
- $\blacksquare$  I/O интерфейс
	- Коннектор интерфейса Ethernet 10Base-T/100Base-TX/1000Base-T (IEEE 802.3)
	- Порт USB соответствующий Revision 2.0 или USB Revision 1.1

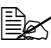

<sup>≣</sup>≥∑ Кабели интерфейса Ethernet и USB в комплект поставки не входят

<sup>⊟</sup>≥∑ Более подробная информация драйверам для компьютеров Macintosh указана в руководстве Reference Guide, которое имеется на компакт-диске CD/DVD Documentation.

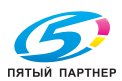

 $12$ 

# 2

# *2Панель управления и меню конфигурации*

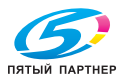

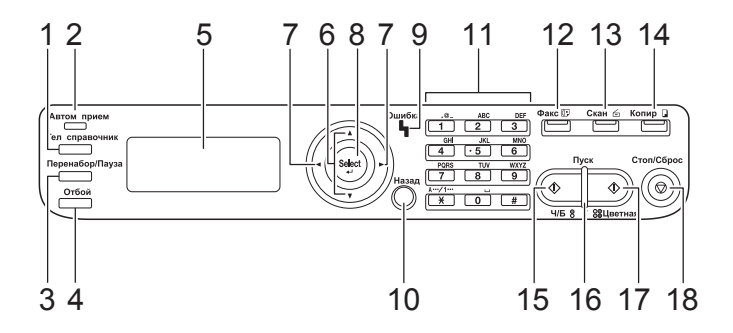

#### **Индикаторы и кнопки на панели управления**

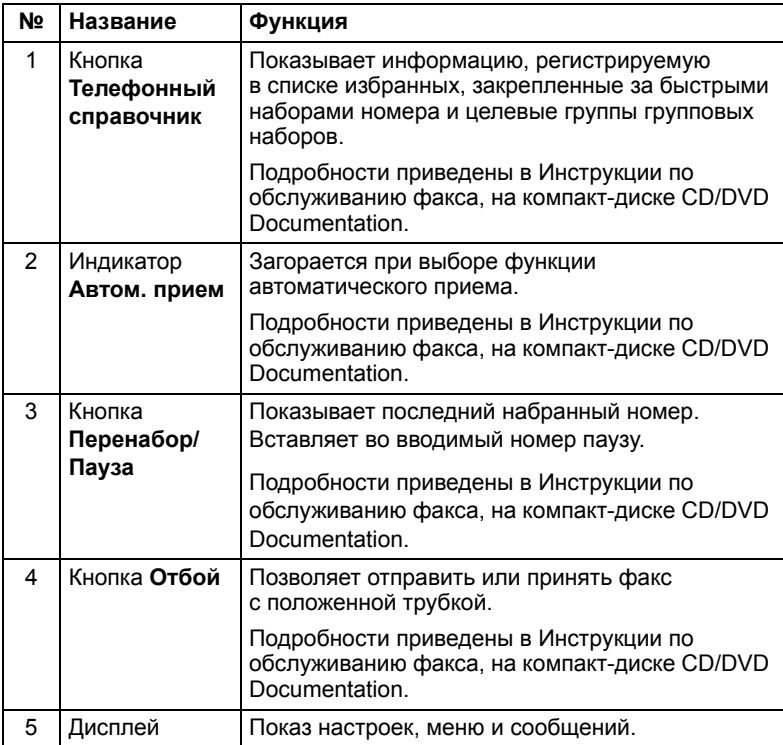

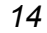

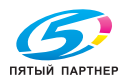

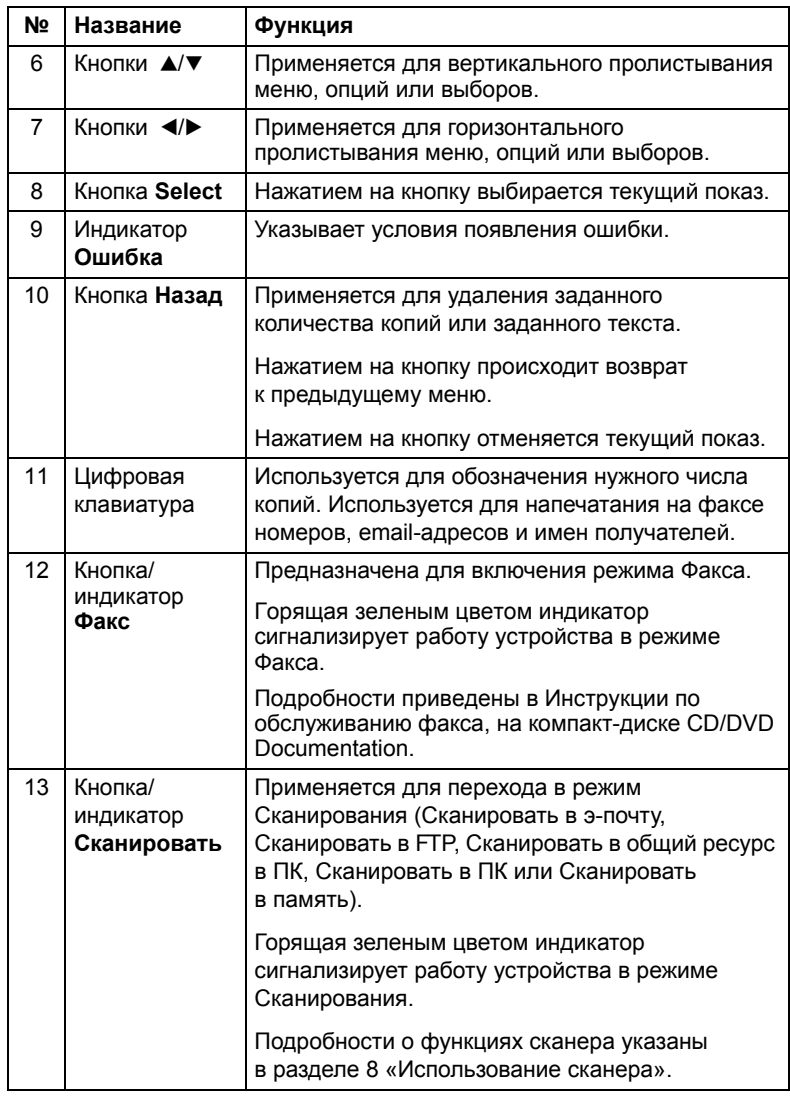

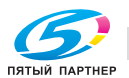

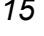

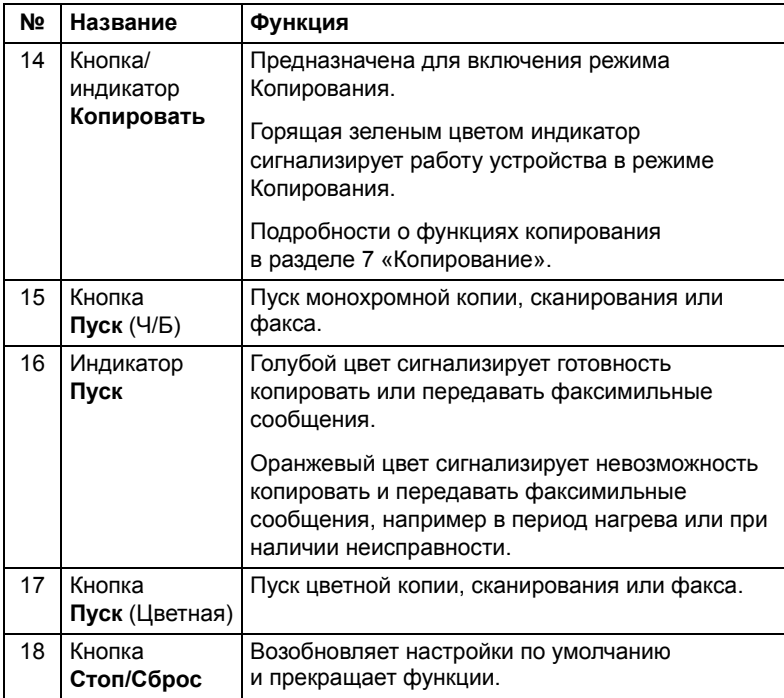

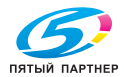

#### **Символы на диспле**

#### **Главный экран (режим копирования)**

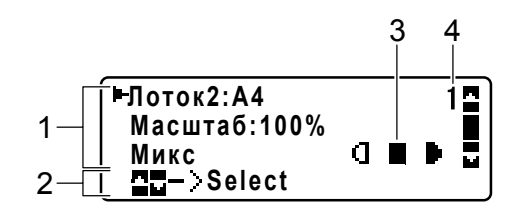

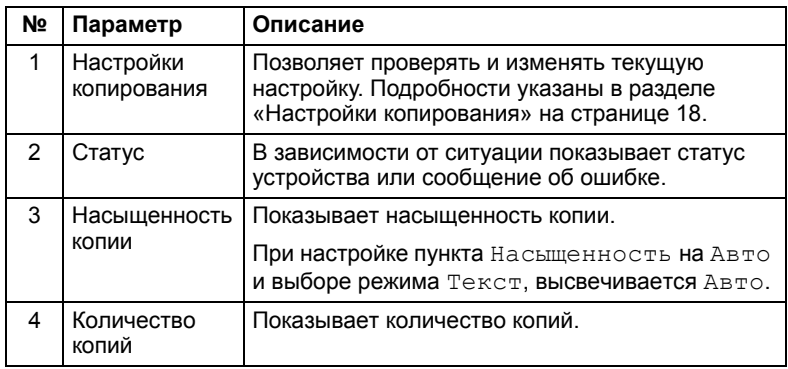

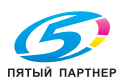

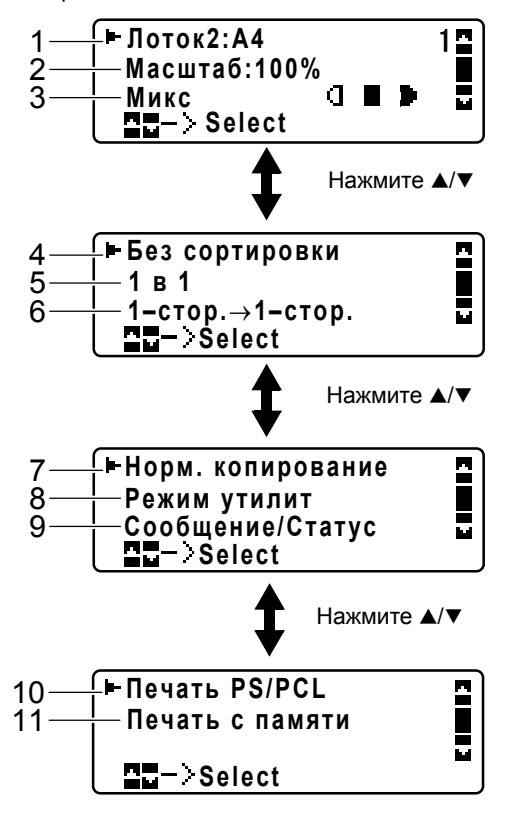

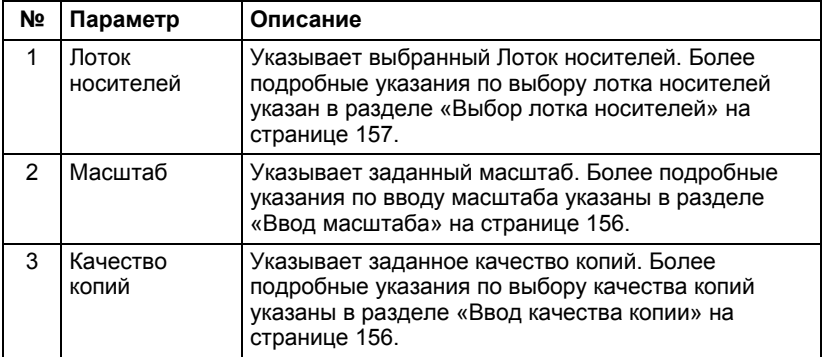

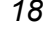

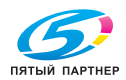

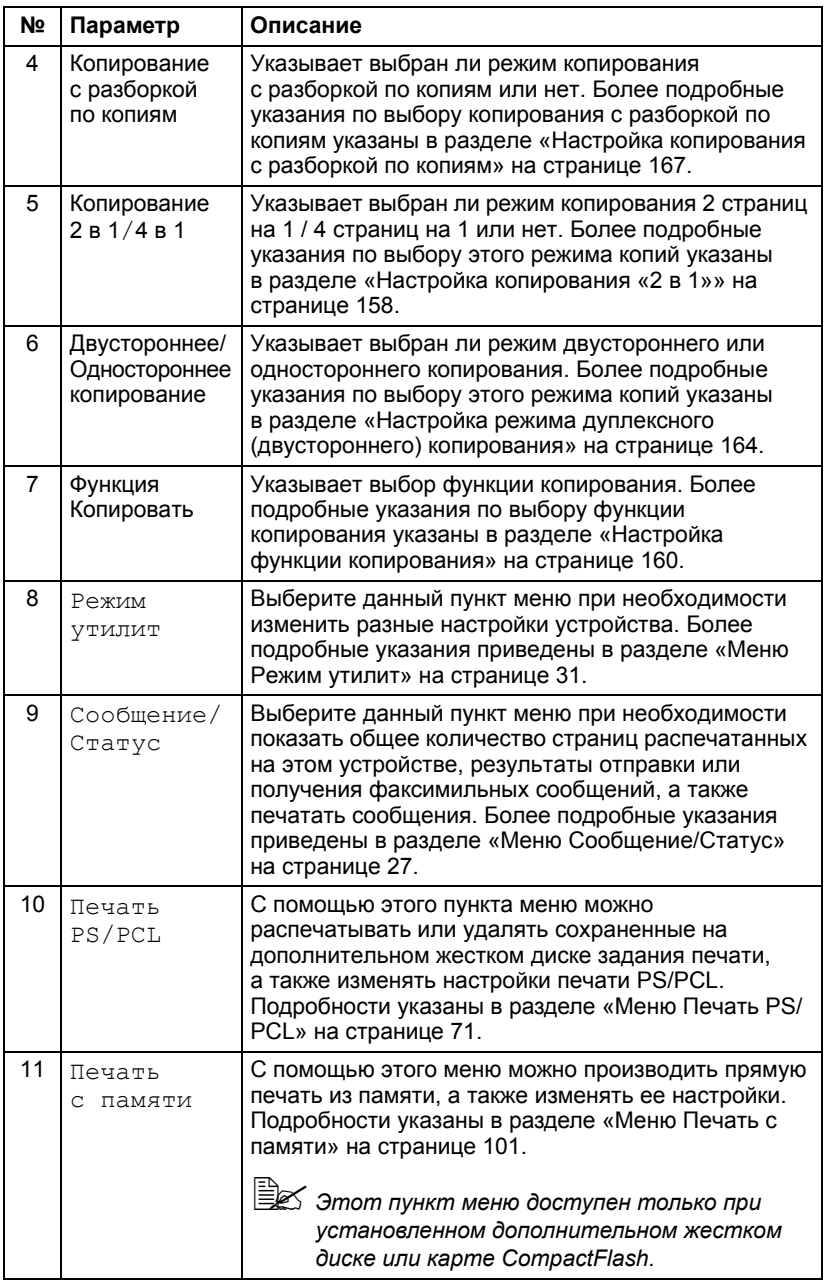

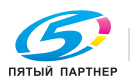

#### **Главный экран (режим сканирования)**

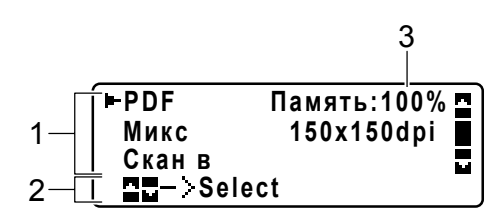

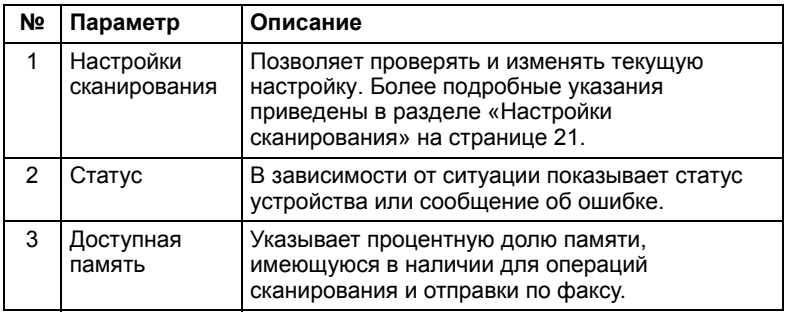

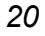

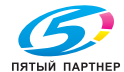

■ Настройки сканирования

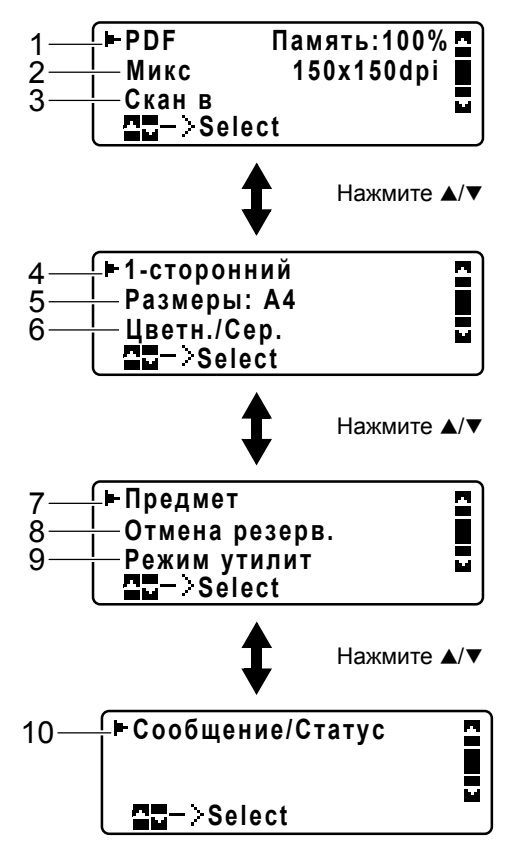

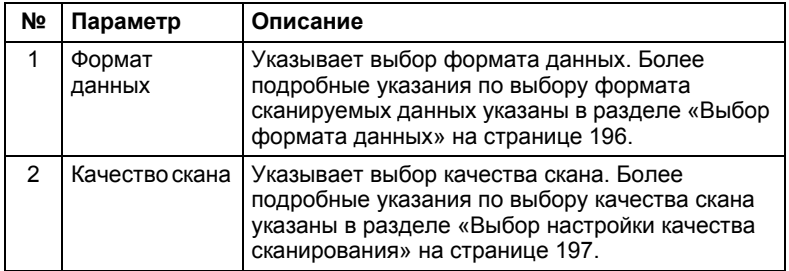

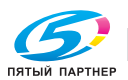

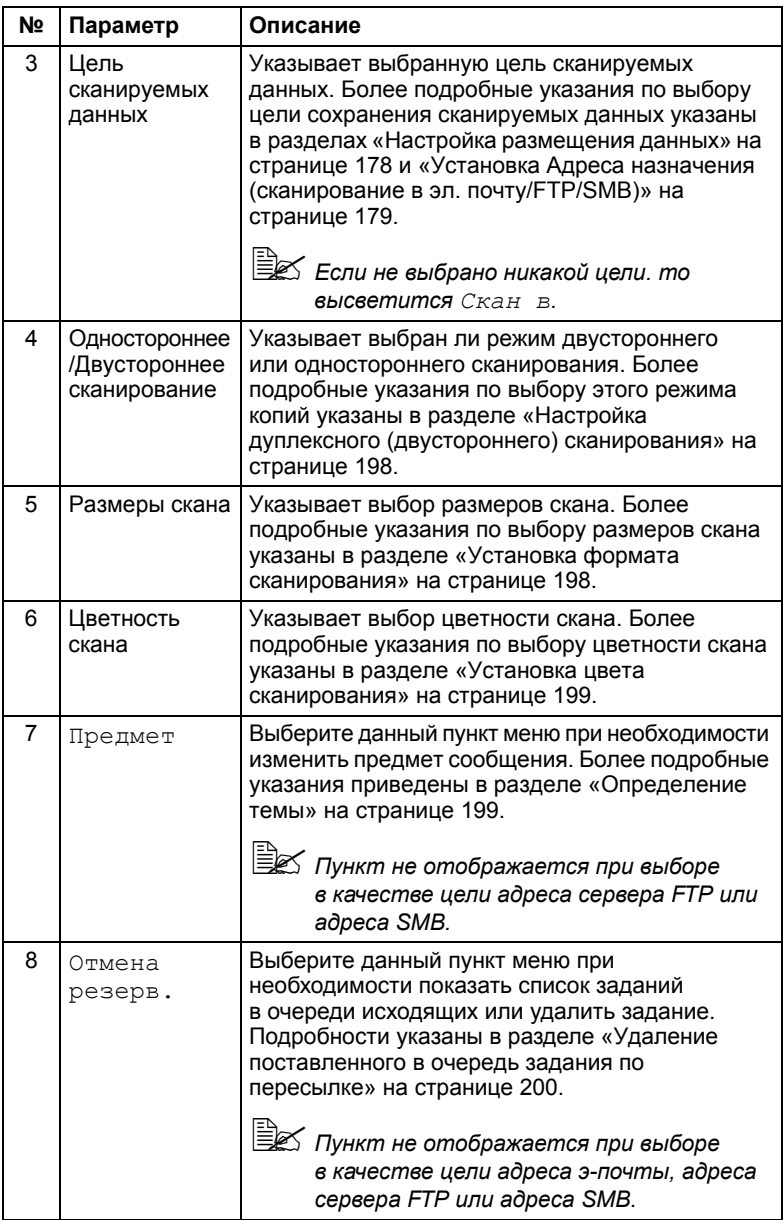

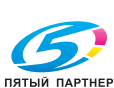

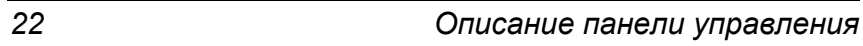
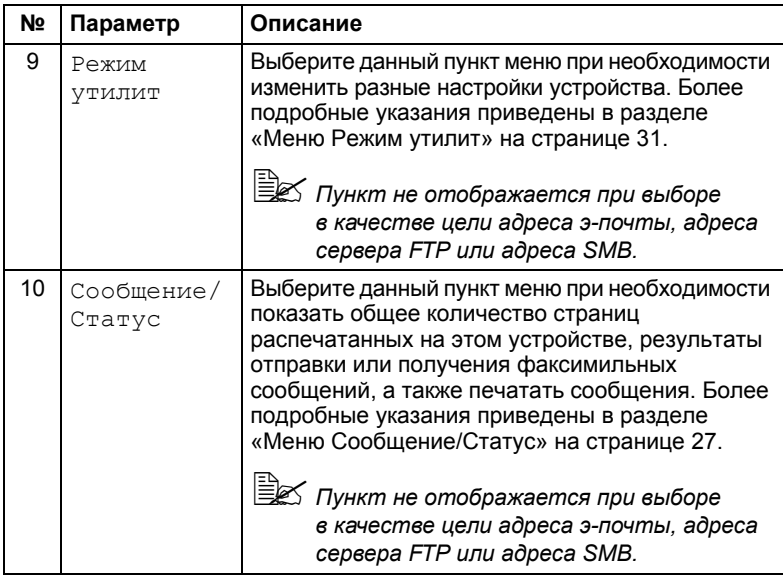

### **Главный экран (режим факса)**

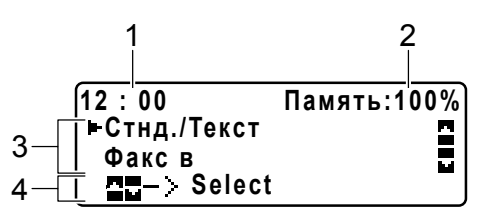

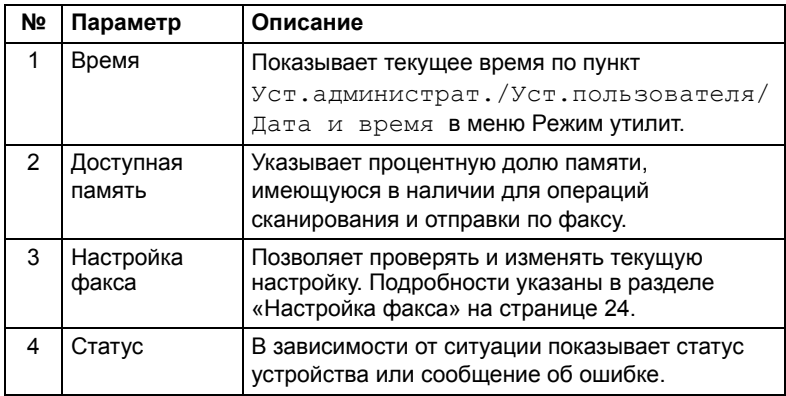

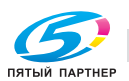

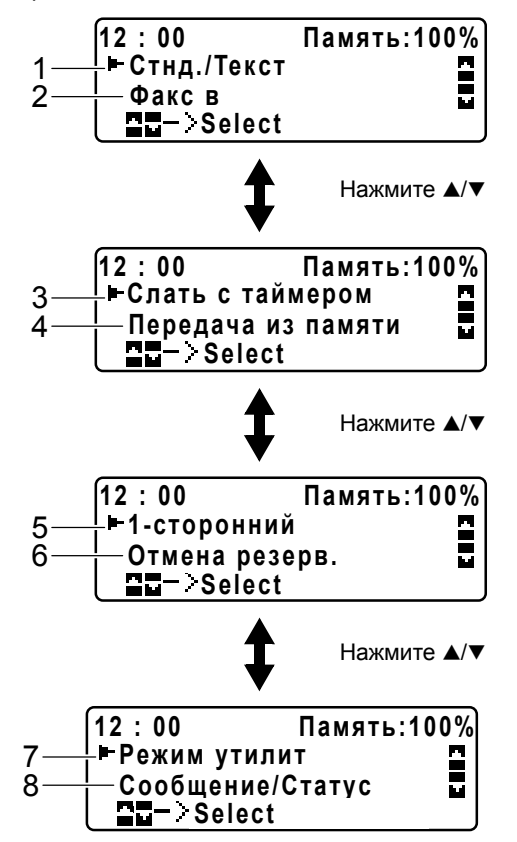

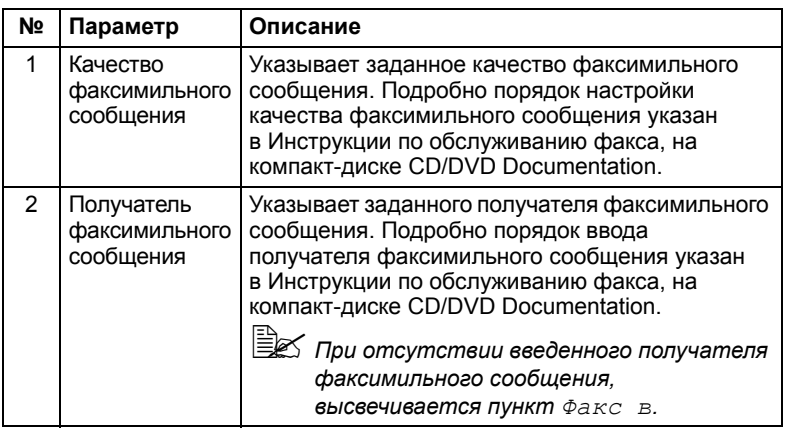

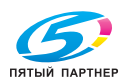

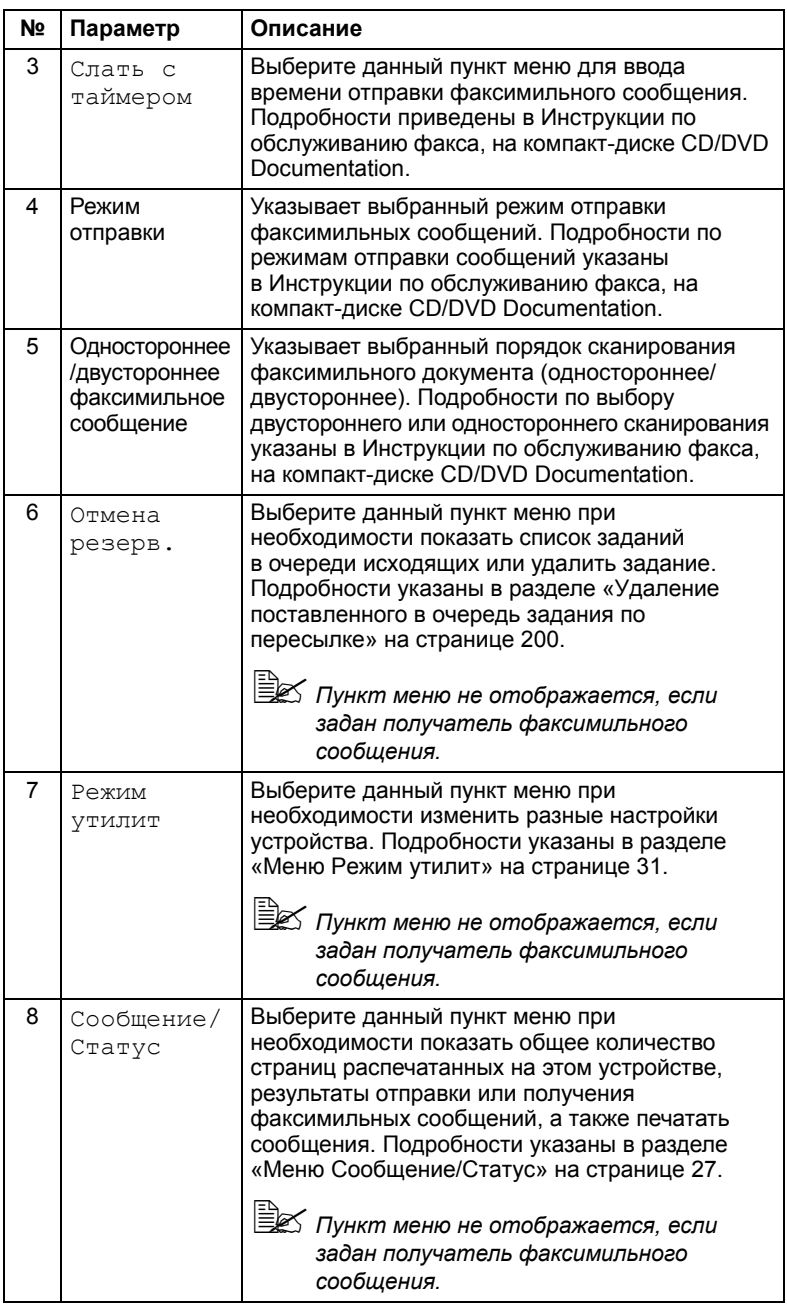

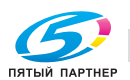

#### **Меню в процессе печати**

При получении устройством печатного задания в секции статуса во вводном меню отображается сообщение Пpинтep:Пeчaть. Для показа следующих пунктов нажмите кнопку < при высвеченном сообщении Пpинтep:Пeчaть.

При необходимости отменить печать, нажмите после открытия меню печати кнопку **Стоп/Сброс**. Потом выберите Дa и нажмите кнопку **Select**.

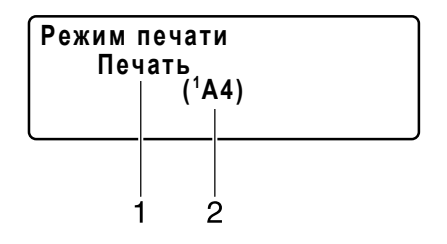

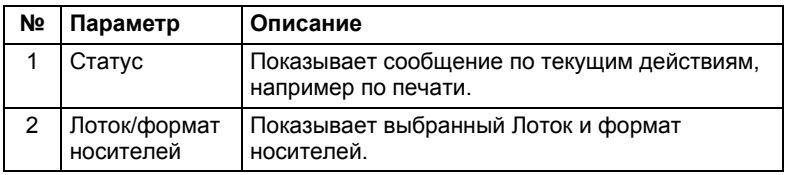

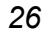

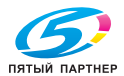

# **Проверка статуса устройства и настроек**

### **Пункт Ocтaлocь тoнepa**

*На главном экране нажмите кнопку* \**, высветится пункт Ocтaлocь тoнepa. В ней указан расчетный оставшийся объем тонера в тонер-картриджах.*

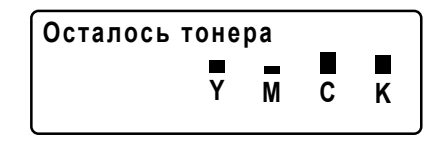

Для возвращения во вводное меню, нажмите кнопку **Назад**.

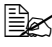

" *Если кнопка Select останется <sup>в</sup> нажатом положении более 2 секунд в процессе показа данного пункта, то включается печать страницы конфигурации.*

### **Меню Cooбщeниe/Cтaтyc**

Меню Cooбщeниe/Cтaтyc открывается путем выбора пункта Cooбщeниe/Cтaтyc на главном экране и нажатия кнопки **Select**. В этом меню можно показать общее количество страниц распечатанных на этом устройстве, а также результаты отправки или получения факсимильных сообщений. Предусмотрена также печать сообщений. Меню Cooбщeниe/Cтaтyc имеет следующую структуру.

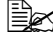

" *Возврат <sup>к</sup> предыдущему меню происходит при нажатии кнопки Назад. Возврат на главный экран происходит при нажатии кнопки Стоп/Сброс.* 

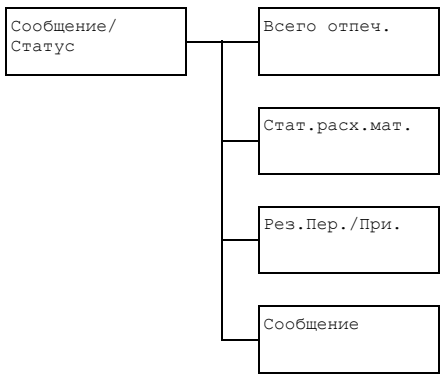

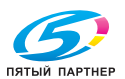

### **Пункт Bceгo oтпeч.**

Позволяет проверить общее количество страниц в следующих режимах.

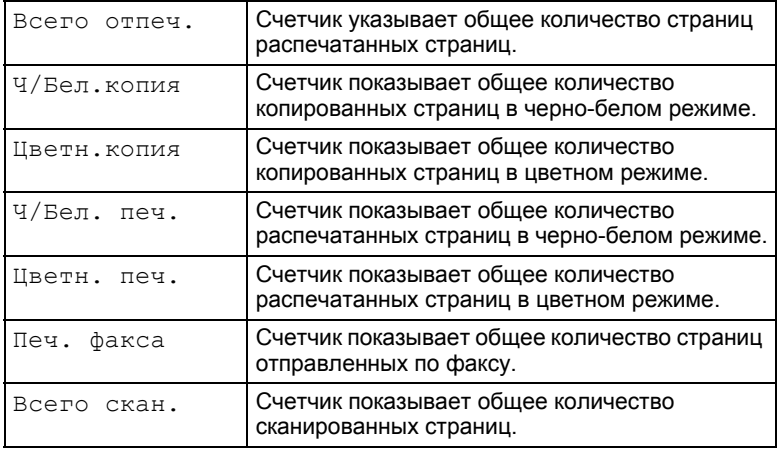

### **Пункт Cтaт.pacx.мaт.**

Показывает оставшийся объем тонера в картриджах в процентах и оставшийся срок службы блоков отображения.

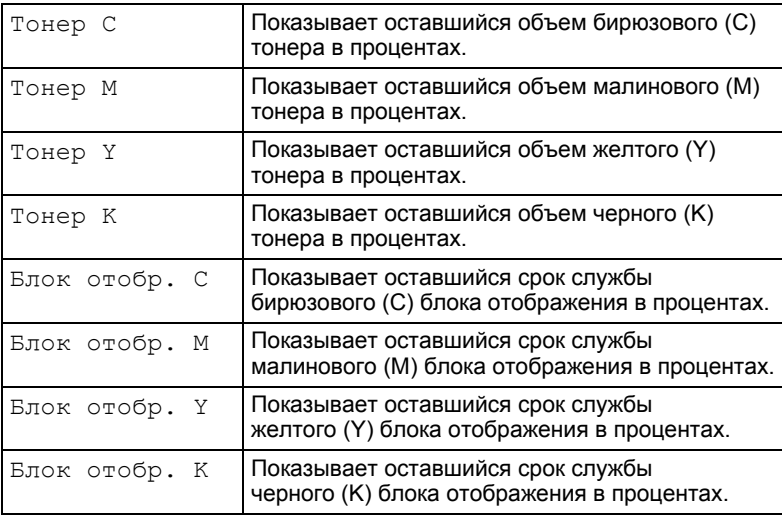

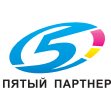

### **Пункт Peз.Пep./Пpи.**

Подробности приведены в Инструкции по обслуживанию факса, на компакт-диске CD/DVD Documentation.

## **Пункт Cooбщeниe**

Предусмотрена распечатка настроек устройства, справочников и протоколов по факсовым сообщениям.

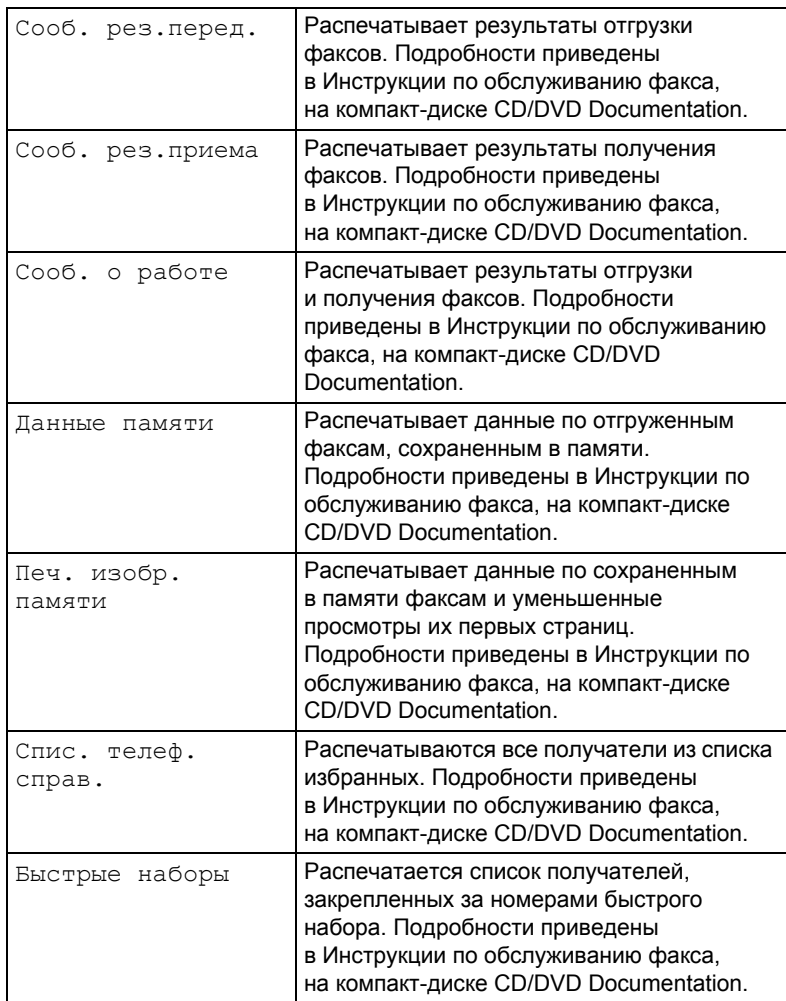

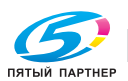

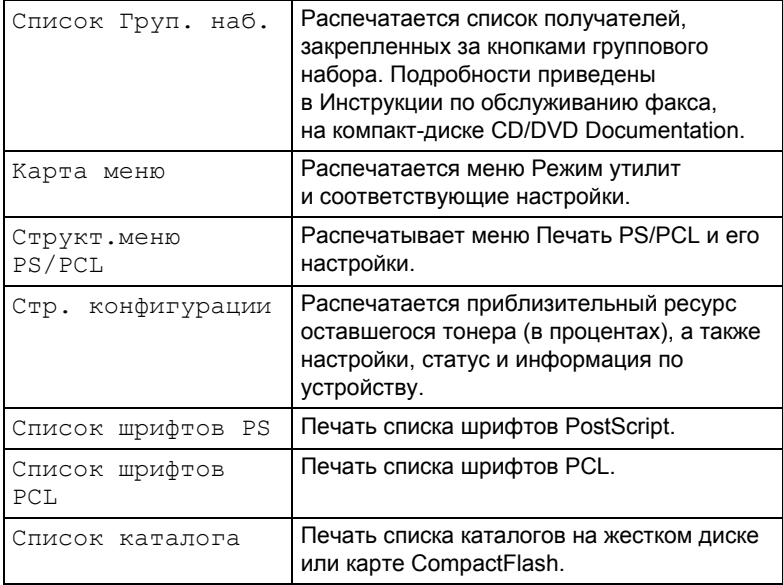

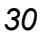

ПЯТЫЙ ПАРТНЕР

Для показа меню настроек данного устройства, выберите на главном экране пункт Peжим yтилит, а потом нажмите кнопку **Select**. С помощью меню Peжим yтилит можно менять разные настройки устройства.

Настройки режима копирования могут также быть заданы для прямой печати из памяти и PS/PCL. Подробности указаны в разделах «Меню Пeчaть PS/PCL» на странице 71 и «Меню Пeчaть c пaмяти» на странице 101.

### **Меню Peжим yтилит**

С помощью меню Peжим yтилит можно менять разные настройки устройства. Меню Peжим yтилит имеет следующую структуру.

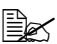

 $\mathbb{B}$  **Возврат** к предыдущему показу в меню Режим утилит *происходит при нажатии кнопки Назад. (При нажатии кнопки Назад в процессе ввода настроек, измененные настройки не сохраняются.)*

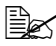

" *Меню <sup>У</sup>cт.aдминиcтpaт. предназначено только для нужд администратора. Для показа настроек этого меню выберите пункт Уcт.aдминиcтpaт. и введите на клавиатуре шестизначный код доступа администратора (по умолчанию: 000000), а затем нажмите кнопку Select.*

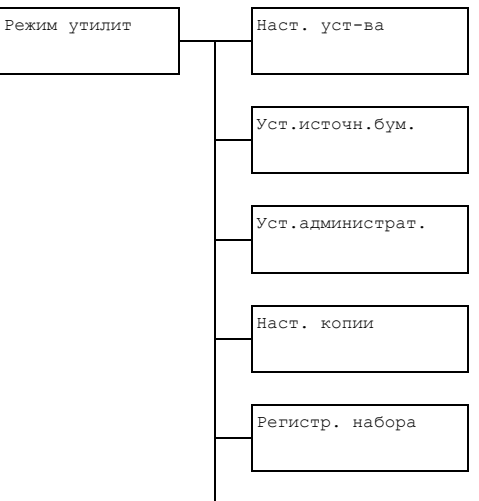

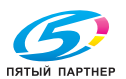

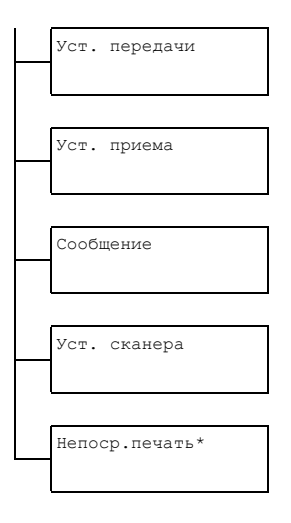

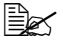

**EX** \* Это меню отображается, когда пункт меню Режим утилит/ Уст. администрат. / Прямо с фотоапп. установлен на Вкл.

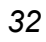

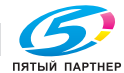

### Меню Наст. уст-ва

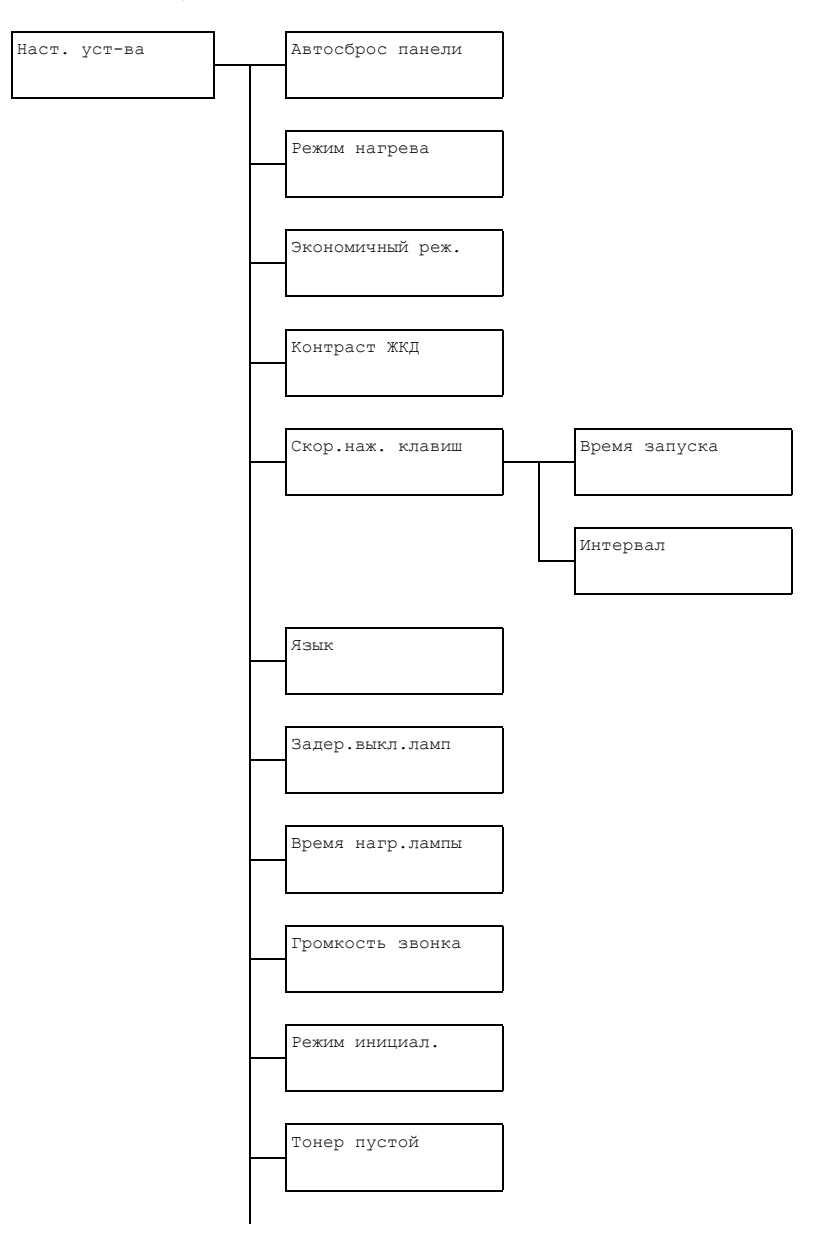

Структура меню конфигурации

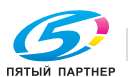

33

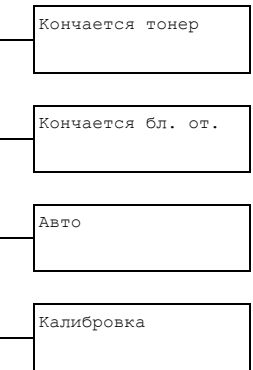

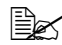

**EX** Фабричная настройка по умолчанию выделена жирным шрифтом.

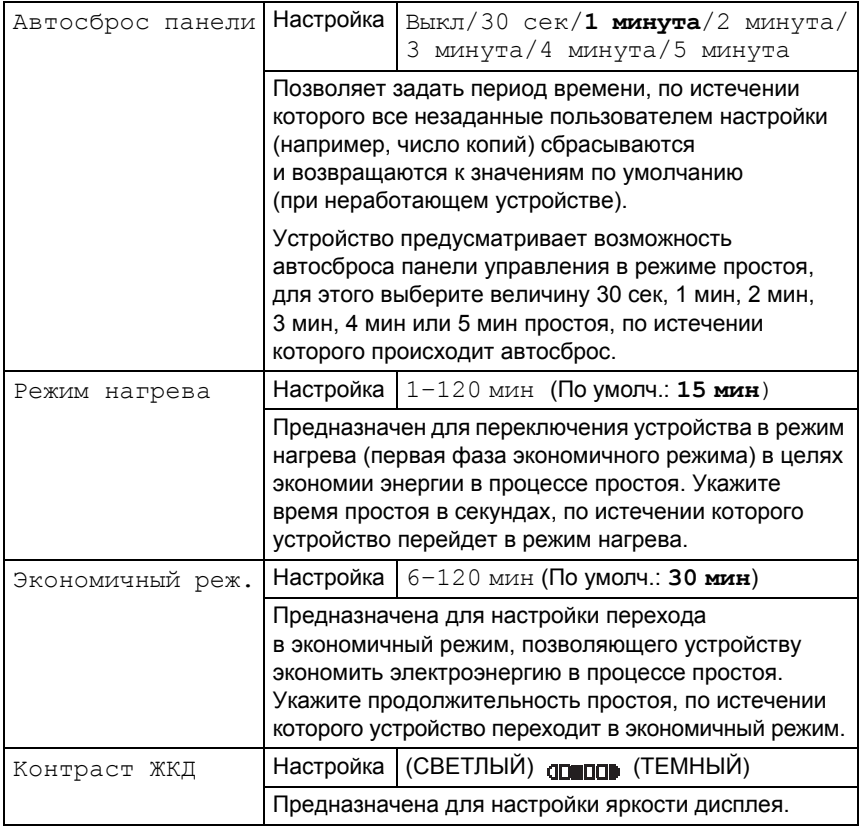

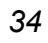

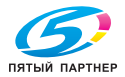

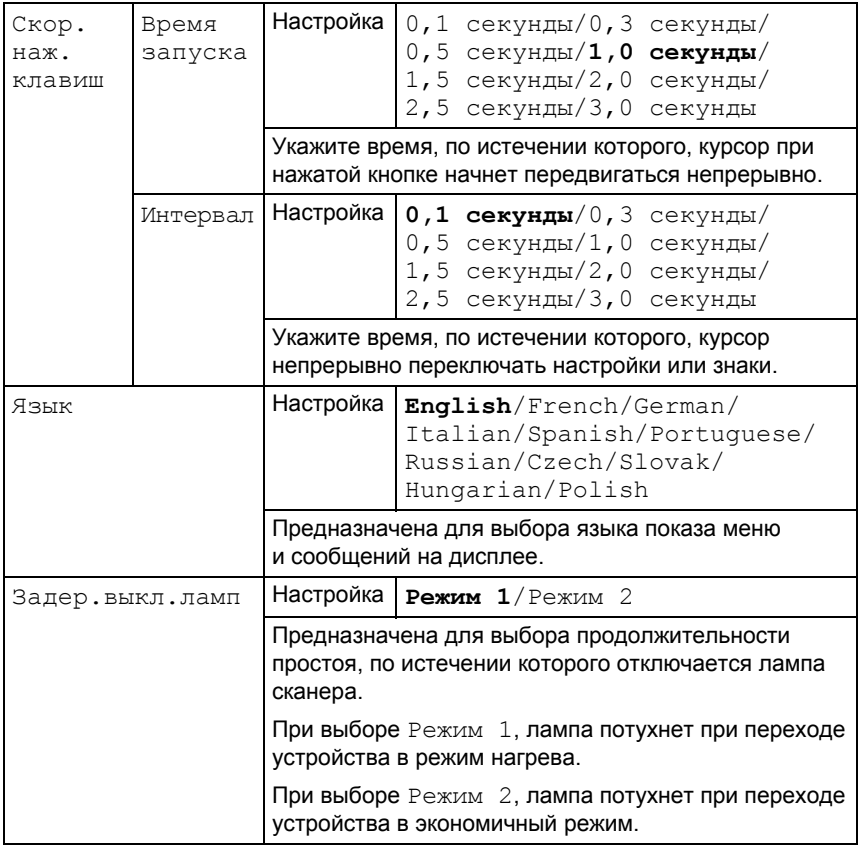

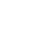

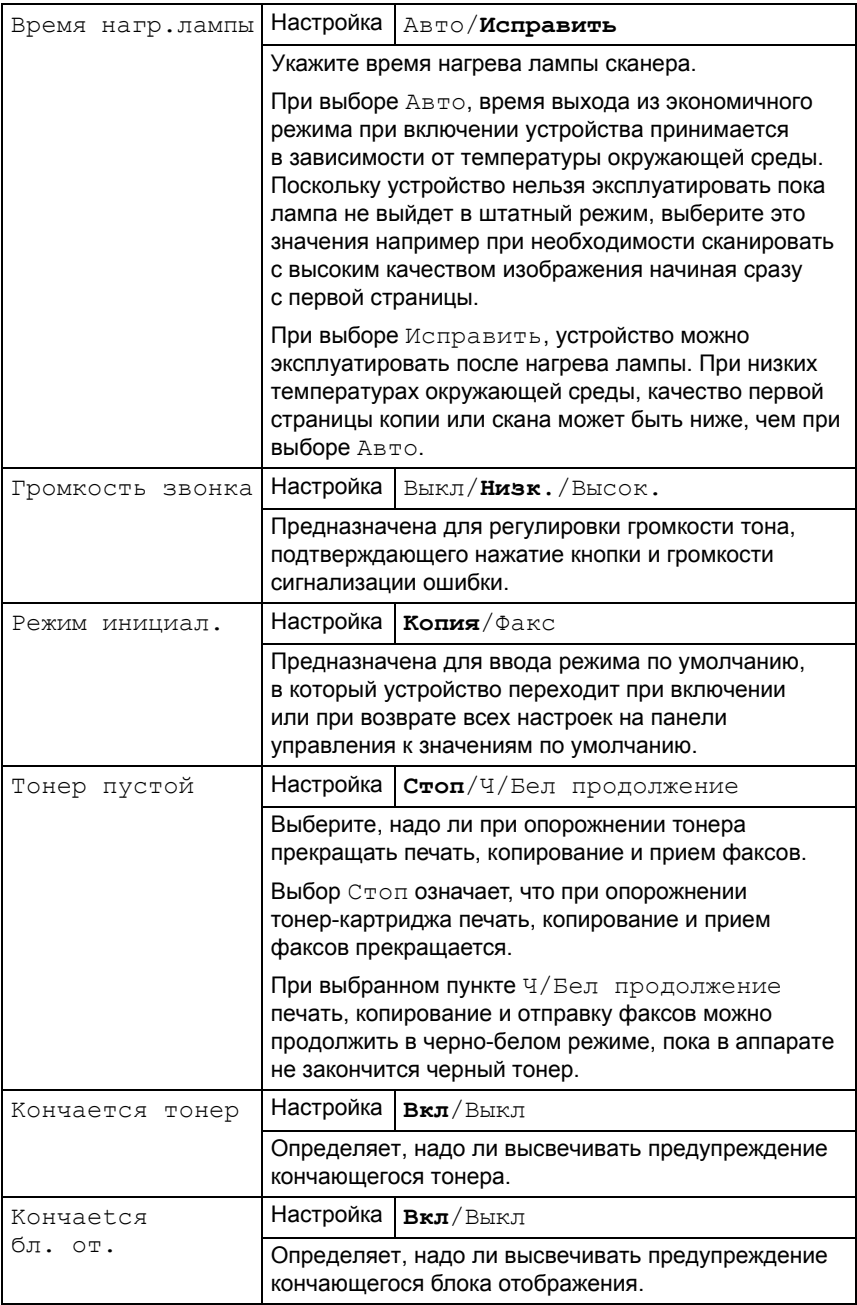

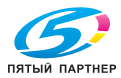

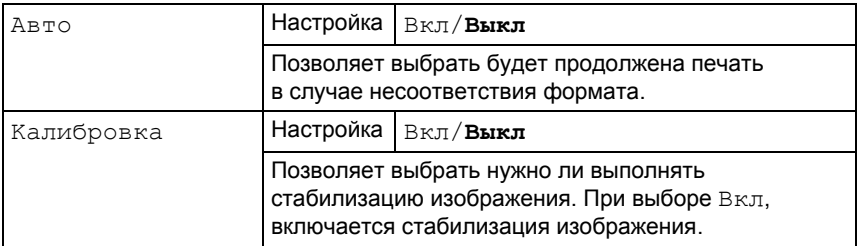

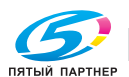

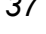

### **Меню Уcт.иcтoчн.бyм.**

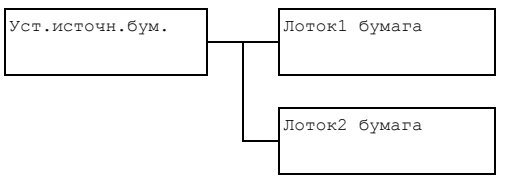

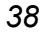

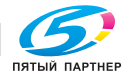

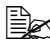

**EX** Фабричная настройка по умолчанию выделена жирным шрифтом.

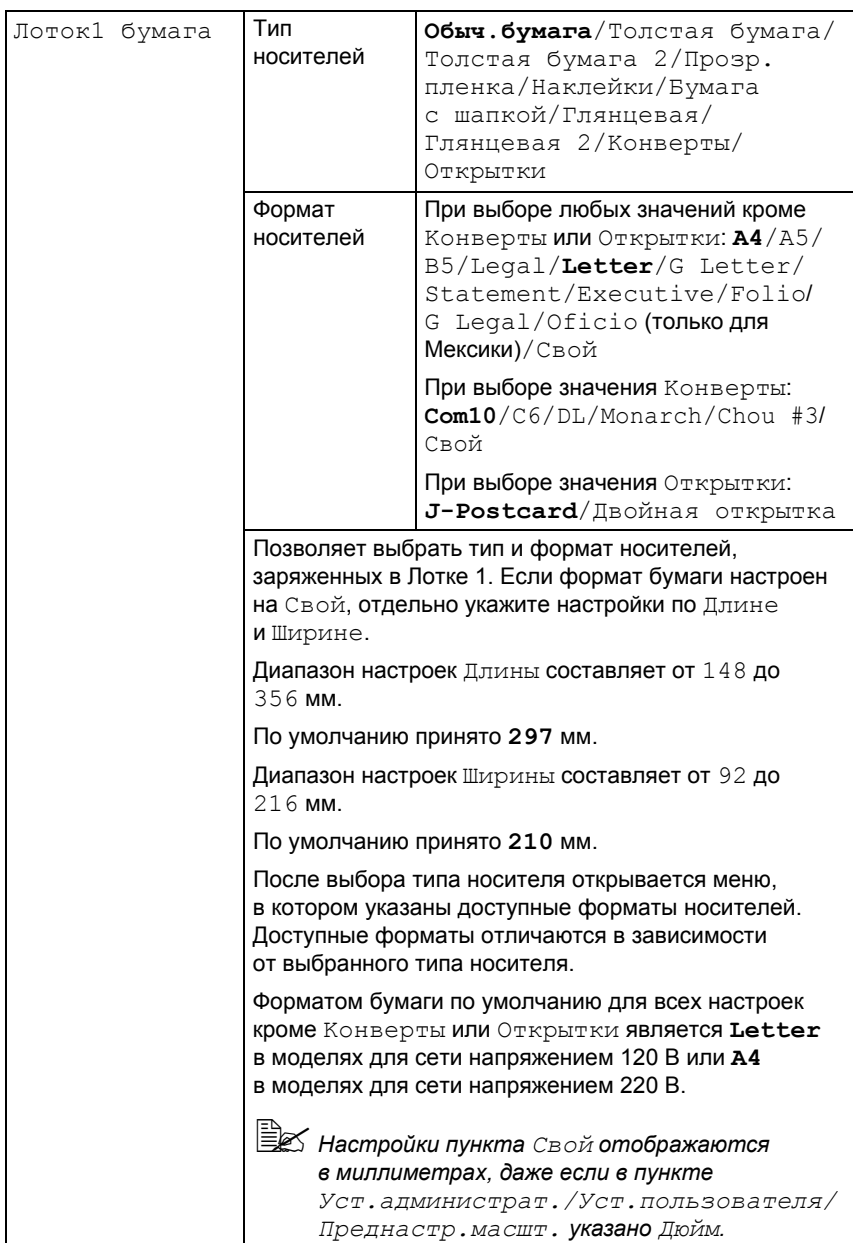

Структура меню конфигурации

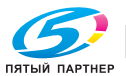

39

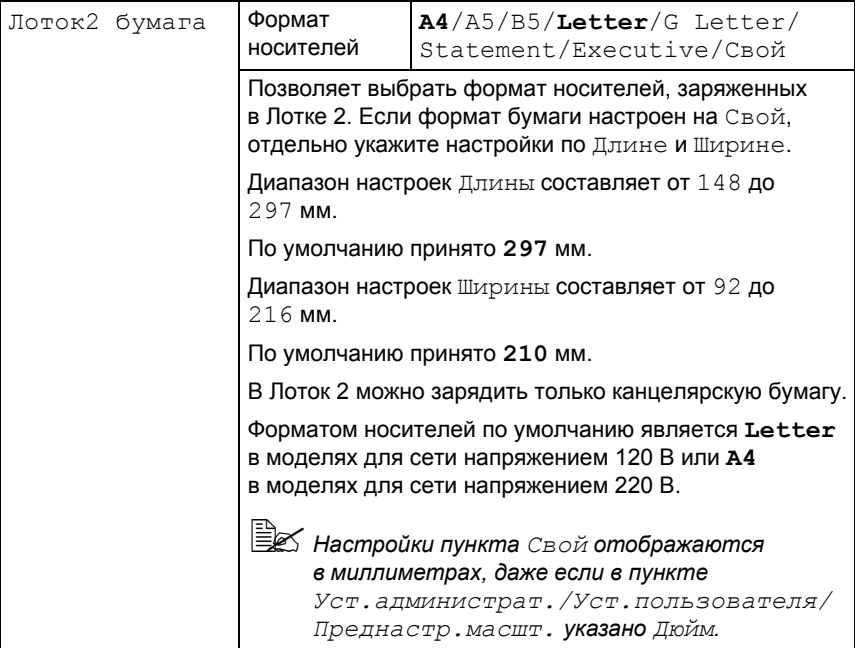

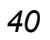

#### Меню Уст.администрат.

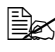

**EX** Меню Уст.администрат.. доступно только администратору. Для показа настроек этого меню выберите пункт .<br>Уст. администрат. и введите на клавиатуре шестизначный код доступа администратора (по умолчанию: 000000), а затем нажмите кнопку Select.

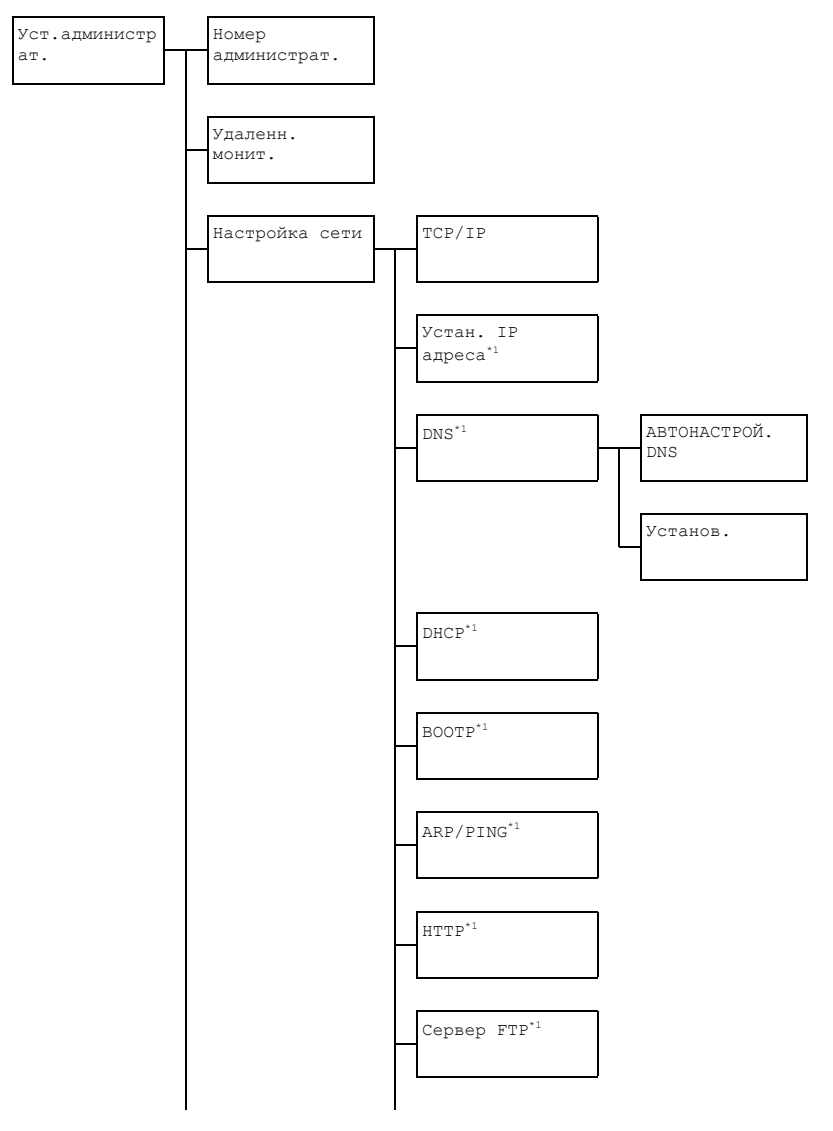

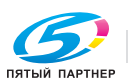

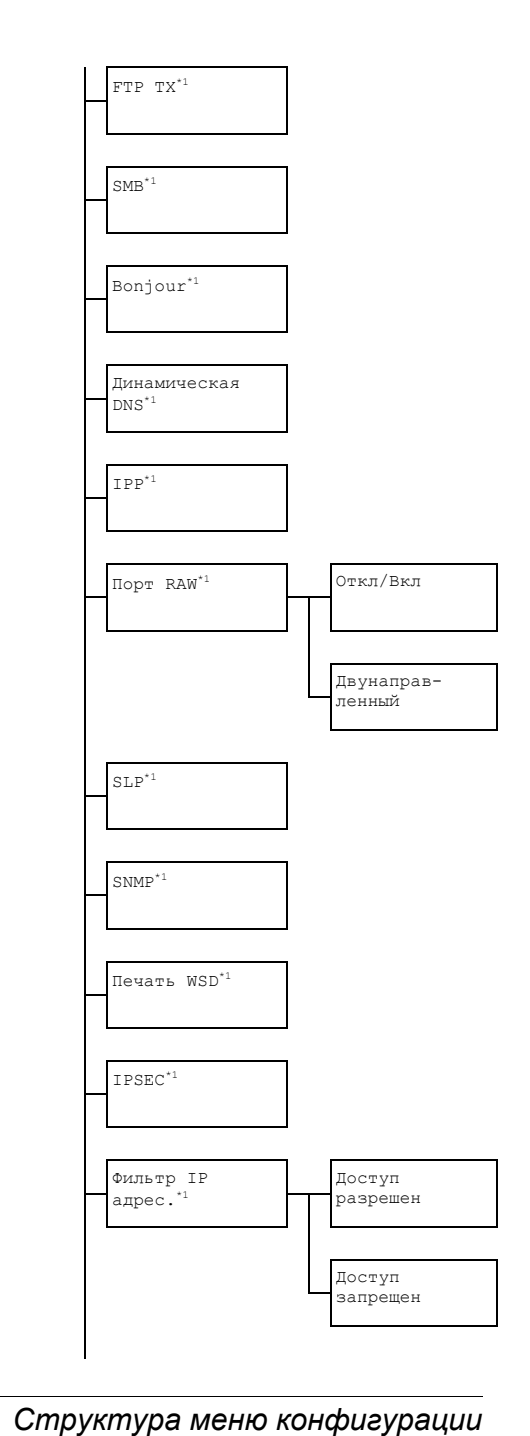

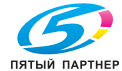

42

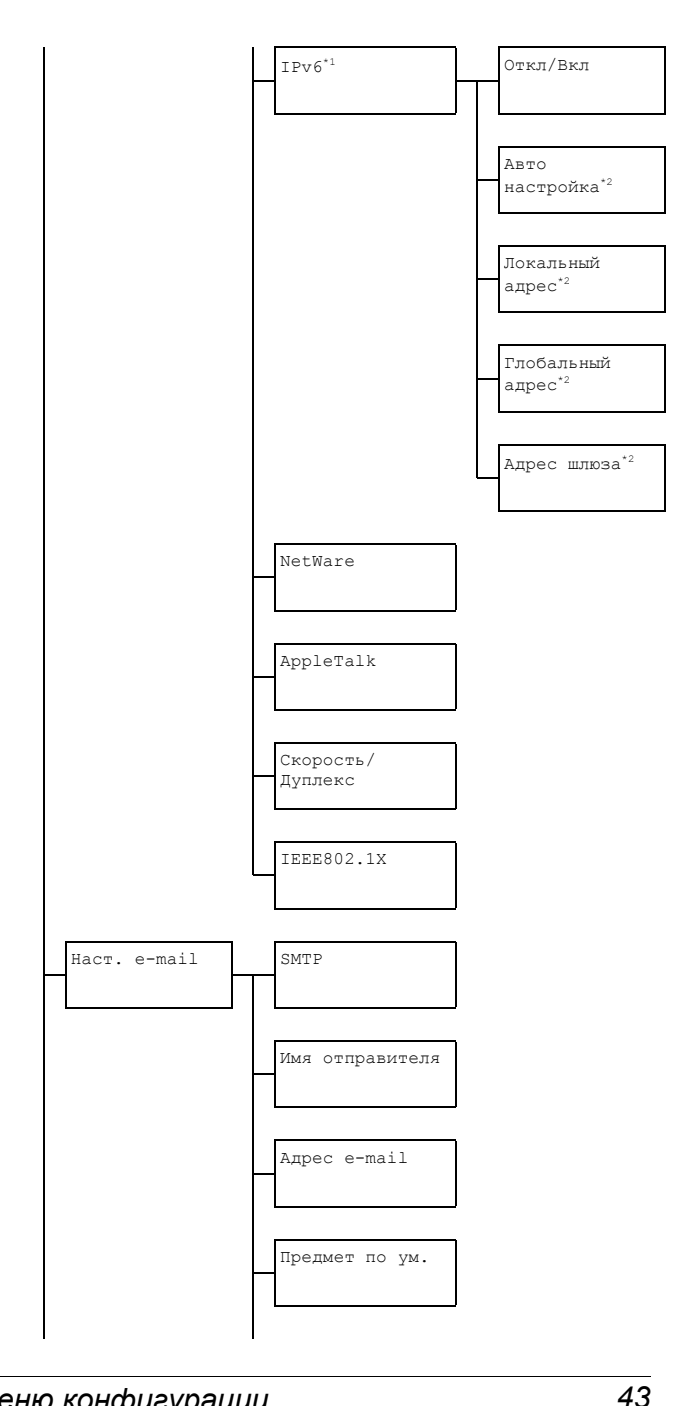

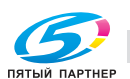

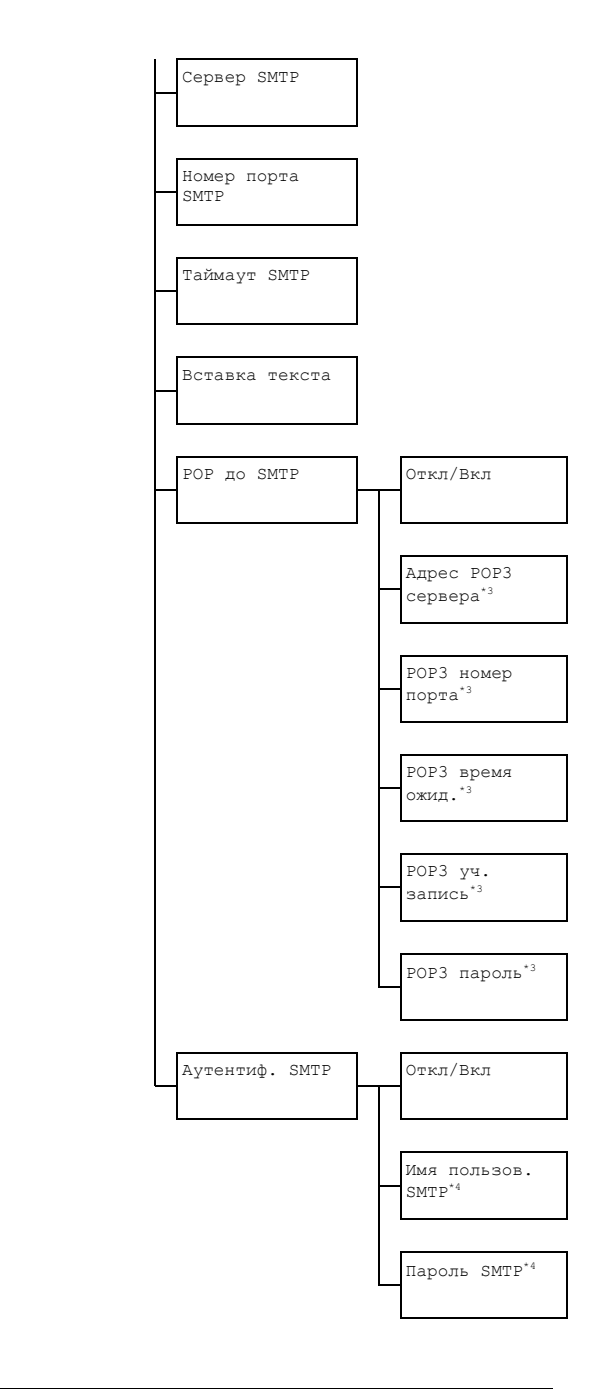

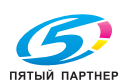

44

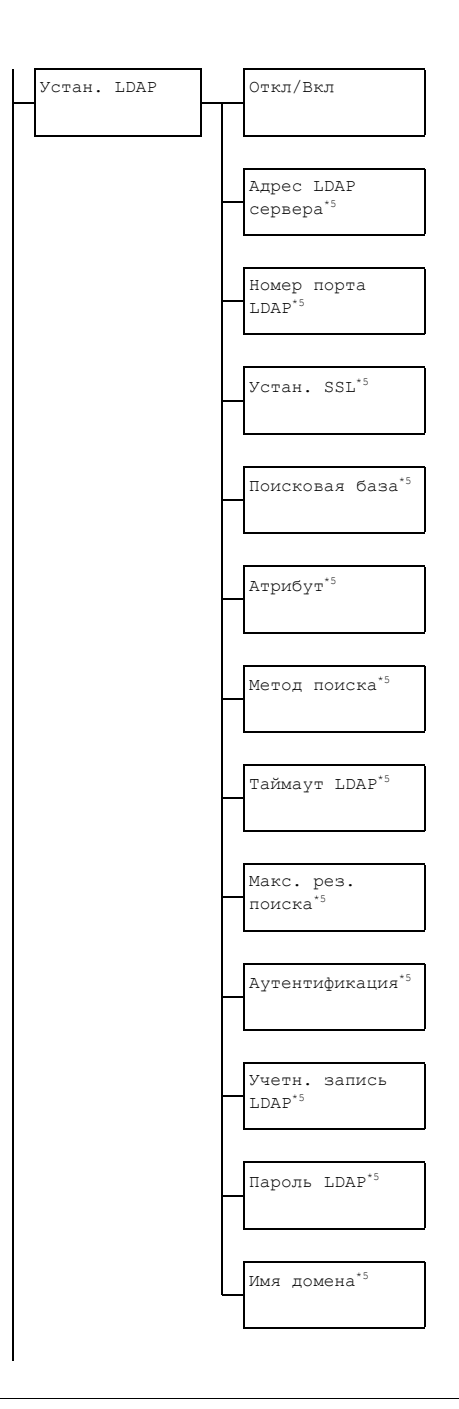

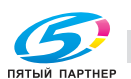

45

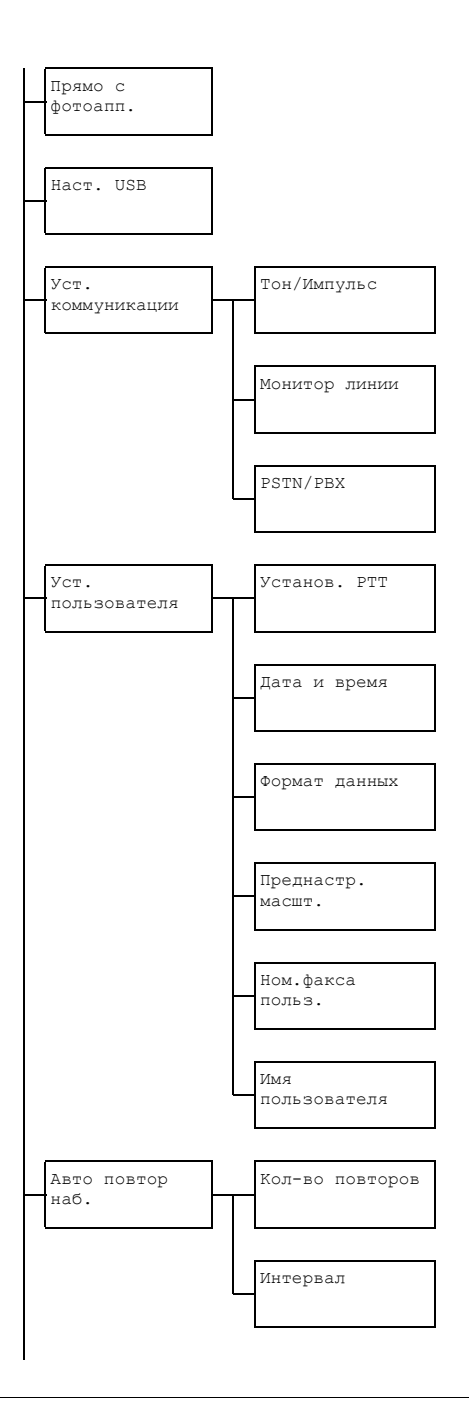

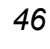

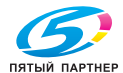

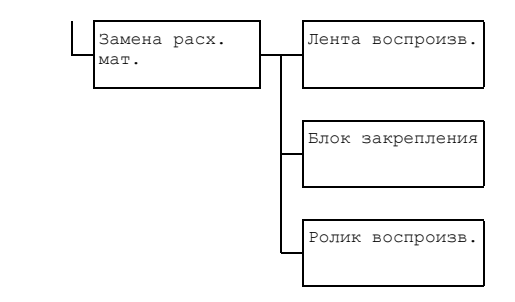

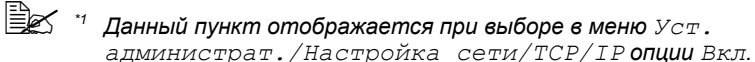

- $^{22}$  Данный пункт отображается при выборе в меню  $\sqrt{y}$ . администрат. /Настройка сети/ІРv6/Откл/Вкл опции Вкл.
- \*3 Данный пункт отображается при выборе в меню Уст. администрат./Наст. e-mail/POP до SMTP/Откл /Вкл опции Вкл.
- и данный пункт отображается при выборе в меню Уст. администрат./Наст. e-mail/Аутентиф.SMTP /Откл/Вкл опции Вкл.
- $^{*5}$  Данный пункт отображается при выборе в меню  $\sqrt{2}$ . алминистрат. /Устан. LDAP/Откл/Вкл опции Вкл.

47

**EX** Фабричная настройка по умолчанию выделена жирным шрифтом.

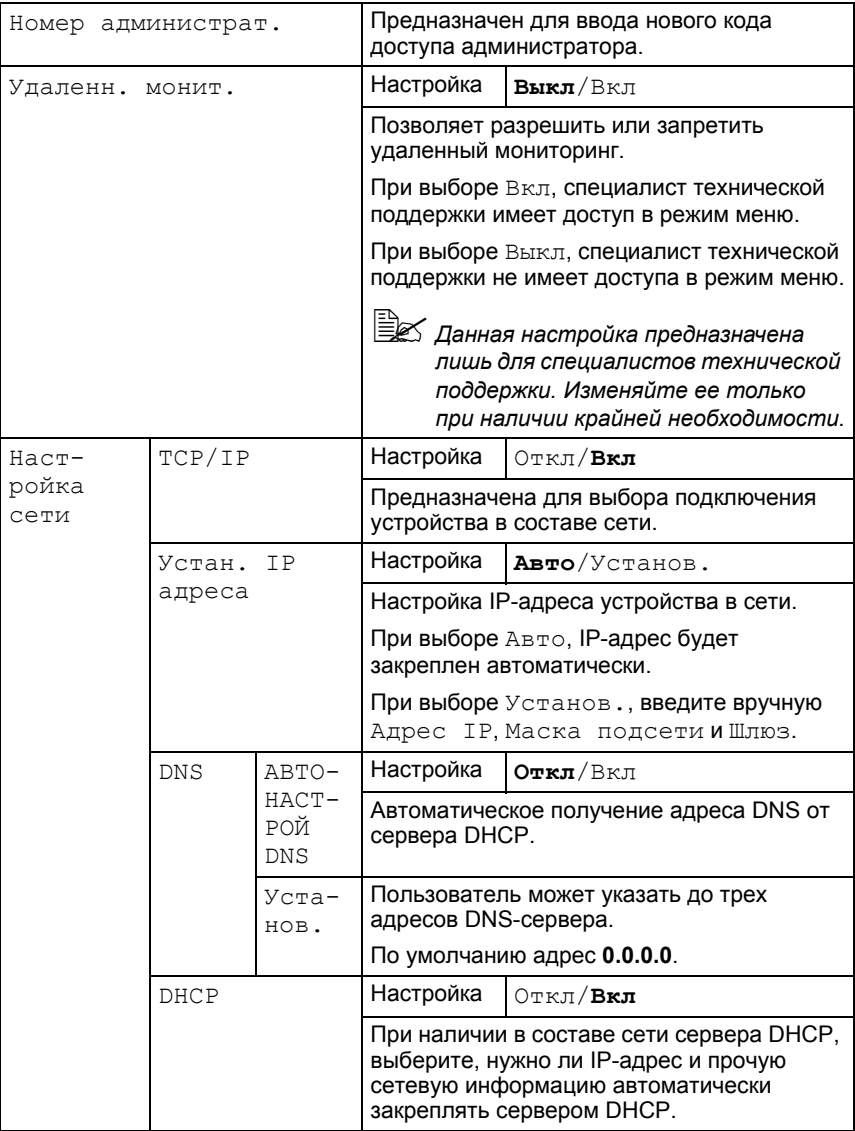

48

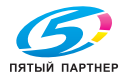

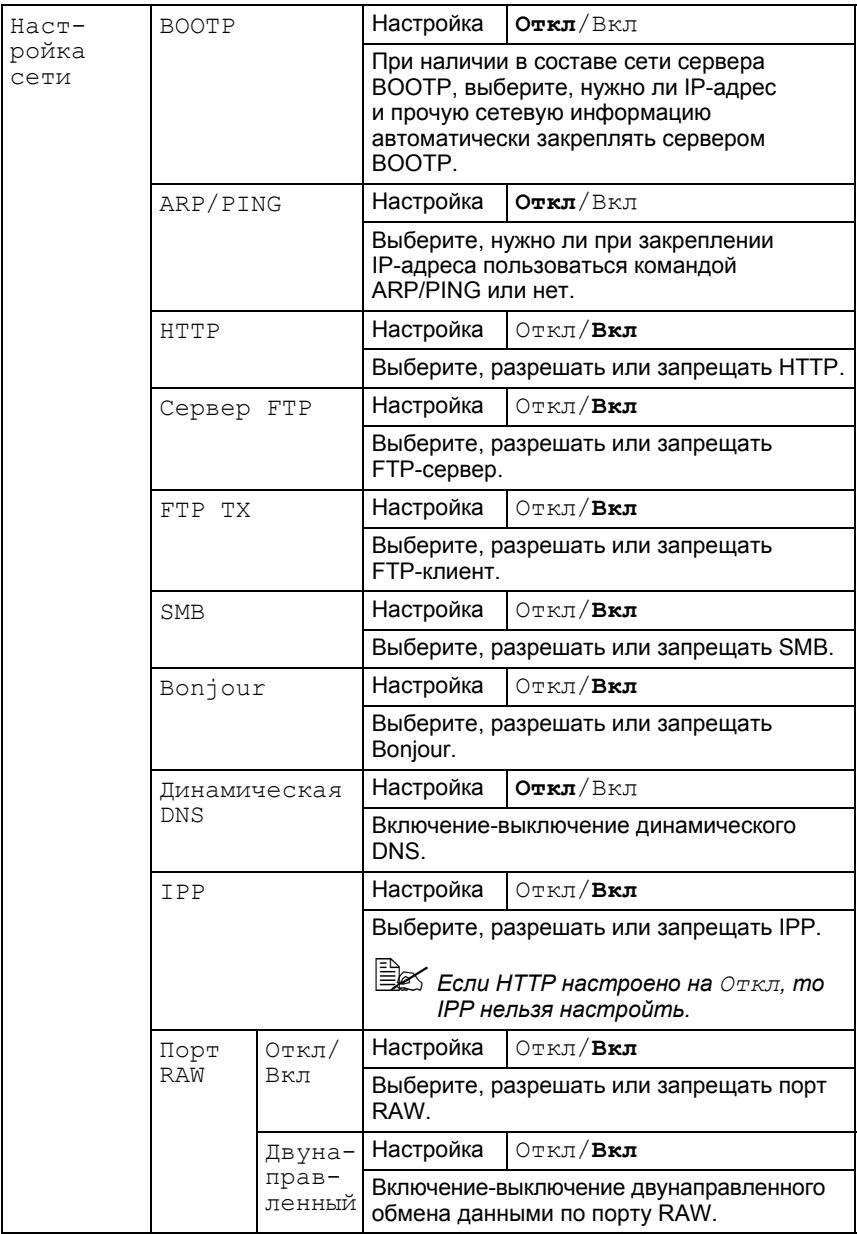

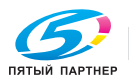

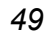

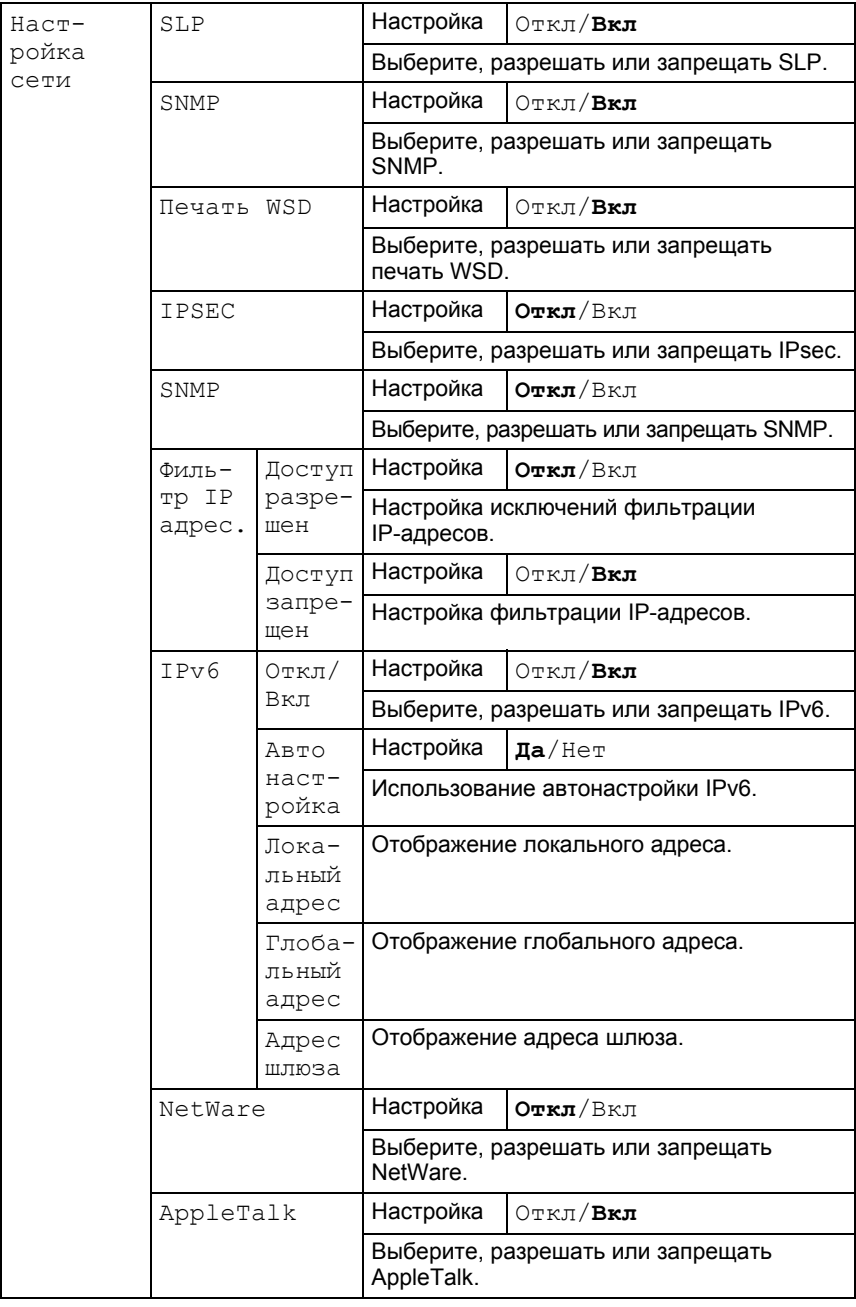

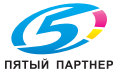

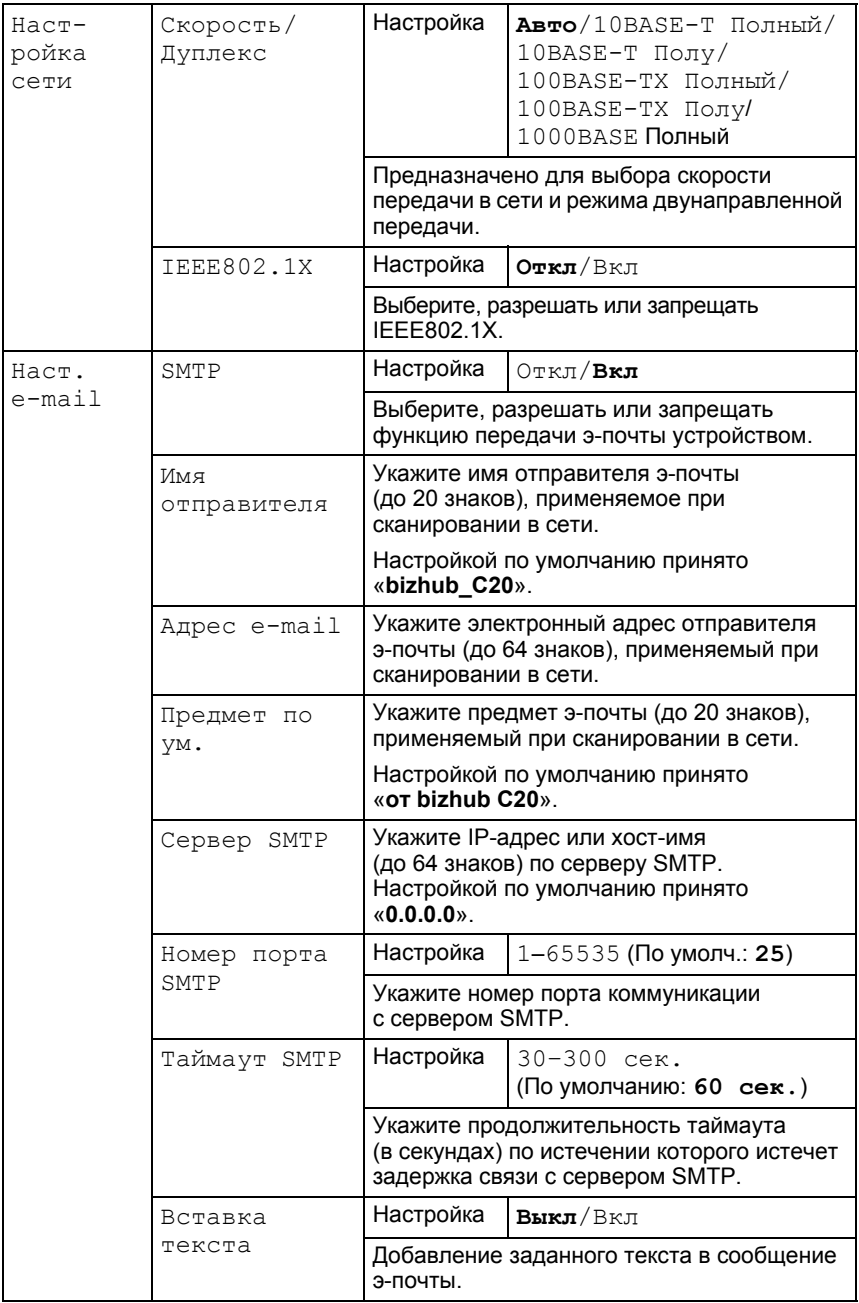

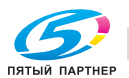

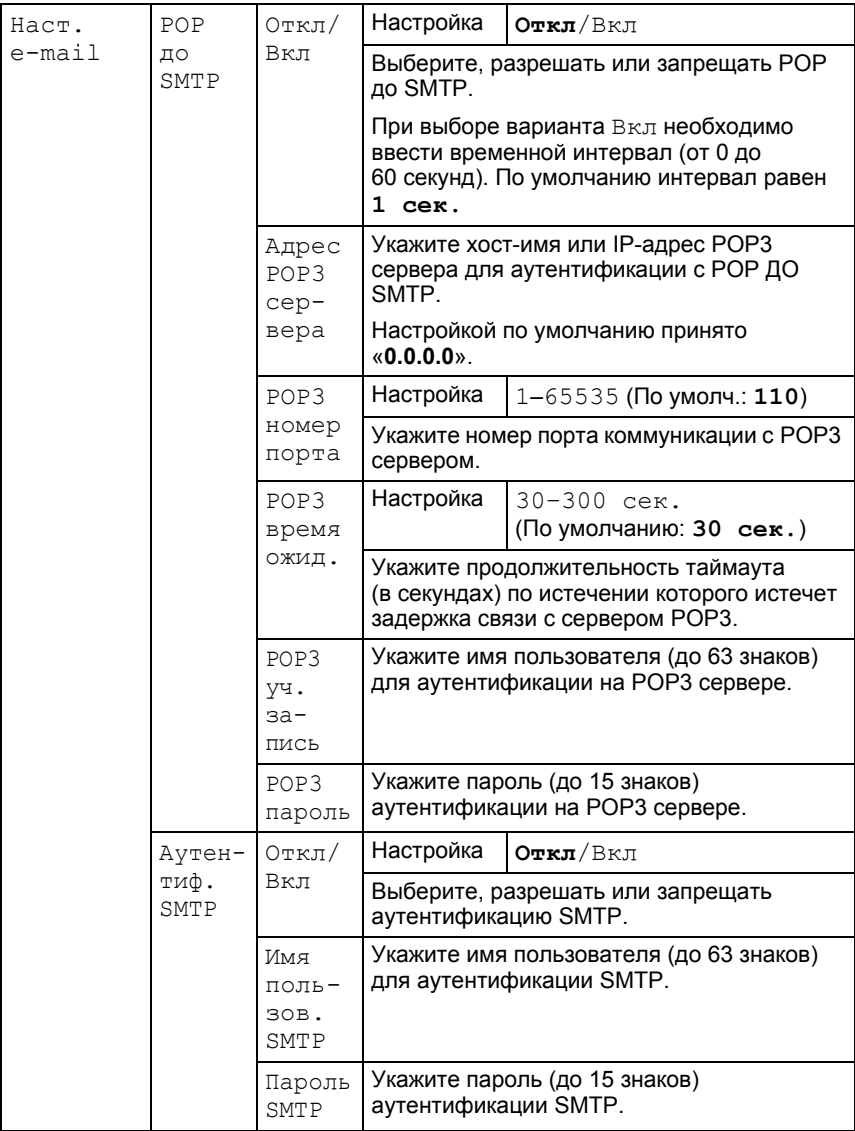

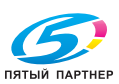

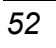

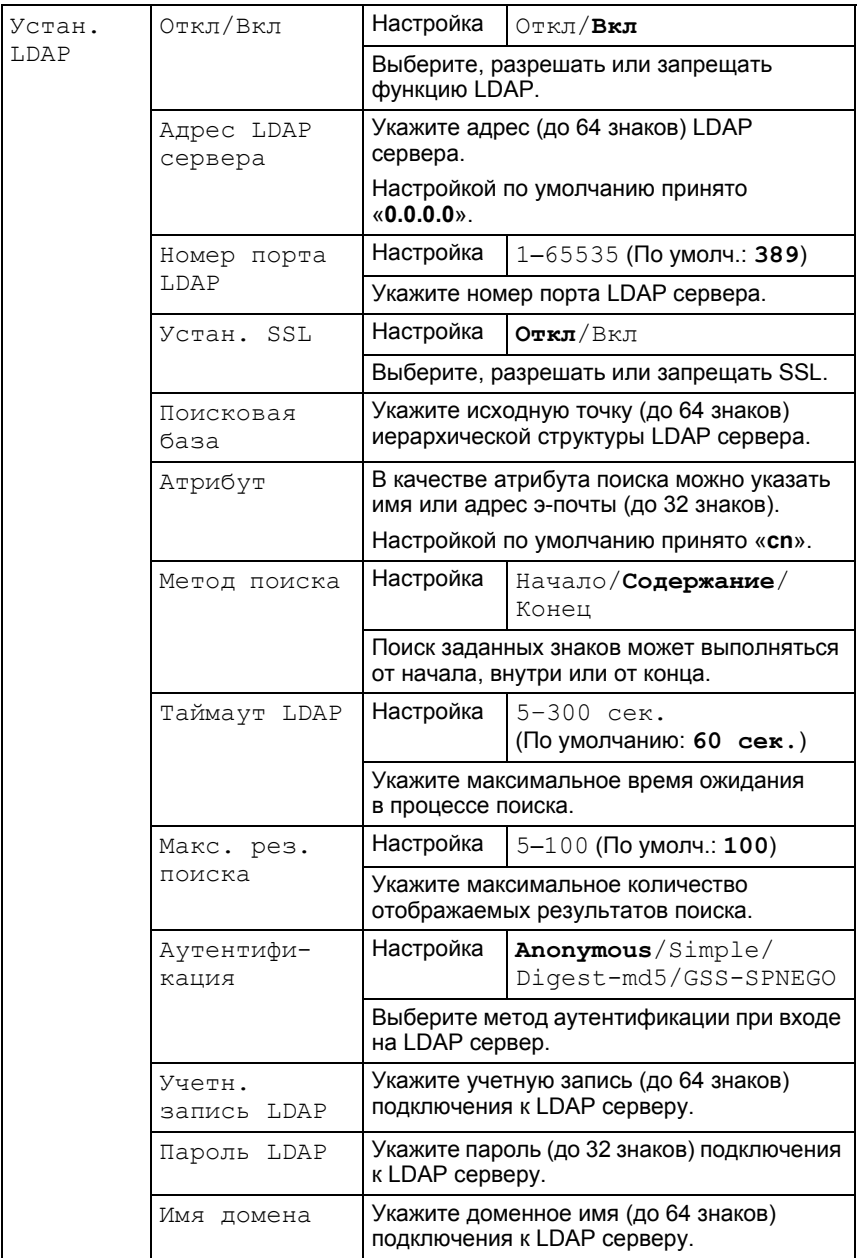

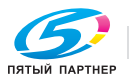

 $\overline{53}$ 

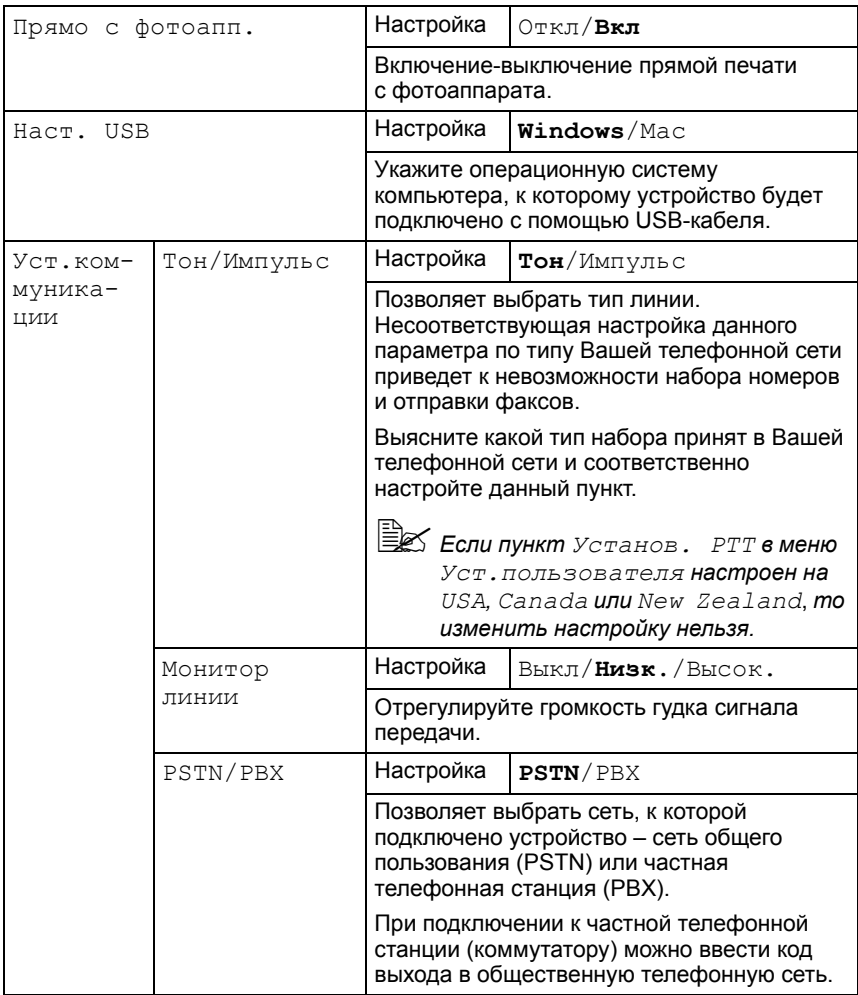

54

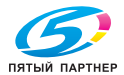

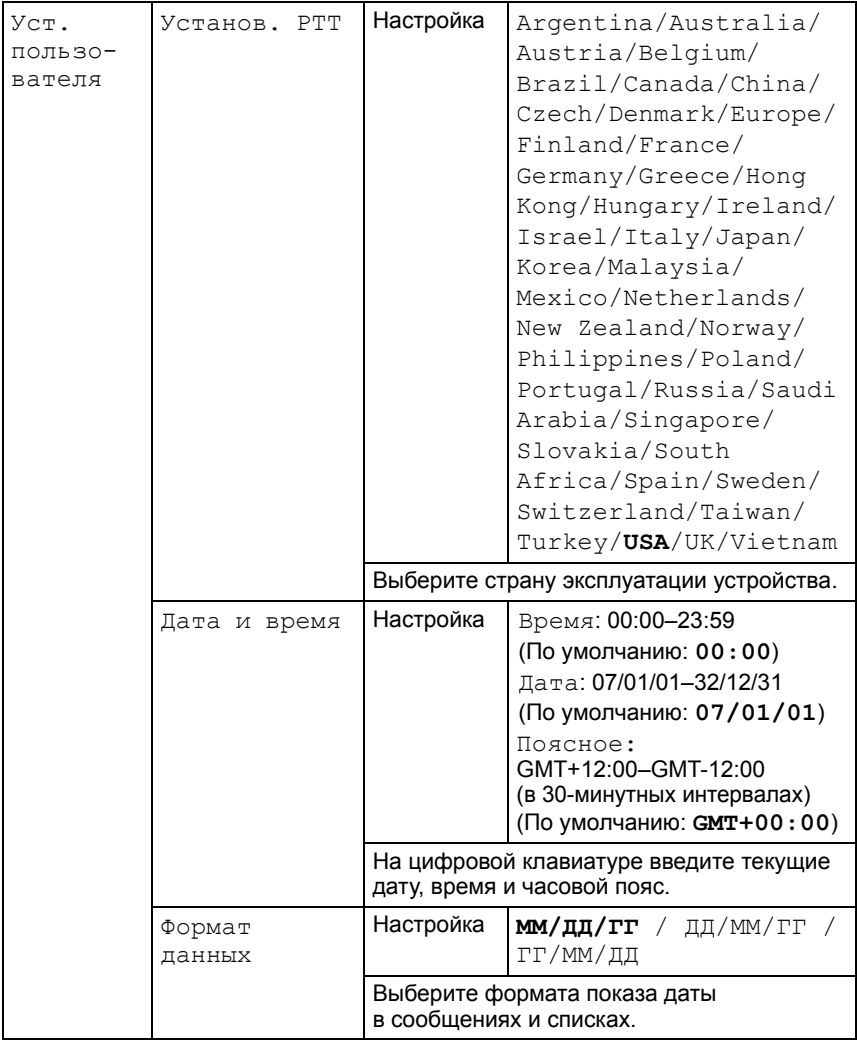

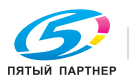

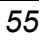

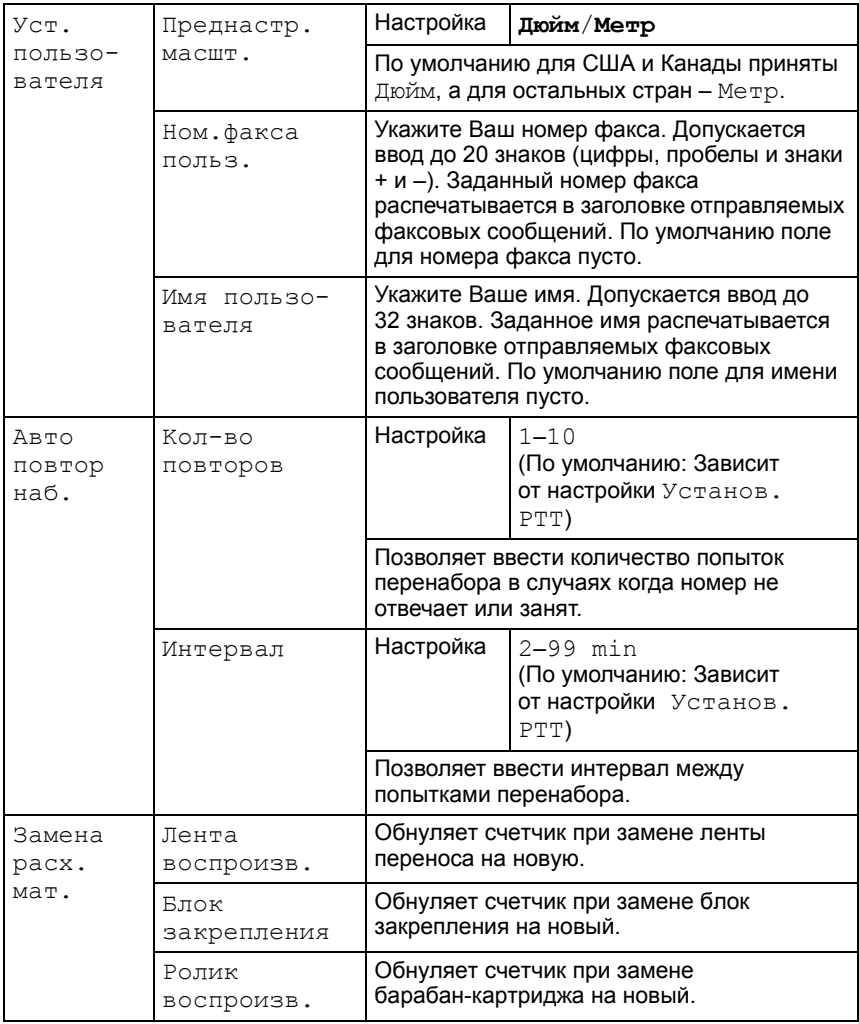

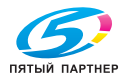

#### Меню Наст. копии

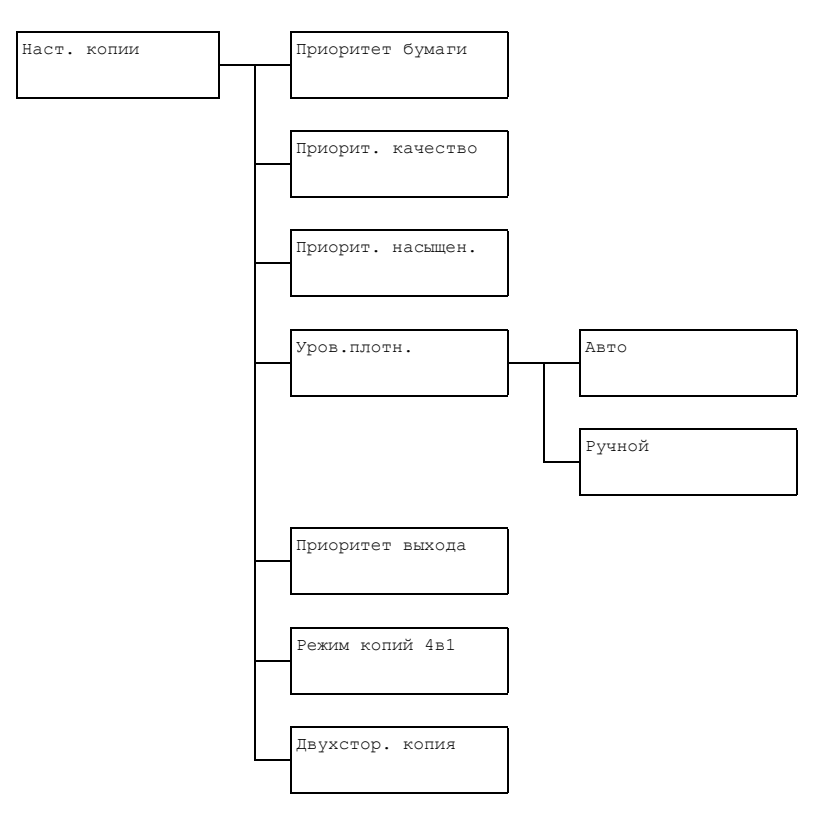

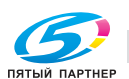

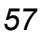

**EX** Фабричная настройка по умолчанию выделена жирным шрифтом.

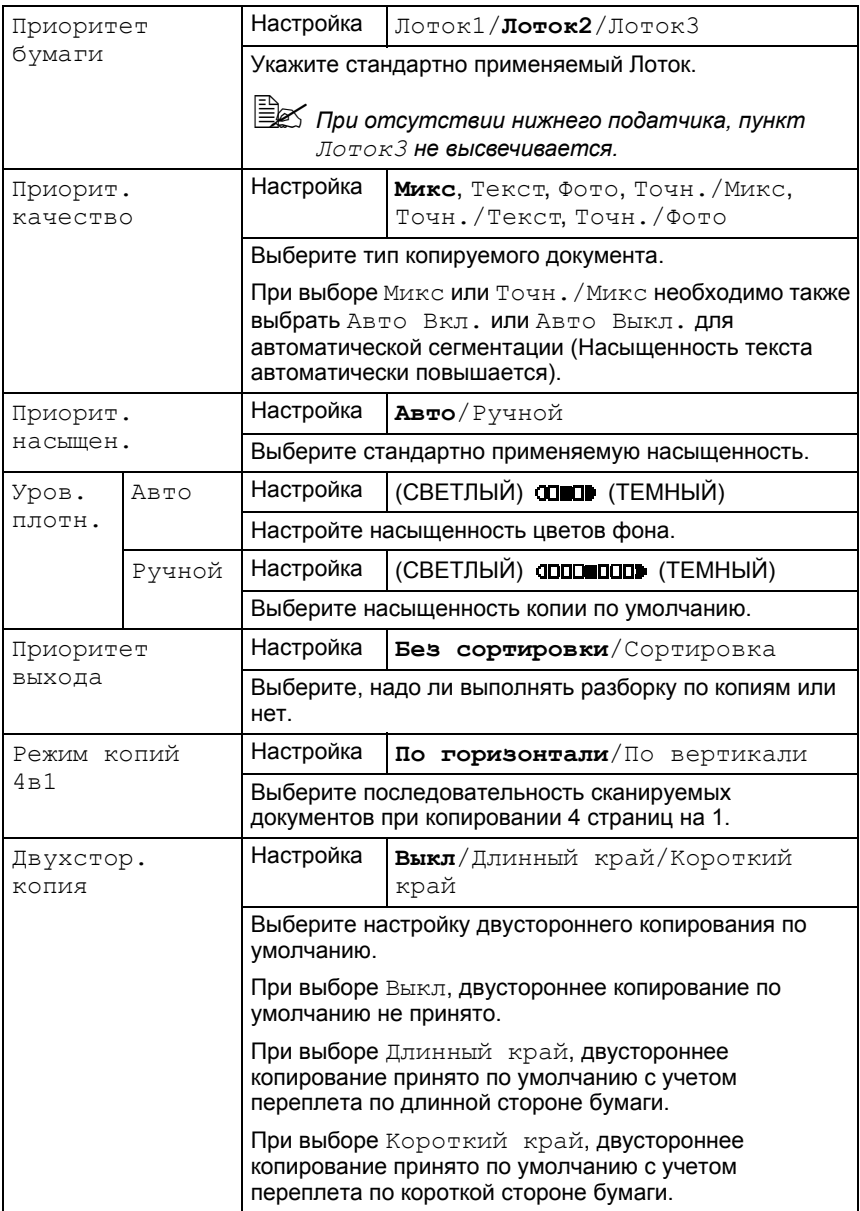

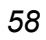

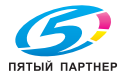
### **Меню Peгиcтp. нaбopa**

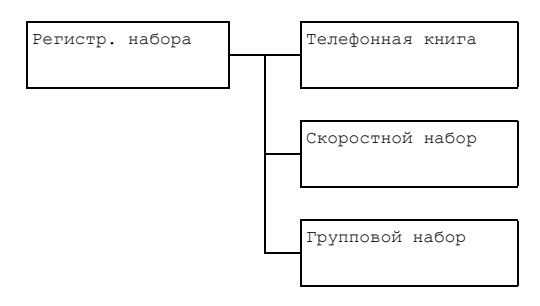

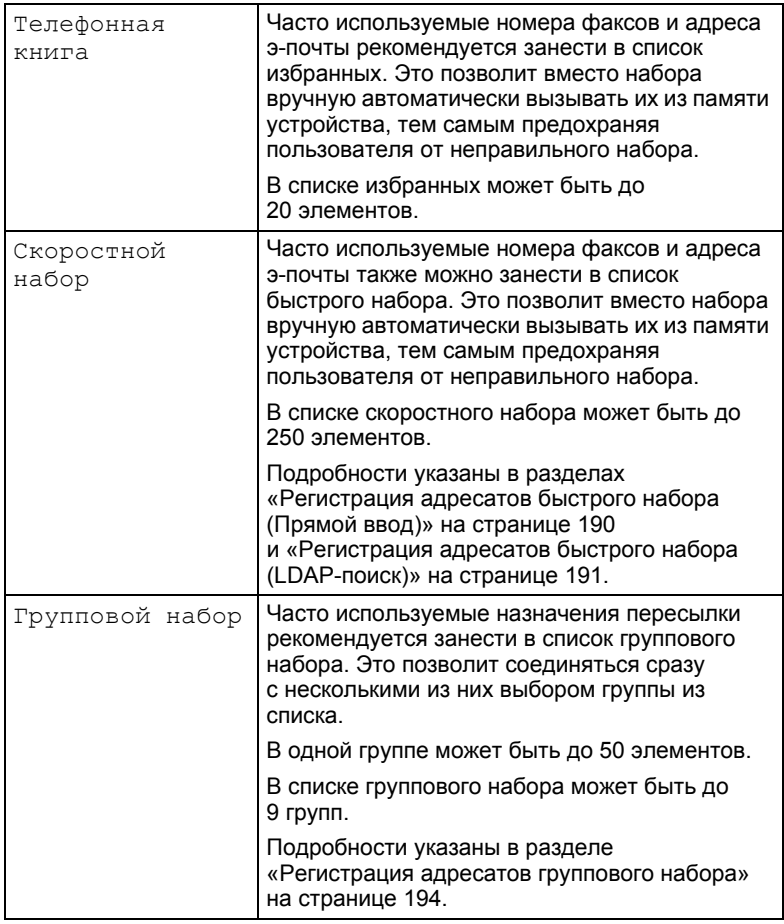

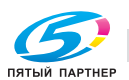

### Меню Уст. передачи

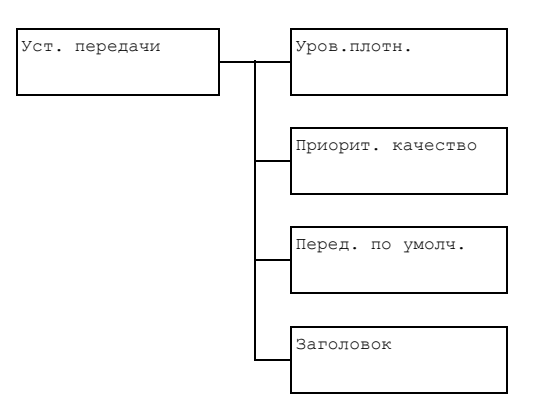

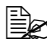

**EX** Фабричная настройка по умолчанию выделена жирным шрифтом.

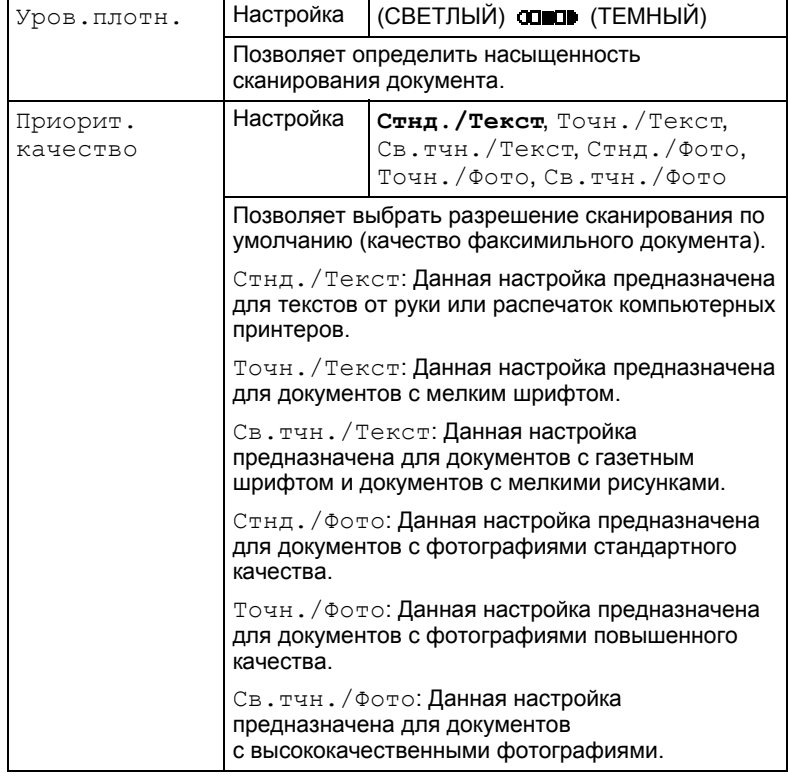

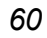

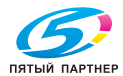

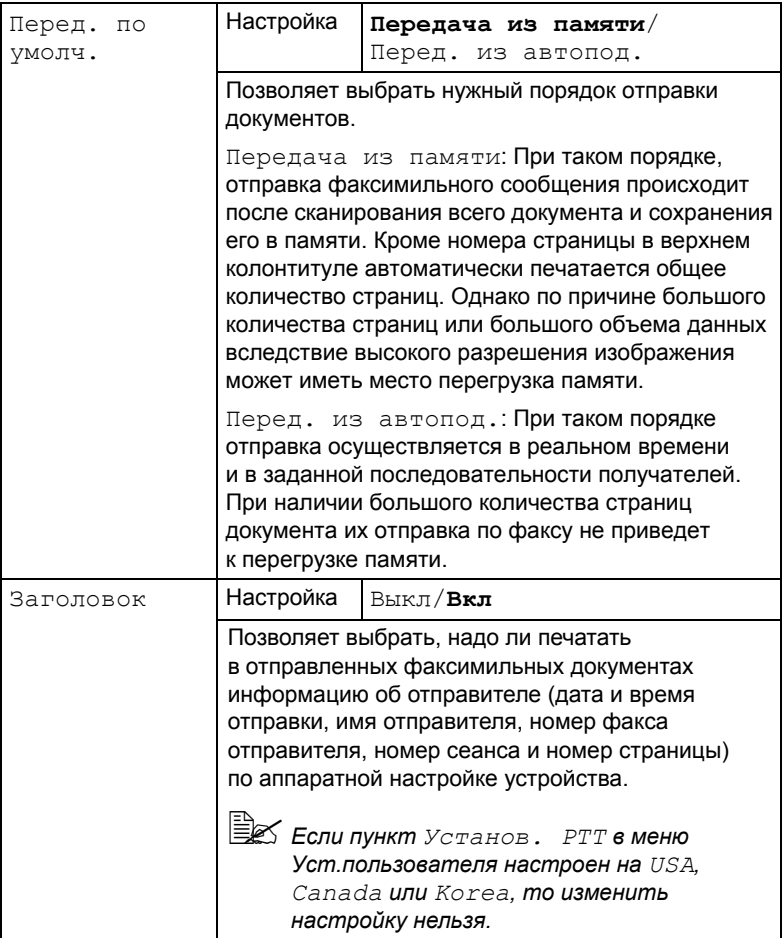

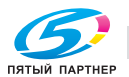

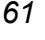

### Меню Уст. приема

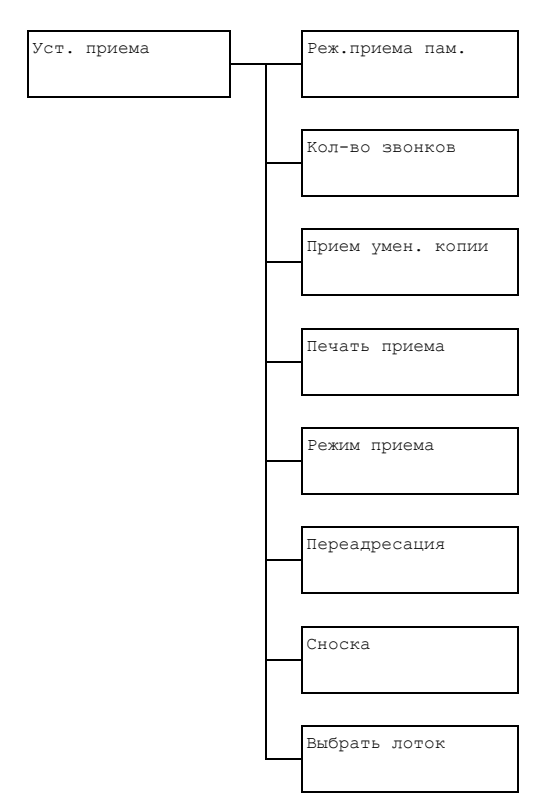

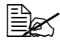

**■ Фабричная настройка по умолчанию выделена жирным шрифтом.** 

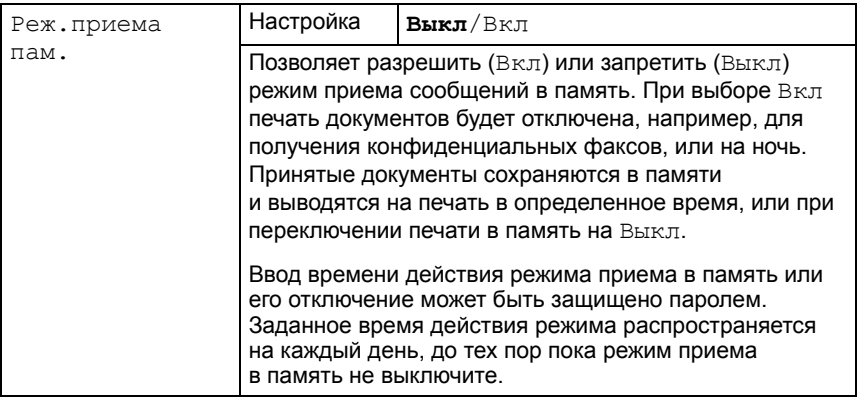

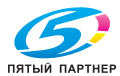

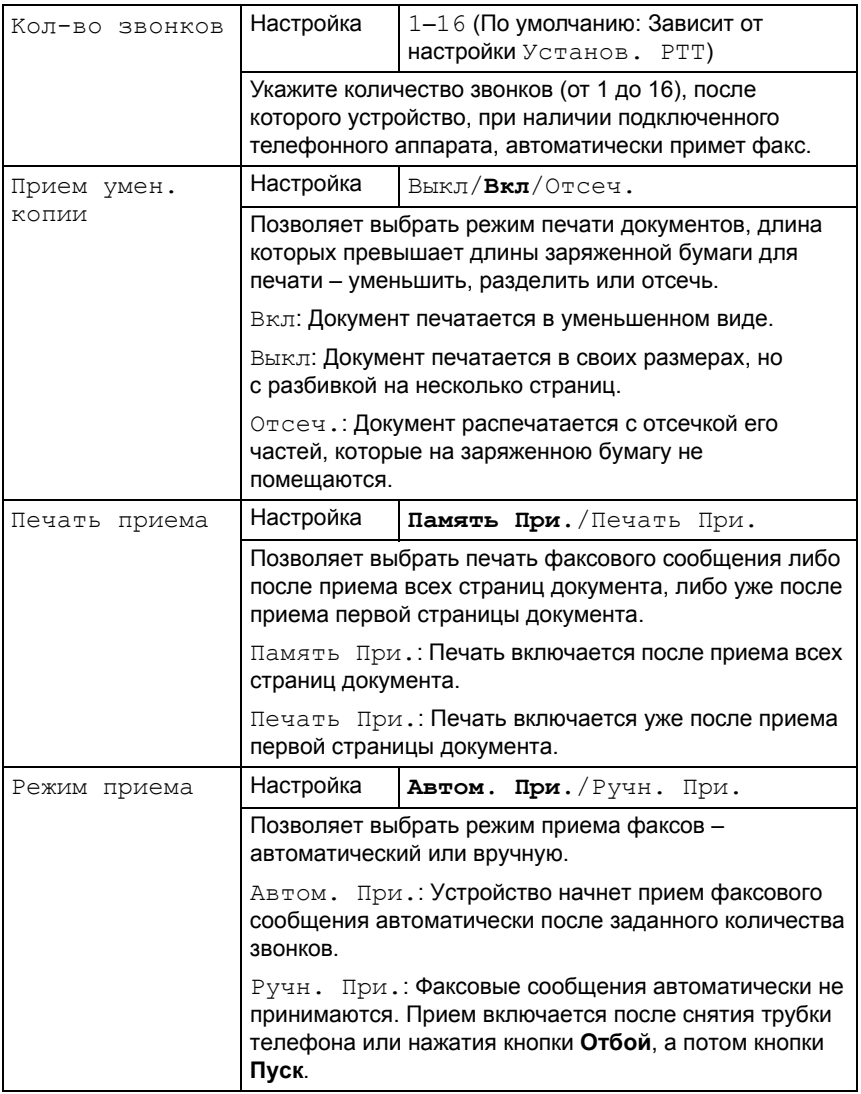

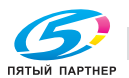

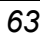

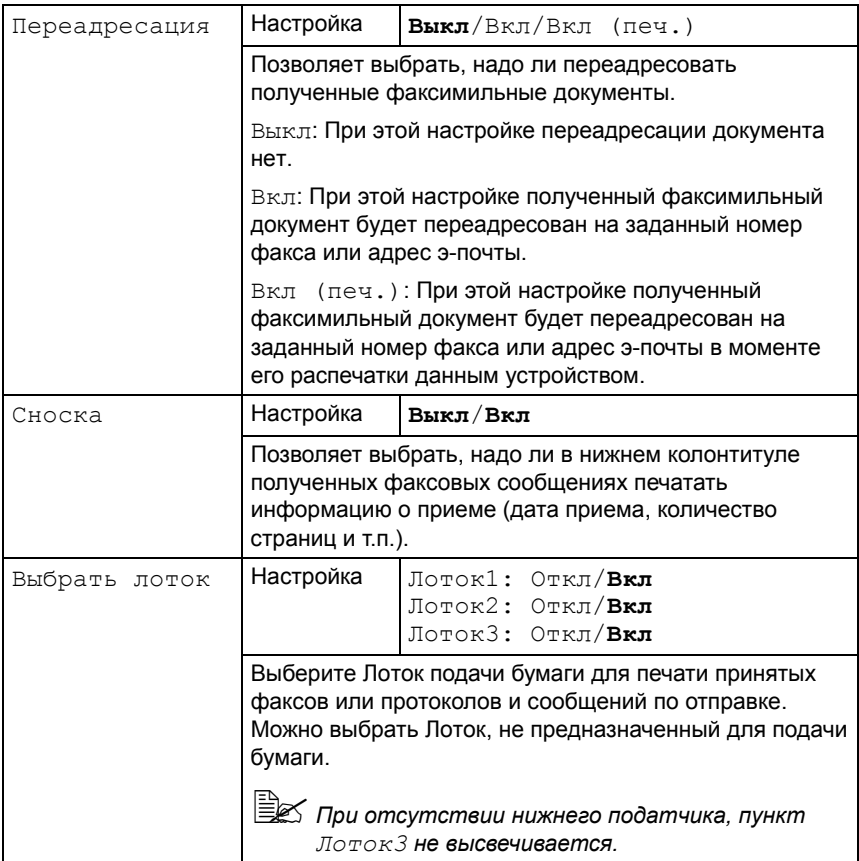

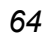

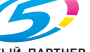

### Меню Сообщение

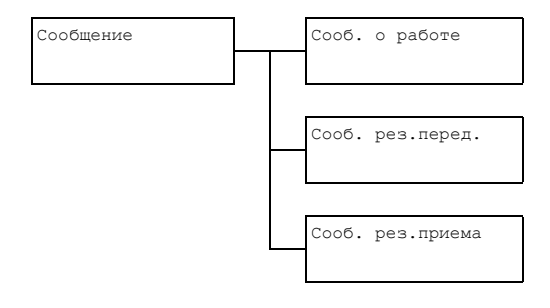

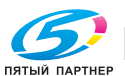

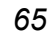

**EX** Фабричная настройка по умолчанию выделена жирным шрифтом.

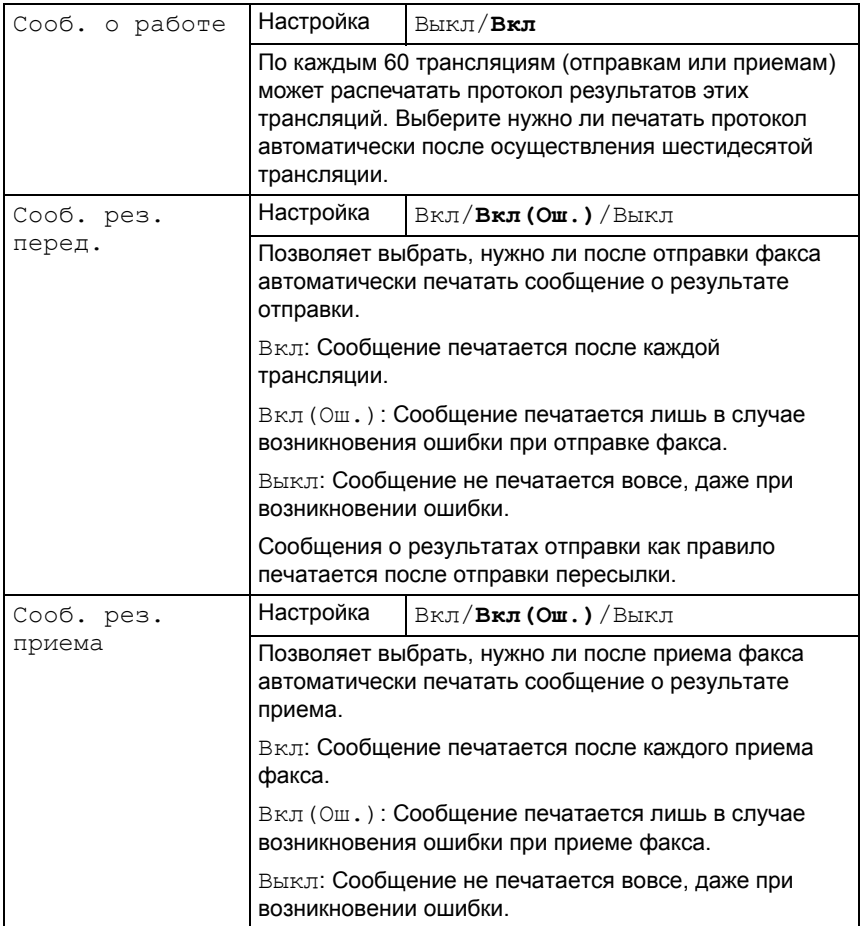

66

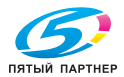

#### Меню Уст. сканера

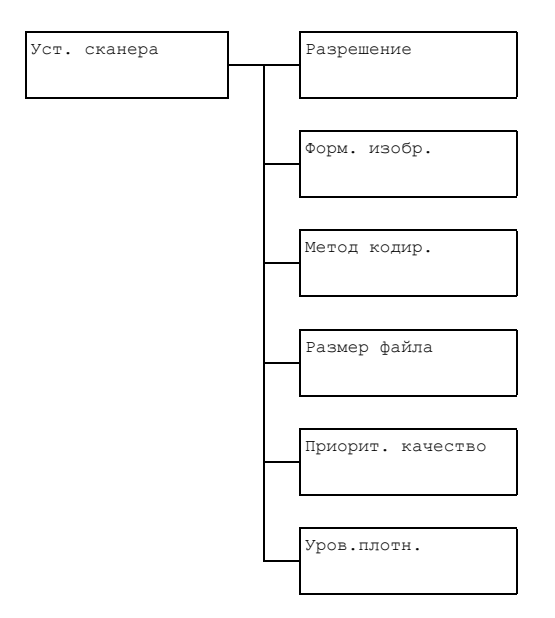

**■ Фабричная настройка по умолчанию выделена жирным шрифтом.** 

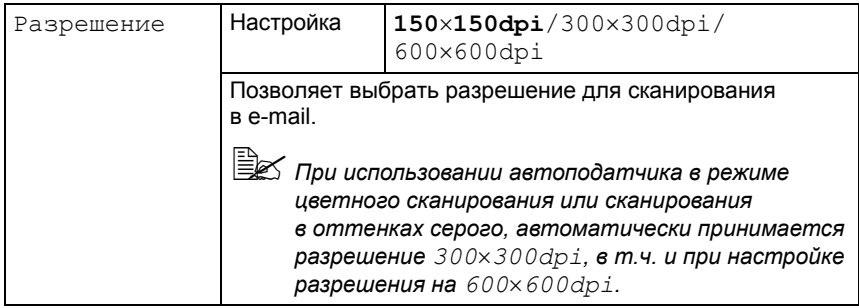

### Структура меню конфигурации

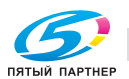

67

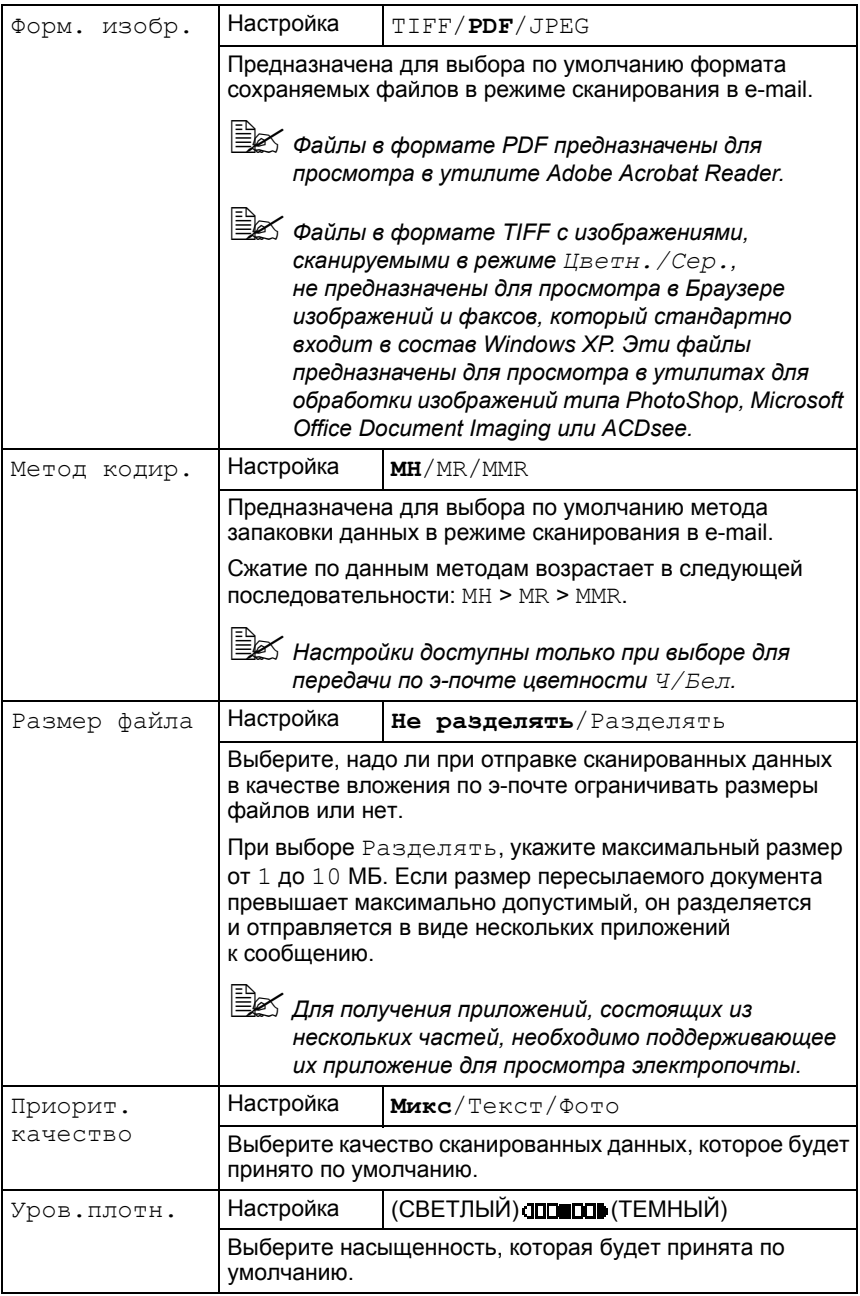

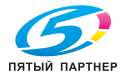

#### Меню Непоср. печать

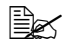

Эмо меню отображается, когда пункт меню Режим утилит/ Уст. администрат. / Прямо с фотоапп. установлен на  $B\kappa\pi$ 

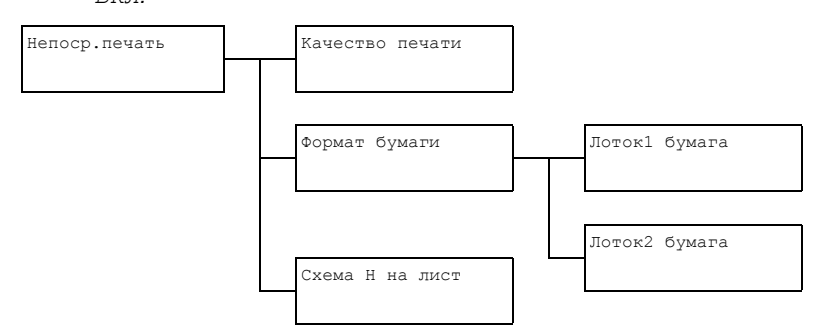

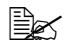

**■ Фабричная настройка по умолчанию выделена жирным** шрифтом.

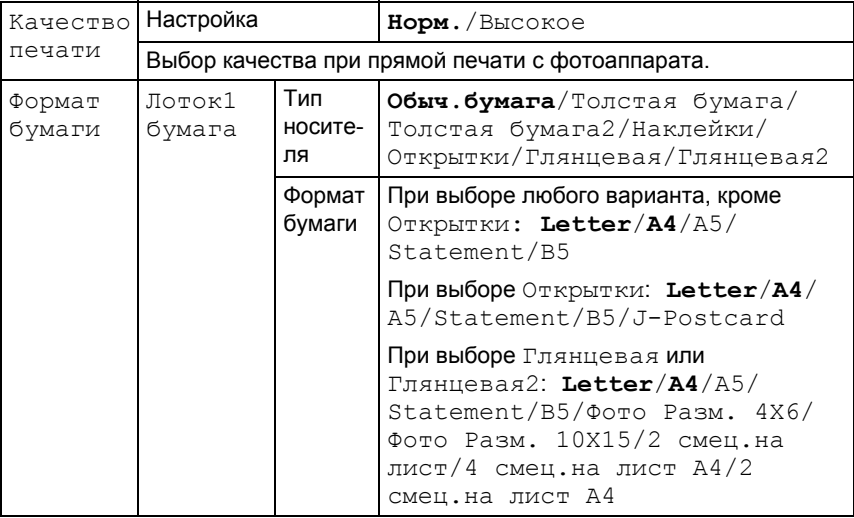

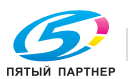

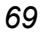

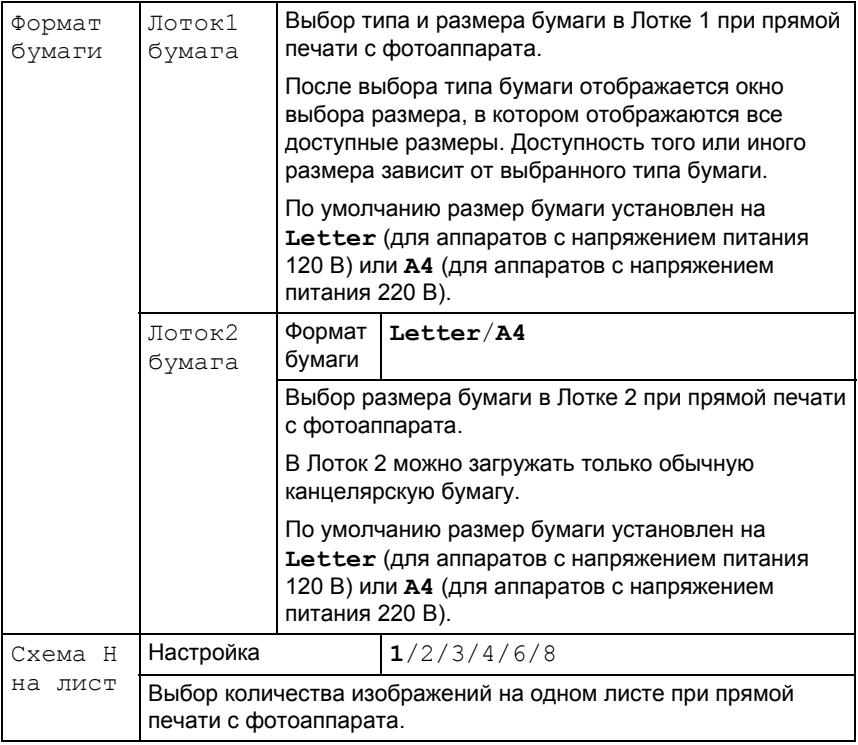

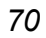

## **Меню Печать PS/PCL**

Для вызова меню Печать PS/PCL нужно выбрать пункт Печать PS/ РСІ на главном экране (в режиме копирования) и нажать кнопку Select. С помощью этого пункта меню можно распечатывать или удалять сохраненные на дополнительном жестком диске задания печати, а также изменять настройки печати PS/PCL.

Структура меню Печать PS/PCL показана ниже.

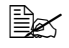

нужно нажать кнопку Назад. (При нажатии кнопки Назад до сохранения сделанных настроек эти настройки возвращаются к прежнему значению.)

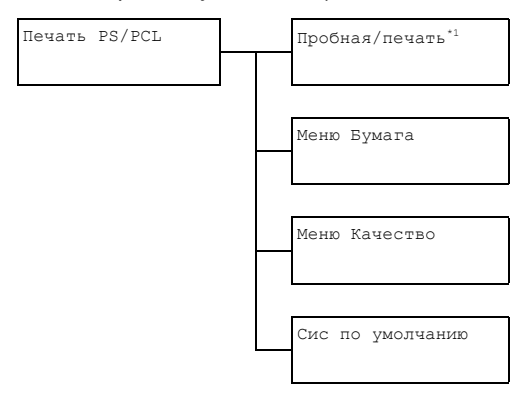

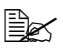

 $\mathbb{R}^{\mathbb{Z}}$   $^*$  этот пункт меню доступен только при установленном дополнительном жестком диске

## Меню Печать PS/PCL

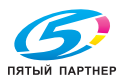

### **Меню Пpoбнaя/пeчaть**

С помощью этого пункта меню можно распечатывать или удалять сохраненные на дополнительном жестком диске задания печати.

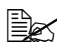

" *Этот пункт меню доступен только при установленном нижнем податчке.*

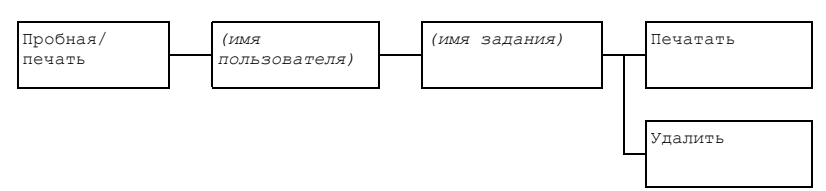

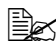

" *Если на жестком диске нет сохраненных заданий печати, при выборе пункта Пpoбнaя/пeчaть отображается сообщение Сoxp. зaдaния нeт.*

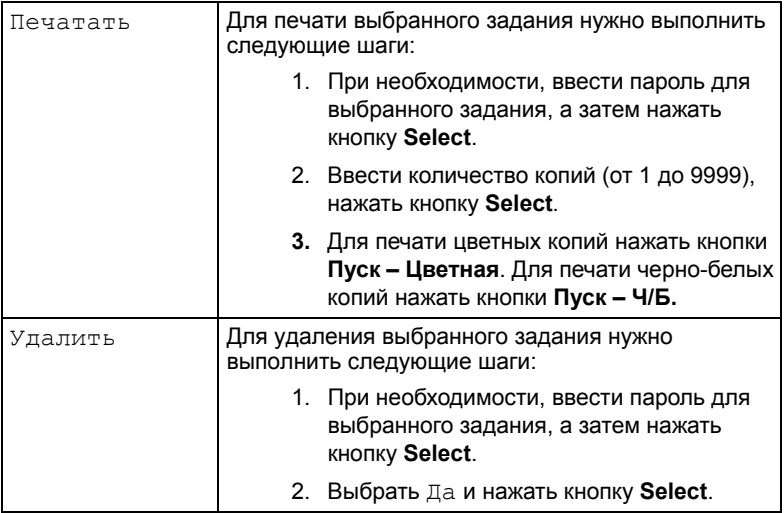

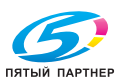

### Меню Бумага

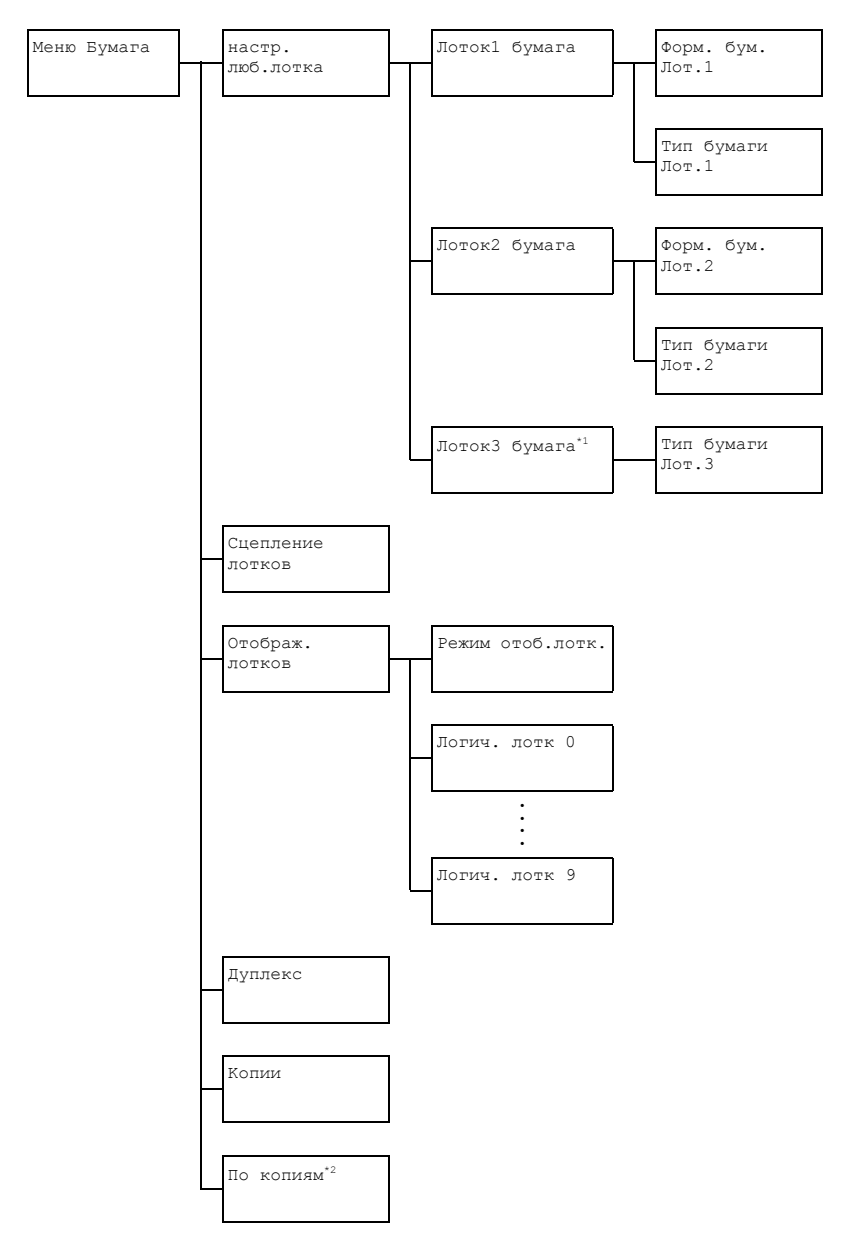

Меню Печать PS/PCL

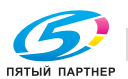

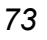

- 
- <u> < напримения приктименно</u> доступен только при установленном нижнем податчке.
	- \*<sup>2</sup> Этот пункт меню доступен только при установленном дополнительном жестком диске или карте CompactFlash емкостью не менее 1 ГБ.

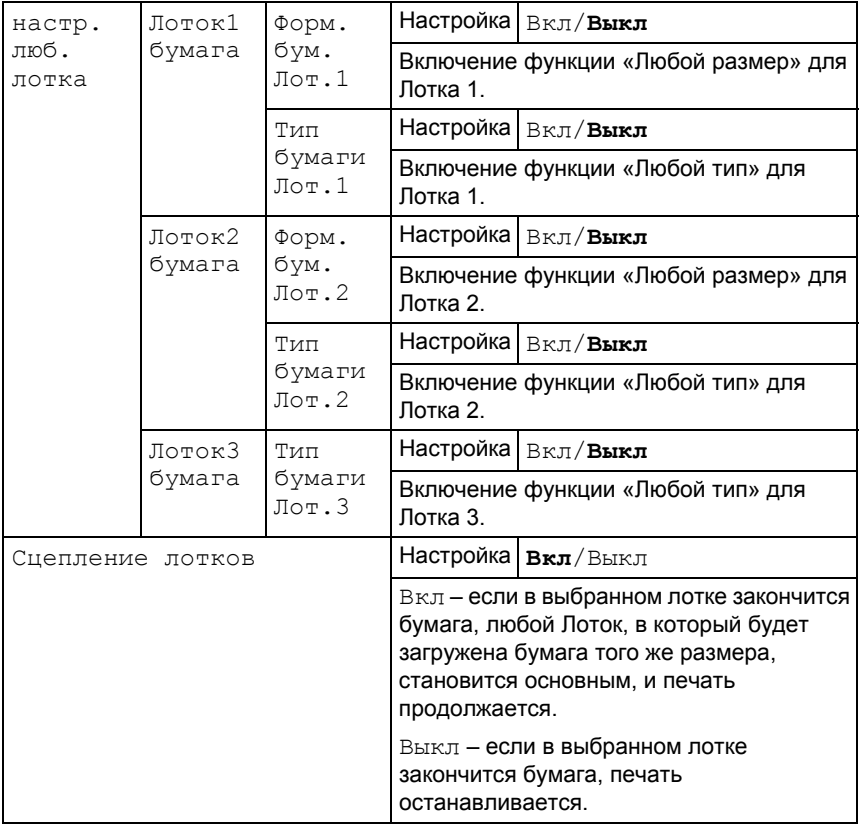

**EX** Фабричная настройка по умолчанию выделена жирным шрифтом.

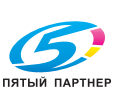

74

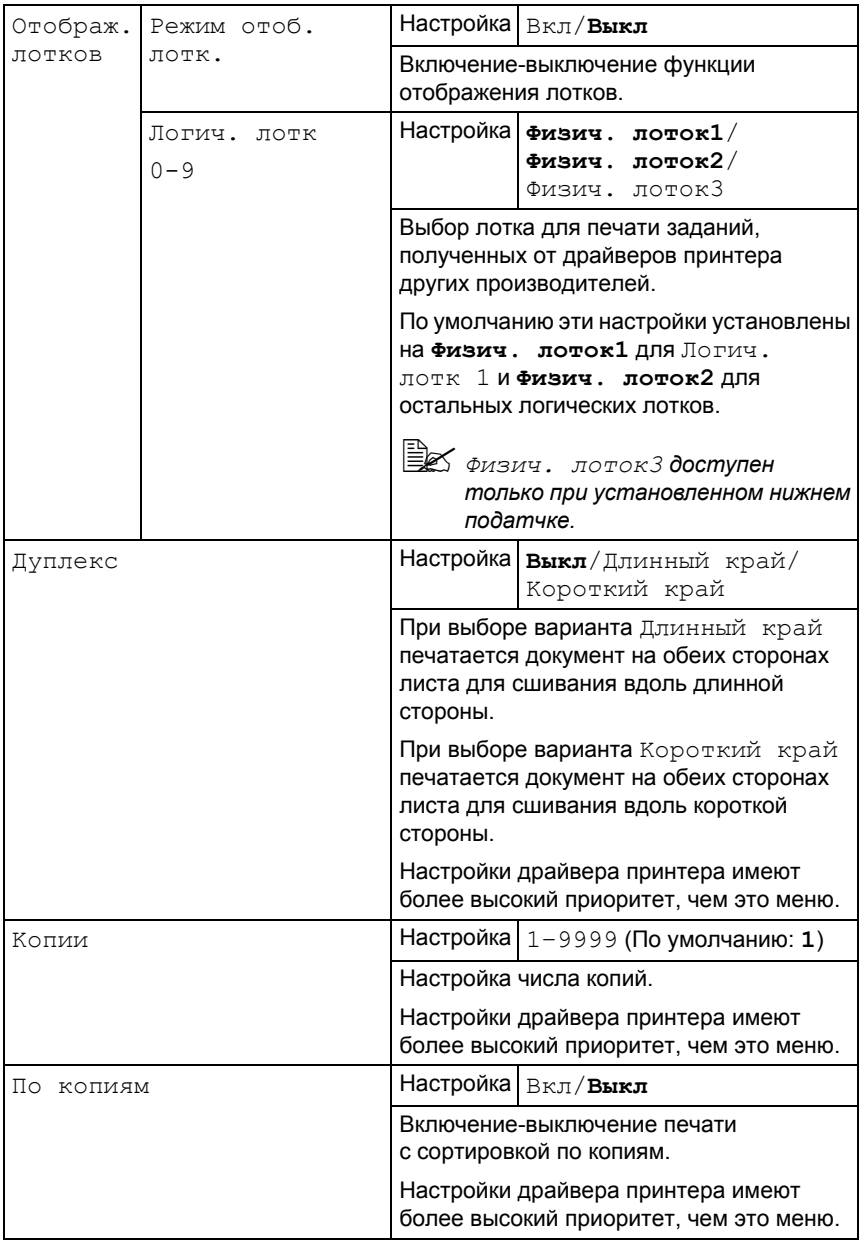

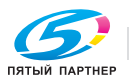

### Меню Качество

Меню

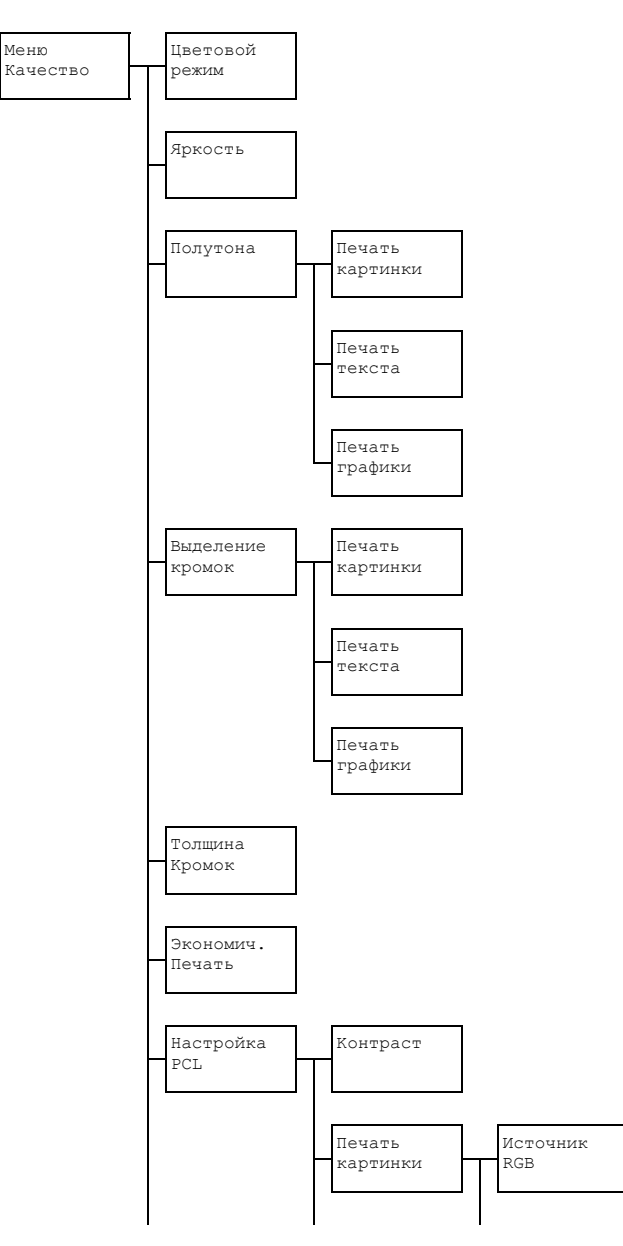

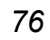

## Меню Печать PS/PCL

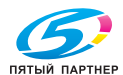

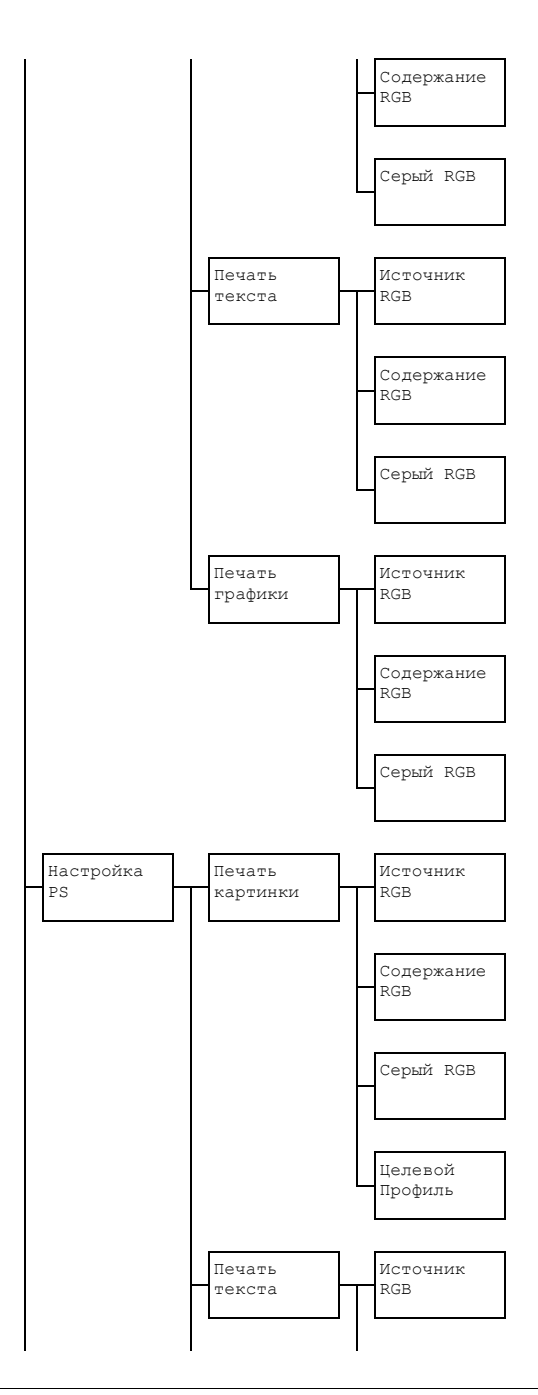

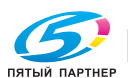

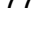

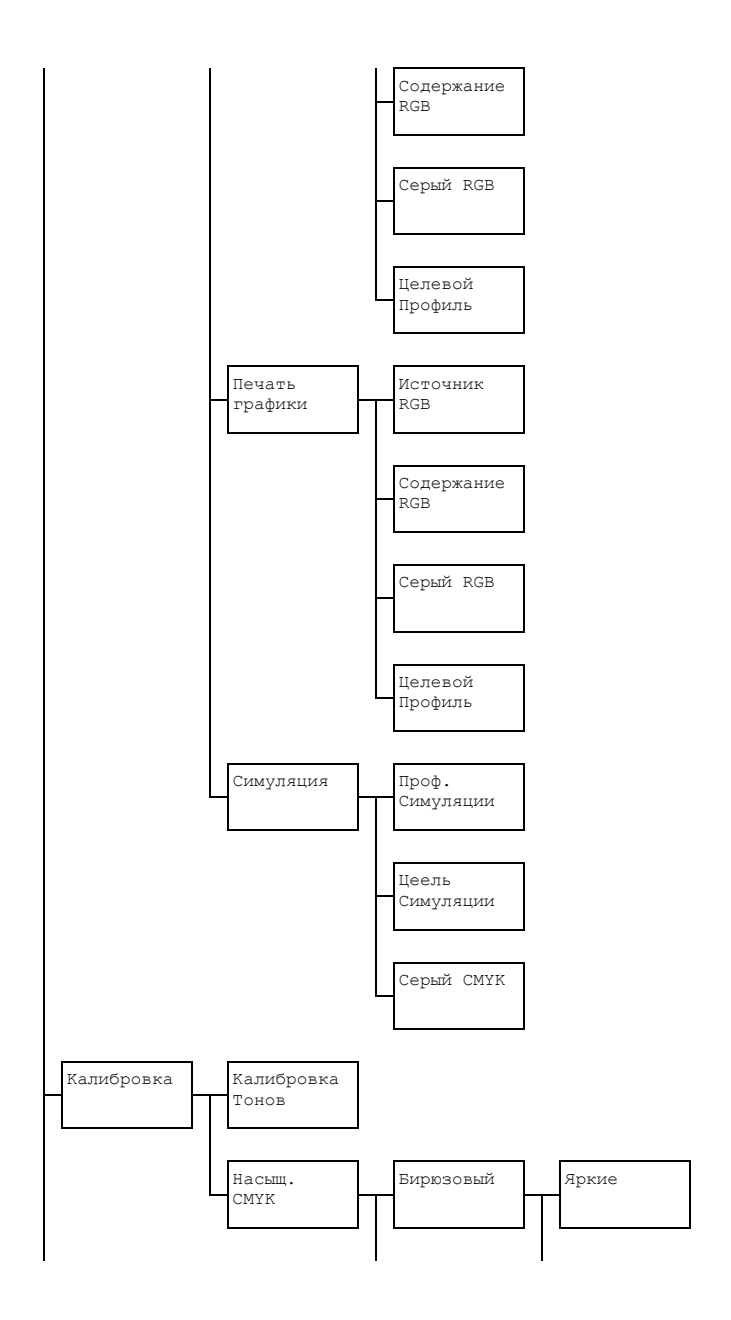

78

## Меню Печать PS/PCL

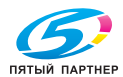

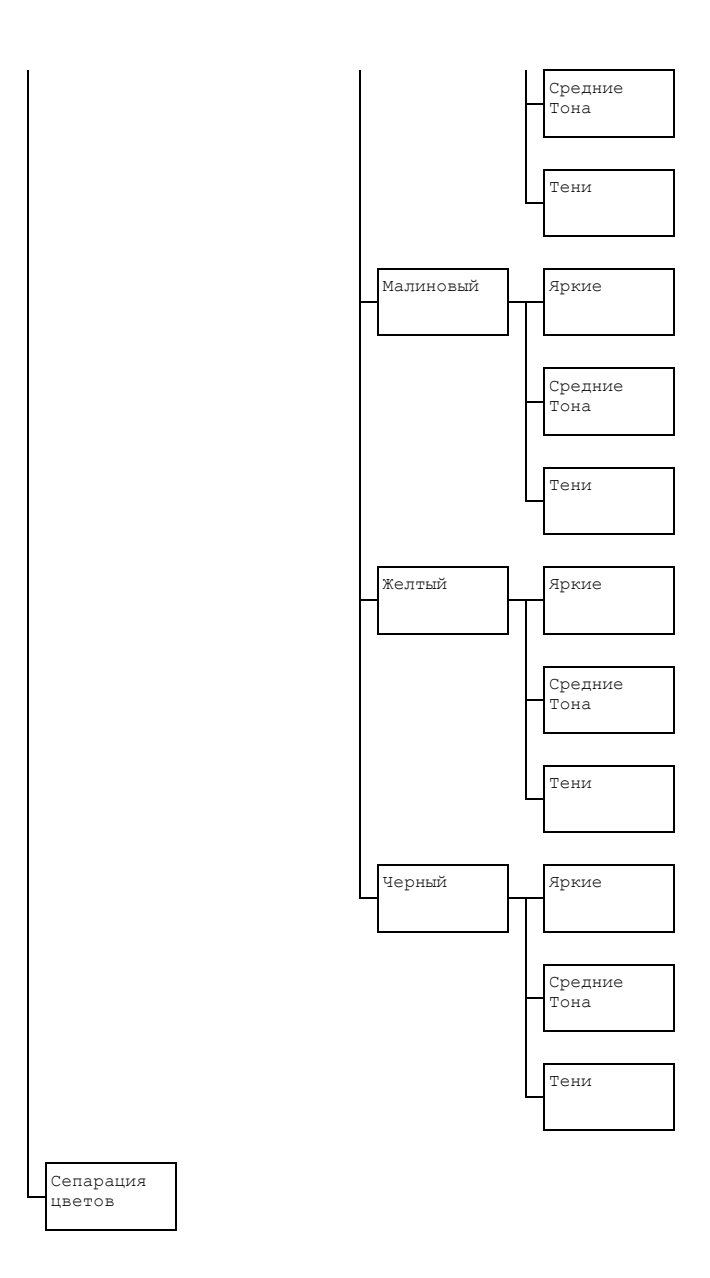

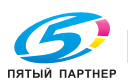

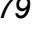

# $\overset{\text{\tiny \textsf{B}}}{\cong}$  Фабричная настройка по умолчанию выделена жирным шрифтом.

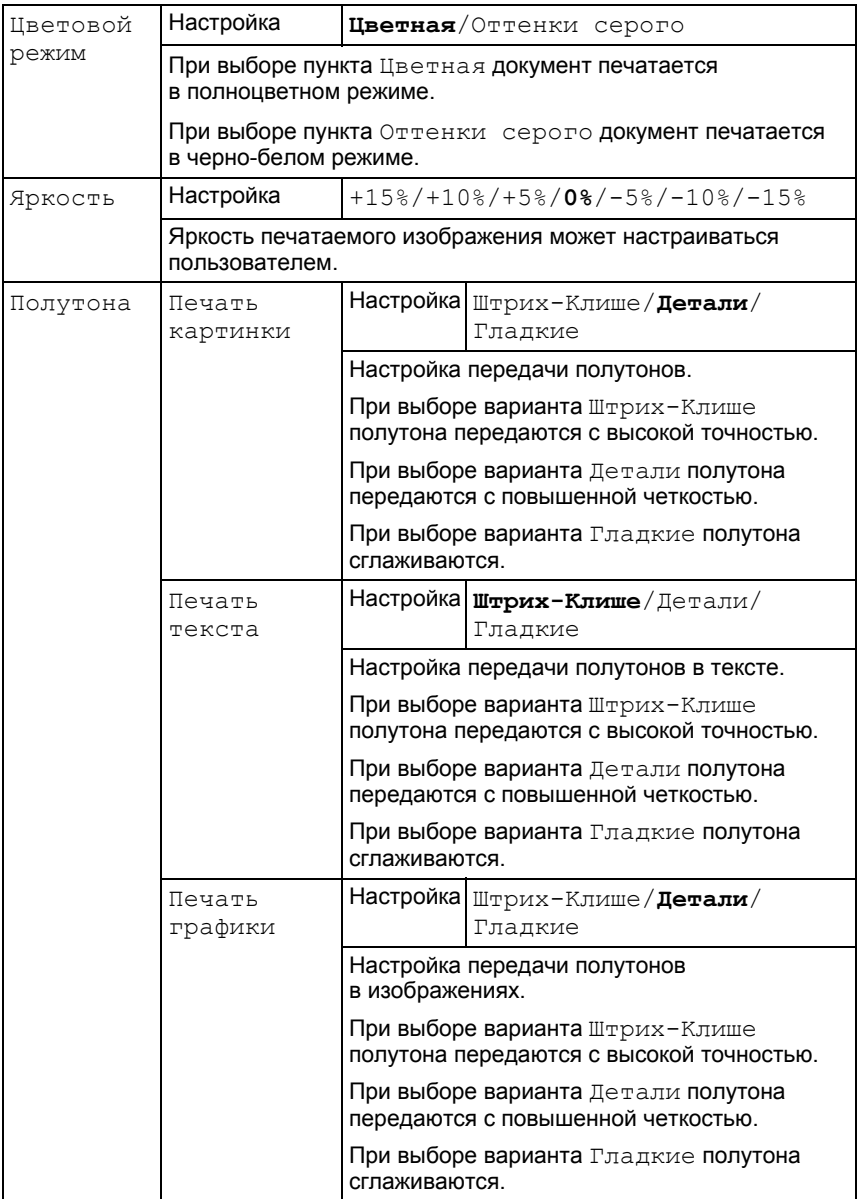

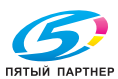

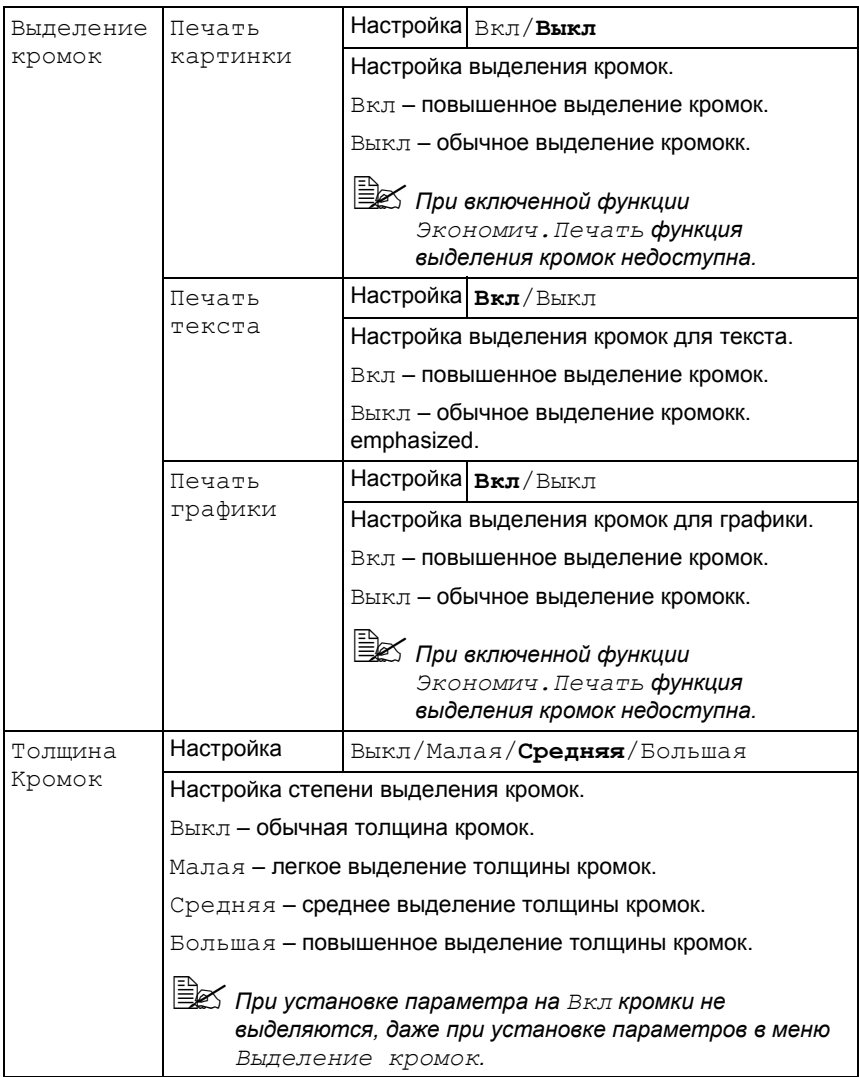

Меню Печать PS/PCL

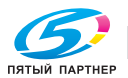

 $\overline{81}$ 

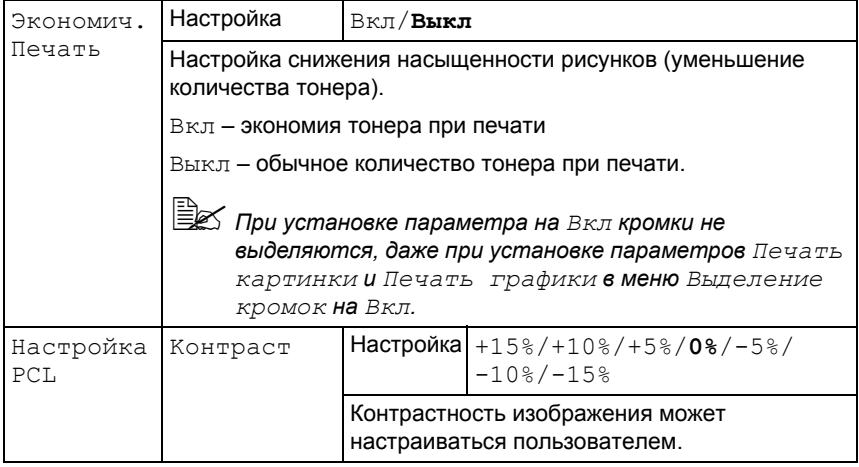

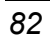

Меню Печать PS/PCL

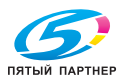

доставка • сервис • гарантия

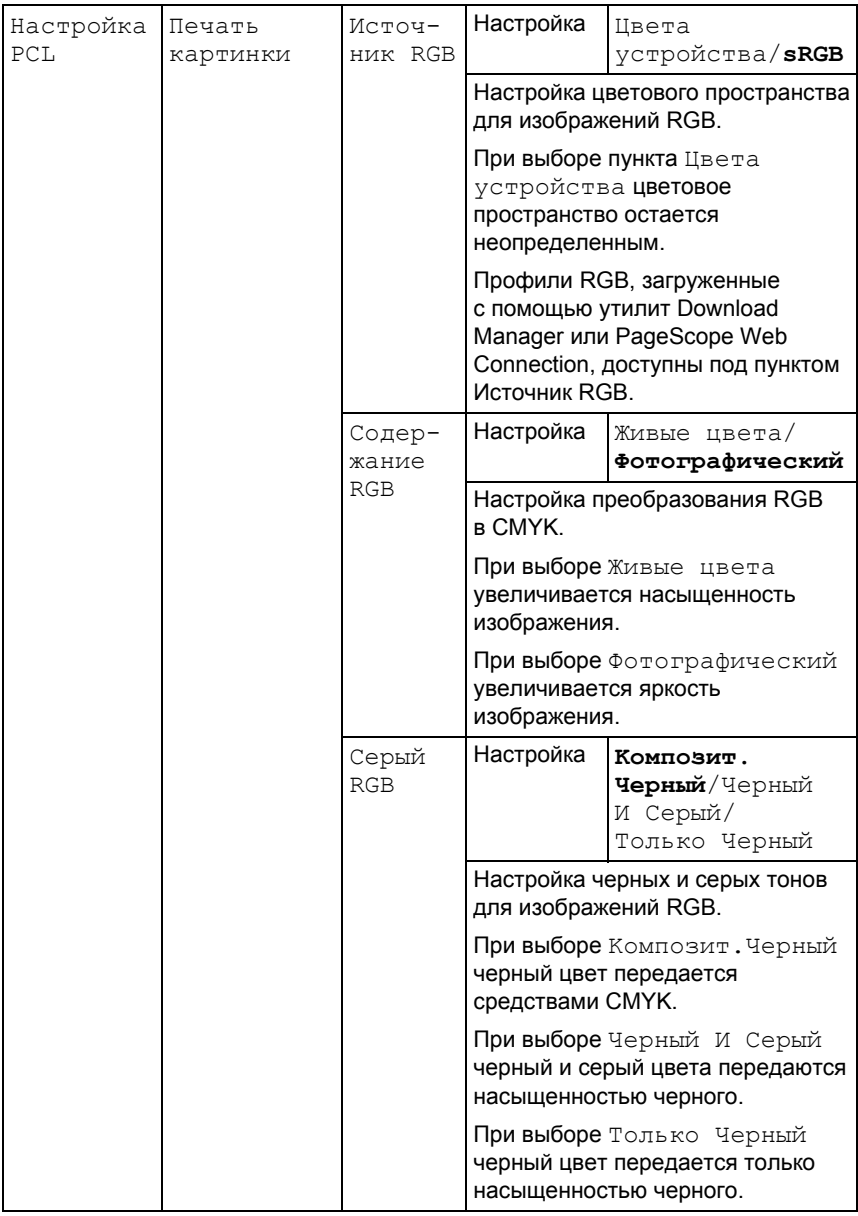

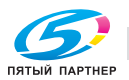

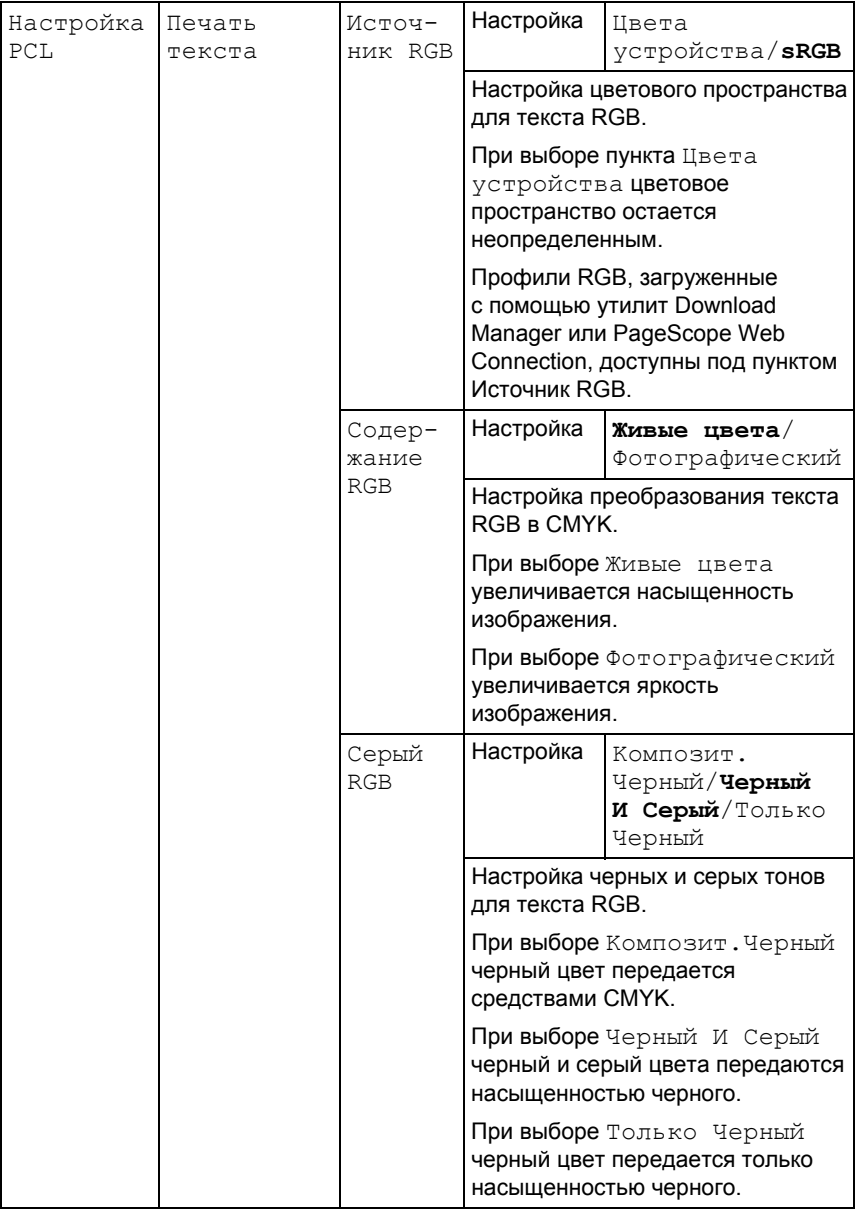

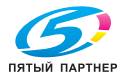

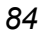

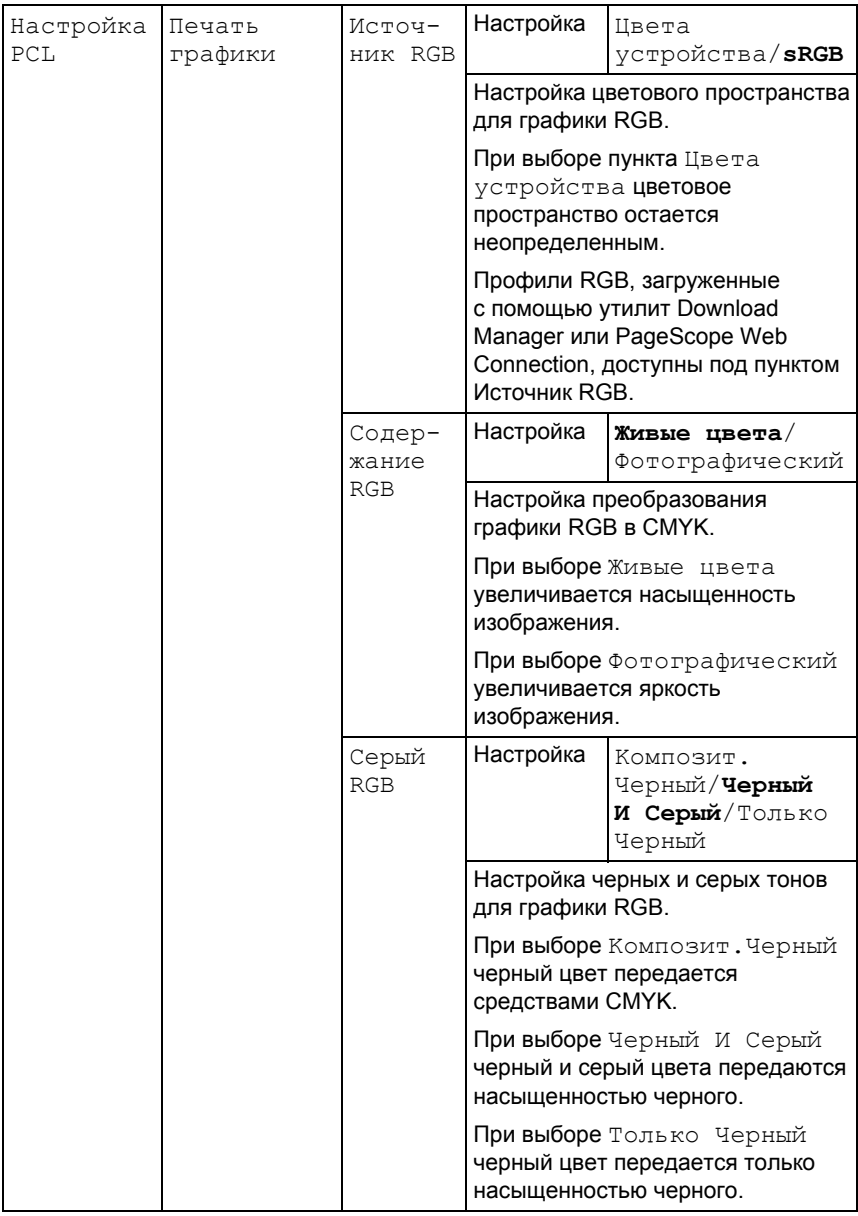

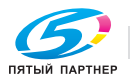

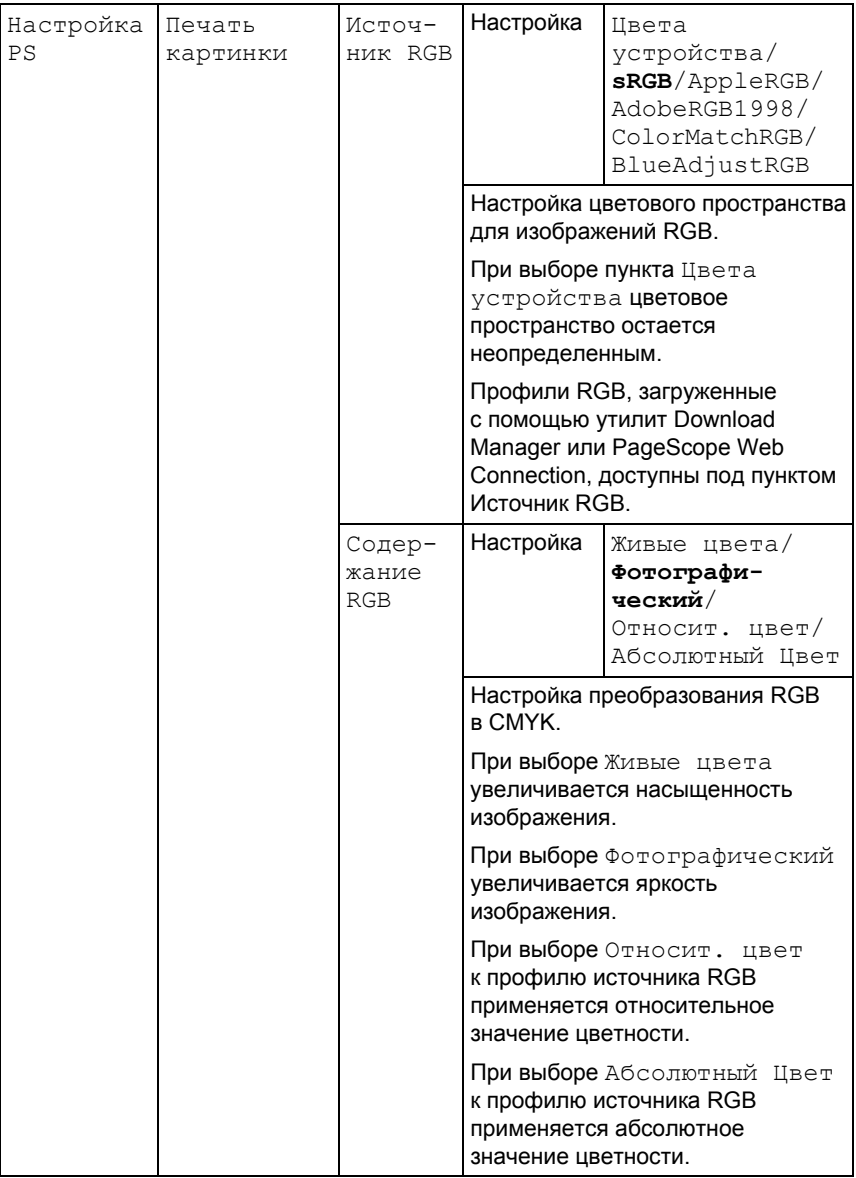

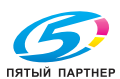

86

(495) 646-04-26

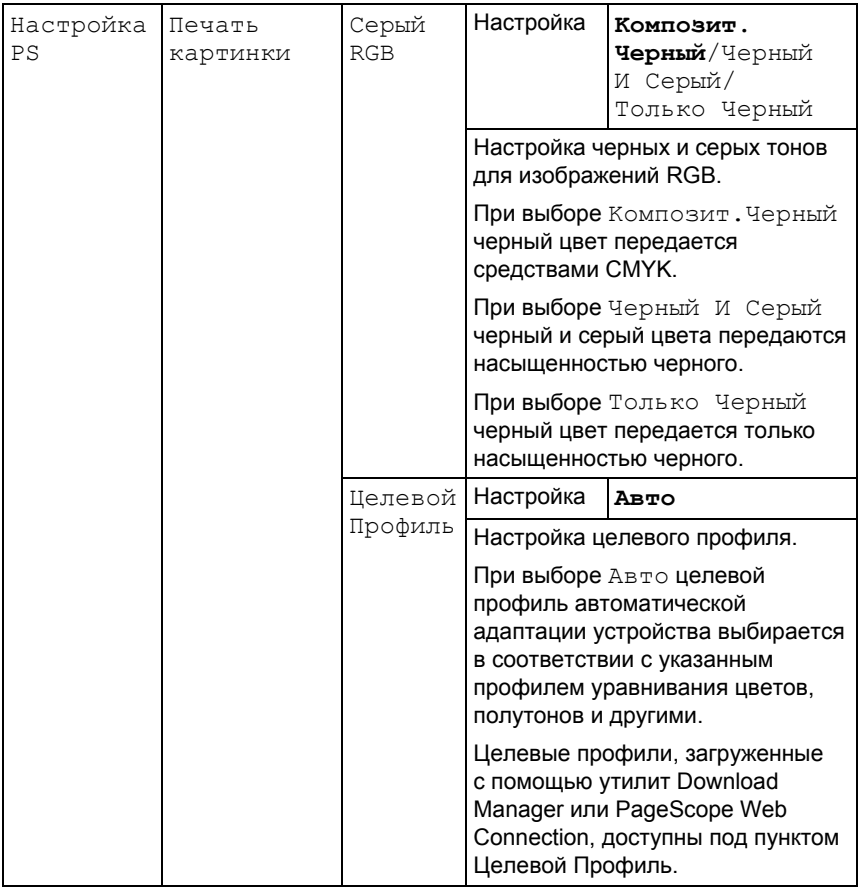

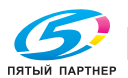

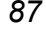

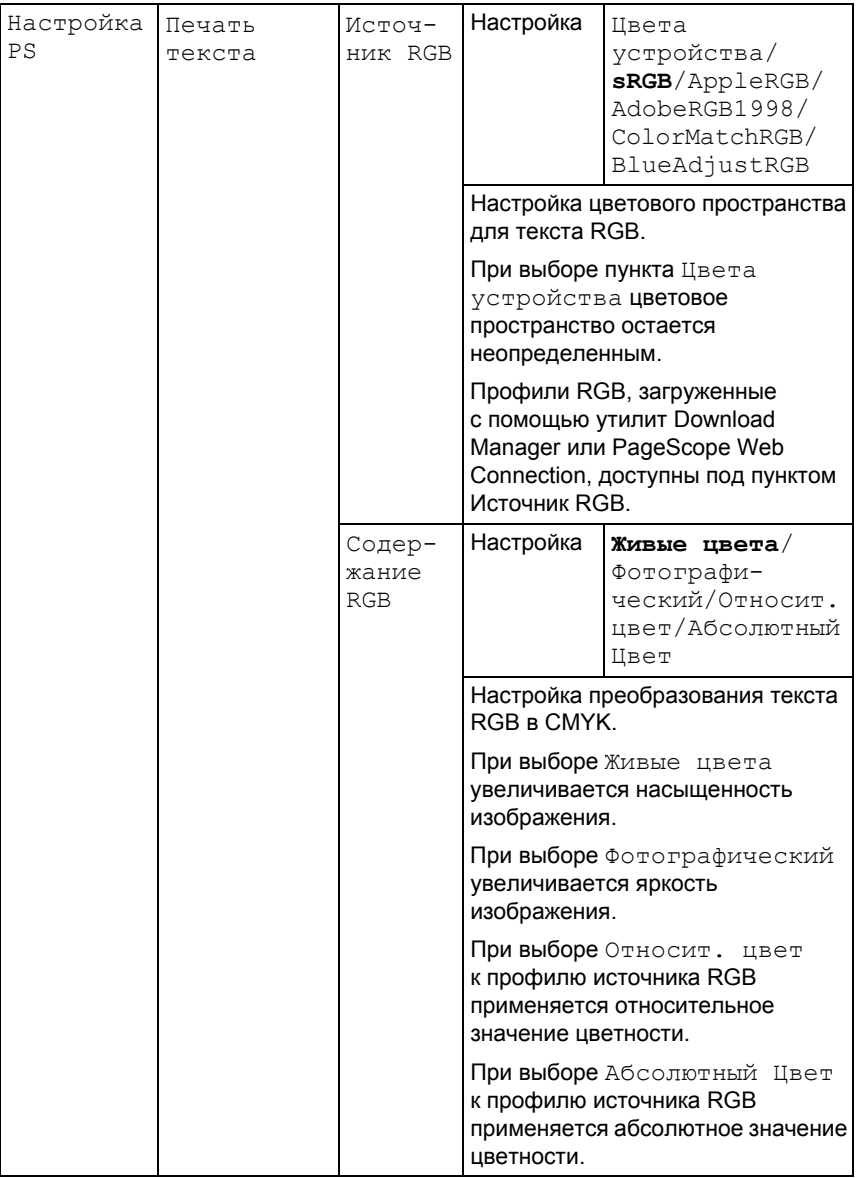

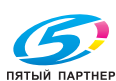

Меню Печать PS/PCL

88

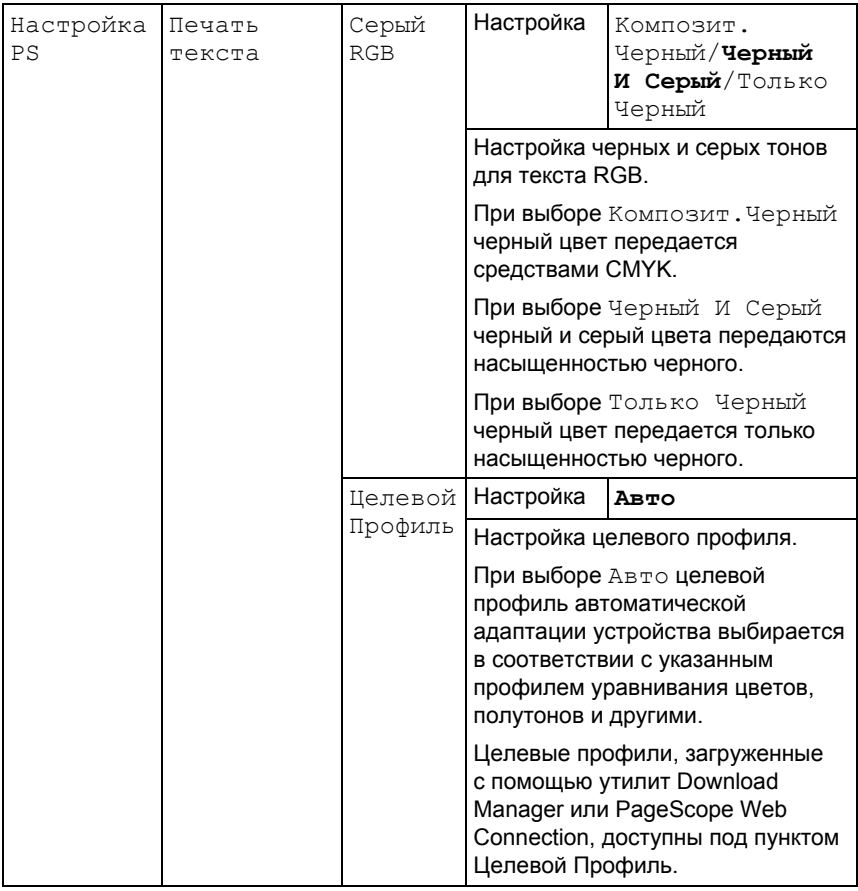

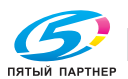

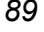

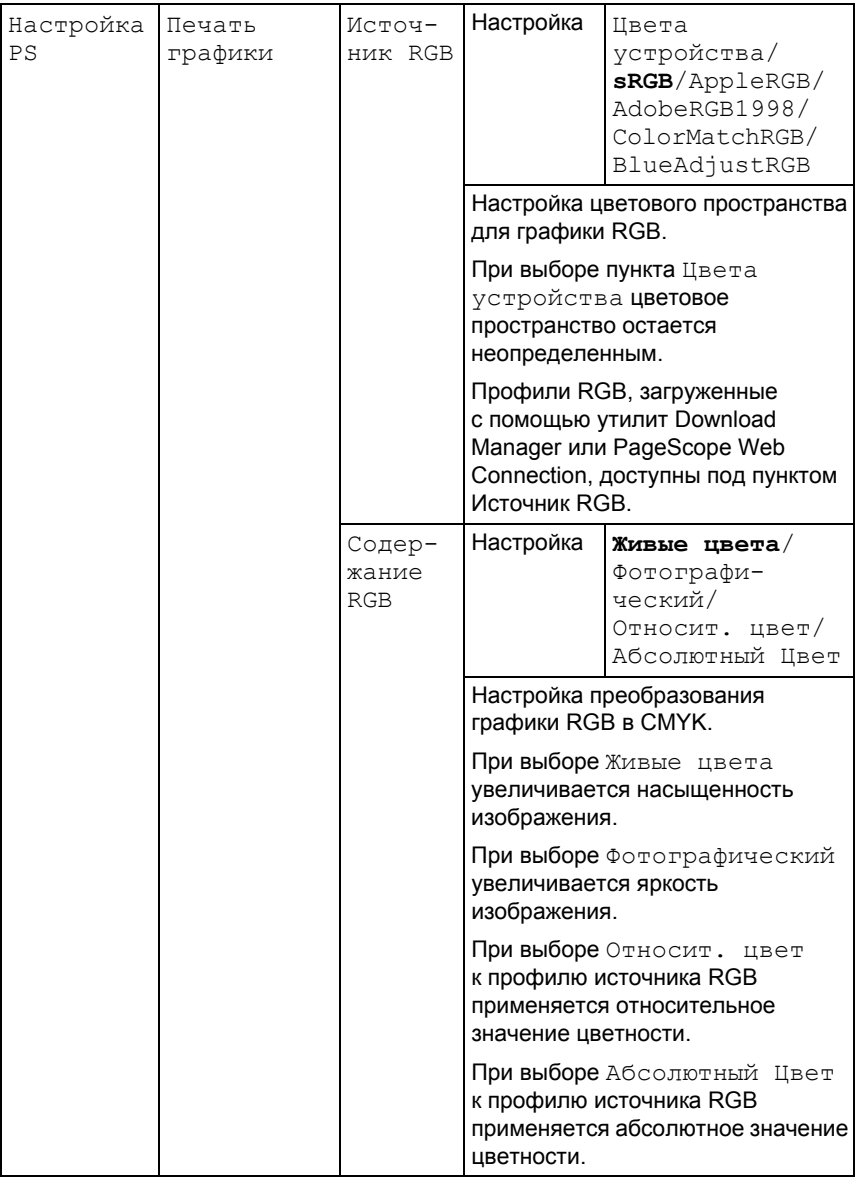

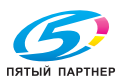

90

(495) 646-04-26

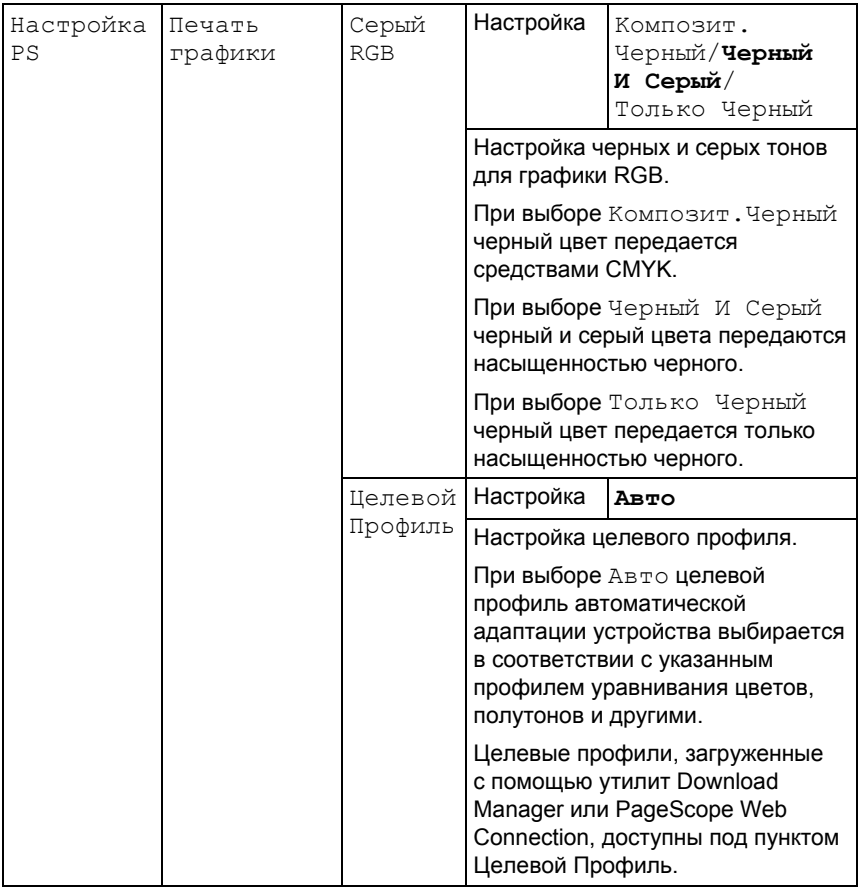

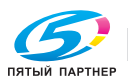

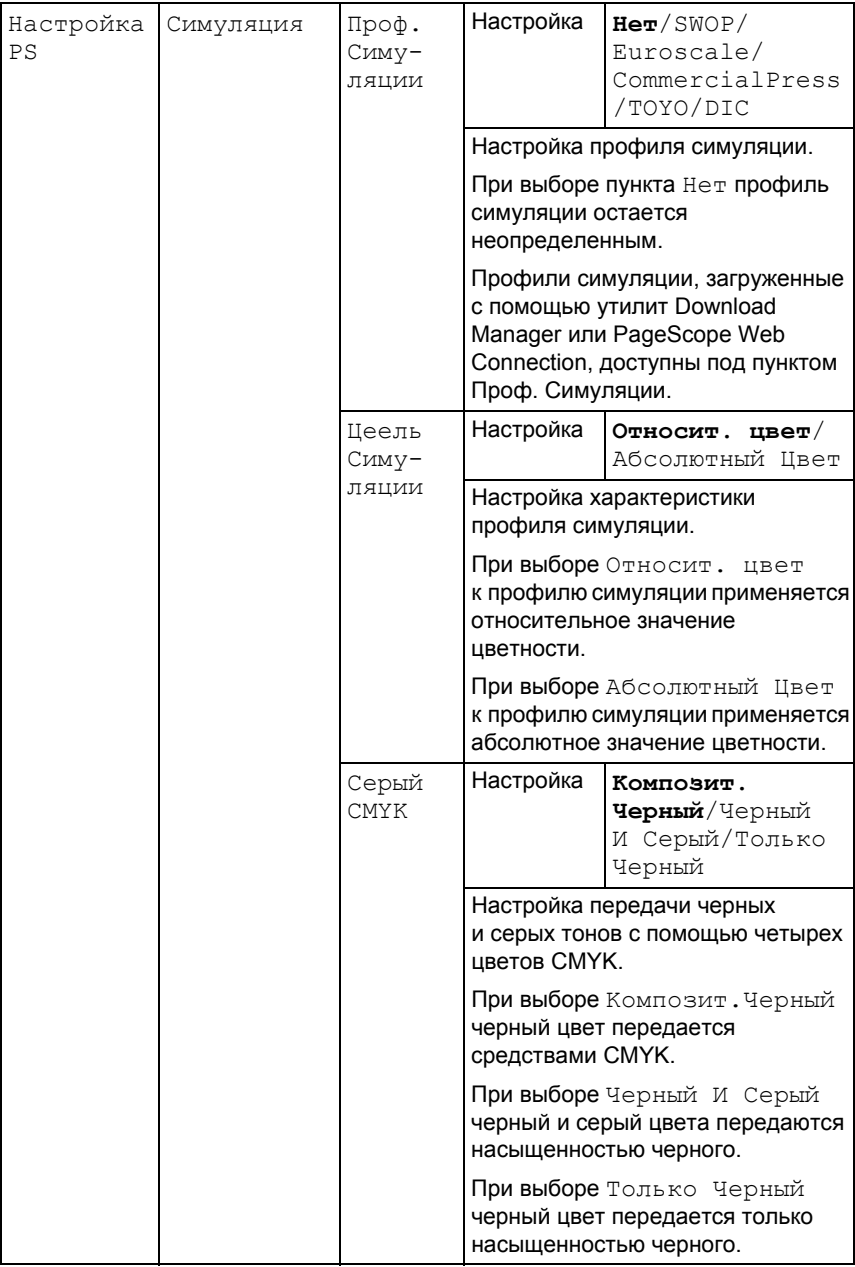

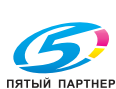

Меню Печать PS/PCL

 $\overline{92}$ 

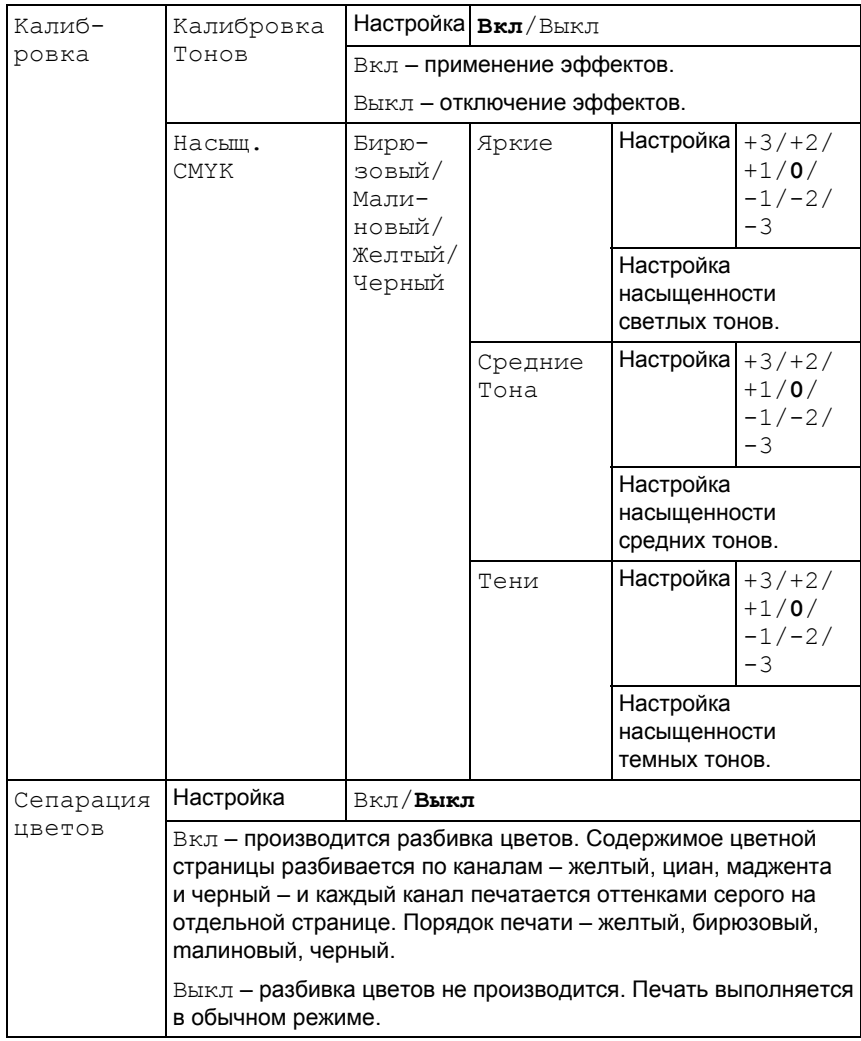

Меню Печать PS/PCL

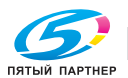

93

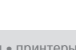

### Меню Сис по умолчанию

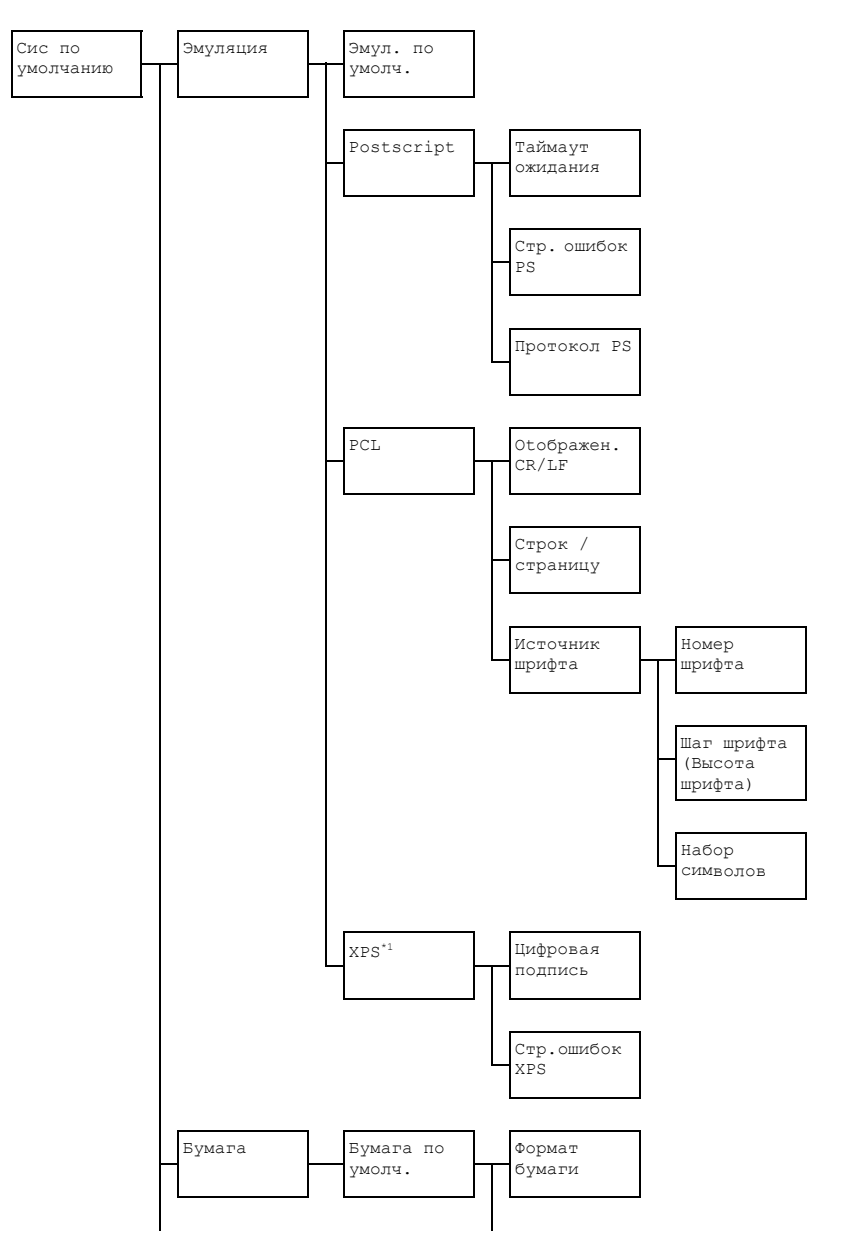

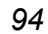

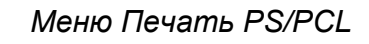

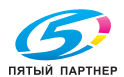
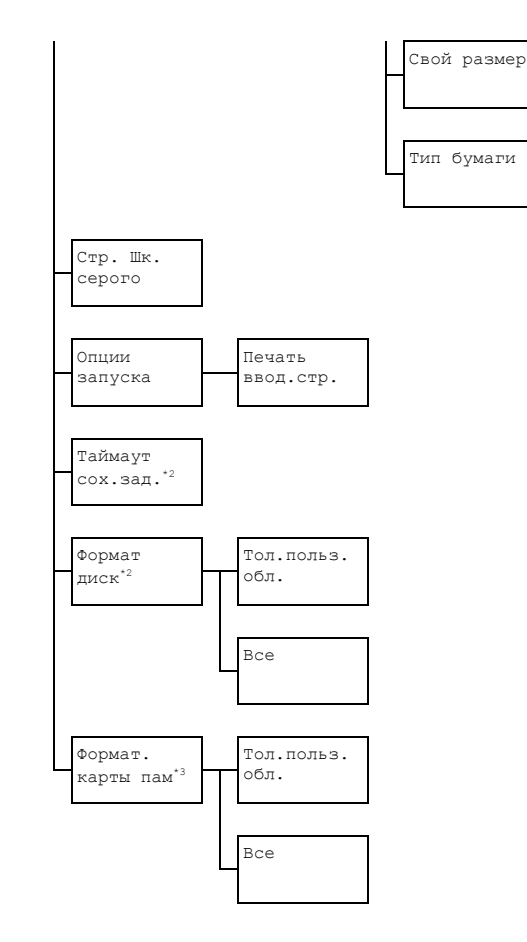

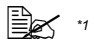

- Этот пункт меню доступен только при установленном дополнительном жестком диске или карте CompactFlash.
- <sup>2</sup> Этот пункт меню доступен только при установленном дополнительном жестком диске
- \*3 Этот пункт меню доступен только при установленной карте CompactFlash.

# Меню Печать PS/PCI

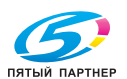

# **EX** Фабричная настройка по умолчанию выделена жирным шрифтом.

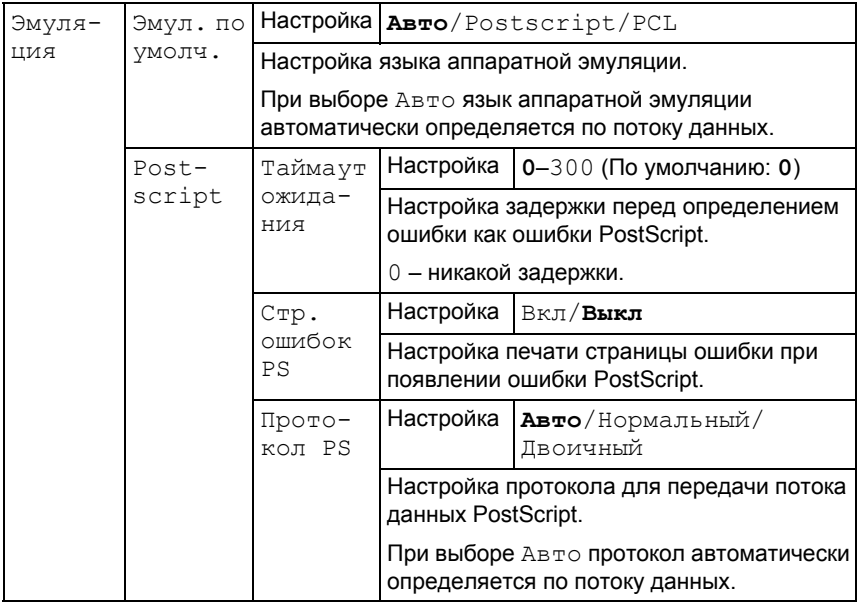

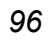

Меню Печать PS/PCL

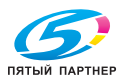

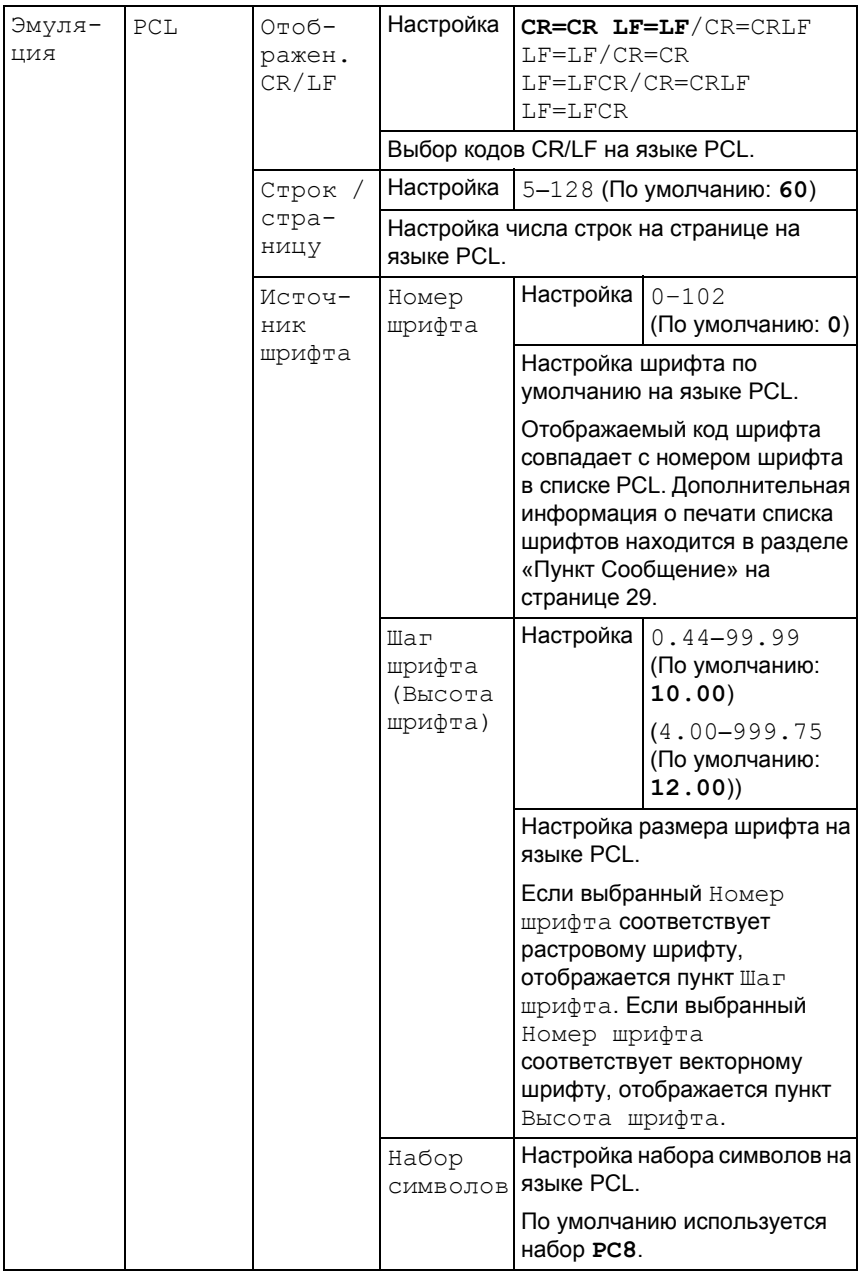

# Меню Печать PS/PCL

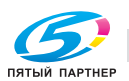

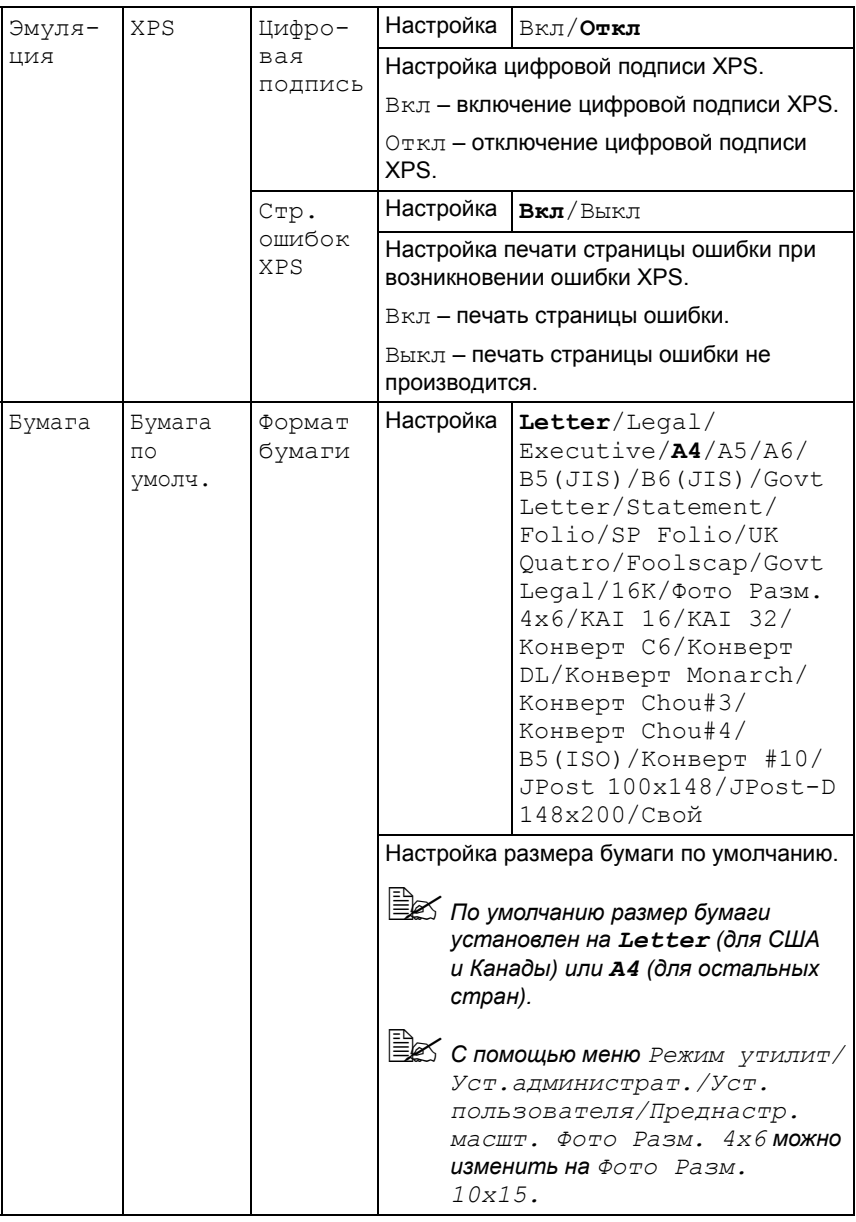

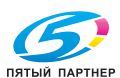

98

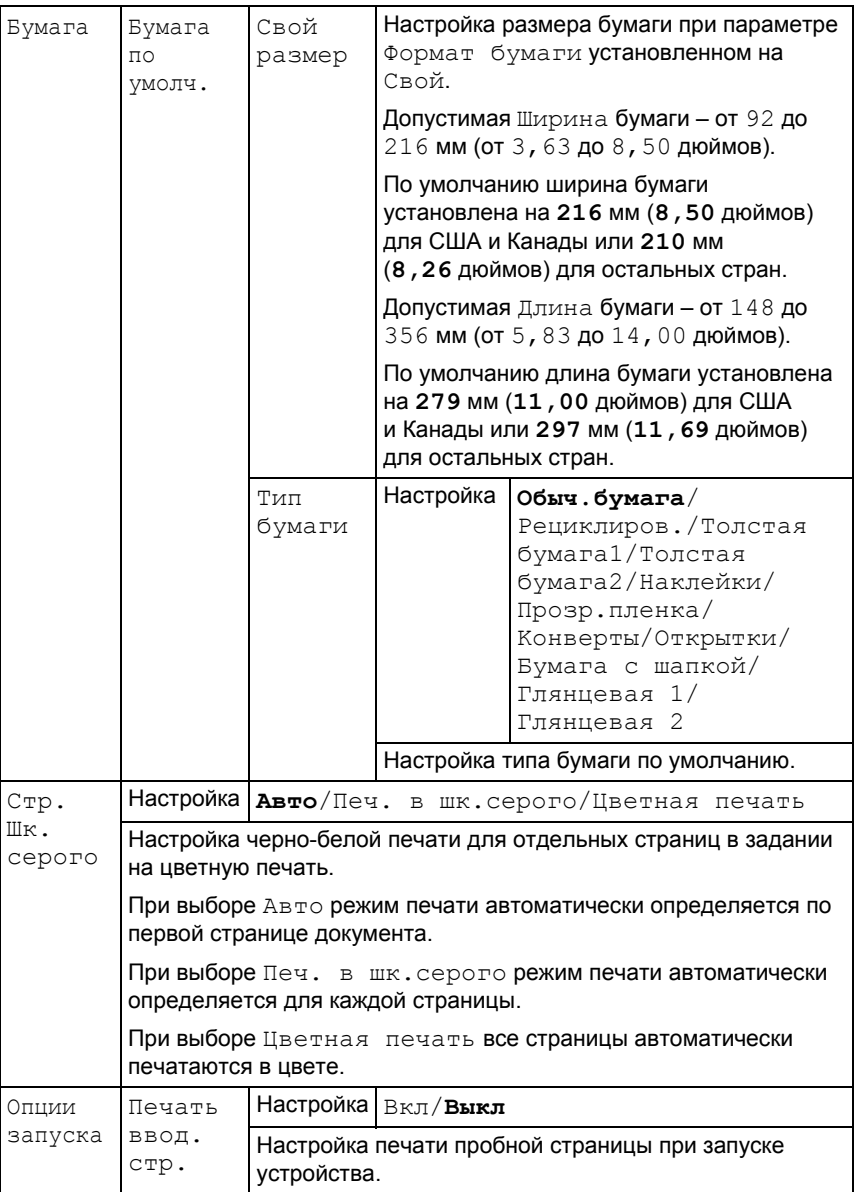

Меню Печать PS/PCL

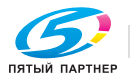

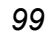

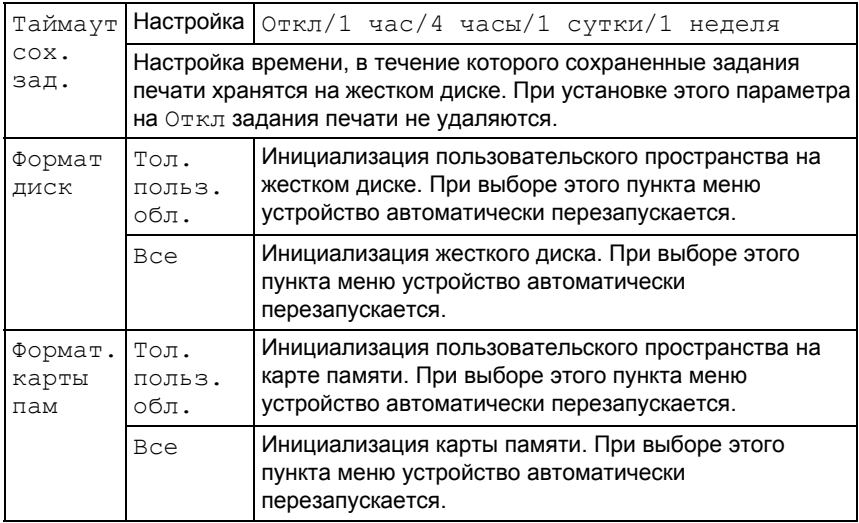

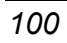

Меню Печать PS/PCL

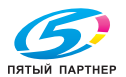

доставка • сервис • гарантия

# **Меню Пeчaть c пaмяти**

Для вызова меню Пeчaть c пaмяти нужно выбрать пункт Пeчaть c пaмяти на главном экране (в режиме копирования) и нажать кнопку **Select**. С помощью этого меню производятся операции прямой печати из памяти, а также изменяются соответствующие настройки.

Структура меню Пeчaть c пaмяти показана ниже.

 **<u>В</u><br>■ Этот пункт меню доступен только при установленном</u>** *дополнительном жестком диске или карте CompactFlash. Этот пункт меню отображается только если доступ общих пользователей разрешен в настройках аутентификации. Дополнительная информация об аутентификации пользователей находится в руководстве Reference Guide на компакт-дискеCD/DVD с документацией.*

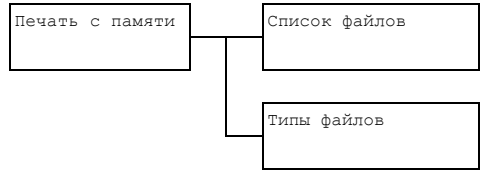

# *Меню Пeчaть c пaмяти 101*

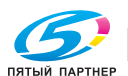

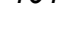

#### **■ Фабричная настройка по умолчанию выделена жирным шрифтом..**

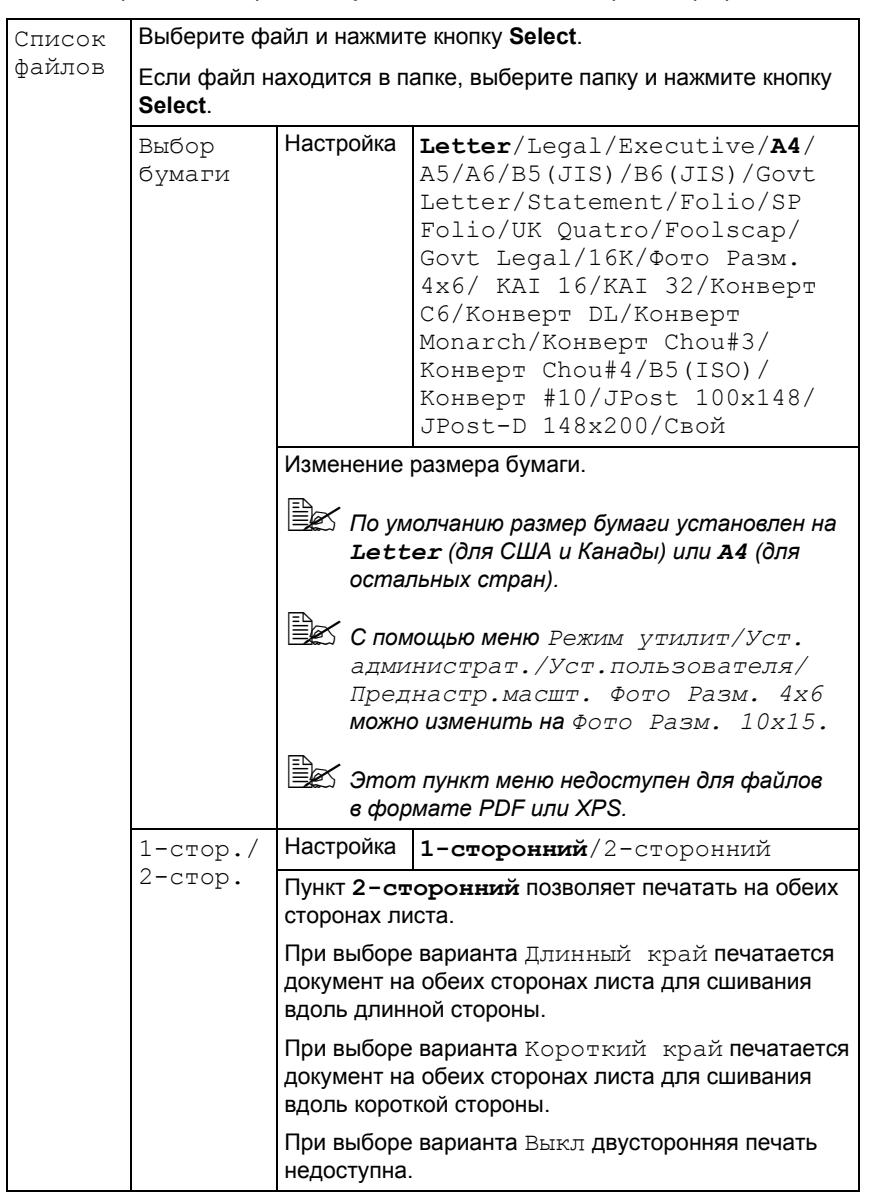

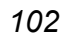

Меню Печать с памяти

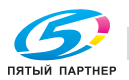

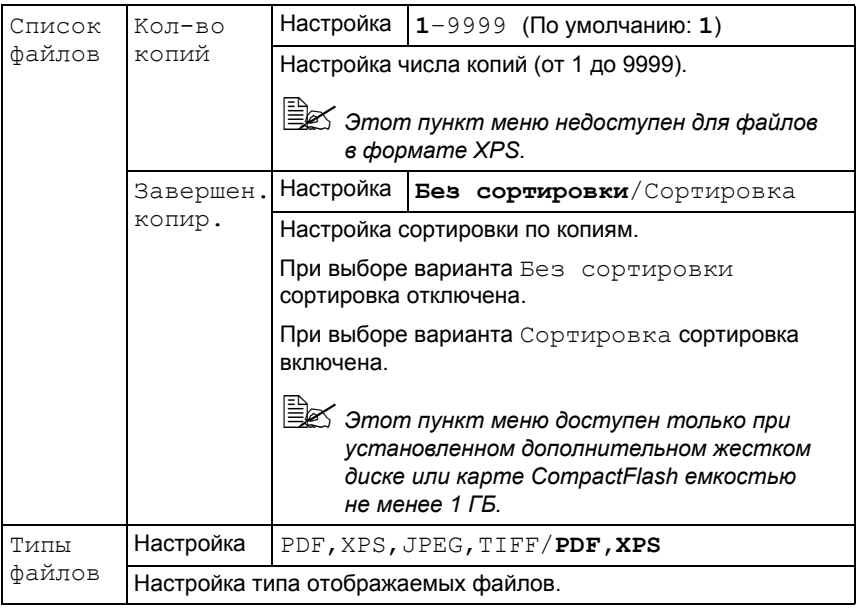

# Меню Печать с памяти

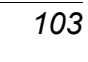

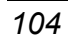

Меню Печать с памяти

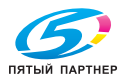

доставка • сервис • гарантия

info@km-shop.ru

www.km-shop.ru

# 3

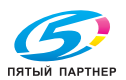

# Печатные носители

# Спецификация

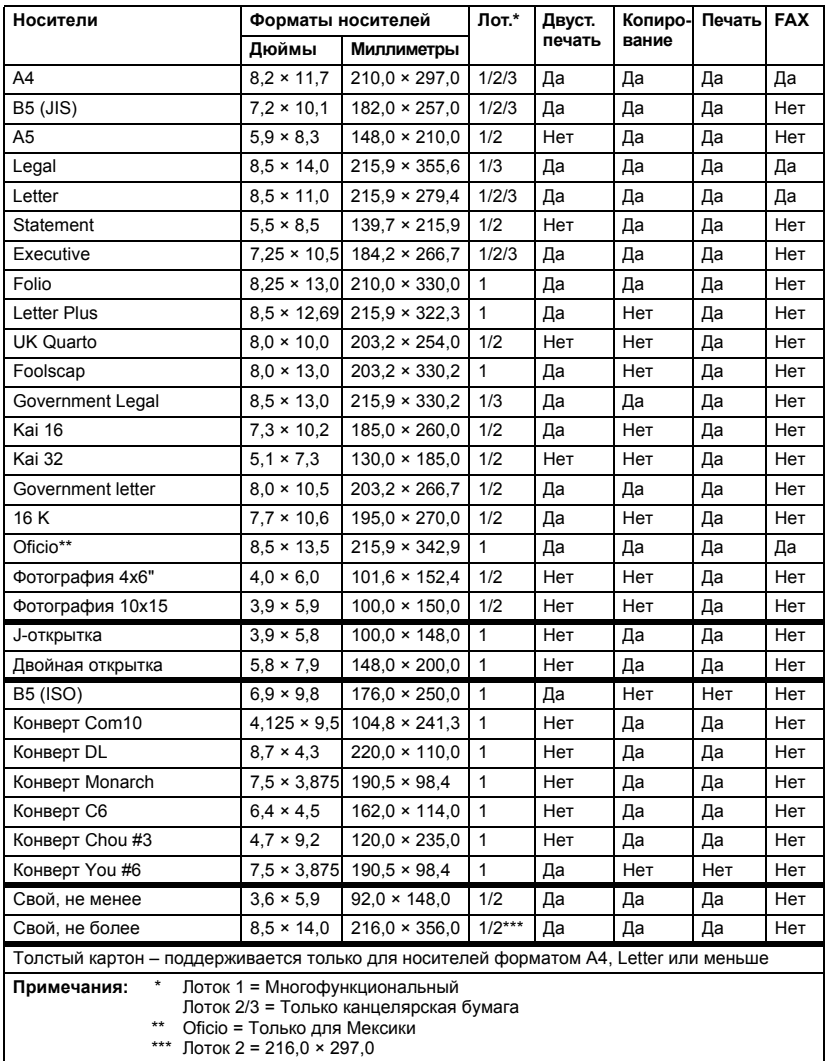

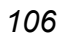

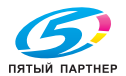

#### **Виды**

Прежде чем приобретать большое количество носителей, распечатайте на образцы этих носителей несколько пробных документов для проверки качества печати.

Носители храните в фирменной упаковке, в горизонтальной плоскости вплоть до их зарядки в устройство. Перечень утвержденных носителей указан на сайте http://printer.konicaminolta.com.

#### **Канцелярская бумага (рециклированная бумага)**

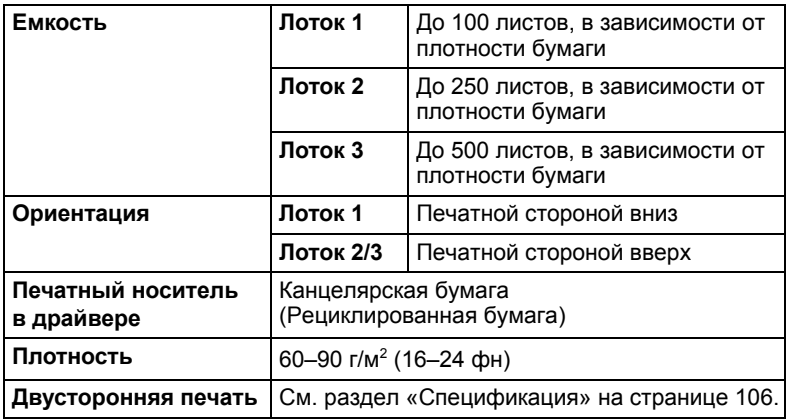

#### **Применяйте канцелярскую бумагу**

 Предназначенную для печати на офисных лазерных принтерах или копирах, например обычную или рециклированную канцелярскую бумагу

#### **Примечание**

**Не применяйте следующие печатные носители, которые могут ухудшить качество печати, застрять в устройстве или привести к выходу устройства из строя.**

#### **Не применяйте носители**

- Со специальными слоями (копирку или бумагу пропитанную краской)
- Бумагу с копировальным слоем
- Неутвержденные носители для термоперевода (с теплочувствительным слоем, бумага для термопечати, переводная термобумага)
- Переводные картинки

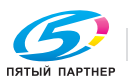

- Самокопировальная бумага
- Специальные носители для струйных принтеров (весьма тонкая бумага, глянцевая пленка, почтовые открытки и т.п.)
- Уже отпечатанные на принтере, копире или факсе
- Покрытые слоем пыли
- Мокрые (или влажные)

" *Храните носители <sup>в</sup> помещении при относительной влажности от 35 % до 85 %. На влажной или мокрой бумаге тонер плохо закрепляется.*

- Многослойные
- С клейким слоем
- Загнутые, скомканные, свернутые, с рельефом, скрученные или волнистые
- Перфорированные, дырчатые или надорванные
- Слишком гладкие, шероховатые или рельефные
- Разной плотности лицевой и оборотной стороны (тисненые)
- Слишком тонкие или слишком толстые
- Прихваченные статическим разрядом
- С позолотой или фольгой, слишком светлые
- Термочувствительные или не выносящие температуру закрепления 180 °C (356 °F)
- Неправильной формы (разной ширины или срезанные наискось)
- Склеенные клеем или скотчем, скрепленные скрепками, кнопками, лентами, пружинами, пуговицами и т.п.
- Отбеленные хлором
- Любые другие неутвержденные носители

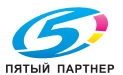

#### **Толстый картон**

Бумага плотностью более 90 г/м<sup>2</sup> (24 фн) считается толстым картоном. Попробуйте печатать на все виды толстого картона и убедитесь в достаточной скорости и качестве печати, а также в отсутствии сдвигов изображения на странице.

Печатать в непрерывном режиме на толстый картон можно, но надежность подачи носителей будет зависеть от их качества и условий печати. При возникновении проблем, отмените режим непрерывной печати и заряжайте листы поштучно.

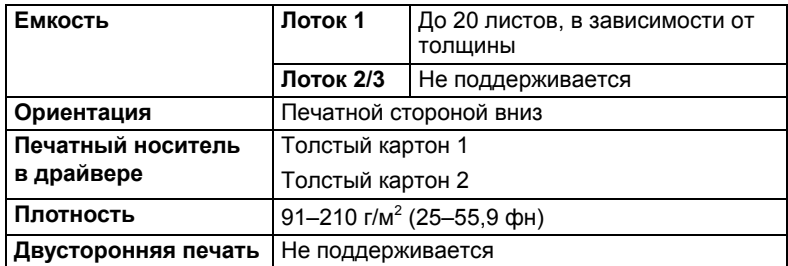

#### **Не используйте толстый картон**

 В лотке вперемешку с другими типами печатных носителей (которые могут застрять)

#### **Конверты**

Печатайте только на лицевую сторону, предназначенную для адреса. На определенных участках конверт состоит из трех слоев бумаги – лицевой, оборотной и клапана. На этих участках печать текста может давать сбои или вовсе не будет видна.

Печатать в непрерывном режиме на конверты можно, но надежность подачи носителей будет зависеть от их качества и условий печати. При возникновении проблем, отмените режим непрерывной печати и заряжайте конверты поштучно.

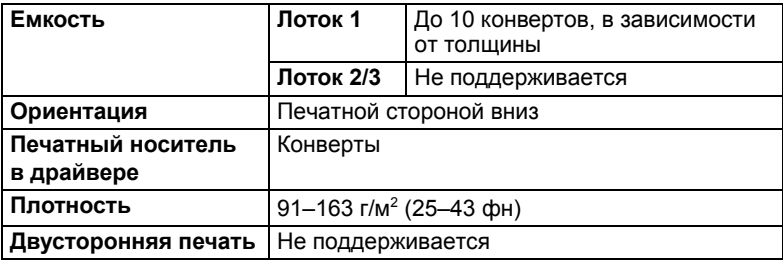

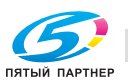

#### **Применяйте конверты**

 Обычные почтовые конверты, утвержденные для печати на лазерных принтерах, склеенные по диагонали, прямоугольные, с обычным клеевым слоем (декстрином)

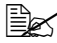

" *Поскольку конверты проходят через горячие ролики блока закрепления, они могут заклеиться. Поэтому применяйте конверты со смачиваемым клеем.* 

- Утвержденные для печати на лазерных принтерах
- Сухие

#### **Не применяйте конверты**

- С самоклеящимися клапанами
- С металлическими скрепками, бумажными пряжками, заклепками или полосами для опечатывания
- С прозрачными окнами
- С чрезмерно шероховатой поверхностью
- Из материалов, которые под воздействием тепла растворяются, плавятся, меняют цвет, форму или излучают вредные пары
- Опечатанные

#### **Самоклейкие этикетки**

Лист этикеток состоит из самой этикетки (печатная сторона), клеевого слоя и бумаги-подкладки.

- Свойства самоклейкой этикетки должны отвечать требуемым свойствам канцелярской бумаги.
- Самоклейкие этикетки должны покрывать всю площадь бумаги-подкладки, не допускается наличие открытого клеевого слоя.

На листы самоклейких этикеток можно печатать в режиме сплошной печати. Однако это может отразиться на подаче листов, надежность которой зависит от свойств материала и условий окружающей среды. При наличии сбоев, отмените режим сплошной печати и загружайте в устройство листы этикеток поштучно.

Разбивку страницы сначала проверьте на листе канцелярской бумаги. Дополнительная информация по печати на самоклейкие этикетки может иметься в инструкции к программе печати.

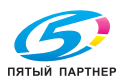

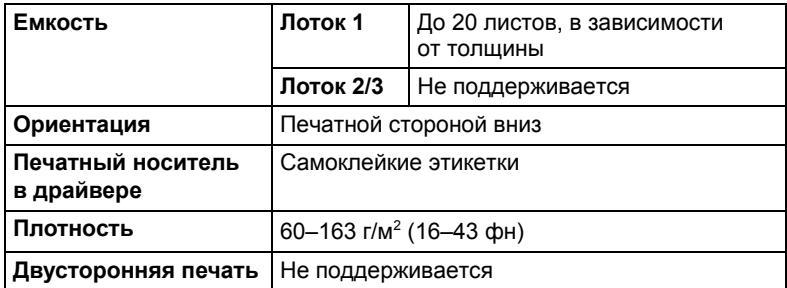

#### **Применяйте листы самоклейких этикеток**

Утвержденные для печати на лазерных принтерах

#### **Не применяйте листы самоклейких этикеток**

- С которых этикетки сами отклеиваются или явно отстают от клейкого слоя
- С отклееной бумагой-подкладкой или открытым клеевым слоем

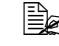

" *Этикетки могут приклеится <sup>в</sup> блоке закрепления и привести к застреванию носителей.*

Перфорированные или разрезанные

Не применяйте применяйте

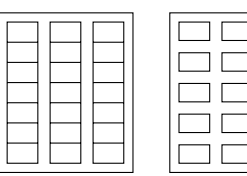

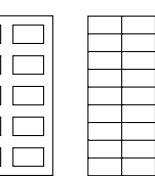

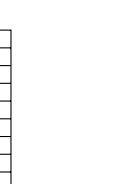

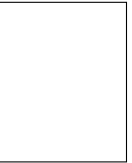

Глянцевую бумагу-подкладку

Этикетки по всей площади листа (без перфорации)

#### **Бланки**

На фирменную бумагу можно печатать в непрерывном режиме, но надежность подачи носителей будет зависеть от их качества и условий печати. При возникновении проблем, отмените режим непрерывной печати и заряжайте листы поштучно.

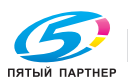

Разбивку страницы сначала проверьте на листе канцелярской бумаги.

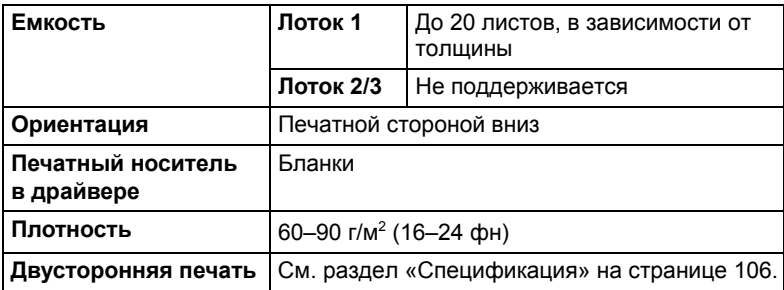

#### **Открытки**

Печатать в непрерывном режиме на открытки можно, но надежность подачи носителей будет зависеть от их качества и условий печати. При возникновении проблем, отмените режим непрерывной печати и заряжайте открытки поштучно.

Разбивку страницы сначала проверьте на листе канцелярской бумаги.

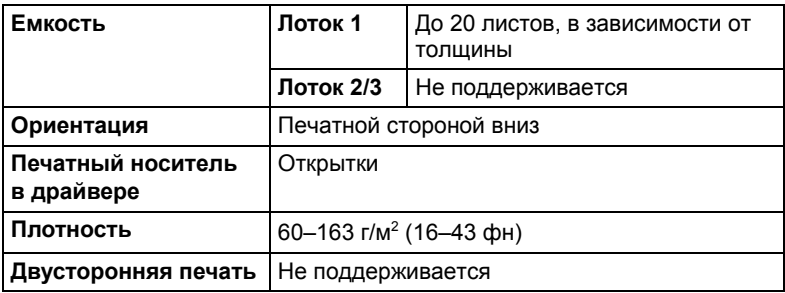

#### **Применяйте открытки**

Утвержденные для печати на лазерных принтерах

#### **Не применяйте открытки**

- С обработанной поверхностью
- Предназначенные для струйных принтеров
- Перфорированные или разрезанные
- Отпечатанные или цветные

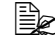

" *Изогнутые открытки распрямите прежде чем заряжать их в лоток.*

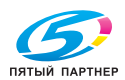

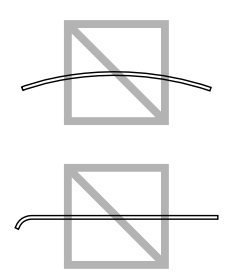

#### **Прозрачная пленка**

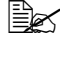

" *Прозрачную пленку перед зарядкой не листайте. Статический разряд может привести к слипанию и пленка может застрять в процессе подачи.*

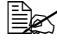

" *Не прикасайтесь <sup>к</sup> пленке голыми руками, это может ухудшить качество печати.* 

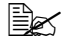

" *Держите направляющие <sup>в</sup> чистоте. Прозрачная пленка очень чувствительна к нечистотам. При появлении нечистот с верхней или нижней стороны пленки, действуйте по указаниям в разделе 10 «Уход».*

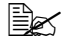

" *Прозрачную пленку выньте из приемного лотка как можно быстрее, чтобы листы не слипались под воздействием статического электричества.*

На прозрачную пленку можно печатать в режиме сплошной печати. Однако в зависимости от качества пленки, статического электричества и условий окружающей среды, могут иметь сбои в процессе подачи.

Разбивку страницы сначала проверьте на листе канцелярской бумаги.

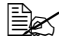

" *<sup>В</sup> случае, когда при зарядке 20 листов пленки появятся сбои подачи, заряжайте пленку только по 1–10 листов. При зарядке большого количества листов пленки, статический разряд может привести к слипанию и пленка может застрять в процессе подачи.*

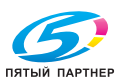

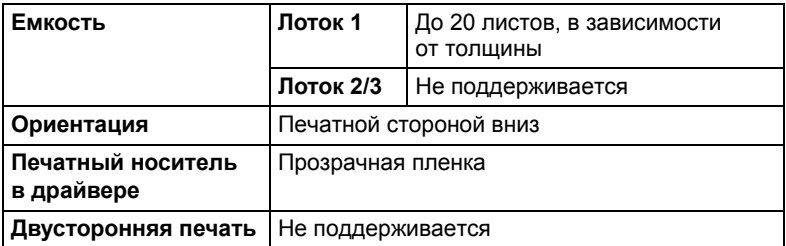

" *Обязательно сначала проверьте печать на нескольких листах прозрачной пленки определенного типа.*

#### **Применяйте прозрачную пленку**

Утвержденную для печати на лазерных принтерах

#### **Не применяйте прозрачную пленку**

- Прихваченную статическим разрядом
- Специальные прозрачные пленки для струйных принтеров

#### **Глянцевые носители**

Проверьте как идет печать на глянцевые носители разных типов с учетом нужной скорости печати и предотвращения смещения изображения.

На глянцевую бумагу можно печатать в непрерывном режиме, но надежность подачи носителей будет зависеть от их качества и условий печати. При возникновении проблем, отмените режим непрерывной печати и заряжайте листы поштучно.

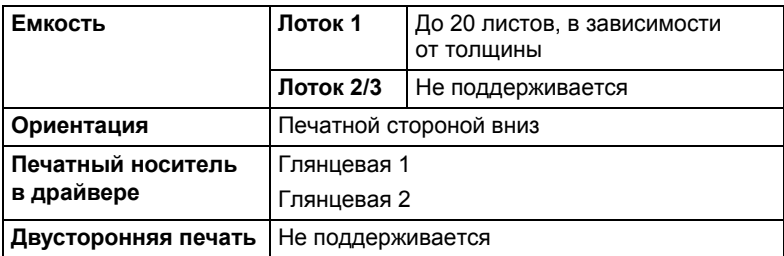

#### **Не применяйте глянцевые носители**

- В лотке вперемешку с другими типами печатных носителей (которые могут застрять)
- Специальную для струйных принтеров

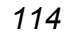

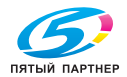

#### **Гарантируемая зона печати**

Зона печати ограничена каймой шириной около 4,0 мм (0,157 ") со всех сторон печатного носителя.

На каждом формате имеется зона печати, в которой устройство может печатать чисто и без искажения.

Такая зона зависит как от аппаратных ограничений (физические размеры носителя и краев, требуемые устройством, так и от программных (емкость доступной буферной памяти для печати всей страницы). Гарантируемая отображаемая

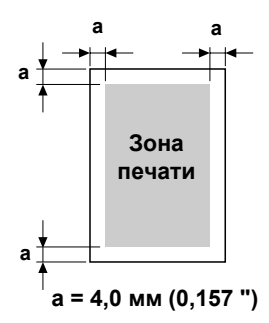

(печатаемая) область любого формата носителя равняется размерам страницы за вычетом 4,0 мм (0,157 ") со всех сторон листа.

#### **Печатная область – конверты**

Не гарантируемая область зависит от типа конверта.

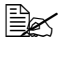

**EX** Ориентация *печати на конверты, зависит от программы, в которой выполняется печать.*

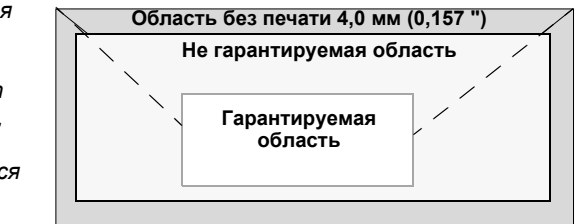

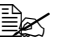

**E≥≤** При печати

*на конвертах формата DL (заряжаются по длинной стороне), область без печати расположена слева и справа по 6 мм.*

#### **Края страницы**

Края настраиваются в программе. Некоторые программы позволяют настроить свои форматы и края, в иных предусмотрены лишь стандартные форматы и края. При выборе стандартного формата, Вы можете из-за ограничения зоны печати потерять часть изображения на странице. Если в программе есть возможность установить свои размеры страницы, то оптимальные результаты Вы получите путем настройки гарантируемых размеров печатной зоны.

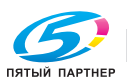

# **Зарядка носителей**

#### **Порядок зарядки носителей**

Снимите верхний и нижний лист с пачки носителей. Выньте из пачки штук приблизительно 100 листов, пролистайте их, чтобы не слипались под воздействием статического электричества, а затем зарядите эты листы в лоток.

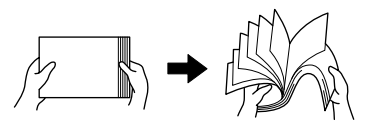

" *Листы прозрачной пленки не листайте.*

#### **Примечание**

**Несмотря на то, что устройство сконструировано для печати на широкий диапазон носителей, оно не предназначено для какого-либо специального носителя, за исключением обычной канцелярской бумаги. Продолжительная печать на специальные носители (например на конверты, самоклейкие этикетки, толстый картон или прозрачную пленку) может негативно отразиться на качестве печати или ресурсе печатного механизма.**

При дозарядке носителей, сначала обязательно выньте из лотка оставшиеся носители. Добавьте их к дозаряжаемым носителям, а затем подбейте всю пачку по краям. Потом зарядите ее в устройство.

# **Лоток 1 (лоток ручной подачи)**

Более подробная информация по типам и форматам носителей, которые можно загружать в Лоток 1, указана в разделе «Спецификация» на странице 106.

#### **Зарядка канцелярской бумаги**

1 Откройте Лоток 1.

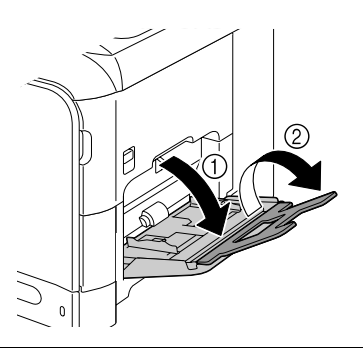

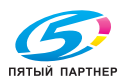

2 Раздвиньте направляющие носителей так, чтобы между ними было достаточно места.

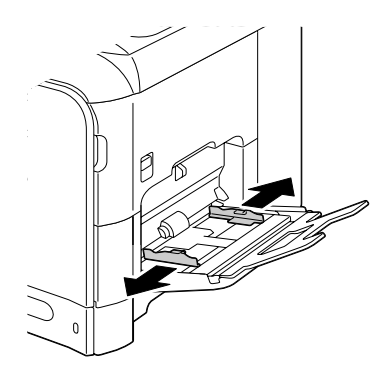

 $\,3\,$  Прижмите вниз прижимную пластину бумаги так, чтобы защелкнулись левый и правый фиксаторы (белого цвета).

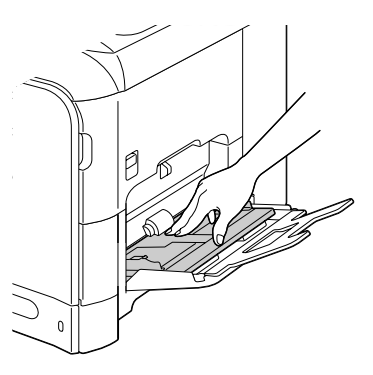

4 Зарядите бумагу печатной стороной вниз.

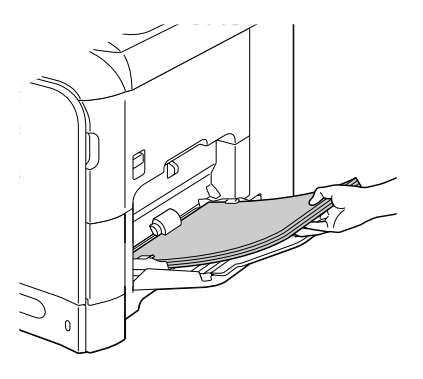

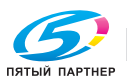

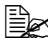

" *При зарядке бумаги обратите внимание на то, чтобы пачка бумаги не выходила за риску максимального уровня. В лоток можно единовременно зарядить до 100 листов канцелярской бумаги плотностью 80 г/м<sup>2</sup> (22 ф).*

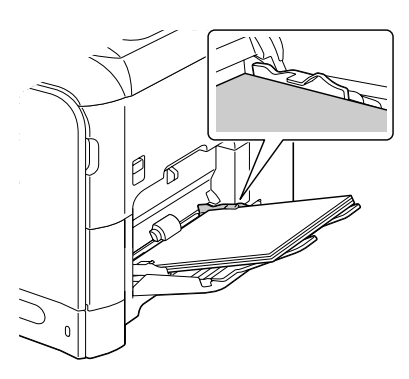

5 Сместите направляющие носителей вплотную к краям бумаги.

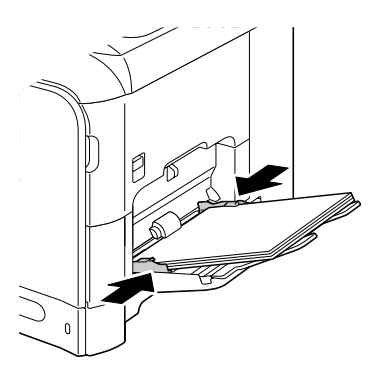

 $6\,$  В меню <code>Pexvm vt</code>илит выберите пункт <code>Vct.wctouh.6ym./</code> Лoтoк1 бyмaгa и настройте формат и тип заряженной бумаги. Более подробная информация указана в разделе «Спецификация» на странице 106.

#### **Другие носители**

При зарядке не канцелярской бумаги, а иных носителей, настройте в целях достижения оптимального качества печати в драйвере принтера соответствующий носитель – Конверты, Этикетки, Бланки, Толстый картон 1, Толстый картон 2, Глянцевая 1, Глянцевая 2 или Прозрачная пленка.

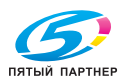

#### **Зарядка конвертов**

1 Откройте Лоток 1.

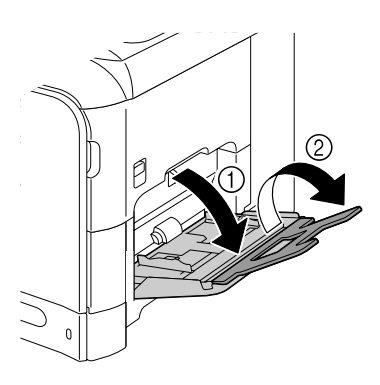

2 Раздвиньте направляющие носителей так, чтобы между ними было достаточно места.

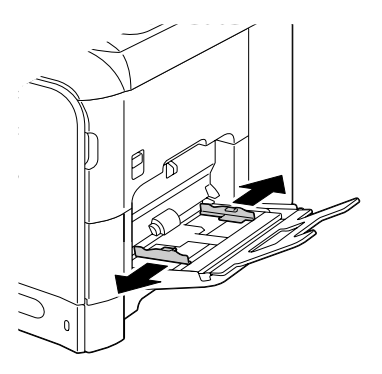

 $3$  Прижмите вниз прижимную пластину бумаги так, чтобы защелкнулись левый и правый фиксаторы (белого цвета).

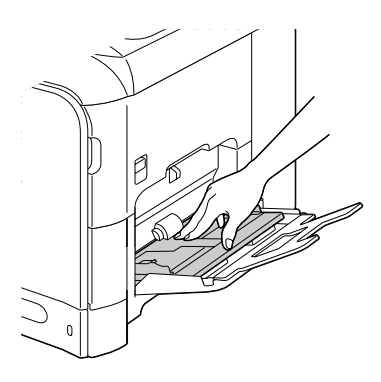

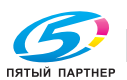

4 Зарядите конверты <sup>в</sup> лоток так, чтобы клапан был направлен вверх.

> " *Прежде чем заряжать конверты, прижмите их так, чтобы из конверта вышел воздух и все изгибы клапанов были сжаты равномерно, в противном случае конверты могут скомкаться или застрять.*

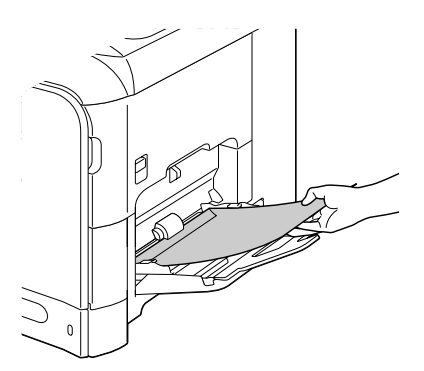

" *<sup>В</sup> лоток можно единовременно зарядить до <sup>10</sup> конвертов.*

 **<u>Е</u>Σ Конверты с клапаном</u>** *по длинной кромке (форматы Конверт Chou #3, Конверт С6, Конверт Monarch и Конверт DL) заряжайте так, чтобы клапан был направлен в принтер.*

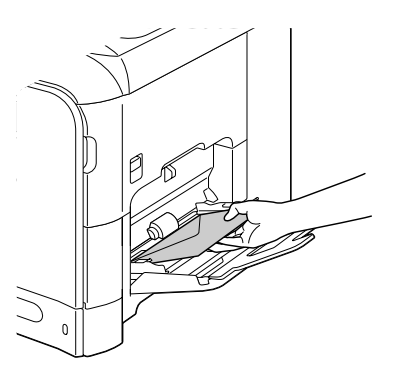

5 Сместите направляющие носителей вплотную к кромке конвертов.

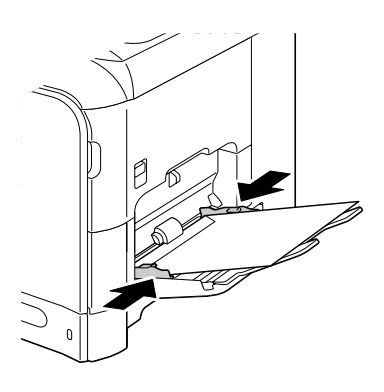

 $6\,$  В меню <code>Pexvm vt</code>илит выберите пункт <code>Уct.wctouh.fym./</code> Лoтoк1 бyмaгa и настройте формат и тип заряженной бумаги. Более подробная информация указана в разделе «Спецификация» на странице 106.

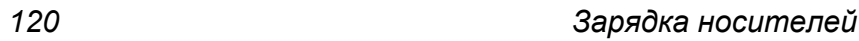

**ПЯТЫЙ ПАРТНЕР** 

#### **Зарядка листов этикеток, бланков, открыток, толстой бумаги, глянцевых носителей и прозрачных пленок**

1 Откройте Лоток 1.

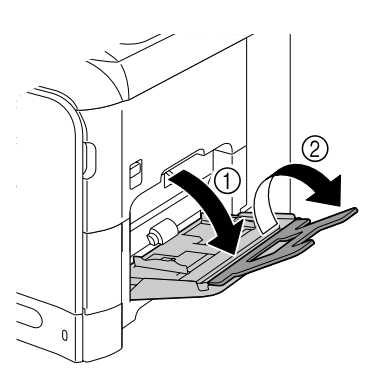

2 Раздвиньте направляющие носителей так, чтобы между ними было достаточно места.

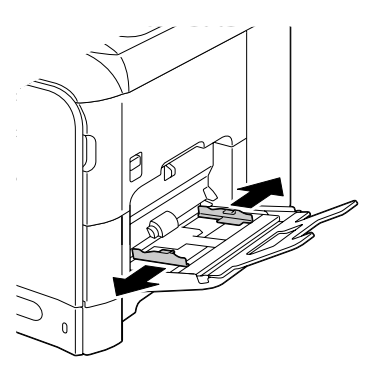

 $3$  Прижмите вниз прижимную пластину бумаги так, чтобы защелкнулись левый и правый фиксаторы (белого цвета).

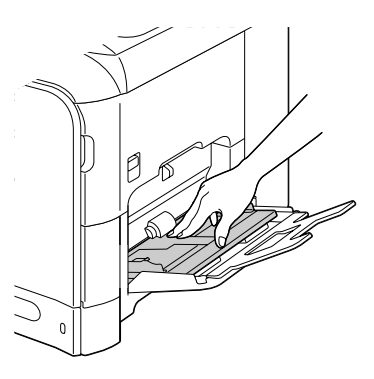

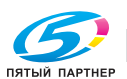

4 Зарядите носители печатной стороной вниз.

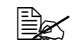

" *<sup>В</sup> лоток можно единовременно зарядить до 20 листов.*

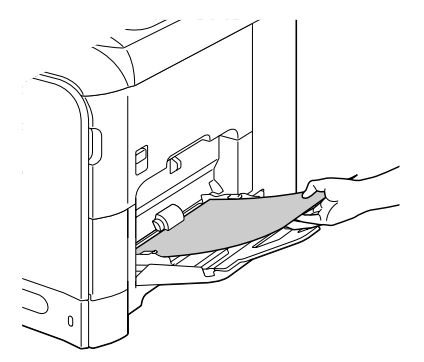

 $5$  Сместите направляющие носителей вплотную к кромке носителя.

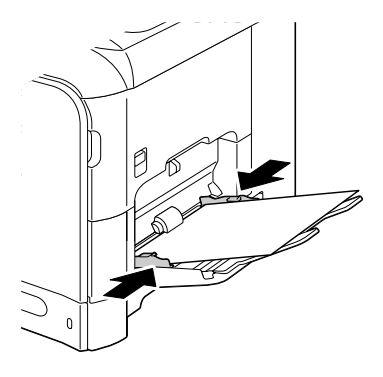

 $6\,$  В меню Режим утилит выберите пункт Уст. источн.бум./ Лoтoк1 бyмaгa и настройте формат и тип заряженной бумаги. Более подробная информация указана в разделе «Спецификация» на странице 106.

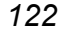

# **Лоток 2**

" *<sup>В</sup> Лоток 2 можно зарядить только канцелярскую бумагу.*

# **Зарядка канцелярской бумаги**

1 Откройте Лоток 2.

2 Прижмите прижимную

щелчка.

пластину носителей вниз до

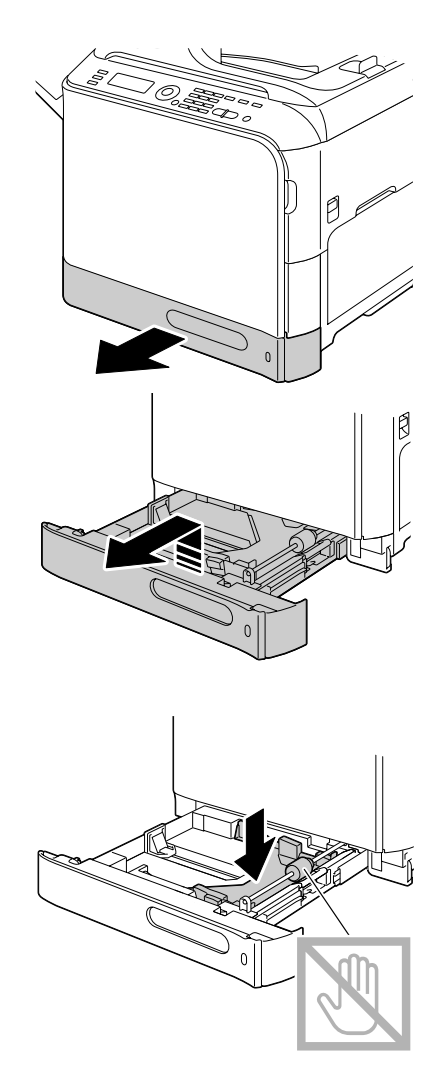

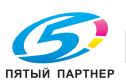

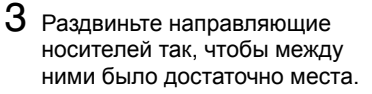

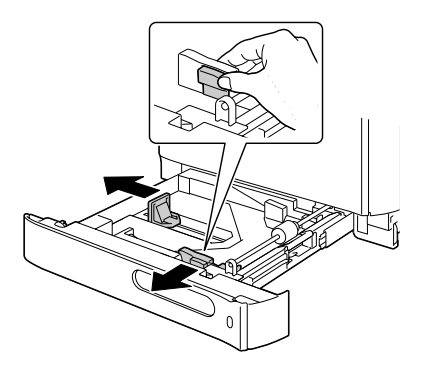

4 Зарядите бумагу печатной стороной вверх.

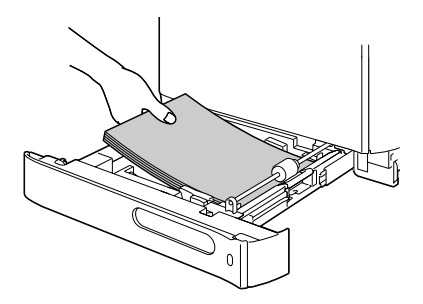

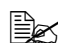

" *Не заряжайте бумагу*  $c$ верх отметки ▼. *В лоток можно единовременно зарядить до 250 листов канцелярской бумаги (плотностью 80 г/м<sup>2</sup> [22 ф]).*

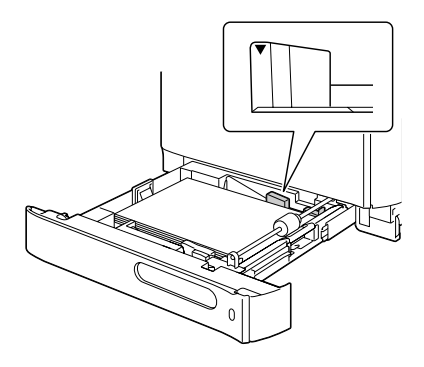

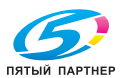

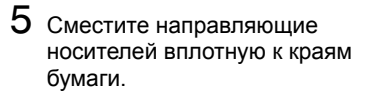

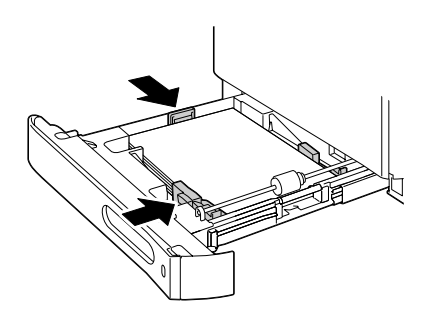

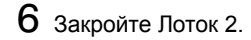

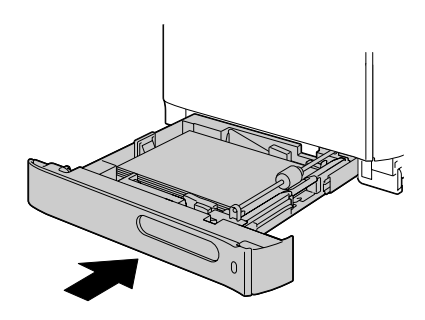

7 <sup>В</sup> меню Peжим yтилит выберите пункт <sup>У</sup>cт.иcтoчн.бyм./ Лoтoк2 бyмaгa и настройте формат и тип заряженной бумаги. Более подробная информация указана в разделе «Спецификация» на странице 106.

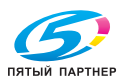

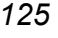

# **Лоток 3 (опциональный нижний податчик)**

" *<sup>В</sup> Лоток 3 можно зарядить только канцелярскую бумагу.*

# **Зарядка канцелярской бумаги**

1 Откройте Лоток 3.

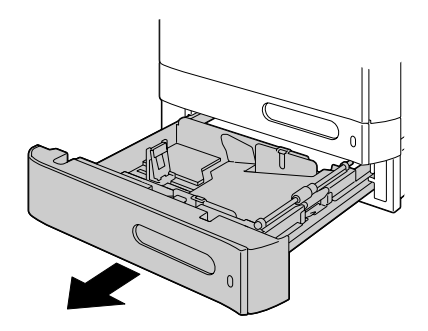

2 Прижмите прижимную пластину носителей вниз до щелчка.

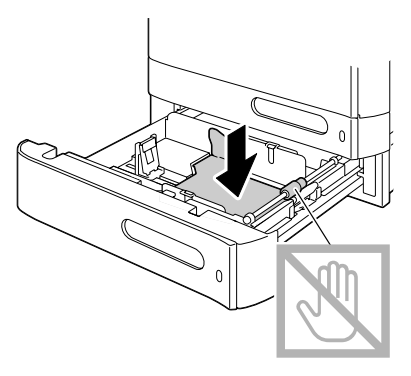

 $3$  Раздвиньте направляющие носителей так, чтобы между ними было достаточно места.

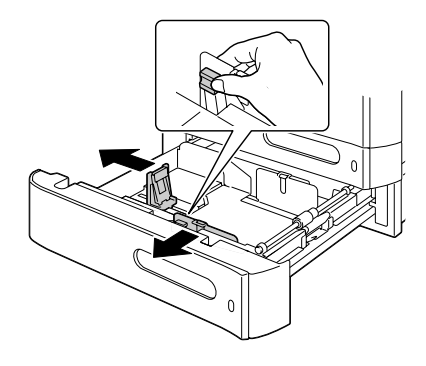

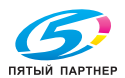

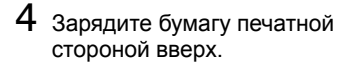

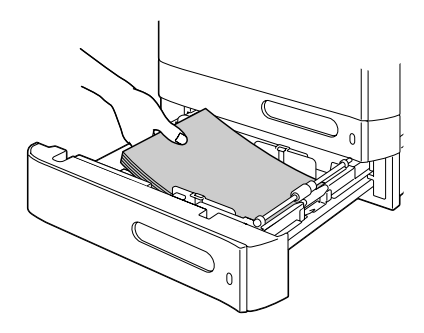

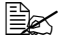

 $\mathbb{R}^{\mathbb{Z}}$  Не заряжайте бумагу  $c$ верх отметки ▼. *В лоток можно единовременно зарядить до 500 листов канцелярской бумаги (плотностью 80 г/м<sup>2</sup> [22 ф]).*

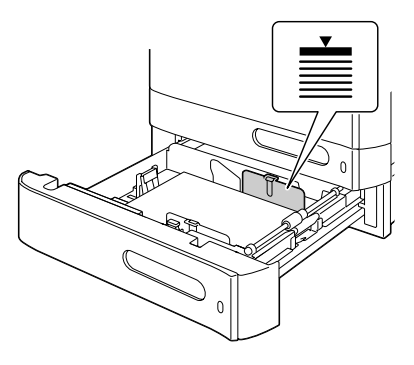

 $5$  Сместите направляющие носителей вплотную к краям бумаги.

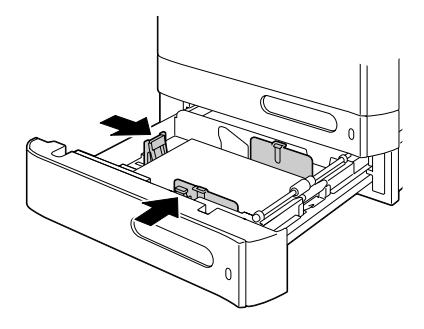

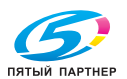

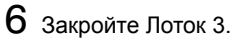

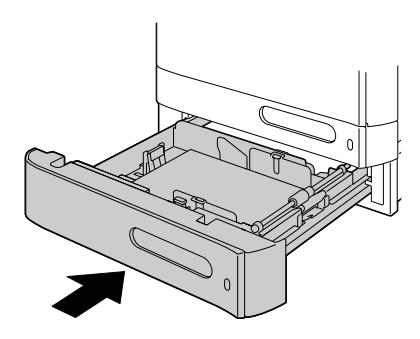

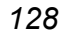

# *Зарядка носителей*

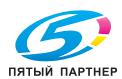

копиры— принтеры— мфу доставка—сервис—гарантия info@km-shop.ru (495) 646-04-26 www.km-shop.ru

# **Двусторонняя печать**

Двусторонняя печать предусмотрена только в устройстве, которое стандартно оснащено встроенным дуплексером. Низкая степень непрозрачности бумаги (ее прозрачность) приводит в к тому, что изображение отпечатанное с одной стороны бумаги видно и с ее другой стороны. Данные по краям приведены в утилите. В целях проверки степени непрозрачности бумаги сделайте несколько пробных распечаток.

#### **Примечание**

**Для автоматической двусторонней печати применима только канцелярская бумага плотностью 60–90 г/м<sup>2</sup> (16–24 ф). Более подробная информация указана в разделе «Спецификация» на странице 106.**

**Режим двусторонней печати неприменим для печати на конвертах, самоклейких этикетках, бланках, открытках, толстой бумаге, глянцевых носителях и прозрачных пленках.**

#### **Автоматическая двусторонняя печать**

Настройте края двусторонней печати руководствуясь указаниями в утилите.

В наличии имеются следующие значения функции Место переплета.

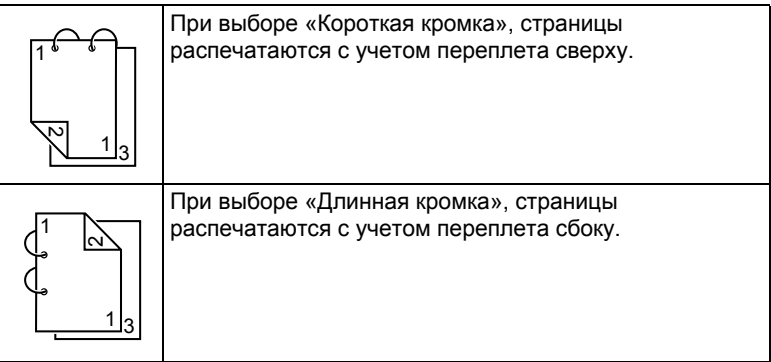

*Двусторонняя печать 129*

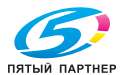

Если пункт Комбинация настроен на Буклет, то автоматически включается режим двусторонней печати.

В режиме Буклет имеются следующие настройки пункта Упорядоченность.

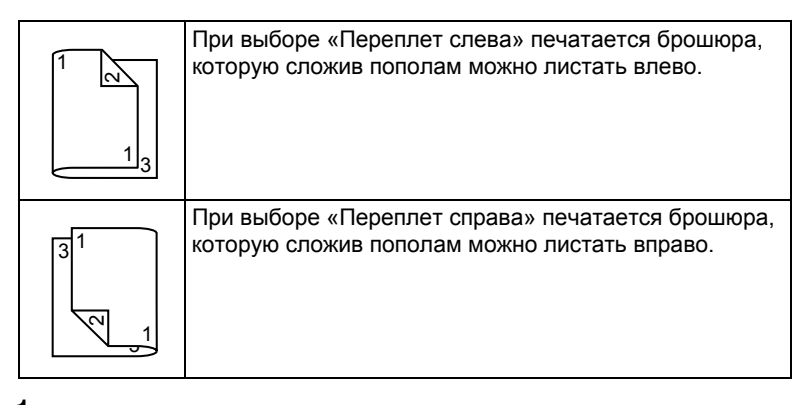

- 1 Зарядите <sup>в</sup> лоток канцелярскую бумагу.
- $2\,$  В драйвере принтера введите разметку для двусторонней печати (вкладка Макет в ОС Windows).
- 3 Щелкните по кнопке **OK**.

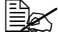

 **<u>В</u> ∧ в режиме автоматической двусторонней печати сначала** *печатается оборотная сторона, а потом лицевая.*

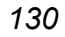

*130 Двусторонняя печать*

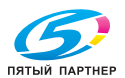
# **Выходной лоток**

Все носители поступают в приемный лоток с левой стороны устройства лицевой стороной вниз. Емкость выходного лотка составляет около 250 листов бумаги (формата А4 или Letter) плотностью 80 г/м<sup>2</sup> (22 ф).

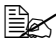

" *Перегрузка приемного лотка может привести <sup>к</sup> застреванию носителей, их свертыванию или прихвату статическим разрядом.* 

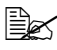

" *Прозрачную пленку выньте из приемного лотка как можно быстрее, чтобы листы не слипались под воздействием статического электричества.*

Выходной лоток можно удлинить выдвинув насадку. Подрегулируйте выходной лоток по формату бумаги, на которую печатаете.

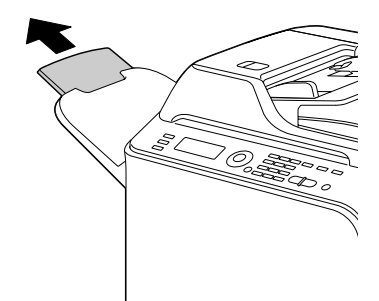

# *Выходной лоток 131*

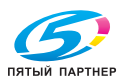

# **Зарядка печатных носителей**

 Носители храните в фирменной упаковке, в горизонтальной плоскости вплоть до их зарядки в устройство.

*Носители, хранимые длительное время без фирменной упаковки, могут чрезмерно высохнуть и застрять в устройстве.*

- Ненужные носители запакуйте обратно в фирменную упаковку и храните в горизонтальной плоскости в сухом и темном месте.
- Не подвергайте носители воздействию прямых солнечных лучей, чрезмерно высоких температур (более 35 °C [95 °F]) и пыли.
- Не прислоняйте печатные носители к иным предметам и не храните их в вертикальном положении.

Прежде чем печатать на долго хранимые носители, распечатайте пробную страничку и проверьте качество печати.

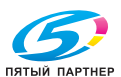

# **Носители оригиналов**

# **Спецификация**

#### **Документы, которые можно положить на планшетное стекло**

На планшетное стекло можно положить документы следующих типов.

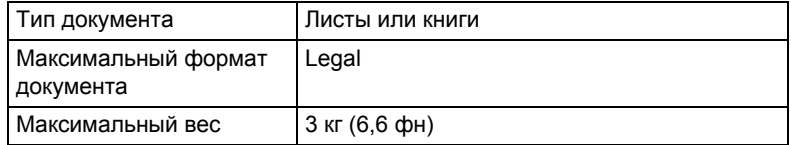

Кладя документ на планшетное стекло, соблюдайте следующие меры.

- Не кладите на планшетное стекло предметы весом более 3 кг (6,6 фн), стекло может лопнуть.
- Не прижимайте раскрытую на планшетном стекле книгу слишком сильно, стекло может лопнуть.

#### **Документы, которые можно зарядить в автоподатчик документов**

В автоподатчик можно зарядить документы следующих типов.

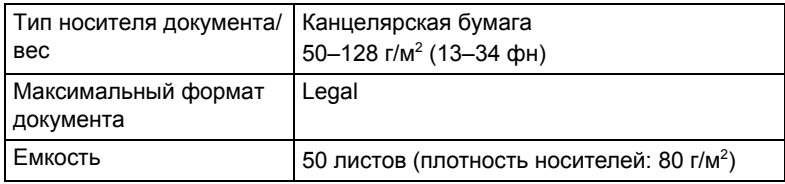

*Носители оригиналов 133*

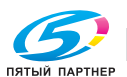

В автоподатчик не заряжайте документы следующих типов.

- Документы, в составе которых имеются страницы разных форматов
- Мятые, гнутые, деформированные или порванные документы
- Светопроницаемые или прозрачные документы типа пленок для кодоскопов или диазо-фоточувствительной бумаги.
- Документы с обработанной поверхностью типа самокопировальной бумаги
- Документы на бумаге плотностью более 128 г/м<sup>2</sup> (34 фн)
- Документы с бумажными или металлическими скрепками
- Документы с переплетом типа книги или буклета
- Документы со склеенными страницами
- Документы с вырезанными страницами или состоящие из вырезок.
- Листы самоклейких этикеток
- Матрицы для офсетной печати
- Документы с отверстиями для скоросшивателя

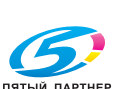

# *134 Носители оригиналов*

# **Зарядка документа на копирование**

# **Закладка документа на планшетное стекло**

1 Приподнимите крышку автоподатчика.

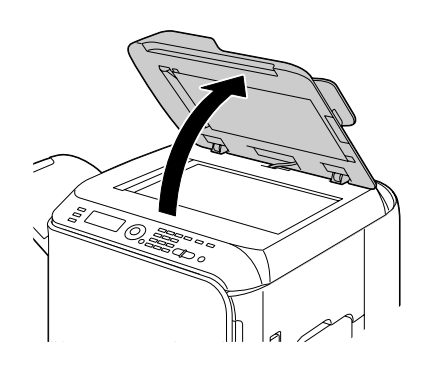

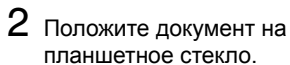

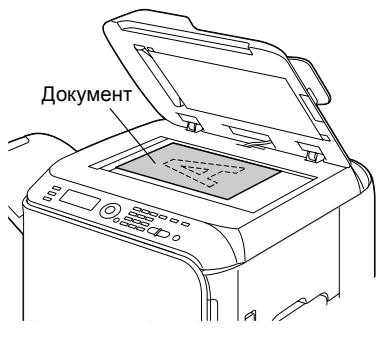

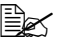

" *Подровняйте документ по стрелке с левой стороны в направлении к торцевой стороне устройства.*

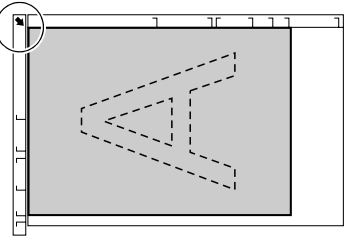

*Зарядка документа на копирование 135*

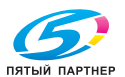

 $3$  Аккуратно закройте крышку автоподатчика.

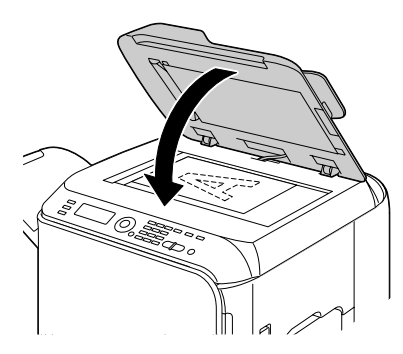

## **Зарядка документа в автоподатчик документов**

1 Зарядите документ во входной лоток автоподатчика сканируемой стороной вверх.

" *Прежде чем загружать документ в автоподатчик документов, убедитесь в том, что на планшетномстекле не осталось никакого документа.*

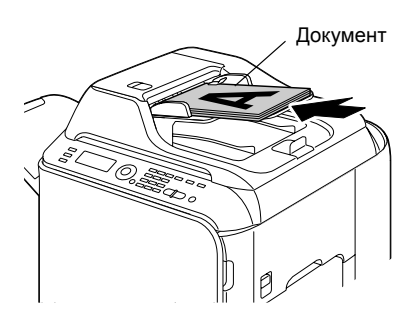

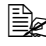

" *Документы следует подавать <sup>в</sup> устройство таким образом, чтобы верх документа был направлен к задней или правой стороне устройства.*

2 Отрегулируйте направляющие по размерам документа.

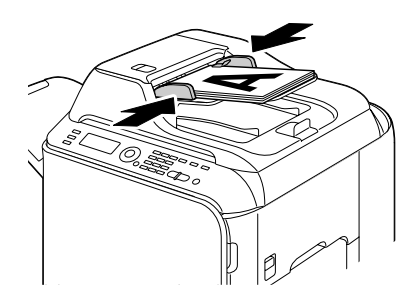

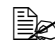

" *Дополнительная информация <sup>о</sup> копировании документов находится в разделе 7 «Копирование». Дополнительная информация о сканировании находится в разделе 8 «Использование сканера».*

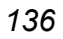

*136 Зарядка документа на копирование*

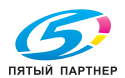

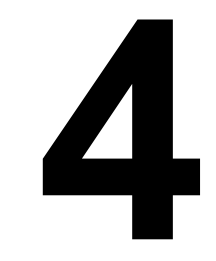

# *4Драйвер принтера*

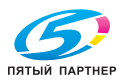

# **Выбор настройки драйвера по умолчанию (для Windows)**

Прежде чем приступить к эксплуатации устройства, рекомендуется проверить и изменить настройку драйвера по умолчанию. При установке на устройство опциональных устройств, данный факт необходимо «подтвердить» в драйвере принтера.

# **Windows Vista/XP/Server 2003/2000 (PCL6, PS)**

- 1 Для доступа <sup>к</sup> драйверу принтера, действуйте следующим образом:
	- Windows Vista

В меню **Пуск** выберите пункт **Панель управления**, а потом щелкните по пунктах **Оборудование и звук** и **Принтеры**, откроется папка **Принтеры**. Правой кнопкой мыши щелкните по значку принтера KONICA MINOLTA bizhub C20 PCL6 или KONICA MINOLTA bizhub C20 PS, а потом выберите пункт **Свойства**.

– Windows XP/Server 2003

В меню **Пуск** выберите **Принтеры и факсы**, откроется папка **Принтеры и факсы**. Правой кнопкой мыши щелкните по ярлыку принтера KONICA MINOLTA bizhub C20 PCL6 или KONICA MINOLTA bizhub C20 PS, а потом выберите пункт **Свойства**.

– Windows 2000

В меню **Пуск** выберите **Настройки,** а потом **Принтеры**. Откроется папка **Принтеры**. Правой кнопкой мыши щелкните по ярлыку принтера KONICA MINOLTA bizhub C20 PCL6 или KONICA MINOLTA bizhub C20 PS, а потом выберите пункт **Свойства**.

 $2$  Если Вы установили опциональные устройства, то продолжайте действовать по следующему пункту. В противном случае, перейдите к пункту 9.

- 3 Щелкните по вкладке **Конфигурировать**.
- $4\,$  Убедитесь в том, что в списке правильно указаны установленные опции. Если не указаны, перейдите к следующему пункту. В противном случае, перейдите к пункту 8.
- $5$  Для автоматической конфигурации установленных опций щелкните по пункту **Актуализировать**.

" *Кнопка Актуализировать доступна лишь при наличии двусторонней коммуникации с принтером. В противном случае кнопка недоступна.*

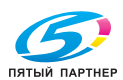

6 <sup>В</sup> списке **Опции устройства** выберите обязательно одну опцию и в зависимости от необходимости щелкните по пункту **Включено** или **Отключено** в меню **Настройки**.

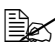

 $\equiv$  **В режиме выбора Память принтера**, выберите 256 Мб, *512 Мб или 768 Мб в зависимости от установленной в принтере памяти. По заводской установке по умолчанию принято 256 Мб.* 

" *При выборе пункта Карта памяти, настройте значение Запретить, Разрешить (менее 1 Гб) или Разрешить (более 1 Гб) в зависимости от установленной карты CompactFlash.*

7 Щелкните по кнопке **Применить**.

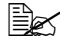

 **<u></u> <b>E** $$ *Kнопки* $$ **Применить** $может не оказаться, что зависит от$ *операционной системы. Если этой кнопки нет, то перейдите к следующему пункту.*

- 8 Щелкните по вкладке **Общее**.
- 9 Щелкните по кнопке **Установки печати**. Откроется диалоговое окно Установки печати.
- $10\,$  Выберите настройку принтера по умолчанию, например обычный формат носителя, которым Вы пользуетесь.
- 11 Щелкните по кнопке **Применить**.
- 12 Щелчком по кнопке **OK** закройте диалоговое окно Установки печати.
- 13 Щелчком по кнопке **OK** закрывается диалоговое окно Свойства.

*Выбор настройки драйвера по умолчанию 139*

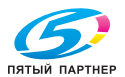

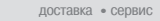

# **Деинсталляция драйвера принтера (для Windows)**

В данном разделе описан порядок деинсталляции драйвера принтера , если в этом возникнет необходимость.

# **Windows Vista/XP/Server 2003/2000 (PCL6, PS)**

- 1 Закройте все открытые аппликации.
- $2$  Выберите программу удаления:
	- **–** Windows Vista/XP/Server 2003 В меню **Пуск** последовательно выберите пункты **Все программы, KONICA MINOLTA, bizhub C20** а потом щелкните по пункт **Деинсталлировать драйвер принтера**.
	- **–** Windows 2000 В меню **Пуск** последовательно выберите пункты **Программ, KONICA MINOLTA, bizhub C20** а потом щелкните по пункт **Деинсталлировать драйвер принтера**.
- 3 <sup>В</sup> открытом диалоговом окне **Деинсталлировать** выберите имя драйвера, который нужно удалить, а затем щелкните по кнопке **Деинсталлировать**.
- 4 Щелкните по кнопке **Деинсталлировать**.
- 5 Щелкните по кнопке **OK**, <sup>а</sup> затем перезапустите компьютер.
- $6$  Драйвер принтера в компьютере будет удален.

# *140 Деинсталляция драйвера принтера (для Windows)*

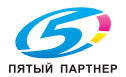

# **Показ настройки драйвера принтера (для Windows)**

## **Windows Vista**

- 1 <sup>В</sup> меню **Пуск** выберите пункт **Панель управления**, <sup>а</sup> потом щелкните по пунктах **Оборудование и звук** и **Принтеры**, откроется папка **Принтеры**.
- 2 Правой кнопкой мыши щелкните по значку принтера KONICA MINOLTA bizhub C20 PCL6 или KONICA MINOLTA bizhub C20 PS и выберите пункт **Опции печати**.

## **Windows XP/Server 2003**

- 1 <sup>В</sup> меню **Пуск** выберите **Принтеры <sup>и</sup> факсы**, откроется папка **Принтеры и факсы**.
- 2 Правой кнопкой мыши щелкните по значку принтера KONICA MINOLTA bizhub C20 PCL6 или KONICA MINOLTA bizhub C20 PS и выберите пункт **Опции печати**.

## **Windows 2000**

- 1 <sup>В</sup> меню **Пуск** выберите **Настройки**, <sup>а</sup> потом щелкните по **Принтеры**, откроется папка **Принтеры**.
- 2 Правой кнопкой мыши щелкните по значку принтера KONICA MINOLTA bizhub C20 PCL6 или KONICA MINOLTA bizhub C20 PS и выберите пункт **Опции печати**.

*Показ настройки драйвера принтера (для Windows) 141*

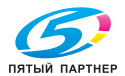

# **Применение драйвера принтера**

## **Унифицированные кнопки**

Описанные ниже кнопки имеются на всех вкладках драйвера.

 $\Box$  OK

Щелчком по кнопке сохраняются выполненные изменения и закрывается диалоговое окно Свойства.

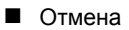

Щелчком по кнопке диалоговое окно Свойства закрывается без сохранения выполненных изменений.

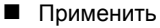

Щелчком по кнопке сохраняются выполненные изменения, диалоговое окно Свойства остается открытым.

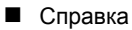

При щелчке по кнопке Справка открывается контекстная справка.

Избранная настройка

Нажмите **Добавить**, чтобы сохранить текущие настройки. Выполните все настройки и нажмите **ОК**.

**Имя:** Укажите имя сохраняемого набора настроек.

**Значок:** Для упрощения идентификации настройки, выберите значок из списка. Выбранный значок появится в списке настроек.

**Совместное пользование:** Укажите, допускается ли режим пользования сохраняемой настройки другими пользователями на этом компьютере.

**Комментарий:** Добавьте короткий комментарий сохраняемого набора настроек.

Затем сохраненную настройку можно будет выбрать в списке. При необходимости изменить сохраненную настройку, щелкните по кнопке **Редактировать**.

При выборе в списке быстрых настроек **По умолчанию**, все функции на всех вкладках драйвера возвращаются к значениям, принятым по умолчанию.

#### Картинка бумаги

Щелчком по кнопке в режиме просмотра отображается разбивка бумаги.

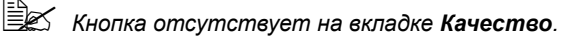

Картинка принтера

Щелкните по этой кнопке при необходимости показать в секции картинок картинку принтера.

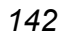

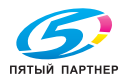

■ Картинка качества

Щелчком по кнопке отображается настройка на вкладке **Качество**.

 **<u></u> <b> Е∠** $$ *Kнопка* $$ *отображается только при выборе вкладки Качество* $.$ 

По умолчанию

Щелчком по кнопке возобновляются настройки параметров по умолчанию.

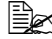

" *Щелчком по кнопке возобновляются настройки по умолчанию только на отображаемой вкладке, настройки на остальных вкладках остаются без изменений.* 

# **Вкладка Расширенные (только драйвер PostScript)**

Пункты на вкладке Расширенные позволяют:

- Разрешить или запретить расширенные функции печати (типа печати буклета)
- Указать метод выхода PostScript
- Указать надо ли печатать сообщения об ошибках печатного задания
- Печатать изображение в зеркальном отображении
- Указать может ли текущая аппликация непосредственно печатать данные PostScript

# **Вкладка Базовый**

Вкладка Базовый позволяет:

- Ввести ориентацию носителя
- Ввести формат оригинала
- Выбрать выходной формат носителя
- Зарегистрировать и отредактировать свои форматы бумаги
- Масштабировать документы
- Ввести источник бумаги
- **В Ввести тип носителя**
- Выбрать бумагу для лицевой oбложки
- **В Ввести количество колий**
- Включить/выключить функцию «По копиям»
- Сохранить печатное задание в принтере и распечатать его позднее (Придержать задание)
- Сохранить в принтере печатное задание, защищенное паролем
- Распечатать один экземпляр в качестве пробного

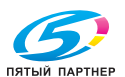

- Указать настойку аутентификации пользователя и слежения за счетом
- Печатать на оборотную сторону бумаги, лицевая сторона которой уже распечатана

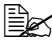

 $■ 25$  Применяйте бумагу, распечатанную на этом принтере. *Качество распечатанных с данной настройкой страниц не гарантируется.*

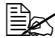

 $\mathbb{R}$  **Не используйте бумагу следующих типов.** 

- *– Бумагу, распечатанную на струйном принтере.*
- *– Бумагу, распечатанную на черно-белом или цветном лазерном принтере или копире.*
- *– Бумагу, распечатанную на любом ином принтере или факсе.*

## **Вкладка Разбивка**

Вкладка Разбивка позволяет:

- Распечатать несколько страниц документа на одну физическую страницу носителя (Н страниц на лист)
- Распечатать один экземпляр для масштабирования и распечатать несколько страниц (только драйвер принтера PCL)
- $\blacksquare$  Развернуть печатное изображение на 180°
- Указать надо ли печатать пустые страницы (только драйвер принтера PCL)
- Ввести режим двусторонней печати
- Ввести режим печати буклета
- Определить место печати документа на бумаге
- Настроить смещение изображения (только драйвер принтера PCL)
- Настроить позицию печати (только драйвер принтера PCL)

## **Вкладка Настройка обложки**

Пункты на вкладке Настройка обложки позволяют:

- Печатать лицевую и оборотную страницу обложки и промежуточные страницы
- Выбрать нижний податчик, в котором заряжена бумага для печати лицевой и оборотной страницы обложки и промежуточных страниц

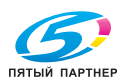

# **Вкладка Водяной знак/Надпечатка**

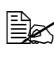

" *При использовании надпечаток для печатного задания необходимо указать формат и ориентацию бумаги, соответствующие надпечатке. Если в драйвере принтера задан режим печати Н страниц на лист или печати буклета, настройка надпечатки не срабатывает.* 

Настройки функции Водяной знак на вкладке Водяной знак/Надпечатка позволяют:

- Выбрать нужный водяной знак
- Создавать, редактировать или удалять водяные знаки
- Регулировать плотность водяного знака
- Печатать рамки водяных знаков
- Печатать прозрачные (полупрозрачные) водяные знаки
- Распечатать водяной знак только на первой странице
- Распечатать водяной знак на всех страницах

Настройки функции Надпечатка на вкладке Водяной знак/Надпечатка позволяют:

- Выбрать заданную надпечатку
- Добавить или удалить файлы надпечаток
- Запустить Download Manager (Мастер загрузки) для загрузки надпечатки (только драйвер принтера PostScript)

 $\mathbb{R}$  *Сначала необходимо установить Download Manager.* 

- Создать надпечатку (только драйвер принтераPCL)
- Настроить совмещение печати документа и надпечатки (только драйвер принтера PCL)
- Показать информацию по надпечатке (только драйвер принтера PCL)
- Печатать надпечатку на все страницы, на первой странице, на четные или на нечетные страницы
- Разместить надпечатку на заднем или на переднем плане документа (только драйвер принтера PCL)

## **Вкладка Качество**

Вкладка Качество позволяет:

- Переключать режимы цветной печати и печати в оттенках серого
- Регулировать затемнение изображения (Яркость)
- Регулировать тона изображения (Контраст) (только драйвер принтера PCL)

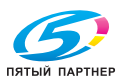

- Выбрать настройку цветов принтера (Быстрая настройка цветов)
- Выбрать количество деталей графических узоров (только драйвер принтера PCL)
- Определить метод сжатия изображения (только драйвер принтера PCL)
- Выполнять сепарацию цветов
- Выбрать режим экономичной печати
- Настроить малую, среднюю или большую толщину кромок
- Настроить формат загружаемых шрифтов
- Печатать используя шрифты принтера
- Настройка подстановки шрифтов TrueType

# **Вкладка Прочее**

Пункты на вкладке Прочее позволяют:

- Отменить при печати разбивку по листам программы Microsoft Excel
- Выбрать режим, при котором белый фон программы Microsoft PowerPoint не закрывает надпечатки (только драйвер принтера PCL)
- Отправить по э-почте извещение о завершении печати
- Предотвратить утерю в процессе печати тонких линий (только драйвер принтера PCL)
- Показать информацию по версии драйвера принтера

## **Ограничение функций драйвера принтера, установленных с функцией «Показать и печатать» (Point and Print)**

При использовании функции «Показать и печатать» (Point and Print) со следующими комбинациями сервера и клиента, некоторые функции драйвера принтера будут ограничены.

 Комбинации серверов и клиентов Сервер: Windows Vista/XP/Server 2003/2000 Клиент: Windows Vista/XP/Server 2003/2000

 Ограничения распространяются на следующие функции: Печать Буклета, Пропустить пустые страницы, Лицевая страница обложки, Оборотная страница обложки, Промежуточная страница, Создать надпечатку, Печать надпечаток, Водяной знак \* Вывод настройки пунктов JOBNAME, USERNAME и HOSTNAME языка PJL

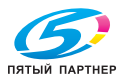

# 5 *5Печать с фотоаппарата*

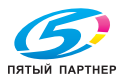

# **Печать с фотоаппарата**

При подключении к устройству фотоаппарата с PictBridge (версии 1.0 или больше) через хост USB возможна прямая печать находящихся в нем фотоснимков.

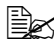

" *Дополнительную информацию см. <sup>в</sup> руководстве пользователя к фотоаппарату.*

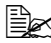

 $\mathbb{R}$  Следующие функции не поддерживаются при прямой печати *с фотоаппарата:*

- *- Печать DPOF AUTOPRINT*
- *- Печать без полей*
- *- Печать при отключении кабеля (информация о состоянии принтера)*
- *- Продолжение печати DPOF при разрыве соединения*

## **Прямая печать с фотоаппарата**

1 Выберите Heпocp.пeчaть <sup>в</sup> меню Peжим yтилит <sup>и</sup> задайте параметры Kaчecтвo пeчaти, Фopмaт бyмaги и Cxeмa H нa лиcт.

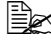

" *Дополнительная информация об этом меню находится в разделе «Меню Heпocp.пeчaть» на странице 69.*

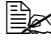

 $\mathbb{R}^2$  При изменении настроек фотоаппарата эти настройки *перекрывают настройки устройства.*

2 Соедините фотоаппарат <sup>и</sup> хост устройства с помощью кабеля USB.

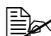

" *Кабель USB продается отдельно и в комплект устройства не входит.*

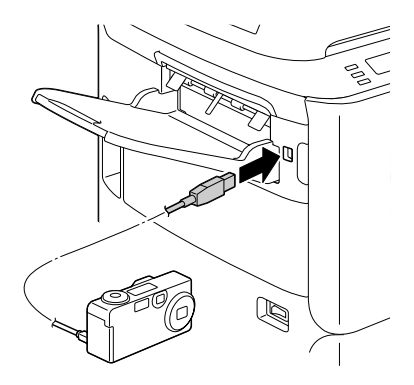

- $3\,$  Выберите снимок для печати и укажите требуемое число копий в меню фотоаппарата.
- 4 Запустите печать выбранного снимка.

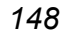

*148 Печать с фотоаппарата*

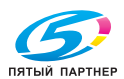

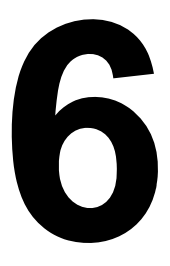

# *6Печать из памяти*

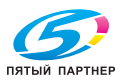

# **Печать из памяти**

Сохраненные на запоминающих устройствах USB файлы в формате PDF, XPS, JPEG или TIFF можно распечатать, вставив это устройство в гнездо аппарата.

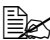

" *Эта функция доступна только при установленном дополнительном жестком диске или карте CompactFlash. Для печати с сортировкой по копиям необходим дополнительный жесткий диск или карта CompactFlash емкостью не менее 1 ГБ.*

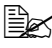

" *Дополнительная информация об этом находится <sup>в</sup> разделе «Меню Пeчaть c пaмяти» на странице 101.*

# **Печать с запоминающего устройства USB**

1 Вставьте запоминающее устройство в хост USB.

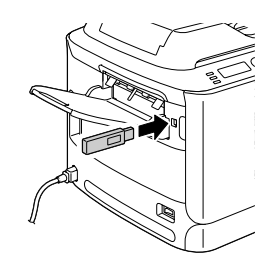

- $2\,$  Выберите пункт Печать с памяти с помощью ▲ или  $\blacktriangledown$ , а затем нажмите кнопку **Select**.
- $3\,$  Выберите  $\texttt{Ctau} \propto \phi$ айлов с помощью  $\blacktriangle$  или  $\blacktriangledown$ , а затем нажмите кнопку **Select**.

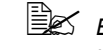

 $\mathbb{\Xi}_{\mathbb{Z}}$  *Выберите типы файлов (PDF, XPS, JPEG или TIFF), нажмите кнопку Select.*

 $4$  Выберите нужный файл и подтвердите выбор нажатием кнопки **Select**.

Если файл находится в папке, выберите папку и нажмите кнопку **Select**.

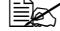

" *Одновременно может отображаться до 99 файлов <sup>и</sup> папок.*

" *Также может отображаться каталог максимальной глубиной до 7 папок.*

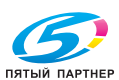

*150 Печать из памяти*

 $5$  Задайте нужные параметры печати.

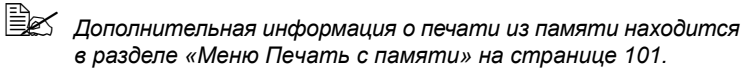

6 Нажмите кнопки **Пуск – Цветная** (или **Пуск – Ч/Б)**, чтобы начать печать.

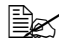

" *Нельзя отключать запоминающее устройство USB во время печати из памяти.*

# *Печать из памяти 151*

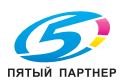

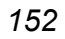

# *152 Печать из памяти*

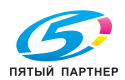

копиры— принтеры— мфу доставка—сервис—гарантия info@km-shop.ru (495) 646-04-26 www.km-shop.ru

# *7Копирование*

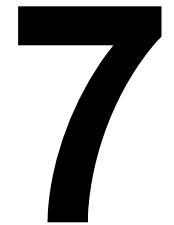

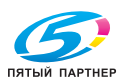

# **Базовое копирование**

В следующем разделе приведен порядок базового копирования и часто используемых в процессе копирования функций, например масштабирования или регулировки насыщенности копии.

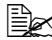

 $\mathbb{R}$  **Перед копированием следует проверить**, подсвечена ли кнопка *Копировать зеленым. Если нет, то следует ее нажать, чтобы переключить устройство в режим копирования.*

" *Настройку формата бумаги по умолчанию можно изменить по пункту Уcт.иcтoчн.бyм. в меню Peжим yтилит. Подробности указаны в разделе «Меню Уcт.иcтoчн.бyм.» на странице 38.*

Если в процессе настройки в течение времени, настроенного по пункту Aвтocбpoc пaнeли, не будет нажато никакой кнопки, заданные настройки отменяются и высвечивается главный экран (режим копирования).

## **Основной порядок копирования**

1 Разместите документ, который надо копировать.

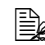

" *Подробности по размещению документа указаны в разделах «Закладка документа на планшетное стекло» на странице 135 и «Зарядка документа в автоподатчик документов» на странице 136.*

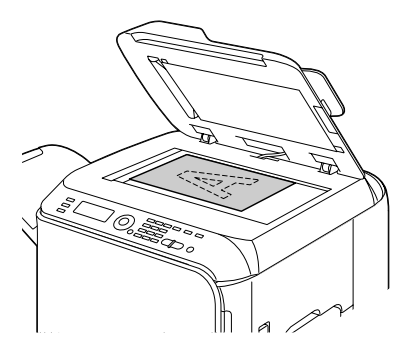

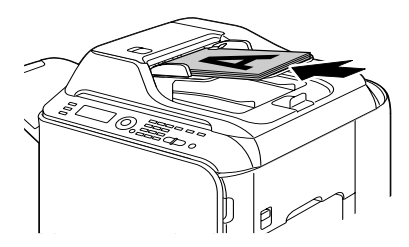

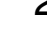

2 Нажмите кнопку **Копировать**.

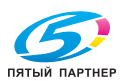

 $3$  Введите нужные настройки копирования.

 $\mathbb{R}$  Указания по выбору режима копирования и насыщенности *копии приведены в разделе «Ввод качества копии» на странице 156.*

*Порядок ввода масштабирования указан в разделе «Ввод масштаба» на странице 156.*

*Порядок выбора лотка носителей указан в разделе «Выбор лотка носителей» на странице 157.*

*Указания по настройке режима копирования «2 в 1» и «4 в 1» приведены в разделе «Настройка копирования «2 в 1»» на странице 158.*

*Указания по копированию личных документов, многократному копированию и копированию постеров приведены в разделе «Настройка функции копирования» на странице 160.*

*Порядок настройки режима дуплексной (двусторонней) печати указан в разделе «Настройка режима дуплексного (двустороннего) копирования» на странице 164. Порядок настройки копирования с разборкой по копиям указан в разделе «Настройка копирования с разборкой по копиям» на странице 167.*

 $4$  На цифровой клавиатуре укажите нужное число копий.

 $\equiv$  **Дех** При вводе ошибочного числа копий, нажмите кнопку Назад, *а затем введите правильное число копий.*

5 Для получения цветной копии, нажмите кнопку **Пуск – Цветная**. Для получения черно-белой копии, нажмите кнопку **Пуск – Ч/Б**.

*Включается копирование.*

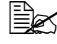

 $\equiv$  **Деби 7** При нажатии в процессе копирования кнопки Стоп/Сброс, *то высветится меню Paбoтa oтмeнeнa. Для отмены задания выберите Дa. Для продолжения выберите Heт.* 

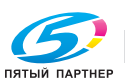

## **Ввод качества копии**

Выберите тип документа и насыщенность копии сообразно его содержимому и насыщенности.

#### **Выбор типа документа**

- 1 На главном экране (режим копирования) путем нажатия кнопки  $\blacktriangle$ или ▼ выберите настройку качества копирования, а затем нажмите кнопку **Select**.
- 2 Путем нажатия кнопки <sup>+</sup> или , выберите пункт Peжим, а затем нажмите кнопку **Select**.
- $3\,$  Путем нажатия кнопки  $\blacktriangle$  или  $\blacktriangledown$  выберите пункт  $\texttt{Mknc}$ ,  $\texttt{Tekcr}$ , Фото, Toчн./Mикc, Toчн./Teкcт или Toчн./Фoтo, а затем нажмите кнопку **Select**.

Снова высвечивается главный экран (режим копирования).

#### **Ввод насыщенности копии**

- 1 На главном экране (режим копирования) путем нажатия кнопки  $\blacktriangle$ или ▼ выберите настройку качества копирования, а затем нажмите кнопку **Select**.
- $2\,$  Путем нажатия кнопки  $\blacktriangle$  или  $\blacktriangledown$  выберите пункт  $\,$  Насыщенность, а затем нажмите кнопку **Select**.
- $3\,$  Путем нажатия кнопки  $\triangleleft$  или  $\triangleright$  выберите нужную насыщенность копии а затем нажмите кнопку **Select**.

По мере смещения индикатора вправо насыщенность увеличивается.

" *При выборе режима копирования Teкc<sup>т</sup> или Toчн./Teкcт, выберите по пункту 3 опцию Aвтo или Pyчнoй. При выборе РУЧНОЙ, укажите насыщенность копии.* 

## **Ввод масштаба**

Масштабирование (увеличение или уменьшение) вводится либо путем выбора одного из преднастроенных масштабов, либо путем ввода собственного масштаба.

## **Выбор преднастроенного масштаба**

1 На главном экране (режим копирования) путем нажатия кнопки  $\blacktriangle$ или ▼ выберите текущую настройку масштабирования, а затем нажмите кнопку **Select**.

 $2\,$  Путем нажатия кнопки  $\blacktriangle$  или  $\blacktriangledown$  выберите пункт Фиксирированный, а затем нажмите кнопку **Select**.

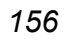

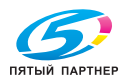

Путем нажатия кнопки  $\blacktriangle$  или  $\nabla$  выберите нужное масштабирование. а затем нажмите кнопку **Select**.

 $\equiv$  *Можно выбрать следующие масштабы: Метрическая СИ: 25%, 50%, 70% (A4*→*A5), 81% (A4*→*B5), 100%, 115% (B5*→*A4), 141% (A5*→*A4), 200%, 400% Размеры в дюймах: 25%, 50%, 64% (LT*→*ST), 78% (LG*→*LT), 100%, 129% (ST*→*LT), 154% (ST*→*LG), 200%, 400% Масштаб нельзя изменить на цифровой клавиатуре.*

## **Ввод собственного масштаба**

- 1 На главном экране (режим копирования) путем нажатия кнопки  $\blacktriangle$ или  $\blacktriangledown$  выберите текущую настройку масштабирования, а затем нажмите кнопку **Select**.
- $2$  Путем нажатия кнопки  $\triangle$  или  $\triangledown$  выберите пункт Pyчнoй, а затем нажмите кнопку **Select**.
- $3\,$  С помощью цифровой клавиатуры или кнопок  $\blacktriangle$  и  $\blacktriangledown$  укажите нужную величину масштабирования, а затем нажмите кнопку **Select**.

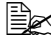

 $\mathbb{R}$  **Гетри** каждом нажатии кнопки ▲ или ▼ масштаб изменяется *на 1%. Предусмотрен ввод в диапазоне от 25 % до 400 %.*

## **Выбор лотка носителей**

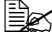

 $\mathbb{R}^2$  При отсутствии установленного опционального нижнего *податчика, пункт Лoтoк3 не высвечивается.* 

1 На главном экране (режим копирования) путем нажатия кнопки  $\blacktriangle$ или • выберите текущую настройку лотков носителей, а затем нажмите кнопку **Select**.

 $2$  Путем нажатия кнопки  $\triangle$  или  $\blacktriangledown$  выберите нужный лоток носителей, а затем нажмите кнопку **Select**.

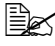

 $\mathbb{R}^2$  *При* отсутствии в лотке бумаги, вправо от типа *носителей высветится сообщение Пycтoй.*

# **Расширенное копирование**

В настоящем разделе приведены указания по настройке режима копирования «2 в 1» или «4 в 1», копированию личных документов, многократному копированию, копированию постеров, двустороннему копированию и копированию с разборкой по копиям.

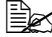

" *Невозможно выбрать копирование личных документов, <sup>а</sup> также многократное копирование или копирование постеров при выбранном режиме «2 в 1» / «4 в 1», двустороннего копирования или копирования с разборкой по копиям.*

# **Настройка копирования «2 в 1»**

В режиме копирования «2 в 1» две страницы оригинала копируются на одну страницу копии. В режиме копирования «4 в 1», четыре страницы оригинала копируются на одну страницу копии.

## **Копирование «2 в 1» или «4 в 1» из автоподатчика**

1 На главном экране (режим копирования) путем нажатия кнопки  $\blacktriangle$ или  $\nabla$  выберите текущую настройку разбивки страницы, а затем нажмите кнопку **Select**.

 $2$  Путем нажатия кнопки ▲ или ▼ выберите пункт 2 в 1 или, 4 в 1 а затем нажмите кнопку **Select**.

Масштаб автоматически выставится в зависимости от заданного размера носителя. При необходимости масштаб можно изменить.

 $\equiv$   $\geq$  *При* необходимости в режиме копирования «2 в 1» или «4 в 1» *параллельно выполнять двустороннее копирование или копирование с разборкой по копиям, введите соответствующую настройку прежде чем приступать к копированию. Соответствующие указания приведены в разделах «Настройка режима дуплексного (двустороннего) копирования» на странице 164 и «Настройка копирования с разборкой по копиям» на странице 167.*

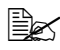

" *Режим «2 в 1» / «4 в 1» недоступен при открытом автоподатчике документов (ADF).*

" *<sup>В</sup> режиме «2 в 1» при выборе конвертов <sup>в</sup> качестве типа бумаги минимальное значение коэффициента масштабирования автоматически устанавливается на 50 %.*

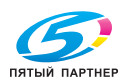

#### **Копирование «2 в 1» или «4 в 1» с планшетного стекла**

- 1 На главном экране (режим копирования) путем нажатия кнопки  $\blacktriangle$ или  $\nabla$  выберите текущую настройку разбивки страницы, а затем нажмите кнопку **Select**.
- $2$  Путем нажатия кнопки ▲ или ▼ выберите пункт 2 в 1 или, 4 в 1 а затем нажмите кнопку **Select**. Масштаб автоматически выставится в зависимости от заданного размера носителя. При необходимости масштаб можно изменить.
- $3$  Положите первую страницу документа на планшетное стекло.

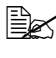

- **7** $Подробные указания по размещению документа на$ *планшетном стекле приведены в разделе «Закладка документа на планшетное стекло» на странице 135.*
- 4 Для получения цветной копии, нажмите кнопку **Пуск Цветная,** для получения черно-белой копии, нажмите кнопку **Пуск – ЧБ**. Начнется сканирование документа.

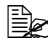

- $\mathbb{\Xi}\mathbb{X}$  При необходимости в режиме копирования «2 в 1» или «4 в 1» *параллельно выполнять двустороннее копирование или копирование с разборкой по копиям, введите соответствующую настройку прежде чем приступать к пункту 4. Соответствующие указания приведены в разделах «Настройка режима дуплексного (двустороннего) копирования» на странице 164 и «Настройка копирования с разборкой по копиям» на странице 167.*
- $5\,$  Когда на дисплее высветится сообщение  $\texttt{Cne}\pi.$   $\,$  стр. ?, положите на планшетное стекло вторую страницу документа, а затем нажмите кнопку **Select**.
- $6$  Повторите операцию пункту 5 по всем станицам сканируемого документа. При настройке копирования 2 в 1, печать автоматически включится после сканирования обеих страниц документа (или четырех, если настроено двустороннее копирование). При настройке копирования 4 в 1, печать автоматически включится после сканирования четырех страниц документа (или восьми, если настроено двустороннее копирование).
- 7 После завершения сканирования всех страниц документа, распечатайте оставшиеся страницы путем нажатия кнопки **Пуск – Цветная** или **Пуск – Ч/Б**.

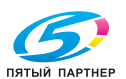

## **Настройка функции копирования**

Предусмотрены настройки по копированию личных документов, многократному копированию и копированию постеров.

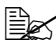

 $\equiv$   $\geq$  **7** *При настройке любой функции копирования помимо*  $H$ *орм. кoпиpoвaниe, невозможно настроить копирование «2 в 1» или «4 в 1», копирование с разборкой по копиям и двустороннее копирование. Кроме этого автоматически выставляется величина масштабирования, которую нельзя изменить.* 

 **<u><sup></sub> <b>E** *Koпирование личных документов, многократное копирование*<br>● 22 *Konuposaние личных документов, многократное копирование*</u></sup> *и копирование постеров выполнимы лишь с планшетного стекла. Разместите страницы сканируемого документа с учетом совмещения с левым верхнем углом планшетного стекла. Учитывая, что изображение печатается в 4 мм от верхнего и левого края, при необходимости положение документа отрегулируйте. Подробные указания по размещению документа на планшетном стекле приведены в разделе «Закладка документа на планшетное стекло» на странице 135.*

#### **Копирование личных документов**

При копировании личных документов лицевая и оборотная сторона документа полноразмерно копируются на один лист бумаги.

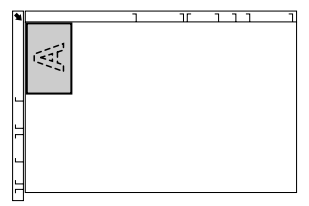

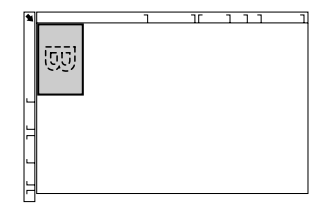

Лицевая сторона Оборотная сторона

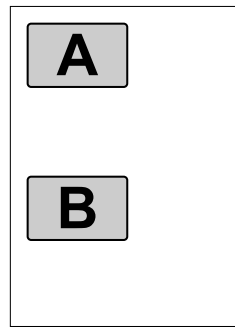

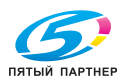

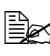

" *Для копирования личных документов предназначена бумага формата A4, Letter и Legal.*

1 Положите оригинал на планшетное стекло.

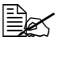

 $\mathbb{R}^2$  Подробные указания по размещению документа на *планшетном стекле приведены в разделе «Закладка документа на планшетное стекло» на странице 135.*

- $2\,$  На главном экране (режим копирования) путем нажатия кнопки  $\blacktriangle$ или ▼ выберите текущую настройку функции копирования, а затем нажмите кнопку **Select**.
- $3\,$  Путем нажатия кнопки  $\blacktriangle$  или  $\blacktriangledown$  выберите пункт  $\kappa$ опир.лич. дoкyм., а затем нажмите кнопку **Select**.
- 4 Для получения цветной копии, нажмите кнопку **Пуск Цветная,** для получения черно-белой копии, нажмите кнопку **Пуск – ЧБ**.

*Начнется сканирование документа.*

 $5\,$  При появлении сообщения  $\texttt{C}$ лед.  $\, \texttt{c}$ тр. ?, положите документ оборотной стороной на то же место, на котором была лицевая сторона и нажмите кнопку **Select**.

*После сканирования оборотной стороны, автоматически включается печать.*

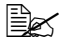

" *При необходимости распечатать только титульные страницы, сканированные первыми, нажмите по пункту 5 кнопку Пуск – Цветная или Пуск – Ч/Б.*

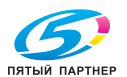

#### **Многократное копирование**

В режиме многократного копирование малые по размерам документы, например типа газетных рубрик, печатаются по плиточной раскладке на одну страницу копии.

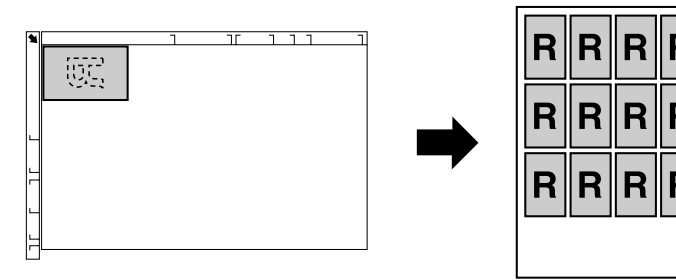

- 1 Положите оригинал на планшетное стекло.
	-

" *Подробные указания по размещению документа на планшетном стекле приведены в разделе «Закладка документа на планшетное стекло» на странице 135.*

- $2\,$  На главном экране (режим копирования) путем нажатия кнопки  $\blacktriangle$ или  $\nabla$  выберите текущую настройку функции копирования, а затем нажмите кнопку **Select**.
- $3\,$  Путем нажатия кнопки  $\blacktriangle$  или  $\blacktriangledown$  выберите пункт  $\scriptstyle\rm I$ овтор. копии, а затем нажмите кнопку **Select**.
- $4\,$  При открытии меню Повтор копии, проверьте настройки, а затем нажмите кнопку **Select**.
- 5 Для получения цветной копии, нажмите кнопку **Пуск Цветная,** для получения черно-белой копии, нажмите кнопку **Пуск – ЧБ**.
- $6\,$  На цифровой клавиатуре введите длину документа, а затем нажмите кнопку **Select**.
	-

 $\mathbb{\mathbb{R}}$  При необходимости изменить размеры документа, обнулите *с помощью кнопки Назад текущие размеры, а затем с помощью цифровых клавиш укажите нужные размеры.*

 $7$  На цифровой клавиатуре введите ширину документа, а затем нажмите кнопку **Select**.

После сканирования документа автоматически начнется печать.

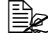

" *При необходимости изменить размеры документа, обнулите с помощью кнопки Назад текущие размеры, а затем с помощью цифровых клавиш укажите нужные размеры.*

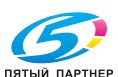

#### **Копирование постеров**

В режиме копирования постеров длина и ширина документа увеличены до 200%, а документ распечатается на четыре страницы.

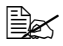

" *Если сканированное изображение не помещается на носитель заданного формата, то по краям изображения могут оказаться пустые поля или изображение распечатается не полностью.*

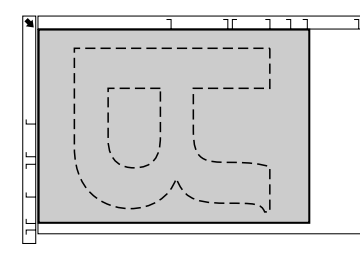

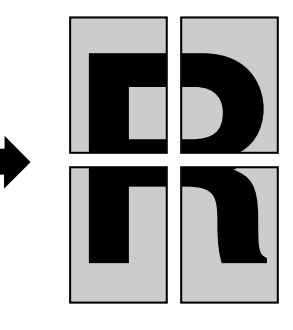

1 Положите оригинал на планшетное стекло.

 $\mathbb{B}$  **Подробные указания по размещению документа на** *планшетном стекле приведены в разделе «Закладка документа на планшетное стекло» на странице 135.*

- $2$  На главном экране (режим копирования) путем нажатия кнопки  $\blacktriangle$ или ▼ выберите текущую настройку функции копирования, а затем нажмите кнопку **Select**.
- $3$  Путем нажатия кнопки  $\blacktriangle$  или  $\blacktriangledown$  выберите пункт  $\texttt{K}\texttt{O}\texttt{I}\texttt{M}\texttt{M}$  плакатов, а затем нажмите кнопку **Select**.
- 4 Для получения цветной копии, нажмите кнопку **Пуск Цветная,** для получения черно-белой копии, нажмите кнопку **Пуск – ЧБ**. После сканирования документа автоматически начнется печать.

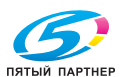

## **Настройка режима дуплексного (двустороннего) копирования**

### **Дуплексное (двустороннее) копирование с автоподатчика (ADF)**

В режиме двустороннего копирования можно сканировать две страницы заряженного в автоподатчик двустороннего документа и печатать их на один лист бумаги.

На главном экране (режим копирования) путем нажатия кнопки  $\blacktriangle$ или • выберите текущую настройку односторонней/двусторонней печати, а затем нажмите кнопку **Select.**

- $2\,$  Путем нажатия кнопки ▲ или ▼ выберите пункт  $1$ -стор. $\rightarrow$ 2-cтop., а затем нажмите кнопку **Select**.
- $3\,$  Путем нажатия кнопки  $\blacktriangle$  или  $\blacktriangledown$  выберите пункт Длинный край или Kopoткий кpaй, а затем нажмите кнопку **Select**. Снова высвечивается главный экран (режим копирования).

" *При выборе режима Длинный <sup>к</sup>pa<sup>й</sup> или Kopoткий <sup>к</sup>paй, двустороннее копирование выполняется следующим образом.*

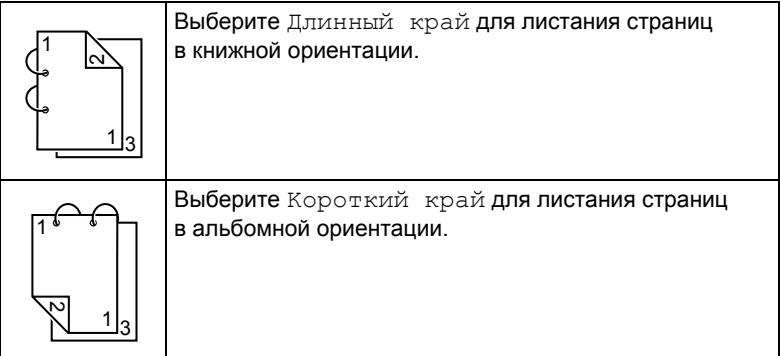

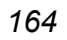

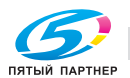

#### **Дуплексное (двустороннее) копирование с планшетного стекла**

Двустороннее копирование также выполнимо при размещении документа на планшетном стекле.

Разместите документ, который надо копировать.

**Эд≾ Подробные указания** *по размещению документа на планшетном стекле приведены в разделе «Закладка документа на планшетное стекло» на странице 135.*

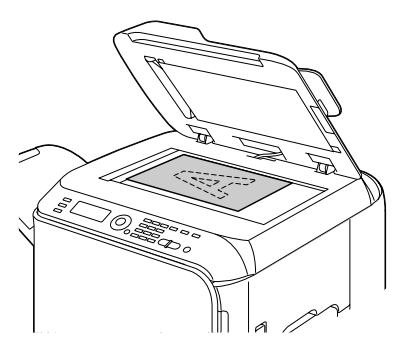

- $2$  На главном экране (режим копирования) путем нажатия кнопки  $\blacktriangle$ или ▼ выберите текущую настройку односторонней/двусторонней печати, а затем нажмите кнопку **Select.**
- $3$  Путем нажатия кнопки  $\triangle$  или  $\blacktriangledown$  выберите пункт 1-cтop.→2-cтop., а затем нажмите кнопку **Select**.
- $4$  Путем нажатия кнопки  $\triangle$  или  $\blacktriangledown$  выберите пункт Длинный край или Kopoткий кpaй, а затем нажмите кнопку **Select**. Снова высвечивается главный экран.

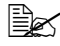

" *Подробности по настройкам Длинный <sup>к</sup>pa<sup>й</sup> <sup>и</sup> Kopoткий кpaй приведены в разделе «Дуплексное (двустороннее) копирование с автоподатчика (ADF)» на странице 164.*

5 Для получения цветной копии, нажмите кнопку **Пуск – Цветная**. Для получения черно-белой копии, нажмите кнопку **Пуск – Ч/Б**.

*Начнется сканирование документа.*

 $\,6\,$  Когда на дисплее высветится вопрос  $\texttt{C}$ лед.  $\,$ стр.?, положите на планшетное стекло вторую страницу документа и нажмите на кнопку **Select**.

*После завершения сканирования второй страницы (оборотной стороны копии) автоматически включается печать.* 

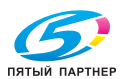

#### **Копирование двусторонних документов**

Двусторонние документы можно сканировать и печатать как двусторонние или односторонние копии.

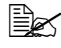

 $\mathbb{R}^2$  Двустороннее копирование предусмотрено лишь из *автоподатчика.*

1 На главном экране (режим копирования) путем нажатия кнопки  $\blacktriangle$ или • выберите текущую настройку односторонней/двусторонней печати, а затем нажмите кнопку **Select.**

- $2$  Путем нажатия кнопки ▲ или ▼ выберите пункт  $2$ -стор. $\rightarrow$ 2-cтop., если нужно двустороннее копирование или 2-cтop.→1-cтop., если нужно одностороннее копирование двустороннего документа, а затем нажмите кнопку **Select**.
- $3\,$  Путем нажатия кнопки  $\blacktriangle$  или  $\blacktriangledown$  выберите пункт Длинный край или Kopoткий кpaй в зависимости от места переплета сканируемого документа, а затем нажмите кнопку **Select**.
- 4 Если по пункту 2 была выбрана опция  $2$ -стор. $\rightarrow$ 2-стор., выберите пункт Длинный кpaй или Kopoткий кpaй в зависимости от места переплета двусторонней копии, а затем нажмите кнопку **Select**.

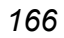

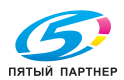
## **Настройка копирования с разборкой по копиям**

В режиме копирования с разборкой по копиям можно распечатать несколько комплектных экземпляров копируемого многостраничного документа.

#### **Копирование с разборкой по копиям из автоподатчика**

- 1 На главном экране (режим копирования) путем нажатия кнопки  $\blacktriangle$ или • выберите текущую настройку разборки по копиям, а затем нажмите кнопку **Select**.
- $2\,$  Путем нажатия кнопки  $\blacktriangle$  или  $\blacktriangledown$  выберите пункт  $\infty$ ортировка, а затем нажмите кнопку **Select**.

*Снова высвечивается главный экран (режим копирования).*

#### **Копирование с разборкой по копиям с планшетного стекла**

1 Положите оригинал на планшетное стекло.

" *Подробные указания по размещению документа на планшетном стекле приведены в разделе «Закладка документа на планшетное стекло» на странице 135.*

- $2$  На главном экране (режим копирования) путем нажатия кнопки  $\blacktriangle$ или ▼ выберите текущую настройку разборки по копиям, а затем нажмите кнопку **Select**.
- $3\,$  Путем нажатия кнопки  $\blacktriangle$  или  $\blacktriangledown$  выберите пункт  $\circ$ ортировка, а затем нажмите кнопку **Select**.
- 4 Для получения цветной копии, нажмите кнопку **Пуск Цветная**. Для получения черно-белой копии, нажмите кнопку **Пуск – Ч/Б**.
- $5\,$  Когда на дисплее высветится вопрос  $\texttt{Cne}\pi.$   $\,$  стр. ?, положите на планшетное стекло вторую страницу документа и нажмите на кнопку **Select**.
- $6$  Повторите операцию пункту 5 по всем станицам сканируемого документа.
- $7$  После завершения сканирования всех страниц документа, наберите на цифровой клавиатуре нужное количество копий и включите печать путем нажатия кнопки **Пуск – Цветная** или **Пуск – Ч/Б**.

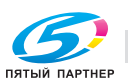

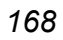

## *168 Расширенное копирование*

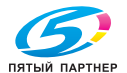

копиры— принтеры— мфу доставка—сервис—гарантия info@km-shop.ru (495) 646-04-26 www.km-shop.ru

# *8Использование сканера*

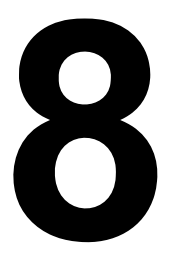

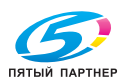

## Приложение для сканирования с компьютера

Документы можно сканировать с компьютера, который соединен с данным устройством посредством USB-кабеля или через сеть. Установить настройки и осуществить операцию сканирования можно при помощи TWAIN- или WIA-совместимых приложений. С помощью драйвера сканера можно выполнить предварительный просмотр и отрегулировать ряд параметров, таких как область сканирования.

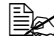

u TWAIN-настройках сети смотрите в Руководстве по установке на компакт-диске CD/DVD Documentation.

## Основы процесса сканирования

1 Разместите документ, который нужно отсканировать.

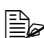

■ Подробные указания по размещению документа приведены в разделях «Закладка документа на планшетное стекло» на странице 135 и «Зарядка документа в автоподатчик документов» на странице 136.

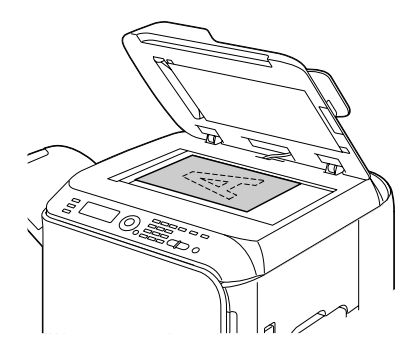

- 2 запустите приложение, используемое для сканирования.
- $3$  Запустите драйвер сканера в соответствии с настройками приложения.
- 4 Отрегулируйте необходимые настройки драйвера сканера.

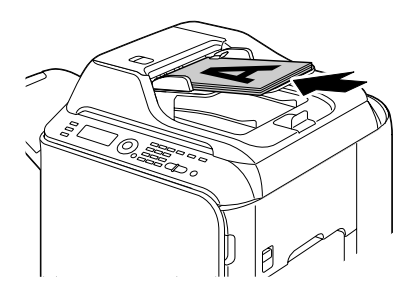

5 Нажмите кнопку Сканировать в драйвере сканера.

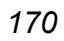

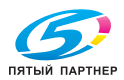

## **Настройки TWAIN-драйвера для Windows**

#### Загрузить

Выбор файла с сохраненными настройками (файл dat) для сканирования.

Сохранить

Сохранение текущих настроек в качестве файла настроек (файл dat).

Умолчаниe

Сброс всех настроек в состояние по умолчанию.

■ Иконка «Справка»

Вывод Справки.

■ Иконка «О программе»

Вывод информации о версии программного обеспечения.

**ADF** 

При сканировании документов с ADF (автоподатчика документов) нужно выбрать, следует ли сканировать документ только с передней стороны или с обеих сторон.

Формат оригинала

Уточнение размеров оригинала.

Тип сканирования

Выбор типа сканирования.

Разрешение

Настройка разрешения.

Масштаб

Настройка кратности увеличения или уменьшения для выбранной области.

" *Если разрешение настроено на 1200 × 1200 dpi или выше, невозможно установить настройку выше, чем на 100 %.*

**• Режим сканирования** 

Выбор режима: **Авто** или **Ручной**. При выборе режима **Ручной**, появляется вкладка для точной регулировки настроек, например, **Яркость/Контраст** и **Фильтр**.

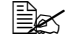

" *Доступные настройки зависят от выбранного режима сканирования.*

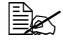

 $\equiv$  **∑** При выборе режима сканирования Авто перед основным *сканированием документа на планшетном стекле производится предварительное сканирование с предпросмотром результата.*

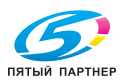

#### **• Размер изображения**

Вывод размера файла изображения.

Поворот

Выбор ориентации изображения для сканирования.

" *Если выбрано Развернуть оборотную сторону, то оборотная сторона изображения поворачивается на 180° и сканируется. (Функционирует только при выбранном АDF (Двусторонний)).*

Закрыть

Закрытие окна TWAIN-драйвера.

Предвар. скан.

Запуск сканирования изображения для предварительного просмотра.

Сканировать

Запуск сканирования.

Иконка «Автоматическая обрезка»

Автоматическое распознавание позиции сканирования на основании изображения для предварительного просмотра.

 $\blacksquare$  Иконка «Масштаб»

Повторное сканирование выбранной области в окне предварительного просмотра и увеличение до размеров окна.

Иконка «Развернуть по горизонтали»

Зеркальное отображение изображения для предварительного просмотра.

Иконка «Инвертировать цветы»

Инвертирование цветов изображения для предварительного просмотра.

■ Иконка «Удалить»

Удаление изображения для предварительного просмотра.

Окно предварительного просмотра

Вывод изображения для предварительного просмотра. Для выбора области следует передвигать прямоугольник по изображению.

■ До изменения/После изменения (RGB)

Передвигайте указатель мыши в окне предварительного просмотра – в месте указателя будут отображаться цвета до и после настройки.

Ширина/Высота

Отображение ширины и высоты выбранной области в выбранных единицах измерения.

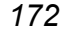

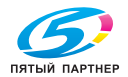

## **Настройки WIA-драйвера для Windows**

**Paper source (Источник бумаги)** 

Выбор источника бумаги.

■ Color picture (Цветное изображение)

Эта настройка выбирается при сканировании в цвете.

Grayscale picture (Изображение в оттенках серого)

Эта настройка выбирается при сканировании в оттенках серого.

Black and white picture or text (Черно-белое изображение или текст)

Эта настройка выбирается при сканировании в черно-белом цвете.

■ Custom Settings (Пользовательские настройки)

Эту настройку следует выбрать при сканировании с применением **Adjust the quality of the scanned picture** (Настройки качества отсканированного изображения).

" *При использовании Adjust the quality of the scanned picture происходит автоматический выбор Custom Settings.*

Настройка качества отсканированного изображения

Для отображения диалогового окна «Дополнительные свойства» нажмите на это сообщение. В окне «Дополнительные свойства» можно настроить **Brightness** (Яркость), **Contrast** (Контраст), **Resolution** (Разрешениие) и **Picture type** (Тип изображения, цветное, в оттенках серого или черно-белое).

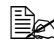

" *Эти настройки можно применить, если выбраны Custom Settings.*

**Page size (Размер страницы)** 

Размер бумаги нужно указывать, когда **Источник страницы** установлен на **Податчик документов**.

Окно предварительного просмотра

Вывод изображения для предварительного просмотра. Для выбора области следует передвигать прямоугольник по изображению.

**P** Preview (Предварительный просмотр)

Запуск сканирования изображения для предварительного просмотра.

 $Scan (C<sub>K</sub>CH*U*)<sub>OS</sub>$ 

Запуск сканирования.

■ Cancel (Отмена)

Закрытие окна WIA-драйвера.

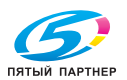

## **Настройки TWAIN-драйвера для Macintosh**

#### Загрузить

Выбор файла с сохраненными настройками (файл dat) для сканирования.

Сохранить

Сохранение текущих настроек в качестве файла настроек (файл dat).

Умолчание

Сброс всех настроек в состояние по умолчанию.

■ Иконка «Справка»

Вывод Справки.

■ Иконка «О программе»

Вывод информации о версии программного обеспечения.

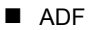

При сканировании документов с ADF (автоподатчика документов) нужно выбрать, следует ли сканировать документ только с передней стороны или с обеих сторон.

Формат оригинала

Уточнение размеров оригинала.

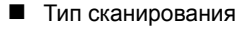

Выбор типа сканирования.

Разрешение

Настройка разрешения.

Масштаб

Настройка кратности увеличения или уменьшения для выбранной области.

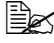

 **<u>Е</u>∠ Если разрешение настроено на 1200 × 1200 dpi или выше**, *невозможно установить настройку выше, чем на 100 %.*

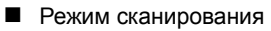

Выбор режима: **Авто** или **Ручной**. При выборе режима **Ручной**, появляется вкладка для точной регулировки настроек, например, **Яркость/Контраст** и **Фильтр**.

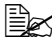

" *Доступные настройки зависят от выбранного режима сканирования.*

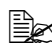

" *При выборе режима сканирования Авто перед основным сканированием документа на планшетном стекле производится предварительное сканирование с предпросмотром результата.*

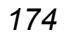

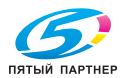

■ Размер изображения

Вывод размера файла изображения.

Поворот

Выбор ориентации изображения для сканирования.

 $\equiv$  *Если выбрано* Развернуть оборотную сторону, то *оборотная сторона изображения поворачивается на 180° и сканируется. (Функционирует только при выбранном АDF (Двусторонний)).*

Закрыть

Закрытие окна TWAIN-драйвера.

Предварительное сканирование

Запуск сканирования изображения для предварительного просмотра.

Сканировать

Запуск сканирования.

Иконка «Автоматическая обрезка»

Автоматическое распознавание позиции сканирования на основании изображения для предварительного просмотра.

 $\blacksquare$  Иконка «Масштаб»

Повторное сканирование выбранной области в окне предварительного просмотра и увеличение до размеров окна.

■ Иконка «Развернуть по горизонтали»

Зеркальное отображение изображения для предварительного просмотра.

■ Иконка «Инвертировать цветы»

Инвертирование цветов изображения для предварительного просмотра.

■ Иконка «Удалить»

Удаление изображения для предварительного просмотра.

Окно предварительного просмотра

Вывод изображения для предварительного просмотра. Для выбора области следует передвигать прямоугольник по изображению.

■ До изменения/После изменения (RGB)

Передвигайте указатель мыши в окне предварительного просмотра – в месте указателя будут отображаться цвета до и после настройки.

Ширина/Высота

Отображение ширины и высоты выбранной области в выбранных единицах измерения.

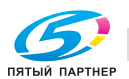

# Сканирование с устройства

Для сканирования могут использоваться кнопки устройства. В этом случае процесс отличается от сканирования из приложения с компьютера, поскольку может быть указано также место назначения для отсканированных данных.

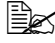

Сканировать зеленым. Если нет, то следует ее нажать. чтобы переключить устройство в режим сканирования.

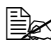

для Автосброс панели времени не нажимается ни одна кнопка, введенные настройки отменяются и выводится главной экран (режим сканирования).

## Основы процесса сканирования

1 Разместите документ, который нужно отсканировать.

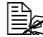

**■ Подробные указания** по размешению документа приведены в разделях «Закладка документа на планшетное стекло» на странице 135 и «Зарядка документа в автоподатчик документов» на странице 136.

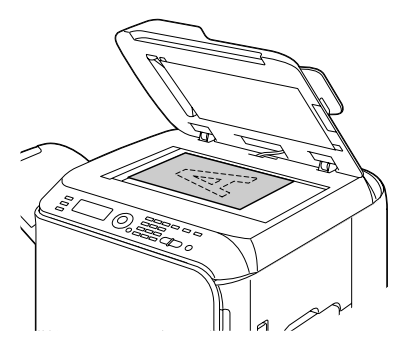

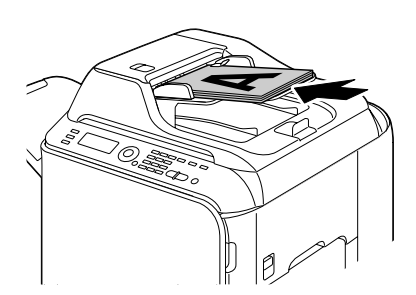

2 Нажмите кнопку Сканировать для входа в Режим сканирования.

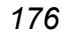

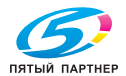

 $3$  Выполните желаемые настройки сканирования.

" *Подробная информация <sup>о</sup> выборе места назначения данных указана в разделе: «Настройка размещения данных» на странице 178 и здесь: «Установка Адреса назначения (сканирование в эл. почту/FTP/SMB)» на странице 179. Подробная информация о выборе формата данных указана в разделе: «Выбор формата данных» на странице 196. Подробная информация о настройке качества сканирования указана в разделе: «Выбор настройки качества сканирования» на странице 197. Подробная информация о настройке дуплексного сканирования указана в разделе: «Настройка дуплексного (двустороннего) сканирования» на странице 198. Подробная информация об установке формата сканирования указана в разделе: «Установка формата сканирования» на странице 198. Подробная информация о настройке цвета сканированных*

*данных указана в разделе: «Установка цвета сканирования» на странице 199.*

*Подробная информация об определении темы при отправке данных указана в разделе: «Определение темы» на странице 199.*

4 Для цветного сканирования нажмите кнопку **Пуск – Цветная**. Для монохромного сканирования нажмите кнопку **Пуск – Ч/Б**. Если документ загружен в ADF, то начнется сканирование, после чего данные отправятся в предустановленное место назначения. Если документ помещен на планшетное стекло, перейдите к шагу 5.

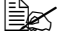

" *При Сканировании <sup>в</sup> ПК <sup>в</sup> появившемся на экране компьютера диалоговом окне выберите используемый метод соединения (USB или сеть).*

 $5$  Когда на дисплее появится сообщение  $\texttt{C}$ лед.  $\texttt{crp.}$ ?, поместите на планшетное стекло вторую страницу документа и нажмите кнопку **Select**.

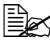

 **<u>Е</u>Z При Сканировании в ПК многостраничный документ** *невозможно отсканировать с планшетного стекла. Для сканирования многостраничного документа следует загрузить документ в ADF.*

- $6\,$  С помощью кнопки  $\blacktriangle$  или  $\blacktriangledown$  выберите размер документа, размещенного на шаге 5, и нажмите кнопку **Select**.
- 7 После того, как будут отсканированы все страницы документа, нажмите кнопку **Select**.

Отсканированный документ отправится в предустановленное место назначения.

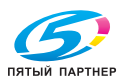

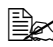

<sup>■</sup> Если во время сканирования будет нажата кнопка Стоп/ Сброс, появится сообщение Работа отменена. Для остановки сканирования выберите Нет. Для продолжения сканирования выберите Да.

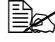

■ Инструкцию по отмене задания после завершения сканирования в момент постановки данных в очередь на отправку см. здесь: «Удаление поставленного в очередь задания по пересылке» на странице 200.

## Настройка размещения данных

Выберите место для сохранения отсканированных данных: компьютер или запоминающее устройство USB. Информацию о передаче через сеть см. здесь: «Установка Адреса назначения (сканирование в эл. почту/FTP/SMB)» на странице 179.

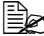

<sup>■</sup> Если в качестве места назначения данных указывается адрес, то варианты Скан в ПК и Сканир. в пам. USB становятся неактивными и не могут быть выбраны.

#### Сохранение данных в памяти подсоединенного компьютера (сканирование в ПК)

Следуйте приведенной ниже инструкции для отправки отсканированных данных на компьютер, соединенный с данным устройством.

быть установлены: TWAIN драйвер сканера, драйвер принтера u LinkMagic (только для Windows).

<sup>■</sup> Перед выполнением процедуры Сканирования в ПК убедитесь в том, что LinkMagic находится в активном состоянии либо что в области уведомлений есть иконка LinkMagic.

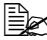

<sup>■</sup> Настройки сканирования, заданные через LinkMagic, являются приоритетными. Через LinkMagic можно регулировать различные настройки. Более подробная информация содержится в руководстве Reference Guide на компакт-диске CD/DVD Documentation.

- 1 На главном экране (режим сканирования) с помощью кнопки ▲ или ▼ выберите Скан в и нажмите кнопку Select.
- 2 С помощью кнопки ▲ или ▼ выберите  $\text{C}\text{K}$ ан в ПК и нажмите кнопку Select

<sup>1</sup> дале отсканированные данные сохраняются в папке, путь к которой был указан с помощью LinkMagic. Более подробная информация содержится в руководстве Reference Guide на компакт-диске CD/DVD Documentation.

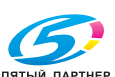

178

#### Сохранение данных в Запоминающем устройстве USB (сканирование в Память USB)

Следуйте приведенной ниже инструкции для сохранения отсканированных данных в Запоминающем устройстве USB. вставленном в порт USB HOST данного устройства.

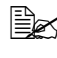

**■ Данное устройство совместимо с любым запоминающим** устройством USB до 4 Гб.

- Вставьте запоминающее устройство USB в порт USB HOST данного устройства.
- $2\,$  На главном экране (режим сканирования) с помощью кнопки  $\blacktriangle$  или  $\blacktriangledown$ выберите Скан в и нажмите кнопку Select.
- $3\,$  С помощью кнопки  $\blacktriangle$  или  $\blacktriangledown$  выберите  $\texttt{C}\texttt{kahup}$ . в пам. USB и нажмите кнопку Select.

 $\mathbb{R}$  В зависимости от используемого запоминающего устройства USB скорость передачи информации при сканировании может различаться.

## Установка Адреса назначения (сканирование в эл. почту/FTP/SMB)

Отсканированные данные можно отправить через сеть на установленный адрес (адрес электронной почты, FTP-адрес или SMB-адрес). Адрес можно впечатать или выбрать из зарегистрированных в устройстве адресов.

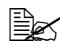

<sup>■</sup> Для отправки отсканированных данных по сети, необходимо отрегулировать установки для Настройка сети и Наст. e-mail (при отправке на адрес электронной почты).

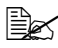

<sup>■</sup> Если размер отсканированных данных, отправляемых по электронной почте, превысит размер, установленный для Размер файла, данные будут автоматически разделены для отправки по частям в нескольких сообщениях по электронной почте. Более подробную информацию см. здесь: «Меню Уст. сканера» на странице 67.

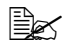

<sup>■</sup> Для сохранения сканируемых изображений в общей папке на компьютере под управлением Windows или на FTP-сервере необходимо сохранить адрес сервера или SMB в качестве места назначения быстрого набора. Это можно сделать только через утилиту Local Setup Utility (LSU) или сетевое подключение PageScope. Дополнительная информация находится в руководстве Reference Guide на компакт-диске CD/DVD Documentation.

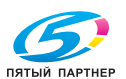

#### **Непосредственный ввод адреса электронной почты**

Возможен непосредственный ввод адреса назначения (адреса электронной почты) для отправки отсканированных данных.

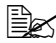

" *Можно указать до 16 адресов (общее количество адресов электронной почты по результатам прямого ввода и LDAP-поиска).*

1 <sup>В</sup> главном экране (режим сканирования) введите <sup>с</sup> клавиатуры адрес назначения.

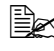

 $\equiv$  **Деся и и** *Информацию* о вводе/редактировании текста см. здесь: *«Ввод текста» на странице 327.*

2 После ввода текста нажмите кнопку **Select**.

Если был выбран адрес электронной почты, то с помощью кнопки  $\blacktriangle$ или , выберите Koнeц, а затем нажмите кнопку **Select**.

" *Если хотите добавить дополнительный адрес электронной почты, выберите Дoбaвить на шаге 3, а затем укажите место назначения.*

*Для правки указанного адреса электронной почты выберите Пpoвepить/Peдaкт. на шаге 3, а затем продолжите с шага 2 «Редактирование указанного адреса назначения». Для удаления адреса выберите Пpoвepить/Peдaкт. на шаге 3, а затем продолжите с шага 2 «Удаление указанного адреса назначения».*

#### **Выбор из списка избранных**

Из списка адресатов для быстрого набора и адресатов для группового набора, зарегистрированных на данном устройстве, можно сформировать список избранных (не более 20 адресатов) для упрощения доступа к наиболее часто выбираемым адресатам. Приведенная ниже инструкция объясняет, как выбрать адрес (адрес электронной почты, FTP-адрес или SMB-адрес) из списка избранных и назначить его получателем отсканированных данных.

" *Подробную информацию <sup>о</sup> регистрации адресов <sup>в</sup> списке избранных см. здесь: «Регистрация в списке избранных» на странице 188.*

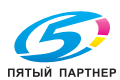

- 1 в режиме отображения главного экрана (режим сканирования) или пункта Можно прим. Тел. спр. нажмите кнопку Телефонный справочник для вызова на экран Телефонная книга.
- $2\,$  С помощью кнопки  $\blacktriangle$  или  $\blacktriangledown$  выберите необходимые данные и нажмите кнопку Select.
- $3$  Eще раз нажмите кнопку Select. Если выбран адрес FTP или SMB, то указывается адрес назначения.
- $4\,$  Если был выбран адрес электронной почты, то с помощью кнопки  $\blacktriangle$ или ▼ выберите Конец, а затем нажмите кнопку Select.

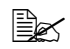

<u> <sup>■</sup> Если хотите добавить дополнительный адрес электронной</u> почты, выберите Добавить на шаге 4, а затем укажите место назначения. При отправке данных на адрес FTP или SMB указать несколько адресов сразу невозможно. Для проверки указанного адреса электронной почты выберите Проверить / Редакт. на шаге 4, а затем продолжите с шага 2 «Редактирование указанного адреса назначения». Для удаления адреса выберите Проверить/ Редакт. на шаге 4, а затем продолжите с шага 2 «Удаление указанного адреса назначения».

## Выбор адресата для быстрого набора

Данное устройство может хранить до 250 адресатов для быстрого набора. Приведенная ниже инструкция объясняет, как выбрать адрес (адрес электронной почты, FTP-адрес или SMB-адрес) из зарегистрированных адресатов для быстрого набора и назначить его получателем отсканированных данных.

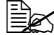

<sup>1</sup> Подробную информацию о регистрации адресатов для быстрого набора см. здесь: «Регистрация адресатов быстрого набора (Прямой ввод)» на странице 190 или здесь: «Регистрация адресатов быстрого набора (LDAP-поиск)» на странице 191.

- 1 В режиме отображения главного экрана (режим сканирования) или пункта Можно прим. Тел. спр. два раза нажмите кнопку Телефонный справочник для вызова на экран Скоростной набор.
- $2\,$  С клавиатуры введите число (от 1 до 250), которое хотите присвоить адресату для быстрого набора, и нажмите кнопку Select. На две секунды появится информация о регистрации адресата для быстрого набора.
- $3$  Еше раз нажмите кнопку Select. Если выбран адрес FTP или SMB, то указывается адрес назначения.

## Сканирование с устройства

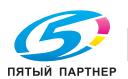

 $4\,$  Если был выбран адрес электронной почты, то с помощью кнопки  $\blacktriangle$ или , выберите Koнeц, а затем нажмите кнопку **Select**.

" *Если хотите добавить дополнительный адрес электронной почты, выберите Дoбaвить на шаге 4, а затем укажите место назначения. При отправке данных на адрес FTP или SMB указать несколько адресов сразу невозможно. Для проверки указанного адреса электронной почты выберите Пpoвepить/Peдaкт. на шаге 4, а затем продолжите с шага 2 «Редактирование указанного адреса назначения» Для удаления адреса выберите Пpoвepить/ Peдaкт. на шаге 4, а затем продолжите с шага 2 «Удаление указанного адреса назначения».*

## **Выбор адресата для группового набора**

Данное устройство может хранить до 20 адресатов для группового набора. (Каждая группа может содержать до 50 адресов электронной почты.) Приведенная ниже инструкция объясняет, как выбрать адреса электронной почты из сохраненной группы и назначить их получателями отсканированных данных.

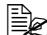

 $\mathbb{B}_{\mathbb{X}}$  Подробную информацию о регистрации адресов электронной *почты в качестве адресатов для группового набора см. здесь: «Регистрация адресатов группового набора» на странице 194.*

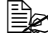

" *Адресат для группового набора, содержащий телефонный номер, не может использоваться в режиме сканирования.*

1 <sup>В</sup> режиме отображения главного экрана (режим сканирования) или пункта Moжнo пpим.Teл.cпp. три раза нажмите кнопку **Телефонный справочник для вызова на экран Групповой** нaбop.

- $2\,$  С клавиатуры введите число (от 1 до 20), которое хотите присвоить адресату для группового набора, и нажмите кнопку **Select**. На две секунды появится информация о регистрации адресата для группового набора.
- 3 Еще раз нажмите кнопку **Select**.
- $4\,$  С помощью кнопки  $\blacktriangle$  или  $\blacktriangledown$  выберите  $\mathbb K$ онец и нажмите кнопку **Select**.
	- " *Если хотите добавить дополнительный адрес электронной почты, выберите Дoбaвить на шаге 4, а затем укажите место назначения. Для проверки указанного адреса электронной почты выберите Пpoвepить/Peдaкт. на шаге 4. Для удаления адреса выберите Пpoвepить/ Peдaкт. на шаге 4, а затем продолжите с шага 2 «Удаление указанного адреса назначения».*

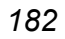

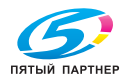

#### Выбор из адресной книги

Адресаты для быстрого набора и адресаты для группового набора, запоминаемые данным устройством, сохраняются в адресной книге. Приведенная ниже инструкция объясняет, как выбрать адрес (адрес электронной почты, FTP-адрес или SMB-адрес) из адресной книги и назначить его получателем отсканированных данных.

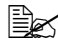

<sup>1</sup> Эта функция будет активна только в том случае, если данные сохранены в адресной книге.

- В режиме отображения главного экрана (режим сканирования) или пункта Можно прим. Тел. спр. четыре раза нажмите кнопку Телефонный справочник для вызова на экран Телефонная книга.
- $2\,$  С помощью кнопки  $\blacktriangle$  или  $\blacktriangledown$  выберите  $\texttt{Cnuock}$  и нажмите кнопку **Select**

Появится список адресной книги.

- $3c$  помощью кнопки  $\blacktriangle$  или  $\blacktriangledown$  выберите необходимые данные и нажмите кнопку Select.
- 4 Еще раз нажмите кнопку Select. Если выбран адрес FTP или SMB, то указывается адрес назначения.
- $5$  Если был выбран адрес электронной почты, то с помощью кнопки  $\blacktriangle$ или ▼ выберите Конец, а затем нажмите кнопку Select.

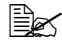

<sup>ј</sup> добавить дополнительный адрес электронной почты, выберите Добавить на шаге 5, а затем укажите место назначения. При отправке данных на адрес FTP или SMB указать несколько адресов сразу невозможно. Для проверки указанного адреса электронной почты выберите Проверить / Редакт. на шаге 5, а затем продолжите с шага 2 «Редактирование указанного адреса назначения». Для удаления адреса выберите Проверить/ Редакт. на шаге 5, а затем продолжите с шага 2 «Удаление указанного адреса назначения».

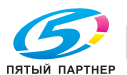

#### Поиск в адресной книге

Адрес назначения (адрес электронной почты, FTP-адрес или SMB-адрес), на который нужно отправить отсканированные данные, можно указать из алресной книги.

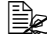

<sup>■</sup> Эта функция будет активна только в том случае, если в адресной книге сохранены данные.

1 В режиме отображения главного экрана (режим сканирования) или пункта Можно прим. Тел. спр. четыре раза нажмите кнопку Телефонный справочник для вызова на экран Телефонная книга.

 $2\,$  С помощью кнопки  $\blacktriangle$  или  $\blacktriangledown$  выберите  $\text{Hom}_{\mathbb{K}}$  и нажмите кнопку Select.

 $\,3\,$  С клавиатуры введите ключевое слово для поиска (не длиннее 10 символов) и нажмите кнопку Select.

Начнется поиск, и через некоторое время будут выведены результаты. Если ключевому слову для поиска не соответствуют никакие данные, то на две секунды будет выведено сообщение Не найден.

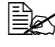

<sup>■</sup> Информацию о вводе/редактировании текста см. здесь: «Ввод текста» на странице 327.

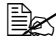

символа введенного слова длиной максимум 10 символов. Если ключевое слово для поиска находится в середине слова какой-либо записи, то такая запись не будет обнаружена при поиске.

 $4\,$  С помощью кнопки  $\blacktriangle$  или  $\blacktriangledown$  выберите необходимые данные и нажмите кнопку Select.

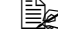

<sup>■ •</sup> Для сужения критериев поиска нужно нажать кнопку **Назад** и заново выполнить шаг 3.

 $5$  Еще раз нажмите кнопку Select. Если выбран адрес FTP или SMB, то указывается адрес назначения.

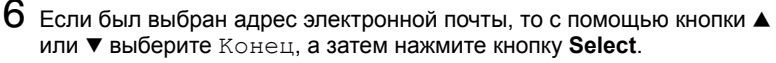

<u> <sup>≧</sup>≥≾ Ecли хотите добавить дополнительный адрес электронной</u> почты, выберите Добавить на шаге 6, а затем укажите место назначения. При отправке данных на адрес FTP или SMB указать несколько адресов сразу невозможно. Для проверки указанного адреса электронной почты выберите Проверить/Редакт. на шаге 6, а затем продолжите с шага 2 «Редактирование указанного адреса назначения». Для удаления адреса выберите Проверить/ Редакт. на шаге 6, а затем продолжите с шага 2 «Удаление указанного адреса назначения».

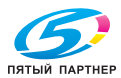

## Поиск по LDAP-серверу

Адрес назначения (адрес электронной почты), на который нужно отправить отсканированные данные, можно указать, используя информацию LDAP-сервера.

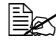

<u> <sup>■</sup> Утобы соединиться со LDAP-сервером, необходимо настроить</u> Устан. LDAP. Более подробная информация содержится в руководстве Reference Guide на компакт-диске CD/DVD Documentation.

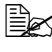

<sup>1</sup> Можно указать до 16 адресов (общее количество адресов по результатам прямого ввода и LDAP-поиска).

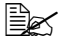

ミる При использовании анонимного доступа для поиска информации на сервере LDAP результаты поиска могут быть некорректными.

В режиме отображения главного экрана (режим сканирования) или пункта Можно прим. адр. книгу четыре раза нажмите кнопку Телефонный справочник для вызова на экран Телефонная книга.

- $2\,$  С помощью кнопки  $\triangle$  или  $\blacktriangledown$  выберите  $\Pi$ оиск LDAP и нажмите кнопку Select.
- $3\,$  С помощью кнопки  $\blacktriangle$  или  $\blacktriangledown$  выберите  $\text{\sc lim}\xspace$  или  $\text{\sc E-mail}\xspace$  нажмите кнопку Select

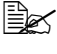

<sup>⊟</sup>≥∑ Для поиска среди зарегистрированных имен выберите Имя. Для поиска среди адресов эл. почты выберите E-mail.

4 с клавиатуры введите ключевое слово для поиска (не длиннее 10 символов) и нажмите кнопку Select.

Начнется поиск, и через некоторое время будут выведены результаты. Если ключевому слову для поиска не соответствуют никакие данные, то на две секунды будет выведено сообщение Не найден.

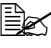

<sup>■</sup> Информацию о вводе/редактировании текста см. здесь: «Ввод текста» на странице 327.

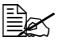

символа введенного слова длиной максимум 10 символов. Если ключевое слово для поиска находится в середине слова какой-либо записи, то такая запись не будет обнаружена при поиске.

 $5\,$  С помощью кнопки  $\blacktriangle$  или  $\blacktriangledown$  выберите необходимые данные и нажмите кнопку Select.

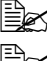

<sup>ј</sup> Для проверки найденной информации нажмите кнопку ▶.

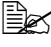

<u> </u><br>≧⊠ Максимальная длина указываемого адреса электронной почты - 64 символа. При превышении длины на две секунды будет выведено сообщение Слишк. длинный адрес, после чего появится экран для указания адреса назначения.

## Сканирование с устройства

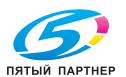

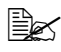

" *Для сужения критериев поиска нужно нажать кнопку Назад и заново выполнить шаг 4.*

6 Еще раз нажмите кнопку **Select**.

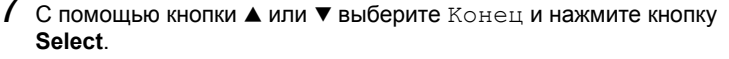

" *Если хотите добавить дополнительный адрес электронной почты, выберите Дoбaвить на шаге 7, а затем укажите место назначения. Для правки указанного адреса электронной почты выберите Пpoвepить/Peдaкт. на шаге 7, а затем продолжите с шага 2 «Редактирование указанного адреса назначения». Для удаления указанного адреса электронной почты выберите Пpoвepить/Peдaкт. на шаге 7, а затем продолжите с шага 2 «Удаление указанного адреса назначения». Редактировать адрес невозможно.*

#### **Установка нескольких адресов назначения**

Дополнительный адрес назначения можно добавить в том случае, если в качестве адреса назначения установлен адрес электронной почты.

" *Если выбран адрес FTP или SMB, то несколько адресов назначения указать невозможно.*

- 1 На главном экране (режим сканирования) с помощью кнопки  $\blacktriangle$  или  $\blacktriangledown$ выберите настройку места назначения текущих данных и нажмите кнопку **Select**.
- $2\,$  С помощью кнопки  $\blacktriangle$  или  $\blacktriangledown$  выберите Добавить и нажмите кнопку **Select**.
- $3$  Укажите адрес назначения.
	- " *Подробная информация <sup>о</sup> вводе адреса электронной почты указана в разделе «Непосредственный ввод адреса электронной почты» на странице 180.*

*Подробная информация о выборе из списка избранных указана в разделе «Выбор из списка избранных» на странице 180. Подробная информация о выборе адресата для быстрого набора указана в разделе «Выбор адресата для быстрого набора» на странице 181.*

*Подробная информация о выборе адресатов для группового набора указана в разделе «Выбор адресата для группового набора» на странице 182.*

*Подробная информация о выборе из адресной книги указана в разделе «Выбор из адресной книги» на странице 183. Подробная информация о поиске в адресной книге указана в разделе «Поиск в адресной книге» на странице 184. Подробная информация о поиске по LDAP-серверу указана в разделе «Поиск по LDAP-серверу» на странице 185.*

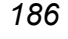

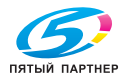

#### Редактирование указанного адреса назначения

Указанный e-mail-адрес назначения можно отредактировать.

<sup>E</sup>≥ Невозможно изменить адреса FTP, SMB а также номера в списках быстрого и группового набора.

- 1 На главном экране (режим сканирования) с помощью кнопки ▲ или ▼ выберите настройку места назначения текущих данных и нажмите **КНОПКУ Select.**
- $2\,$  С помощью кнопки  $\blacktriangle$  или  $\blacktriangledown$  выберите Проверить / Редакт. и нажмите кнопку Select.
- $3\,$  С помощью кнопки  $\blacktriangle$  или  $\blacktriangledown$  выберите адрес электронной почты, который хотите отредактировать, и нажмите кнопку Select.
- 4 С клавиатуры отредактируйте адрес электронной почты и нажмите **КНОПКУ Select.**

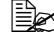

<sup>■</sup> Информацию о вводе/редактировании текста см. здесь: «Ввод текста» на странице 327.

- $5$  Для завершения внесения изменений нужно нажать кнопку Назад.
- $6\,$  С помощью кнопки  $\blacktriangle$  или  $\blacktriangledown$  выберите  $\mathtt{K}$ онец и нажмите кнопку Select.

#### Удаление указанного адреса назначения

Указанный адрес назначения (адрес электронной почты, FTP-адрес или SMB-адрес) можно удалить.

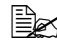

<sup>■</sup> Внесенные таким образом изменения не отразятся на исходных данных (адресатах для быстрого набора, адресатах для группового набора и т.д.).

- 1 На главном экране (режим сканирования) с помощью кнопки ▲ или ▼ выберите настройку места назначения текущих данных и нажмите **КНОПКУ Select.**
- $2$  Для удаления адреса электронной почты с помощью кнопки  $\Box$  или  $\blacktriangledown$ выберите Проверить/Редакт. и нажмите кнопку Select. Затем с помощью кнопки ▲ или ▼ выберите адрес, который хотите удалить. Для удаления FTP или SMB адреса продолжите с шага 3.
- З Нажмите кнопку Стоп/Сброс.
- $4\,$  С помощью кнопки  $\blacktriangle$  или  $\blacktriangledown$  выберите  $\sharp$ а и нажмите кнопку Select. Выбранный адрес будет удален.

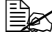

<sup>1</sup> При удалении всех указанных номеров отображается главная страница меню.

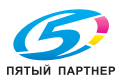

- $5$  Если хотите удалить еще один адрес, повторите данную процедуру, начиная с шага 2.
- $6\,$  Чтобы закончить удаление адресов, нажмите кнопку Назад.
- С помощью кнопки ▲ или ▼ выберите Конец и нажмите кнопку **Select**

## Регистрация/Редактирование адресов

Адреса можно зарегистрировать/отредактировать в списке избранных (в качестве адресатов для быстрого набора и адресатов для группового набора).

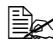

**EX** Кроме того, адреса можно зарегистрировать/ отредактировать с помощью PageScope Web Connection (встроенной веб-страницы) или LSU (утилиты для локальной установки), имеющихся на сопроводительном CD/DVD с приложениями. Более подробная информация содержится в руководстве Reference Guide на компакт-диске CD/DVD Documentation.

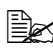

же самое меню настроек, через которое осуществляется регистрация/редактирование номеров факса. Подробная информация о регистрации/редактировании номеров факса содержится в руководстве Инструкция по обслуживанию факса на компакт-диске CD/DVD Documentation.

## Регистрация в списке избранных

Из списка адресатов для быстрого набора и адресатов для группового набора, зарегистрированных на данном устройстве, можно сформировать список избранных (не более 20 адресатов) для упрощения доступа к наиболее часто выбираемым адресатам. Приведенная ниже инструкция объясняет, как зарегистрировать адрес (адрес электронной почты, FTP-адрес или SMB-адрес) в списке избранных.

- 1 На главном экране (режим сканирования) с помощью кнопки ▲ или ▼ выберите пункт Режим утилит и нажмите кнопку Select.
- $2\,$  С помощью кнопки  $\blacktriangle$  или  $\blacktriangledown$  выберите пункт Регистр. набора и нажмите кнопку Select.
- $3\,$  С помощью кнопки  $\blacktriangle$  или  $\blacktriangledown$  выберите пункт  $\scriptstyle{\texttt{T}}$ елефонная книга и нажмите кнопку Select.

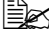

 $\mathbb{R}$  Если данные уже зарегистрированы в списке избранных, после шага 3 перейдите к шагу 7.

4 с помощью кнопки Телефонный справочник можно переключаться между Скоростной набор и Групповой набор.

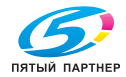

- $5\,$  С клавиатуры введите число (от 1 до 250), которое хотите присвоить адресату быстрого набора, или число (от 1 до 20), которое хотите присвоить адресату группового набора для регистрации в списке избранных, и нажмите кнопку Select. Появится информация, сохраненная при регистрации выбранного адресата быстрого набора или группового набора.
- 6 Еще раз нажмите кнопку Select.
	- Если хотите зарегистрировать еще один адрес, нажмите кнопку  $\blacktriangle$ или ▼ для перехода к пункту Добавить, нажмите кнопку Select, а затем повторите действия, начиная с шага 4.
- $8\,$  Чтобы закончить регистрацию адресов, с помощью кнопки  $\blacktriangle$  или  $\blacktriangledown$ выберите Конец и нажмите кнопку Select.

## Удаление из списка избранных

Зарегистрированную в списке избранных информацию можно удалить.

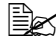

<sup>|≣</sup>≥∑ Внесенные таким образом изменения не отразятся на исходных данных (адресатах для быстрого набора, адресатах для группового набора и т.д.).

1 На главном экране (режим сканирования) с помощью кнопки ▲ или ▼ выберите пункт Режим утилит и нажмите кнопку Select.

- 2 С помощью кнопки ▲ или ▼ выберите Регистр. набора и нажмите кнопку Select.
- $\mathbf 3$  С помощью кнопки  $\blacktriangle$  или  $\blacktriangledown$  выберите пункт  $\mathbb T$ елефонная книга и нажмите кнопку Select.
- $4\,$  С помошью кнопки  $\triangle$  или  $\blacktriangledown$  выберите Проверить/Редакт. и нажмите кнопку Select.
- $5\,$  С помощью кнопки  $\blacktriangle$  или  $\blacktriangledown$  выберите адрес, который хотите удалить из списка избранных, и нажмите кнопку Стоп/Сброс.
- $\overline{6}$  С помощью кнопки  $\blacktriangle$  или  $\blacktriangledown$  выберите  $\mathbb{I}$ а и нажмите кнопку Select. Выбранный адрес будет удален.
- $\Gamma$  Если хотите удалить еще один адрес, повторите данную процедуру, начиная с шага 5.
- $8\,$  Чтобы закончить удаление адресов, нажмите кнопку Назад.
- С помощью кнопки ▲ или ▼ выберите Конец и нажмите кнопку Select.

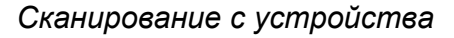

#### Регистрация адресатов быстрого набора (Прямой ввод)

Адреса электронной почты можно зарегистрировать в качестве адресатов для быстрого набора. Данное устройство может хранить до 250 адресатов для быстрого набора.

<sup>■</sup> Зарегистрировать FTP или SMB-адрес в качестве адресата для быстрого набора с помощью кнопок данного устройства невозможно. Это возможно сделать с помощью Local Setup Utility (LSU) или PageScope Web Connection (встроенной веб-страницы). Более подробная информация содержится в руководстве Reference Guide на компакт-диске CD/DVD Documentation.

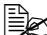

 $\mathbb{R}$  Номера быстрого набора с 221 по 250 зарезервированы для peaucmpauuu FTP-adpecos u SMB-adpeca us Local Setup Utility (LSU) unu PageScope Web Connection

- 1 На главном экране (режим сканирования) с помощью кнопки ▲ или ▼ выберите пункт Режим утилит и нажмите кнопку Select.
- $2\,$  С помощью кнопки  $\blacktriangle$  или  $\blacktriangledown$  выберите  $\mathop{\rm Perm}\nolimits$ стр. набора и нажмите кнопку Select.
- $3\,$  С помощью кнопки  $\blacktriangle$  или  $\blacktriangledown$  выберите  $\infty$ коростной набор и нажмите кнопку Select.
- 4 С клавиатуры введите число (от 1 до 220), которое хотите присвоить адресату для быстрого набора, и нажмите кнопку Select.
- $5\,$  С помощью кнопки  $\blacktriangle$  или  $\blacktriangledown$  выберите пункт  $\scriptstyle\rm VCTaHOBKA-BDYHHYD}$ и нажмите кнопку Select.

EX Ecnu LDAP-сервер не указан, шаг 5 пропускается.

 $6\,$  С клавиатуры введите регистрационное имя и нажмите кнопку Select

«Ввод текста» на странице 327.

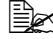

<sup>■</sup> Имя не должно быть длиннее 20 символов.

 $7\,$  С клавиатуры введите адрес электронной почты и нажмите кнопку Select.

Настройки будут зарегистрированы, после чего снова появится меню Регистр. набора.

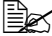

EX Можно ввести не более 64 символов.

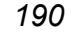

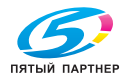

## Регистрация адресатов быстрого набора (LDAP-поиск)

Адреса электронной почты можно зарегистрировать в качестве адресатов для быстрого набора, используя информацию LDAP-сервера. Можно зарегистрировать максимум 250 адресатов для быстрого набора.

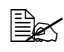

<sup>■</sup> Чтобы соединиться со LDAP-сервером, необходимо настроить Устан. LDAP. Более подробная информация содержится в руководстве Reference Guide на компакт-диске CD/DVD Documentation.

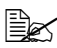

.<br>■ Зарегистрировать FTP или SMB-адрес в качестве адресата для быстрого набора с помощью кнопок данного устройства невозможно. Это возможно сделать с помощью Local Setup Utility (LSU) или PageScope Web Connection (встроенной веб-страницы). Более подробная информация содержится в руководстве Reference Guide на компакт-диске CD/DVD Documentation.

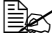

**EX** Номера быстрого набора с 221 по 250 зарезервированы для peaucmpauuu FTP-adpecos u SMB-adpeca us Local Setup Utility (LSU) или PageScope Web Connection.

1 На главном экране (режим сканирования) с помощью кнопки ▲ или ▼ выберите пункт Режим утилит и нажмите кнопку Select.

- $2\,$  С помошью кнопки  $\blacktriangle$  или  $\blacktriangledown$  выберите  $\mathop{\rm Perm}\nolimits$ стр. набора и нажмите кнопку Select.
- $3\,$  С помошью кнопки  $\blacktriangle$  или  $\blacktriangledown$  выберите Скоростной набор и нажмите кнопку Select.
- 4 С клавиатуры введите число (от 1 до 220), которое хотите присвоить адресату для быстрого набора, и нажмите кнопку Select.
- $5\,$  С помощью кнопки  $\blacktriangle$  или  $\blacktriangledown$  выберите  $\texttt{float}$   $\texttt{IDAP}$  и нажмите **КНОПКУ Select.**

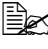

**EX** Ecnu LDAP-сервер не указан, Поиск LDAP выведен не будет.

 $6\,$  С помощью кнопки  $\blacktriangle$  или  $\blacktriangledown$  выберите  $\text{\tiny{M}}$ я или  $\text{\tiny{E-mail}}$  нажмите **КНОПКУ Select.** 

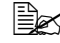

<sup>≧</sup>⊠ Для поиска среди зарегистрированных имен выберите Имя. Для поиска среди адресов электронной почты выберите  $E$ -mail.

Сканирование с устройства

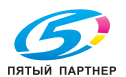

 $7\,$  С клавиатуры введите ключевое слово для поиска (не длиннее 10 символов) и нажмите кнопку Select. Начнется поиск, и через некоторое время будут выведены результаты. Если ключевому слову для поиска не соответствуют никакие данные, то на две секунды будет выведено сообщение не найлен.

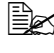

<sup>■</sup> Информацию о вводе/редактировании текста см. здесь: «Ввод текста» на странице 327.

 $\mathbb{R}$  Осуществляется поиск записей, начинающихся с первого символа введенного слова длиной максимум 10 символов. Если ключевое слово для поиска находится в середине слова какой-либо записи, то такая запись не будет обнаружена при поиске.

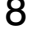

 $8\,$  С помощью кнопки  $\blacktriangle$  или  $\blacktriangledown$  выберите необходимые данные и нажмите кнопку Select.

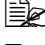

<u> <sup>ј</sup>≧≲ Для проверки найденной информации нажмите кнопку</u> ▶.

ј ⊇<br>≧≧ Максимальная длина указываемого адреса электронной почты - 64 символа. При превышении длины на две секунды будет выведено сообщение Слишк. длинный адрес, после чего появится экран для указания адреса назначения.

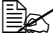

<sup>■</sup> Для сужения критериев поиска нужно нажать кнопку **Назад** и заново выполнить шаг 7.

 $9$  При необходимости отредактируйте регистрационное имя, затем нажмите кнопку Select.

 $10\,$  При необходимости отредактируйте адрес электронной почты, затем нажмите кнопку Select.

Настройки будут зарегистрированы, после чего снова появится меню Регистр. набора.

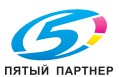

## Редактирование/Удаление адресатов быстрого набора

Информацию, зарегистрированную в качестве адресата для быстрого набора, можно отредактировать или удалить.

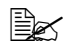

<sup>1</sup> Отредактировать/удалить FTP или SMB-адрес, зарегистрированный в качестве адресата для быстрого набора, с помошью кнопок данного устройства невозможно. Это возможно сделать с помощью Local Setup Utility (LSU) или PageScope Web Connection (встроенной веб-страницы). Более подробная информация содержится в руководстве Reference Guide на компакт-диске CD/DVD Documentation.

1 На главном экране (режим сканирования) с помощью кнопки ▲ или ▼ выберите пункт Режим утилит и нажмите кнопку Select.

- $2\,$  С помощью кнопки  $\blacktriangle$  или  $\blacktriangledown$  выберите  $\rm Permerp$ . набора и нажмите кнопку Select.
- $3\,$  С помощью кнопки  $\blacktriangle$  или  $\blacktriangledown$  выберите Скоростной набор и нажмите кнопку Select.
- 4 с клавиатуры введите номер (от 1 до 220) адресата для быстрого набора, данные которого хотите отредактировать/удалить, и нажмите кнопку Select.

На две секунды появится информация о регистрации адресата для быстрого набора.

 $5\,$  С помощью кнопки ▲ или ▼ выберите  $\circ$ тредакт. для редактирования информации или Удалить для удаления адреса и нажмите кнопку Select.

Если Вы выбрали Удалить, настройки будут удалены, после чего снова появится меню Регистр. набора.

 $6\,$  С клавиатуры отредактируйте регистрационное имя и нажмите **КНОПКУ Select.** 

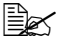

**EX** Информацию о вводе/редактировании текста см. здесь: «Ввод текста» на странице 327.

 $7\,$  С клавиатуры отредактируйте адрес электронной почты и нажмите **КНОПКУ Select.** 

Отредактированные настройки будут сохранены, после чего снова появится меню Регистр. набора.

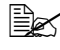

<sup>1</sup> Если редактируемый адресат для быстрого набора зарегистрирован в списке избранных или в числе адресатов для группового набора, то появится сообщение с вопросом о том, следует ли сохранить соответствующий статус данного адресата после выполнения операции на шаге 7. Для сохранения адресата в том статусе, в котором он был зарегистрирован ранее, выберите Да. Для отмены выберите Нет.

## Сканирование с устройства

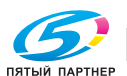

#### Регистрация адресатов группового набора

Адрес электронной почты можно зарегистрировать в числе адресатов для группового набора. Можно зарегистрировать максимум 20 адресатов для группового набора. (Каждая группа может содержать до 50 адресов электронной почты.)

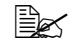

<sup>Е</sup> В качестве номеров группового набора могут быть зарегистрированы только номера быстрого набора или другие номера группового набора.

- 1 На главном экране (режим сканирования) с помощью кнопки ▲ или ▼ выберите пункт Режим утилит и нажмите кнопку Select.
- $2\,$  С помощью кнопки  $\blacktriangle$  или  $\blacktriangledown$  выберите  $\scriptstyle{\rm Pervc\uparrow\rho}$ . набора и нажмите кнопку Select.
- $3\,$  С помощью кнопки  $\blacktriangle$  или  $\blacktriangledown$  выберите  $\mathbb{P}_{\mathrm{p}\mathrm{y}}$ пповой набор и нажмите кнопку Select.
- 4 С клавиатуры введите число (от 1 до 20), которое хотите присвоить адресату для группового набора, и нажмите кнопку Select.
- $5\,$  С клавиатуры введите имя группы и нажмите кнопку Select.

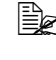

«Ввод текста» на странице 327.

- $6\,$  С клавиатуры введите номер (от 1 до 220) адресата для быстрого набора, которого хотите добавить к группе, и нажмите кнопку Select. Появится информация, зарегистрированная для выбранного адресата быстрого набора.
- 7 Еще раз нажмите кнопку Select.
- $8\,$  Если хотите зарегистрировать еще одного адресата для быстрого набора, нажмите кнопку ▲ или ▼ для перехода к пункту Добавить, нажмите кнопку Select, а затем повторите действия, начиная с шага 6.
- $9\,$  Чтобы закончить регистрацию адресатов для быстрого набора, с помощью кнопки ▲ или ▼ выберите Конец и нажмите кнопку Select

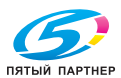

194

#### **Редактирование/Удаление адресатов группового набора**

Информацию, зарегистрированную для адресата группового набора, можно отредактировать или удалить.

- 1 На главном экране (режим сканирования) с помощью кнопки  $\blacktriangle$  или  $\blacktriangledown$ выберите пункт Peжим yтилит и нажмите кнопку **Select**.
- $2\,$  С помощью кнопки  $\blacktriangle$  или  $\blacktriangledown$  выберите  $\scriptstyle{\rm Pervc}{\scriptstyle{\rm TD}}$ . набора и нажмите кнопку **Select**.
- $\mathbf 3$  С помощью кнопки  $\blacktriangle$  или  $\blacktriangledown$  выберите Групповой набор и нажмите кнопку **Select**.
- $4\,$  С клавиатуры введите номер (от 1 до 20) адресата группового набора, данные которого хотите отредактировать/удалить, и нажмите кнопку **Select**.

На две секунды появится информация о регистрации адресата для группового набора.

 $5\,$  С помошью кнопки  $\blacktriangle$  или  $\blacktriangledown$  выберите  $\circ$ тредакт. для редактирования информации или Удaлить для удаления адреса и нажмите кнопку **Select**. Если Вы выбрали Удaлить, настройки будут удалены, после чего

снова появится меню Peгиcтp. нaбopa.

 $6\,$  При необходимости отредактируйте имя группы, затем нажмите кнопку **Select**.

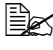

 $\equiv$  *Информацию* о вводе/редактировании текста см. здесь: *«Ввод текста» на странице 327.*

 $7\,$  С помошью кнопки  $\blacktriangle$  или  $\blacktriangledown$  выберите Добавить для добавления адресата быстрого набора, Пpoвepить/Peдaкт. для удаления данных адресата или Koнeц для окончания редактирования, затем нажмите кнопку **Select**.

Если Вы выбрали Koнeц, отредактированные настройки будут сохранены, после чего снова появится меню Peгиcтp. нaбopa. Если Вы выбрали Дoбaвить, то следует продолжить с шага 6 «Регистрация адресатов группового набора» на странице 194. Если Вы выбрали Пpoвepить/Peдaкт., следует продолжить с шага 8.

 $8\,$  С помощью кнопки  $\blacktriangle$  или  $\blacktriangledown$  выберите адресат быстрого набора, данные которого хотите удалить, и нажмите кнопку **Стоп**/**Сброс**.

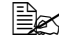

 $\mathbb{R}$  Для проверки настроек выбранного адресата быстрого *набора нажмите кнопку Select.*

- $9\,$  С помощью кнопки  $\blacktriangle$  или  $\blacktriangledown$  выберите  $\sharp$ а и нажмите кнопку Select.
- $10$  После удаления данных адресата быстрого набора нажмите кнопку **Назад**.

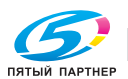

- 11 Если хотите удалить еще один адрес быстрого набора, повторите данную процедуру, начиная с шага 8.
- 12 чтобы закончить удаление адресов для быстрого набора, с помощью кнопки ▲ или ▼ выберите Конец и нажмите кнопку Select.
	- **Ex Ecnu редактируемый адресат для группового набора** зарегистрирован в списке избранных, то появится сообщение с вопросом о том, следует ли сохранить соответствующий статус данного адресата после выполнения операции на шаге 12. Для сохранения адресата в том статусе, в котором он был зарегистрирован ранее, выберите Да. Для отмены выберите Нет.

## Выбор формата данных

Для отсканированного изображения можно выбрать формат данных.

- 1 На главном экране (режим сканирования) с помощью кнопки ▲ или ▼ выберите настройку формата текущих данных и нажмите кнопку Select.
- $2\,$  С помощью кнопки  $\blacktriangle$  или  $\blacktriangledown$  выберите TIFF, PDF или JPEG и нажмите кнопку Select.

После этого снова появится главной экран (режим сканирования).

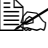

**Ем Если** 1-стор./2-стор. **настроено на** 2-сторонний, появится только PDF. Кроме того, если в качестве настройки цвета был выбран режим Ч/Бел, формат JPEG активен не будет.

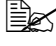

<u> <sup>≣</sup>≥≲</u> Данные формата PDF можно открыть с помощью программы Adobe Acrobat Reader.

Цветн. / Сер., невозможно будет открыть с помощью Windows Picture и FAX Viewer, являющихся стандартными компонентами Windows XP. Они открываются такими графическими редакторами, как PhotoShop, Microsoft Office Document Imaging u ACDsee.

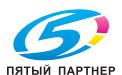

 $196$ 

## Выбор настройки качества сканирования

Можно выбрать разрешение, режим сканирования и насыщенность, которые будут оптимально соответствовать сканируемому изображению.

## Выбор разрешения

- 1 На главном экране (режим сканирования) с помощью кнопки ▲ или ▼ выберите текущую настройку качества сканирования и нажмите **КНОПКУ Select.**
- $2\,$  С помощью кнопки  $\blacktriangle$  или  $\blacktriangledown$  выберите  $\mathbb P$ азрешение и нажмите кнопку Select.
- $3\,$  С помощью кнопки  $\blacktriangle$  или  $\blacktriangledown$  выберите  $150\times150$ dpi, 300×300dpi или 600х600dpi, и нажмите кнопку Select. После этого снова появится главной экран (режим сканирования).

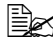

 $\dot{\equiv}$  При выборе  $\texttt{II}$ ветн. /Сер. при сканировании разрешение автоматически устанавливается на 300×300dpi независимо от выбранного пользователем разрешения.

#### Выбор режима сканирования

- 1 На главном экране (режим сканирования) с помощью кнопки ▲ или ▼ выберите текущую настройку качества сканирования и нажмите кнопку Select.
- $2\,$  С помощью кнопки  $\blacktriangle$  или  $\blacktriangledown$  выберите  $\mathop{\rm Pex}\nolimits$ им и нажмите кнопку Select
- $3\,$  С помощью кнопки  $\blacktriangle$  или  $\blacktriangledown$  выберите  $\texttt{Mkrc}, \texttt{TextT}$  или  $\texttt{\texttt{QOTO}}$ и нажмите кнопку Select.

После этого снова появится главной экран (режим сканирования).

#### Выбор насыщенности при сканировании

- 1 На главном экране (режим сканирования) с помощью кнопки ▲ или ▼ выберите текущую настройку качества сканирования и нажмите **КНОПКУ Select.**
- $2\,$  С помощью кнопки  $\triangle$  или  $\blacktriangledown$  выберите  $\texttt{Hacsum}$ енность и нажмите **КНОПКУ Select.**
- $3\,$  С помощью кнопки  $\triangleleft$  или  $\triangleright$  выберите желаемый уровень насыщенности и нажмите кнопку Select. При передвижении индикатора вправо насыщенность увеличивается.

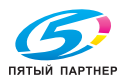

## **Настройка дуплексного (двустороннего) сканирования**

Двусторонние страницы документов можно отсканировать с помощью ADF (автоматического податчика документов).

" *Эти настройки будут доступны только <sup>в</sup> том случае, если документ загружен в ADF. Если при сканировании документ не загружен в ADF, происходит автоматический выбор режима 1-СТОРОННИЙ, и документ сканируется с планшетного стекла.*

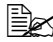

" *Эта настройка доступна только <sup>в</sup> том случае, если <sup>в</sup> качестве формата данных для отсканированного изображения выбран PDF.*

1 На главном экране (режим сканирования) с помощью кнопки  $\blacktriangle$  или  $\blacktriangledown$ выберите текущую simplex/duplex (одностороннюю/двустороннюю) настройку и нажмите кнопку **Select**.

 $2\,$  С помошью кнопки  $\blacktriangle$  или  $\blacktriangledown$  выберите  $2-$ сторонний и нажмите кнопку **Select**.

 $3\,$  С помощью кнопки  $\blacktriangle$  или  $\blacktriangledown$  выберите Длинный край или Kopoткий кpaй и нажмите кнопку **Select**. После этого снова появится главной экран (режим сканирования).

" *Подробная информация <sup>о</sup> настройках Длинный <sup>к</sup>pa<sup>й</sup> и Kopoткий кpaй содержится здесь: «Настройка размещения данных» на странице 178.*

## **Установка формата сканирования**

Формат сканирования можно установить.

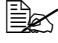

 $\equiv$   $\mathbb{R}$  Установкой по умолчанию является  $\texttt{letter}$  для США и Канады, *и A4 для других стран.*

- 1 На главном экране (режим сканирования) с помощью кнопки  $\blacktriangle$  или  $\blacktriangledown$ выберите текущую настройку формата сканирования и нажмите кнопку **Select**.
- $2\,$  С помощью кнопки  $\blacktriangle$  или  $\blacktriangledown$  выберите желаемый формат и нажмите кнопку **Select**.

После этого снова появится главной экран (режим сканирования).

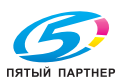

#### **Установка цвета сканирования**

Цвет сканирования можно установить.

- На главном экране (режим сканирования) с помощью кнопки  $\blacktriangle$  или  $\nabla$ выберите текущую настройку цвета сканирования и нажмите кнопку **Select**.
- $2\,$  С помощью кнопки  $\blacktriangle$  или  $\blacktriangledown$  выберите  $4/5$ ел или Цветн. / Cep.и нажмите кнопку **Select**.

После этого снова появится главной экран (режим сканирования).

 $\mathbb{R}$  **Если в качестве формата данных выбран** JPEG, цвет *сканирования устанавливается на Ч/Бeл, а формат данных автоматически переключается в PDF.*

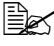

 $\mathbb{B}$  *Настройка Уст. сканера/Метод кодир. автоматически меняется в соответствии с выбранной настройкой цвета сканирования.*

## **Определение темы**

Укажите тему при отправке отсканированных данных по сети.

- 1 На главном экране (режим сканирования) с помощью кнопки  $\blacktriangle$  или  $\blacktriangledown$ выберите пункт Пpeдмeт и нажмите кнопку **Select**.
- 2 <sup>С</sup> клавиатуры введите тему <sup>и</sup> нажмите кнопку **Select**. После этого снова появится главной экран (режим сканирования).

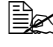

 $\equiv$  *Информацию* о вводе/редактировании текста см. здесь: *«Ввод текста» на странице 327.*

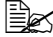

 $\mathbb{R}$  Стереть указанную тему можно с помощью кнопки Назад.

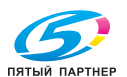

#### Удаление поставленного в очередь задания по пересылке

Вы можете просматривать список поставленных в очередь заданий по пересылке и удалять их.

- 1 На главном экране (режим сканирования) с помощью кнопки ▲ или ▼ выберите пункт Отмена резерв. и нажмите кнопку Select.
- $2\,$  С помощью кнопки  $\blacktriangle$  или  $\blacktriangledown$  выберите задание, которое хотите удалить, и нажмите кнопку Select.

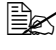

кнопку ▶.

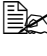

<sup>■</sup> Если в очереди нет ни одного задания по пересылке, появится сообщение Нет.

 $3\,$  С помощью кнопки  $\blacktriangle$  или  $\blacktriangledown$  выберите  $\mathbb{I}$ а и нажмите кнопку Select. После этого снова появится главной экран (режим сканирования).

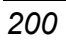

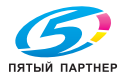

# *9Замена расходного материала*

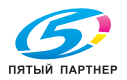

# **Замена расходного материала**

#### **Примечание**

**На повреждения и дефекты, возникшие по причине несоблюдения настоящей инструкции, гарантия не распространяется.**

#### **Примечание**

**При появлении сообщения об ошибке (Toнep пycтoй , Cpoк cлyж.лeн.пep. и т. п.) распечатайте страницу конфигурации и проверьте на ней состояние остальных расходных материалов. Более подробная информация по сообщениям об ошибках указана в разделе «Сообщения об ошибках» на странице 292. Указания по печати страницы конфигурации указаны в разделе «Печать Странички конфигурации» на странице 248.**

## **Тонер-картридж**

В устройстве используются четыре тонер-картриджа: черный, желтый, малиновый и бирюзовый. С тонер-картриджами обращайтесь осторожно, чтобы не замарать тонером себя и устройство.

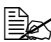

" *Устанавливайте <sup>в</sup> устройство исключительно новые тонер-картриджи. При установке б/у тонер-картриджа, сообщение на дисплее не исчезает и в программе Репортер не актуализируется статус расходного материала.*

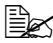

 **<u><sup></sub> <del>■** *K Kpacumeлu, применяемые* в составе тонера, не ядовиты.</u></sup></del> *При попадании тонера на кожу, вымойте их в холодной воде с обыкновенным мылом. С одежды тонер аккуратно стряхните. Если на одежде останется пятно, простирните ее в холодной (но не в горячей воде).*

# **ВНИМАНИЕ**

**При попадании тонера в глаза, немедленно промойте их холодной водой и обратитесь к врачу.** 

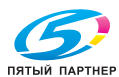

*202 Замена расходного материала*
#### **Примечание**

**Не применяйте восстановленные или неутвержденные тонер- -картриджи. На повреждения устройства и сбои качества печати по из-за восстановленных или неутвержденных тонер-картриджей, гарантии не распространяются. На устранение подобного рода неполадок техническая поддержка не предоставляется.**

При замене тонер-картриджей, руководствуйтесь следующей таблицей. Для достижения оптимальной производительности и качества печати применяйте исключительно тонер-картриджи KONICA MINOLTA, предназначенные для заданного типа устройства согласно следующей таблице. Открыв верхнюю крышку печатного механизма, вы увидите заводскую табличку с указанием типа устройства и номеров артикулов тонер-картриджей для оформления заявки на расходный материал.

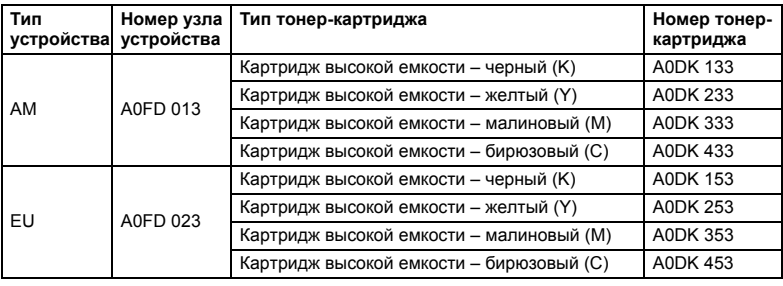

" *Для достижения оптимальной производительности <sup>и</sup> качества печати используйте фирменные тонер-картриджи KONICA MINOLTA исключительно соответствующего ТИПА.*

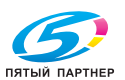

Тонер-картриджи храните:

- В фирменной упаковке до тех пор, пока не настанет необходимость в их установке.
- В сухом, прохладном месте, защищенном от прямых солнечных лучей (из-за перепадов температур).
- $\blacksquare$  Температура хранения должна составлять не более 35 °С (95 °F) при относительной влажности воздуха не более 85 % (без конденсации). Резкое перемещение картриджей с мороза в теплое, влажное помещение может привести к конденсации влажности, что негативно отразится на качестве печати. В связи с этим рекомендуется перед установкой отогреть в течение часа тонер-картриджи в помещении.
- В горизонтальном положении при манипуляции и хранении.

*Не переворачивайте тонер-картриджи и не храните их в вертикальном положении или вверх ногами, тонер может внутри слежаться или неравномерно рассыпаться.*

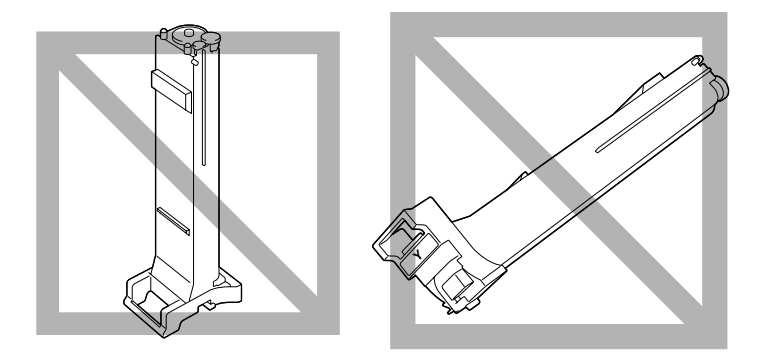

 Не подвергайте тонер-картриджи воздействию морского воздуха или коррозийных газов типа аэрозолей.

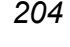

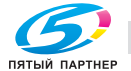

#### **Замена тонер-картриджа**

#### **Примечание**

**При замене тонер-картриджа обращайтесь осторожно, чтобы из него не высыпался тонер. Рассыпанный тонер немедленно сотрите сухой тряпкой.**

При настройке пункта Hacт. ycт-вa/Toнep пycтoй в меню Peжим yтилит на значение Cтoп, малое количество оставшегося тонера сигнализируется сообщением Toнep пycтoй/Зaмeнить X тoнep (где *X* обозначает соответствующий цвет тонера.)

- 1 Определить, тонер-картридж какого цвета требуется заменить, можно с помощью окна сообщений.
- 2 Откройте переднюю крышку устройства.

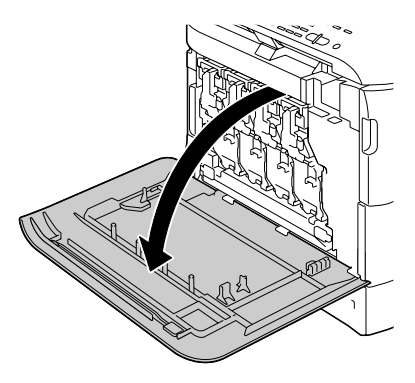

 $3$  Сдвиньте передний рычажок указанного тонер-картриджа вправо.

> Порядок замены тонер-картриджа идентичен для всех четырех цветов (Y: желтый, M: малиновый, C: бирюзовый и K: черный).

Ниже приведен порядок замены желтого тонер-картриджа (Y).

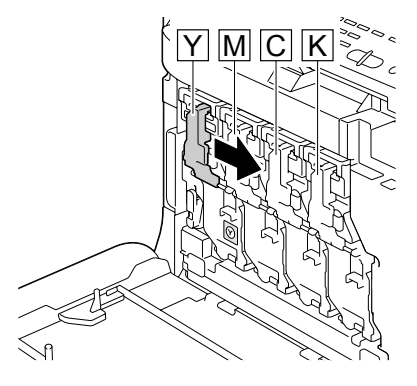

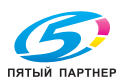

4 Опустив рычажок, освободите фиксатор.

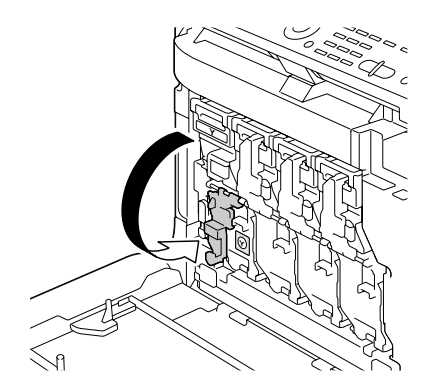

5 Возьмите нужный тонер-картридж за рукоятку и выньте его из устройства.

> Ниже приведен порядок замены желтого тонер-картриджа (Y).

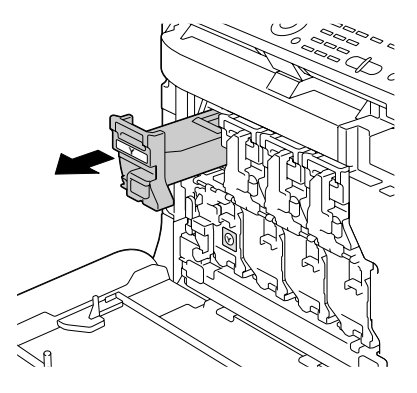

#### **Примечание**

**При ликвидации пустого тонер-картриджа соблюдайте действующие в стране правила. Не бросайте его в огонь. Более подробная информация указана в разделе «Тонер-картридж» на странице 202.**

 $6\,$  Проверьте цвет тонер-картриджа, который Вы собираетесь устанавливать.

7 Выньте тонер-картридж из полиэтиленовой упаковки.

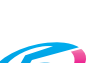

*<u>DATHIA DAPTHER</u>* 

- 8 Встряхните тонер-картридж несколько раз, чтобы в нем равномерно расслоился тонер.
- **Y 3 3 x 1 x 4**
- 9 Убедитесь <sup>в</sup> том, что цвет тонер-картриджа совпадает с цветом гнезда и вставьте его в устройство.

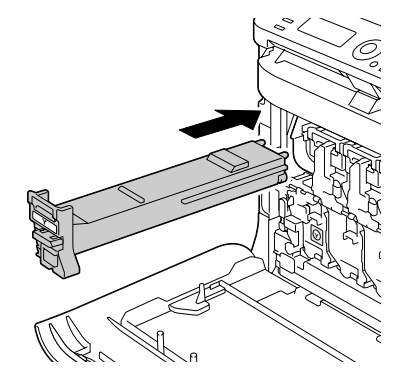

 $10$  Убедитесь в том, что тонер-картридж установлен правильно, а потом снимите с него защитную пленку.

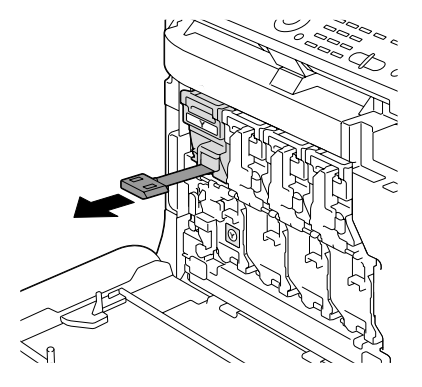

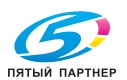

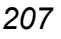

11 Поднимите передний рычажок вверх.

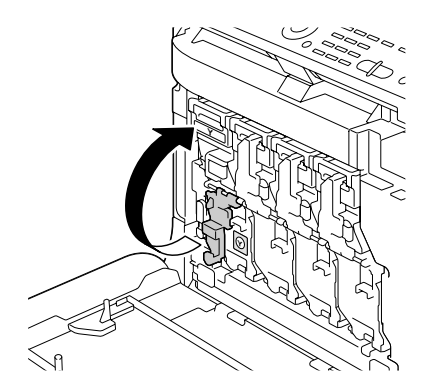

12 Сдвиньте рычажок влево до щелчка.

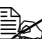

 $\mathbb{R}$  *Передний рычажок нужно аккуратно вернуть в исходное положение, иначе не закроется передняя крышка устройства.*

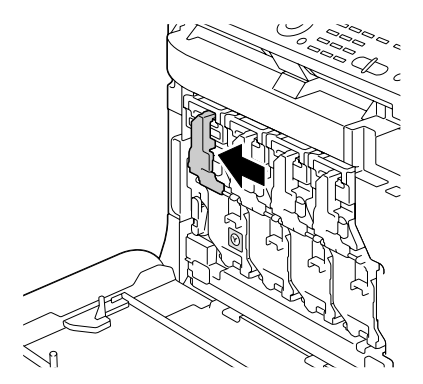

 $13$  Закройте переднюю крышку.

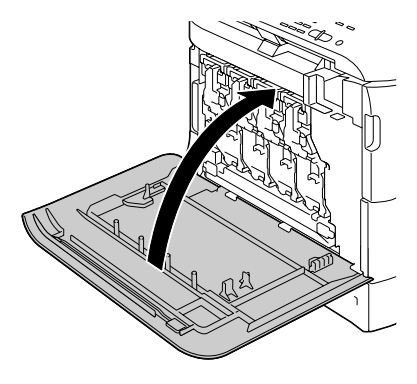

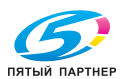

#### **Замена блока отображения**

При замене блока отображения, руководствуйтесь следующей таблицей. Для достижения оптимальной производительности и качества печати, используйте исключительно фирменные блоки отображения KONICA MINOLTA, предназначенные для данного типа устройства согласно следующей таблице. Тип устройства и номер блока отображения указаны в паспортной табличке расходного материала, которая имеется с внутренней стороны передней крышки устройства.

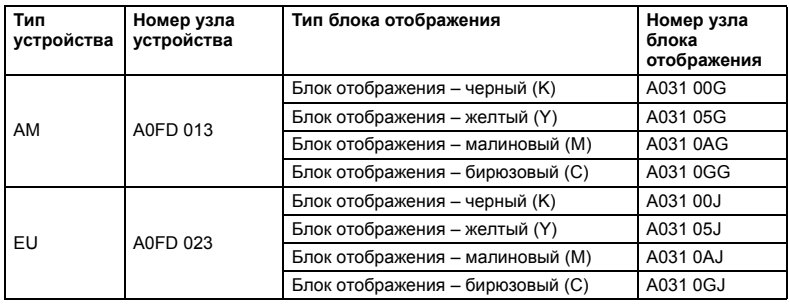

#### **Примечание**

**Не прикасайтесь к поверхности фоточувствительного ролика, это может ухудшить качество печати.**

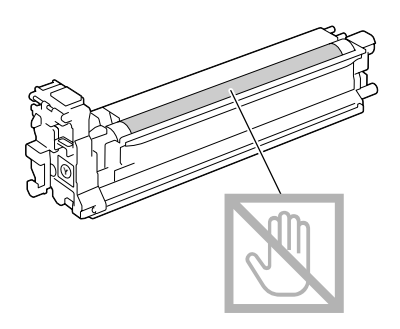

При показе сообщения Koнeц блoкa oтoбp./Зaмeнить x, надо заменить соответствующий блок отображения.

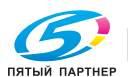

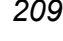

1 На дисплее проверьте, какого цвета блок отображения надо заменить.

2 Откройте переднюю крышку устройства.

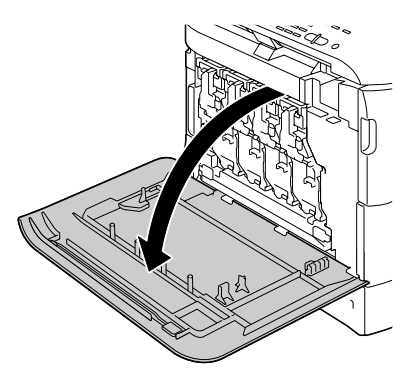

 $3$  Сдвиньте передний рычажок указанного тонер-картриджа вправо.

> Порядок замены блоков отображения идентичен для всех четырех цветов (Y: желтый, M: малиновый, C: бирюзовый и K: черный).

Ниже приведен порядок замены черного тонер-картриджа (K).

4 Опустив рычажок, освободите фиксатор.

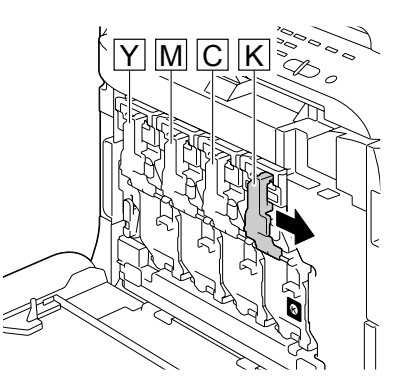

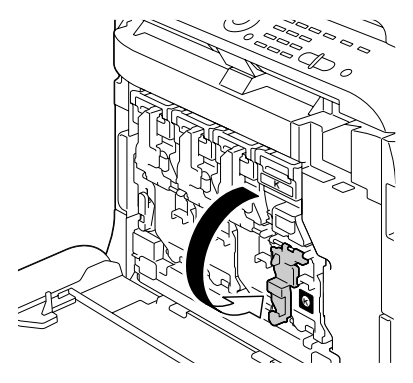

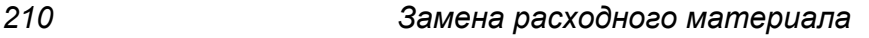

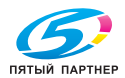

5 Нажмите на заменяемом блоке отображения на участок с надписью «Push», а затем полностью выньте блок отображения из устройства.

Ниже приведен порядок замены блока отображения черного цвета (K).

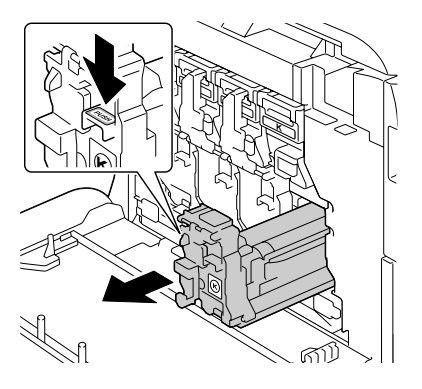

#### **Примечание**

**При ликвидации отработанного блока отображения соблюдайте действующие в стране правила. Не бросайте его в огонь.**

 $6$  Проверьте цвет блока отображения, который Вы собираетесь устанавливать.

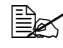

" *Не вынимайте блок отображения из полиэтиленовой упаковки до выполнения операции по п.5, это позволит избежать от высыпания тонера.* 

7 Выньте блок отображения из полиэтиленовой упаковки.

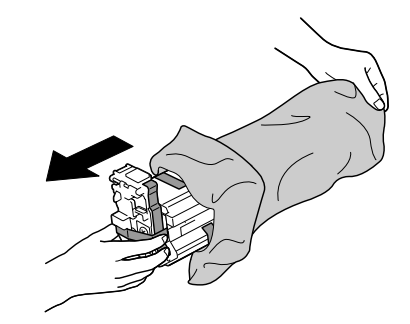

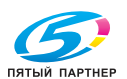

 $8$  Держите блок отображения двумя руками и, руководствуясь следующим рисунком, дважды встряхните его.

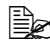

<sup><sup>2</sup> *Не* держите</sup> *полиэтиленовую упаковку снизу, это может привести к повреждению блока отображения и соответственно ухудшить качество печати.*

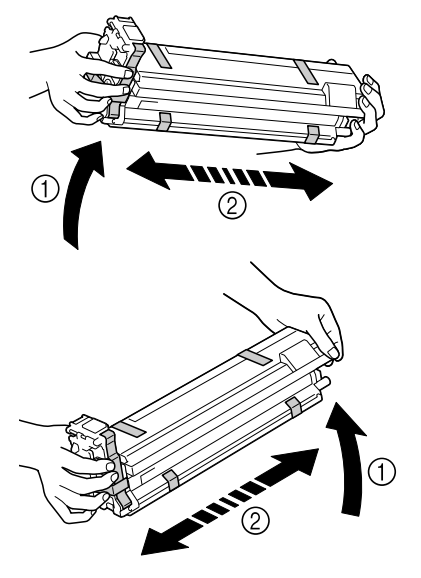

9 Снимите <sup>с</sup> блока отображения весь упаковочный скотч.

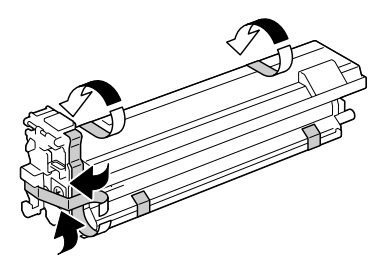

10 Снимите <sup>с</sup> блока отображения защитный чехол. Защитный чехол поверните вниз, а затем выдвиньте его.

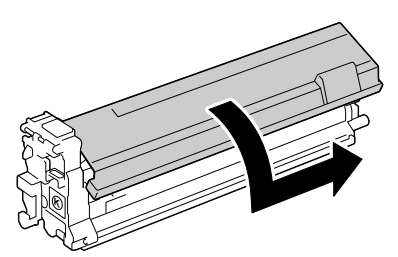

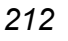

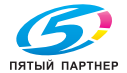

11 Убедитесь <sup>в</sup> том, что цвет блока отображения совпадает с цветом гнезда и вставьте его в устройство.

 $12$  Поднимите передний рычажок вверх.

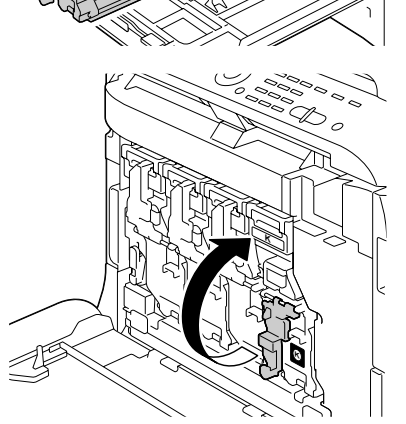

**K**

- $13$  Сдвиньте рычажок влево до щелчка.
	-

 $\mathbb{R}$  *Передний рычажок нужно аккуратно вернуть в исходное положение, иначе не закроется передняя крышка устройства.*

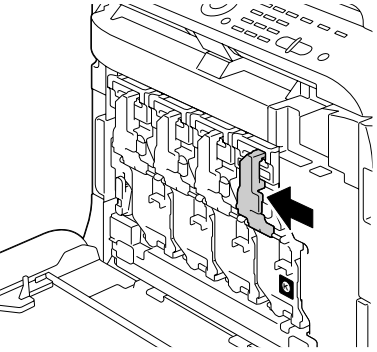

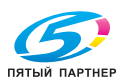

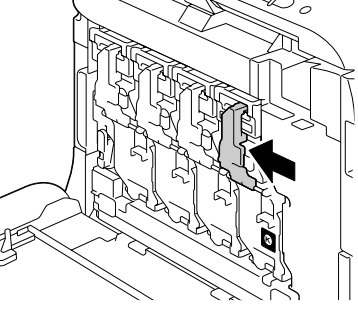

Закройте переднюю крышку.

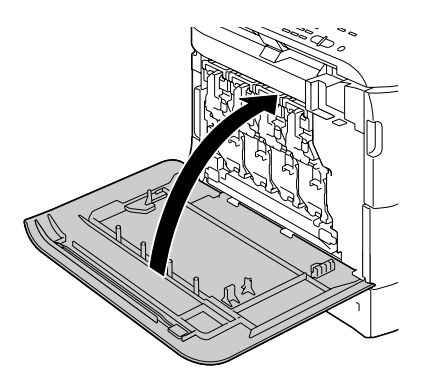

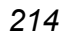

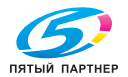

#### **Замена бачка избыточного тонера**

Заполнение бачка избыточного тонера сигнализируется на дисплее сообщением Пoлн. бaч.изб.тoнepa Зaмeнитe бaчoк. Устройство остановится и не начнет снова печатать пока не будет заменен бачок избыточного тонера.

1 Откройте переднюю крышку устройства.

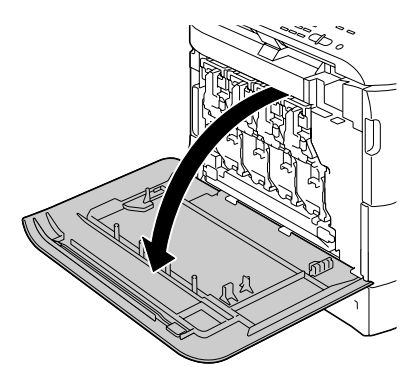

2 Поверните фиксатор на бачке избыточного тонера против часовой стрелки в положение «открыто».

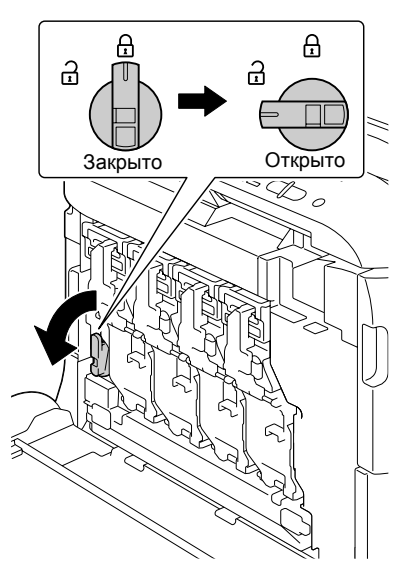

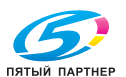

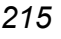

3 Поднимите правую <sup>и</sup> левую рукоятку бачка избыточного тонера.

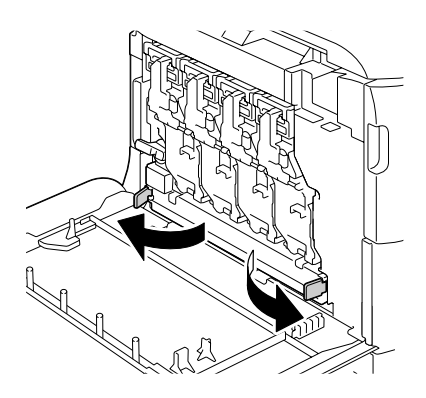

4 Возьмите бачок избыточного тонера за рукоятки и аккуратно выньте его из устройства.

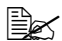

 $\mathbb{R}$  Действуйте *осторожно, так как закрытый фиксатор может при изъятии бачка из устройства привести к высыпанию избыточного тонера*.

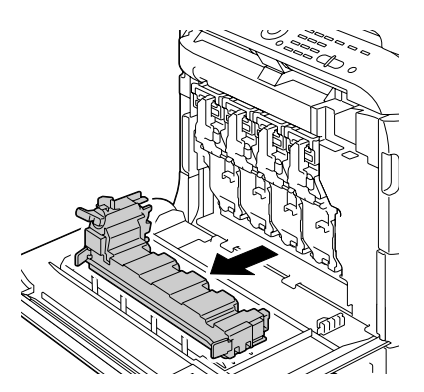

 $5\,$  Выньте новый бачок избыточного тонера из упаковки. Упакуйте отработанный бачок избыточного тонера в имеющуюся в коробке полиэтиленовую упаковку и закройте ее.

#### **Примечание**

**При ликвидации отработанного бачка избыточного тонера соблюдайте действующие в стране правила. Не бросайте его в огонь.**

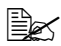

" *Прежде чем устанавливать новый бачок избыточного тонера, убедитесь в том, что фиксатор на бачке открыт.*

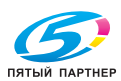

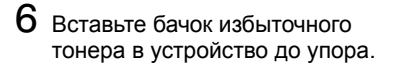

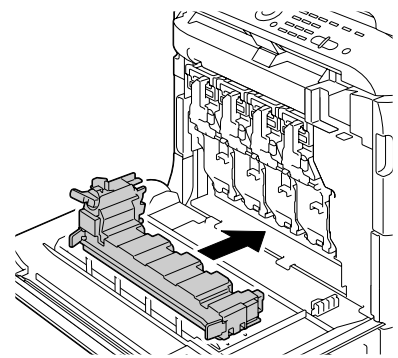

7 Поверните фиксатор бачка избыточного тонера по часовой стрелке в положение «Закрыто».

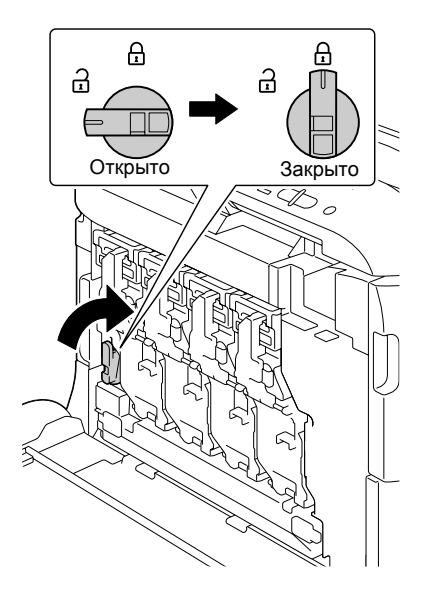

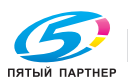

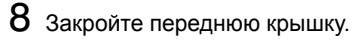

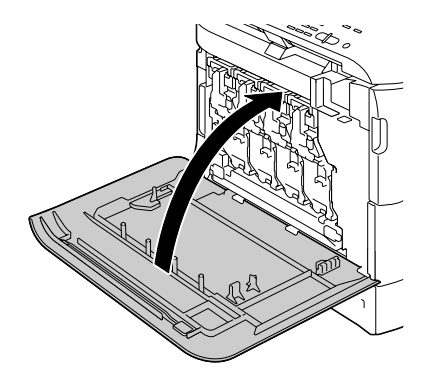

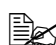

" *До тех пор пока бачок избыточного тонера не встанет на свое место и не защелкнется фиксатор, передняя крышка устройства не закрывается.*

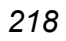

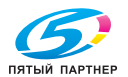

#### **Замена ролика переноса**

Необходимость заменить ролик переноса сигнализируется на дисплее устройства сообщением Cpoк cлyж.poл.пep. Печать можно продолжать и после появления данного сообщения, но качество печати ухудшится и ролик переноса рекомендуется немедленно заменить.

При замене ролика переноса, замените и озоновый фильтр. Новый озоновый фильтр входит в комплект поставки нового ролика переноса.

#### **Замена ролика переноса**

1 Поднимите рычажок <sup>в</sup> верхнее положение и откройте правую крышку.

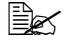

" *Прежде чем открывать правую крышку, прикройте Лоток 1.*

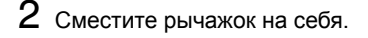

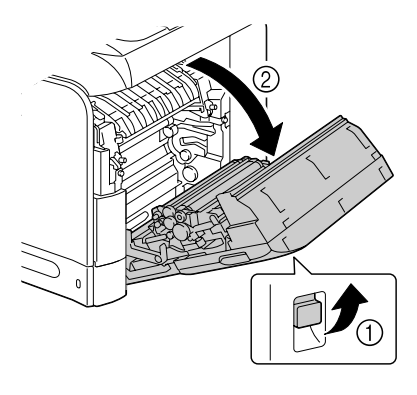

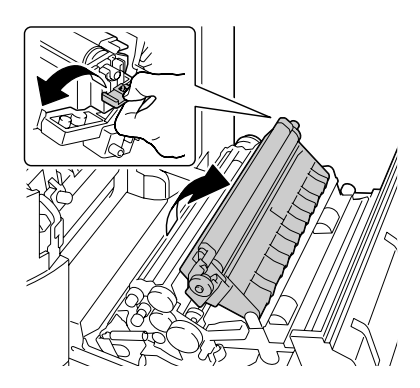

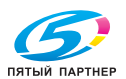

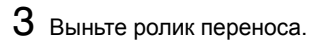

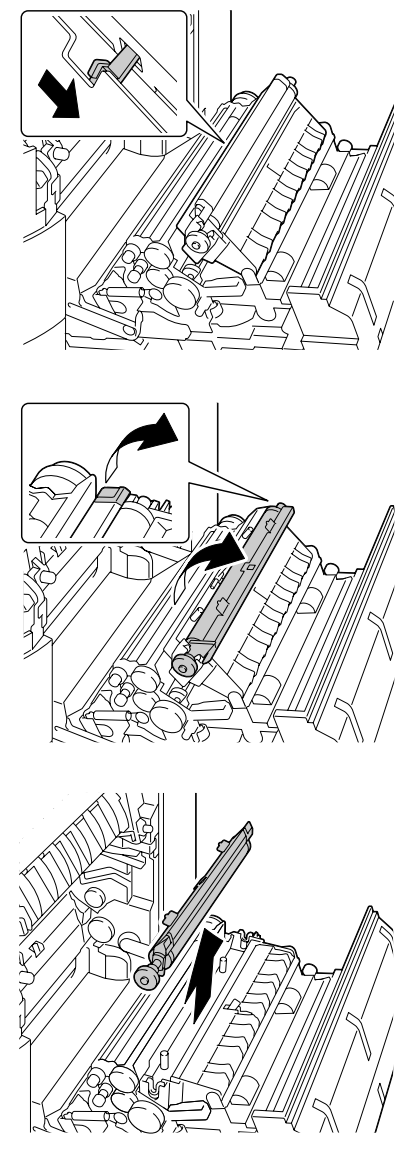

Подготовьте новый ролик переноса.

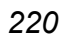

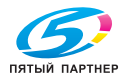

 $5$  Вставьте вал ролика переноса в опорные части.

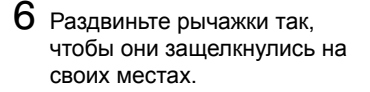

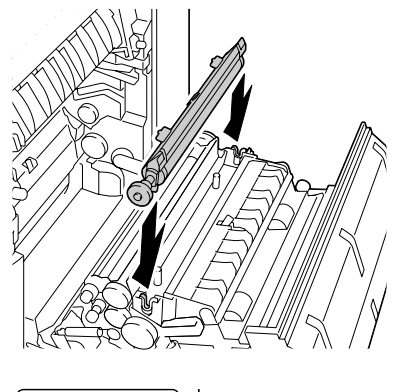

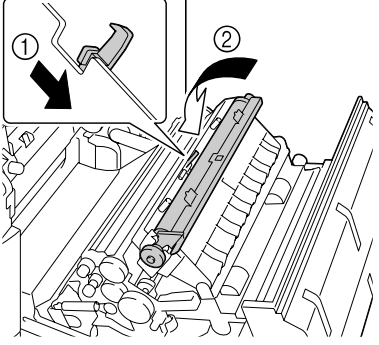

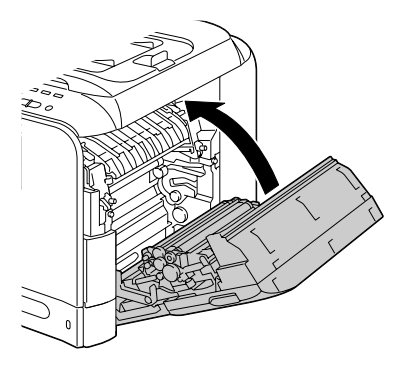

- $8$  Обнулите счетчик в меню Режим утилит, пункт Уст. aдминиcтpaт./Зaмeнa pacx.мaт./Poлик вocпpoизв.
- 9 <sup>В</sup> следующем порядке замените озоновый фильтр.

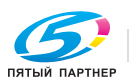

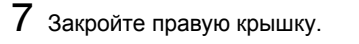

#### **Замена озонового фильтра**

1 Выньте озоновый фильтр из устройства.

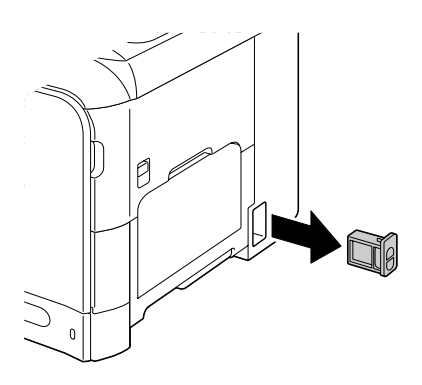

2 Вставьте <sup>в</sup> устройство новый озоновый фильтр до упора.

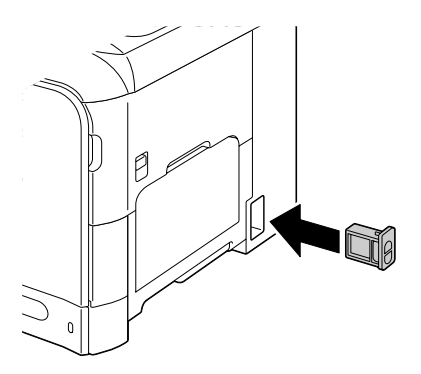

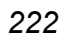

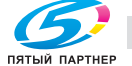

#### **Замена блока ленты переноса**

Необходимость заменить блок ленты переноса сигнализируется на дисплее устройства сообщением Cpoк cлyж.лeн.пep. Печать можно продолжать и после появления данного сообщения, но качество печати ухудшится и блок ленты переноса рекомендуется немедленно заменить.

1 Выключите устройство, отключите шнур питания и кабели интерфейса.

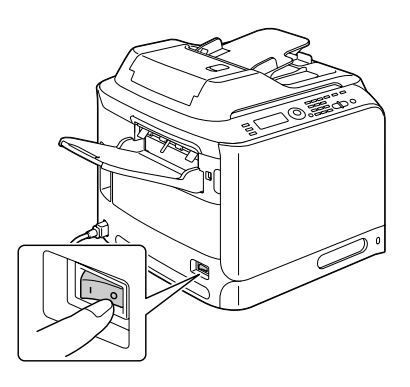

2 Поднимите рычажок <sup>в</sup> верхнее положение и откройте правую рышку.

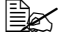

" *Прежде чем открывать правую крышку, прикройте Лоток 1.*

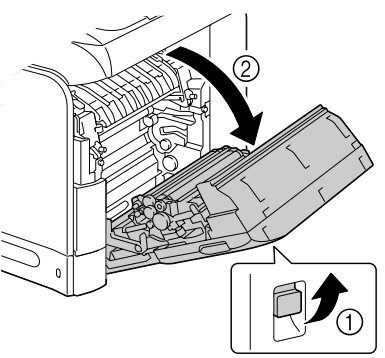

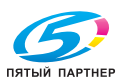

 $3$  Монетой ослабьте винты, фиксирующие блок ленты переноса.

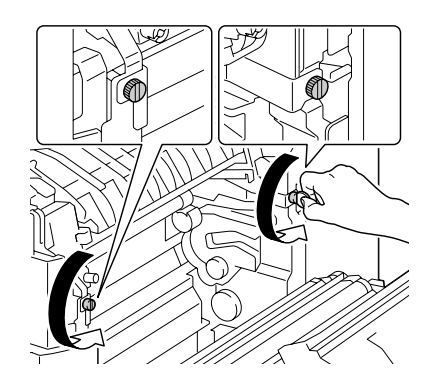

4 Откройте переднюю крышку устройства.

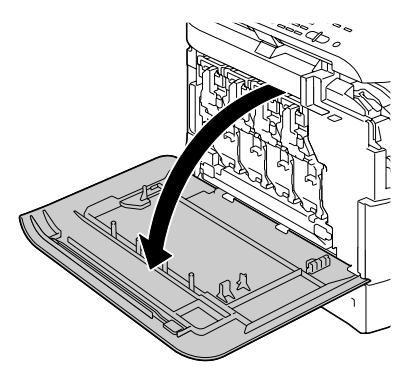

 $5$  Выньте из устройства бачок избыточного тонера.

" *Более подробные указания по выемке бачка избыточного тонера указаны в разделе «Замена бачка избыточного тонера» на странице 215.*

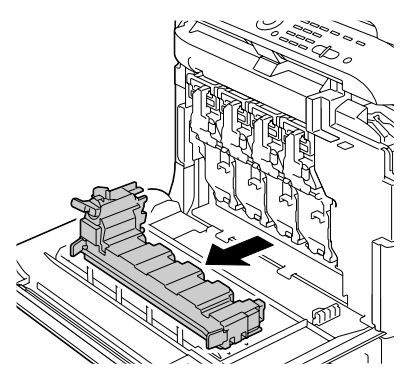

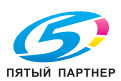

6 Выньте из устройства все блоки отображения.

" *Более подробные указания по выемке блока отображения указаны в разделе «Замена блока отображения» на странице 209.*

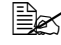

 $\mathbb{R}$  *Вынутый блок отображения не подвергайте воздействию прямых солнечных лучей.*

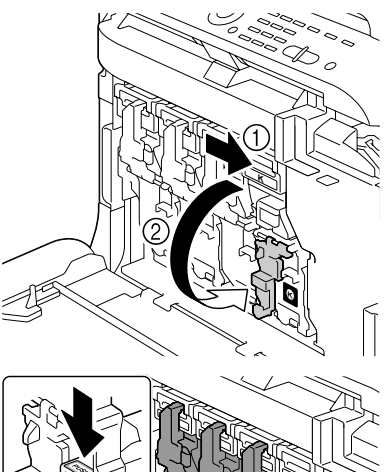

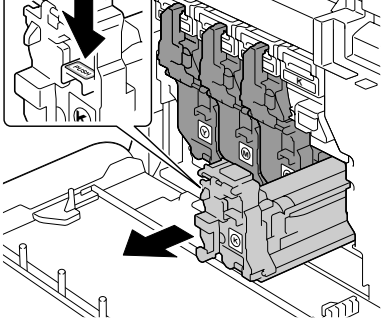

7 Снимите <sup>с</sup> устройства выходной лоток.

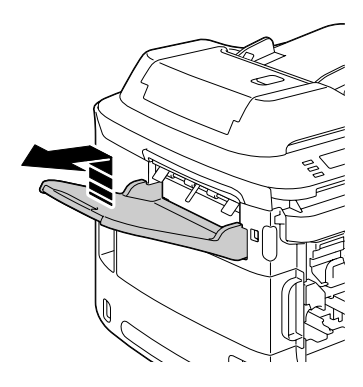

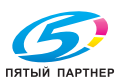

8 Откройте левую боковую крышку.

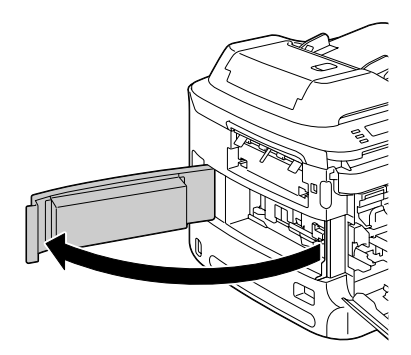

9 Сместите вправо синий фиксатор блока ленты переноса с левой стороны устройства.

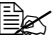

**E≥≲** Не вынимайте синий *фиксатор.*

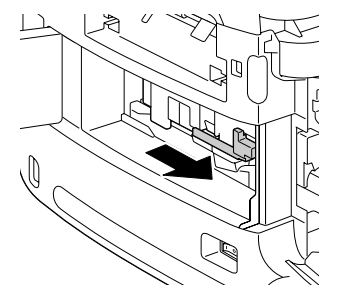

10 Придержите кронштейн, а затем аккуратно выньте блок ленты переноса.

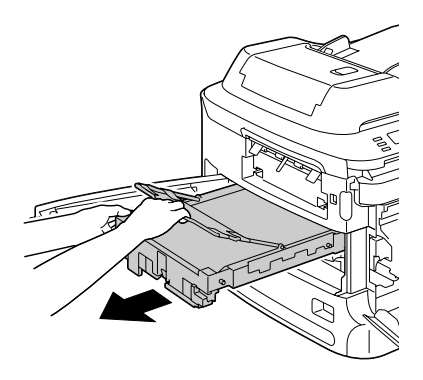

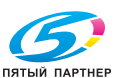

11 Подготовьте новый блок ленты переноса.

 $\mathbb{R}$ *Постарайтесь* **не** *прикасаться к поверхности ленты.*

" *Не вынимайте синий фиксатор.*

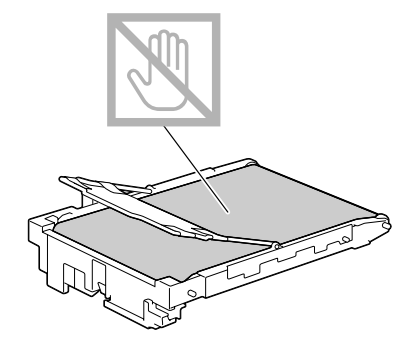

12 Устраните <sup>с</sup> нового блока ленты переноса весь упаковочный скотч.

- $13$  Устраните защитные чехлы с нового блока ленты переноса.
- 
- 14 Вставьте новый блок ленты переноса в направляющие.

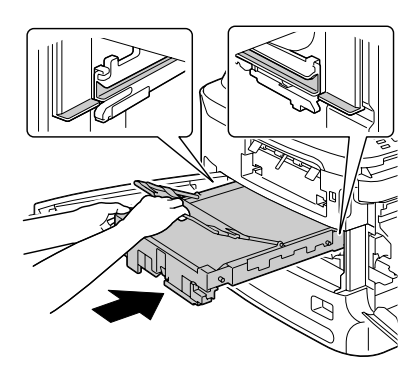

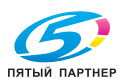

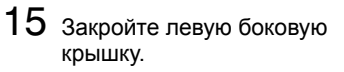

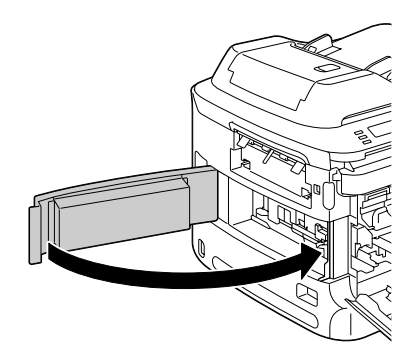

16 Установите на свое место выходной лоток.

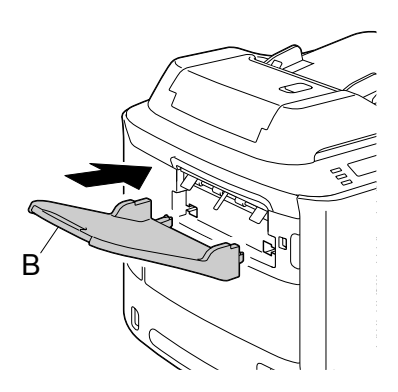

17 Подтянув винты <sup>с</sup> правой стороны устройства, зафиксируйте блок ленты переноса.

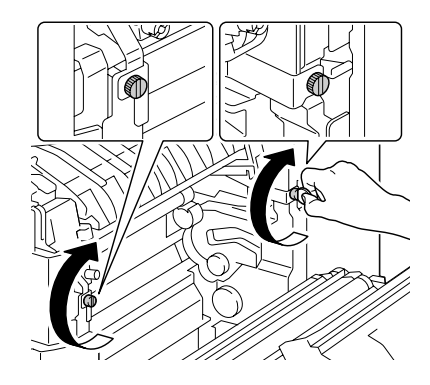

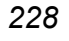

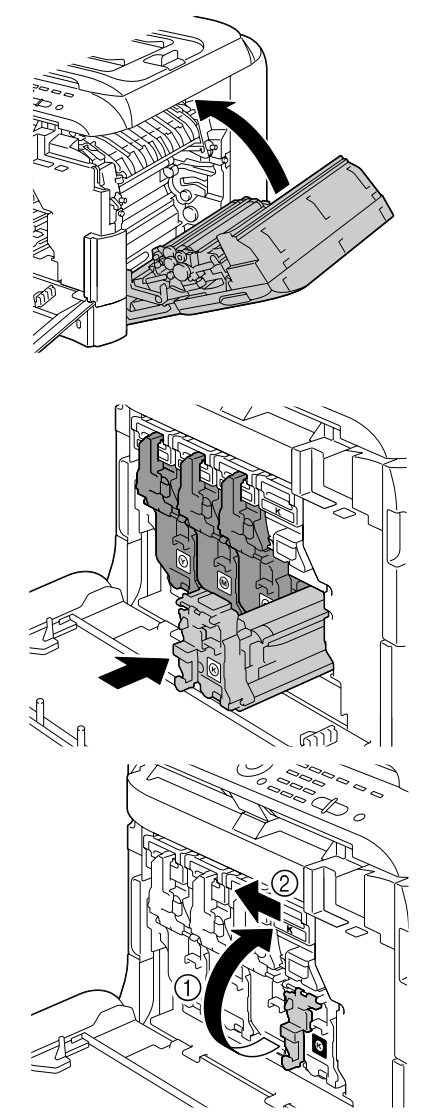

 $19$  Установите на свои места все блоки отображения.

> " *Более подробные указания по установке блока отображения указаны в разделе «Замена блока отображения» на странице 209.*

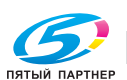

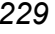

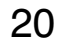

20 Установите на свое место бачок избыточного тонера.

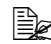

" *Более подробные указания по установке бачка избыточного тонера указаны в разделе «Замена бачка избыточного тонера» на странице 215.*

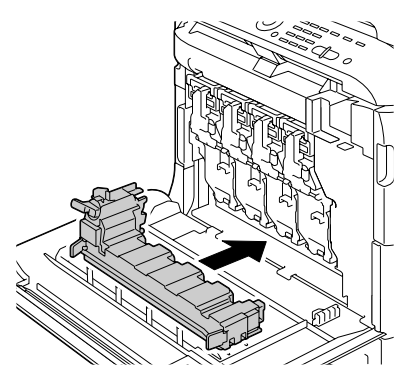

21 Закройте переднюю крышку.

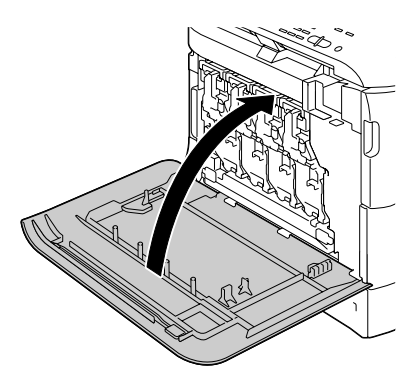

22 Подключите <sup>к</sup> устройству шнур питания и включите устройство.

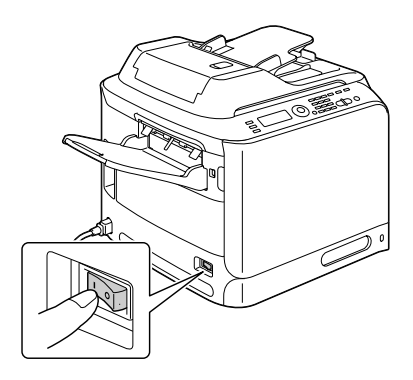

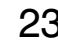

23 Обнулите счетчик в меню Режим утилит, пункт  $y$ ст. aдминиcтpaт./Зaмeнa pacx.мaт./Лeнтa вocпpoизв.

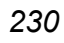

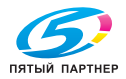

#### **Замена блока закрепления**

Необходимость заменить блок блока закрепления сигнализируется на дисплее устройства сообщением Cpoк cлyж.блo.пep. Печать можно продолжать и после появления данного сообщения, но качество печати ухудшится, поэтому блок закрепления рекомендуется немедленно заменить.

1 Выключите устройство, отключите шнур питания и кабели интерфейса.

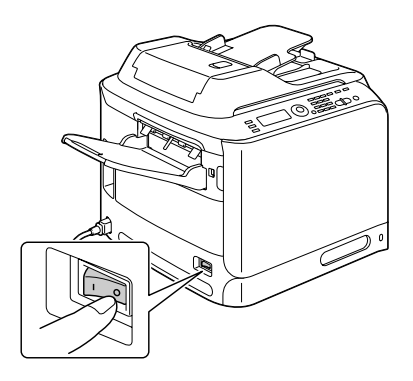

#### **Примечание**

**Внутри устройства находится детали, которые нагреваются до высоких температур. Прежде чем заменять блок закрепления подождите минут 20 после отключения устройства, а потом убедитесь в том, что секция блока закрепления имеет комнатную температуру, иначе можно обжечься.** 

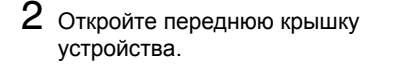

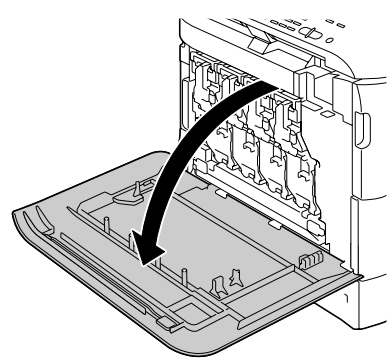

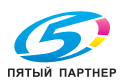

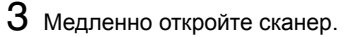

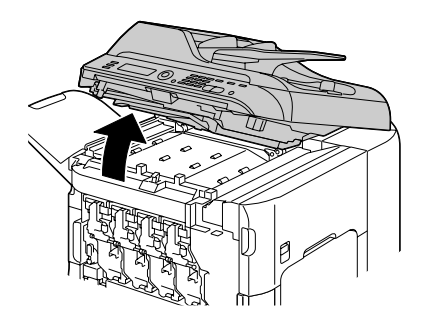

4 Поднимите рычажок <sup>в</sup> верхнее положение и откройте правую крышку.

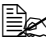

" *Прежде чем открывать правую крышку, прикройте Лоток 1.*

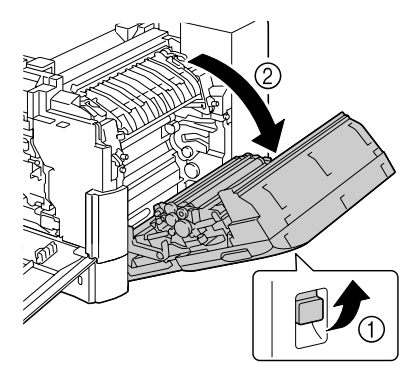

 $5$  Монетой ослабьте два винта, фиксирующие блок закрепления.

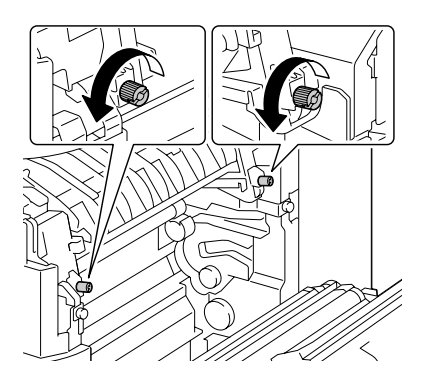

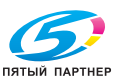

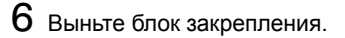

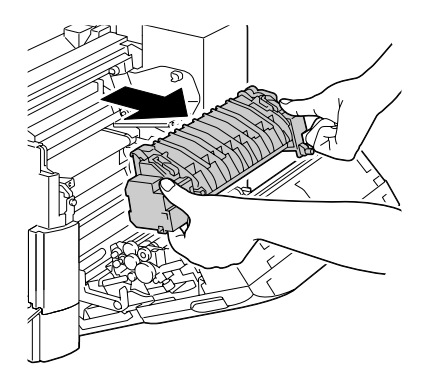

7 Подготовьте новый блок закрепления.

 **Е≥ Не прикасайтесь** *к плоскости ролика блока закрепления.*

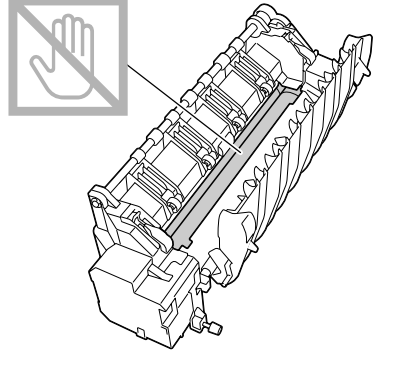

8 Вставьте новый блок закрепления в устройство.

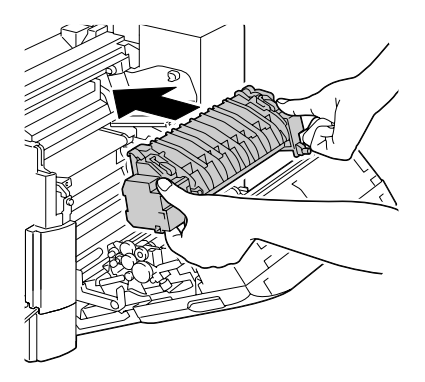

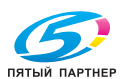

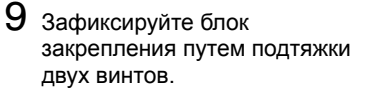

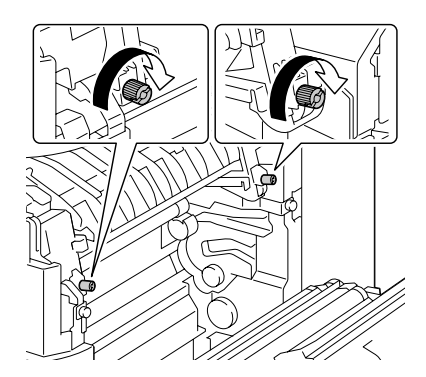

 $10$  Закройте правую крышку. Медленно закройте сканер, а затем закройте переднюю крышку.

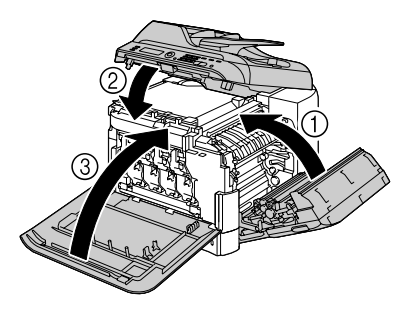

11 Подключите к устройству шнур питания и включите устройство.

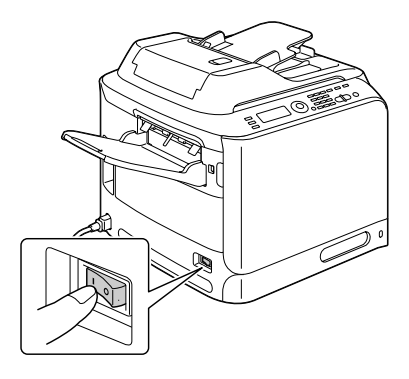

 $12$  Обнулите счетчик в меню Режим утилит, пункт Уст. aдминиcтpaт./Зaмeнa pacx.мaт./Блoк зaкpeплeния.

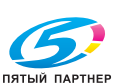

# *10Уход*

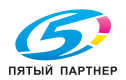

# **Уход за устройством**

# **ВНИМАНИЕ**

**Внимательно прочитайте указания на предупредительных табличках и действуйте в соответствии с ними. Таблички размещены на внутренних плоскостях чехлов и в разных точках внутри устройства.**

Эксплуатируя устройство, соблюдайте осторожность, это позволит продлить его ресурс. Несоблюдение указанных инструкций может привести к выходу устройства из строя и аннулированию гарантийных обязательств. Пыль и клочки бумаги внутри устройства приводят к ухудшению качества печати и эффективности эксплуатации устройства, поэтому устройство необходимо регулярно чистить. В процессе очистки действуйте следующим образом.

# **OCTOPOЖHO!**

**Перед уборкой выключите устройство, отключите от него шнур питания и все кабели интерфейса. Проследите за тем, чтобы вовнутрь устройства не попала вода или иные жидкости, которые могут привести к удару током или выходу устройства из строя.** 

# **ВНИМАНИЕ**

**Блок закрепления горячий. При открытой правой крышке, блок закрепления постепенно охлаждается (в течение часа).**

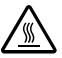

- В процессе очистки внутренних узлов устройства или при устранении застрявшего носителя, будьте осторожны, поскольку блок фиксации и другие узлы внутри устройства могут быть горячими.
- Не ставьте на верхнюю плоскость устройства никаких посторонних предметов.
- Для очистки устройства возьмите мягкую тряпку.
- В процессе очистки ни в коем случае не распыляйте чистящее средство непосредственно на поверхность устройства, при попадании его вовнутрь через вентиляционные отверстия могут выйти из строя схемы устройства.
- Для чистки не применяйте абразивные или коррозийные растворы, растворители и реактивы типа спирта или бензина.
- Любое чистящее средство сначала опробуйте на малой плоскости и убедитесь в том, что оно никак не повреждает поверхность устройства.

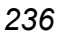

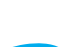

#### *236 Уход за устройством*

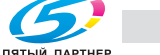

- Не применяйте острые или шероховатые предметы (проволочные или пластмассовые мочалки).
- Крышки устройства обязательно закрывайте аккуратно. Не создавайте лишних вибраций.
- Не прикрывайте устройство сразу же после отключения. После отключение устройство должно немного остыть.
- Не оставляйте крышки устройства слишком долго в открытом положении, в частности в хорошо освещенных помещениях. Свет негативно отражается на кассете ролика.
- В процессе печати устройство не открывайте.
- Не подбивайте пачку бумаги на устройстве.
- Не смазывайте и не разбирайте устройство.
- Не наклоняйте устройство.
- Не прикасайтесь к электрическим контактам, преобразователям и лазерным устройствам. Это может привести к выходу устройства из строя и ухудшению качества печати.
- Своевременно вынимайте отпечатанные листы из приемного лотка. Перегрузка лотка может привести к застреванию бумаги в устройстве или свертыванию отпечатанных листов.
- Поднимайте и перемещайте устройство обязательно вдвоем. В процессе перемещения устройство держите в горизонтальной плоскости, чтобы внутри не высыпался тонер.
- При необходимости приподнять устройство, сначала закройте Лоток 1 и снимите выходной лоток. Потом поднимите устройство как показано на рисунке справа.
- При наличии выходного лотка и опционального нижнего податчика, перемещайте их и устройство отдельно.

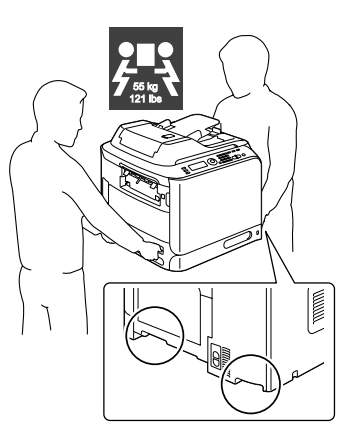

 При попадании тонера на кожу, вымойте их в холодной воде с обыкновенным мылом.

# **ВНИМАНИЕ**

**При попадании тонера в глаза, немедленно промойте их холодной водой и обратитесь к врачу.**

 Убедитесь в том, что все вынутые в процессе чистки из устройства узлы, были возвращены на свои места.

## *Уход за устройством 237*

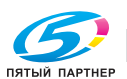

# **Очистка устройства**

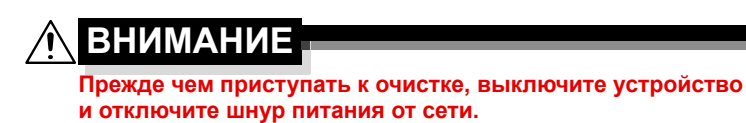

#### **Наружные узлы**

 Панель управления Наружные узлы устройства Прижимная пластина документов Планшетное стекло Вентиляционные отверстия

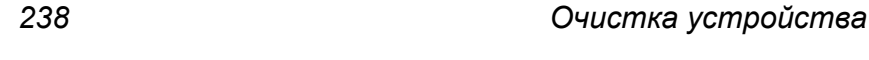

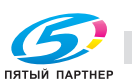
#### **Подающие ролики носителей**

Мелкие частицы бумаги и другие нечистоты на подающих роликах носителей могут привести к осложнениям в подаче носителей.

#### **Очистка подающих роликов носителей (лоток ручной подачи)**

1 Откройте Лоток 1.

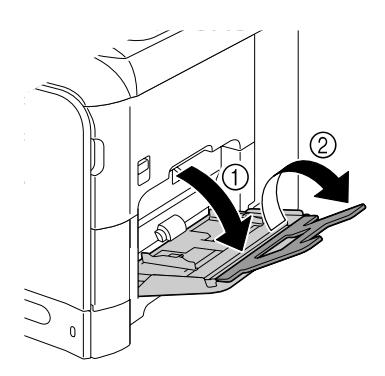

2 Прижмите вниз прижимную пластину носителей так, чтобы защелкнулись левый и правый фиксаторы (белого цвета).

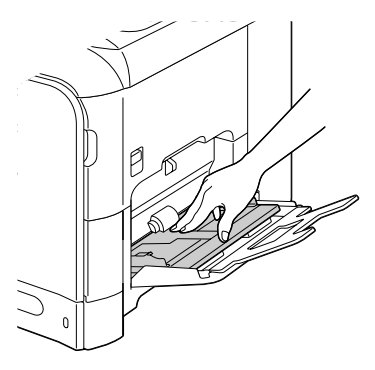

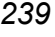

 $3$  Очистите подающие ролики носителей мягкой сухой тряпкой.

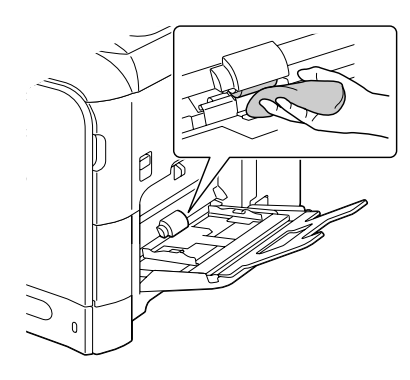

4 Закройте лоток.

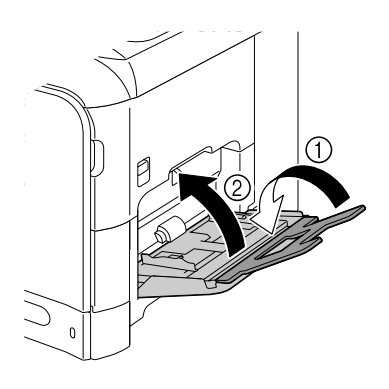

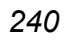

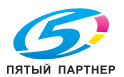

#### **Очистка подающих роликов носителей (Лоток 2/3)**

1 Выдвиньте лоток.

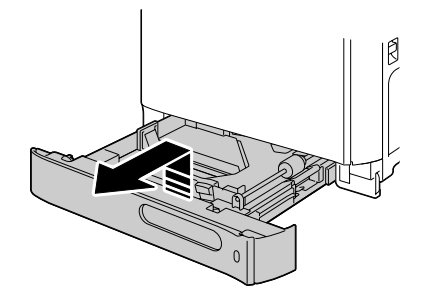

2 Очистите подающие ролики носителей мягкой сухой тряпкой.

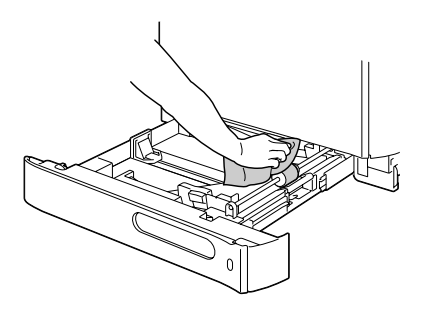

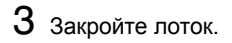

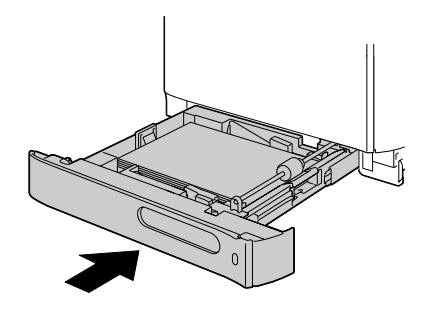

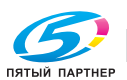

#### **Очистка транспортных роликов носителей в Лотке 3**

- 1 Откройте правую боковую крышку Лотка 3.
	- " *Прежде чем открывать правую боковую крышку Лотка 3, прикройте Лоток 1.*

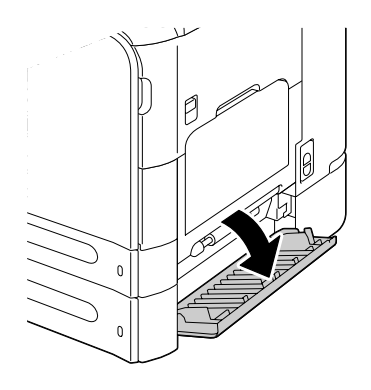

2 Очистите транспортные ролики носителей мягкой сухой тряпкой.

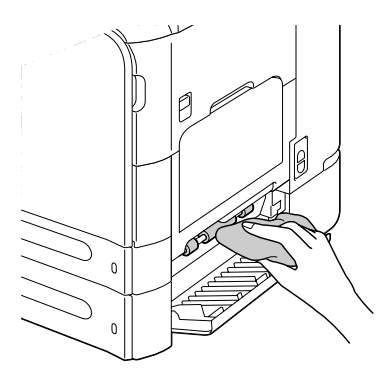

 $3$  Закройте правую боковую крышку Лотка 3.

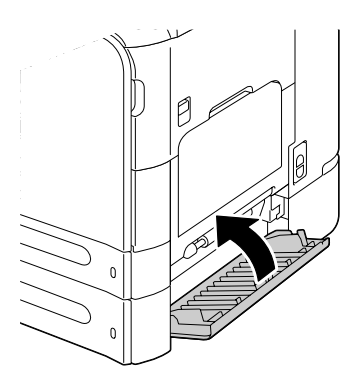

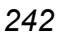

#### **Очистка подающих роликов автоподатчика**

1 Откройте крышку автоподатчика.

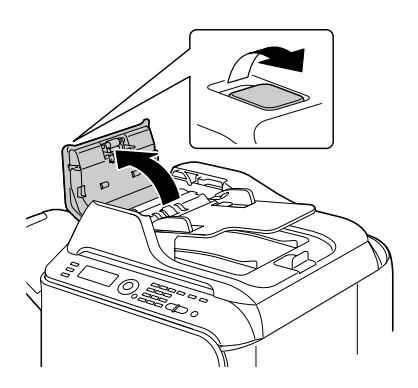

2 Очистите подающие ролики носителей мягкой, сухой салфеткой.

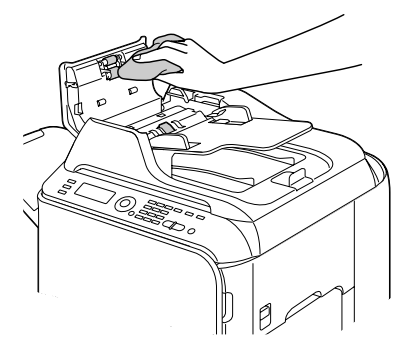

3 Закройте крышку автоподатчика.

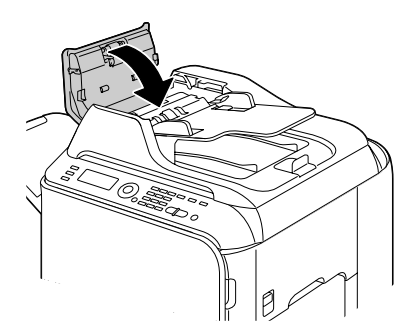

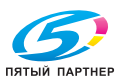

#### **Очистка подающих роликов дуплексера**

1 Поднимите рычажок <sup>в</sup> верхнее положение и откройте правую крышку.

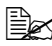

" *Прежде чем открывать правую крышку, прикройте Лоток 1.*

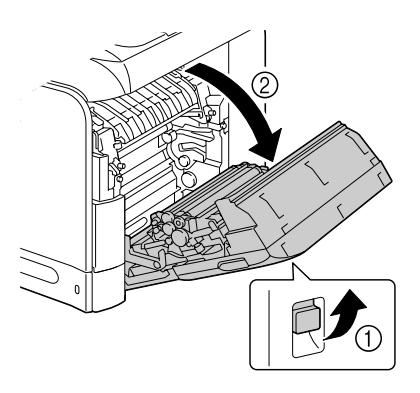

2 Очистите подающие ролики мягкой, сухой салфеткой.

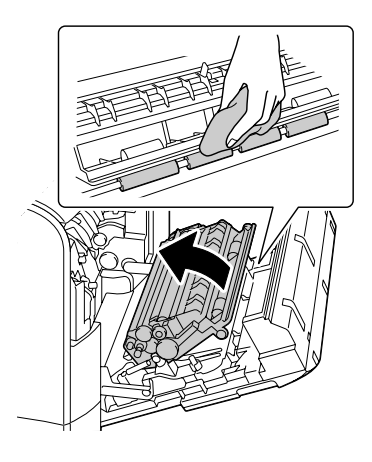

 $3$  Закройте правую крышку.

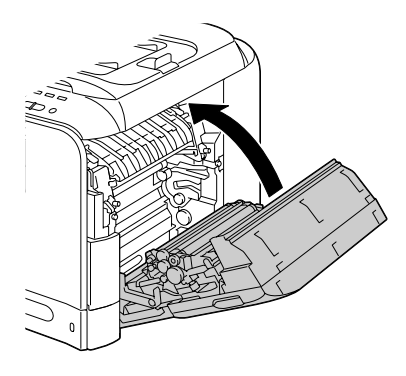

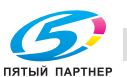

#### **Очистка линз лазера**

1 Откройте переднюю крышку устройства и выньте из нее приспособление для чистки.

В составе устройства имеются четыре линзы лазера. Очистите все линзы следующим образом. Приспособление для чистки линз лазера должно иметься с внутренней стороны передней крышки.

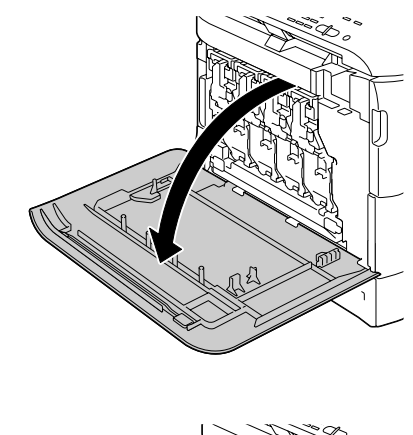

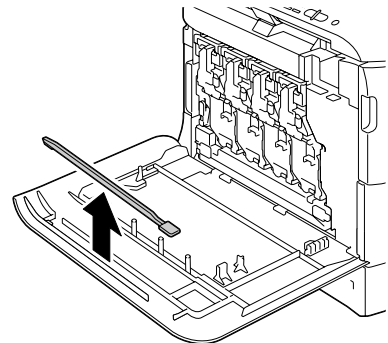

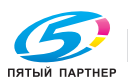

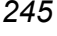

2 Вставьте <sup>и</sup> выньте

приспособление для чистки линз лазера в очистительное отверстие. Повторите этот цикл движений туда и обратно два-три раза.

- $3\,$  Идентичным образом очистите все линзы лазера.
	- " *Приспособление для очистки линз лазера поставляется в комплекте с устройством. Храните его так, чтобы он не потерялся.*

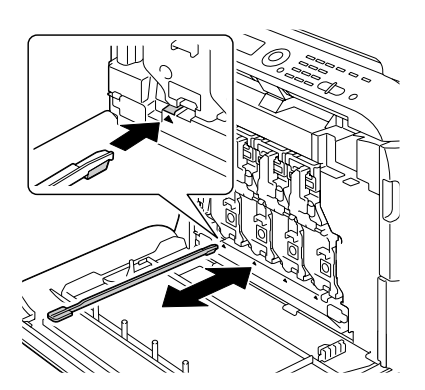

- $4$  Верните приспособление для чистки линз лазера в держатель с внутренней стороны передней крышки.
- $5$  Закройте переднюю крышку.

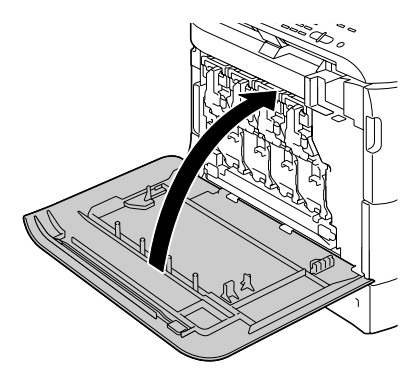

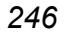

*246 Очистка устройства*

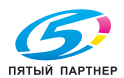

копиры • принтеры • мфу доставка • сервис • гарантия info@km-shop.ru (495) 646-04-26 www.km-shop.ru

# *11Устранение неполадок*

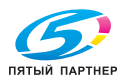

## **Введение**

В настоящем разделе приведена информация, целью которой является помочь Вам в процессе решения проблем, которые могут иметь место при эксплуатации устройства или по крайней мере подсказать пути поиска нужных ресурсов данных.

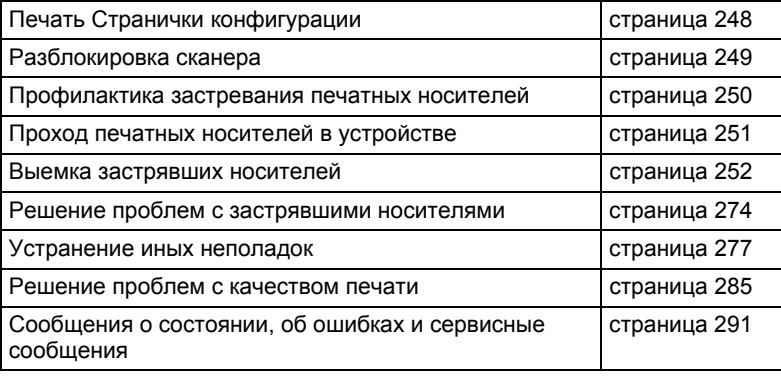

# **Печать Странички конфигурации**

- 1 На главном экране путем нажатия кнопки  $\blacktriangle$  или  $\blacktriangledown$  выберите пункт Cooбщeниe/Cтaтyc, а затем нажмите кнопку **Select**.
- $2\,$  Путем нажатия кнопки  $\blacktriangle$  или  $\blacktriangledown$  выберите пункт  $\infty$ общение, а затем нажмите кнопку **Select**.
- $3\,$  Путем нажатия кнопки  $\blacktriangle$  или  $\blacktriangledown$  выберите пункт  $\texttt{Crp}.$ кoнфигypaции, а затем нажмите кнопку **Select**.
- 4 Нажмите кнопку **Пуск Ч/<sup>Б</sup>** или **Пуск Цветная**.

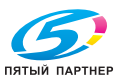

# **Разблокировка сканера**

1 Приподнимите крышку автоподатчика.

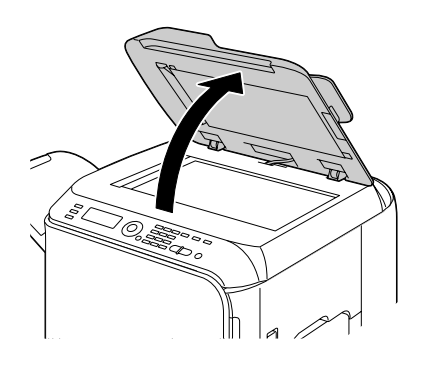

2 Передвиньте рычаг блокировки сканера в положение  $\partial$ .

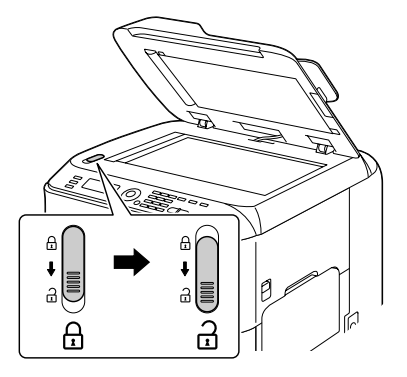

3 Закройте крышку автоподатчика.

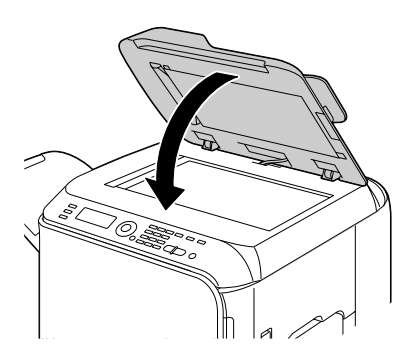

4 Выключите <sup>и</sup> включите устройство заново.

## *Разблокировка сканера 249*

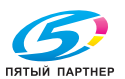

## **Профилактика застревания печатных носителей**

#### **Убедитесь в том, что:**

Носители отвечают паспортным данным устройства.

Носители не загнуты, особенно их передняя кромка.

Устройство стоит на ровной, твердой и горизонтальной плоскости.

Печатные носители хранятся в сухом месте при нормальной влажности.

Прозрачные пленки вынимайте из приемного лотка как можно быстрее, чтобы листы не слипались под воздействием статического электричества.

Обязательно устанавливайте направляющие в Лотке 2/3 *после* зарядки носителей *(неправильно установленные направляющие могут привести к ухудшению качества печати, застреванию бумаги в устройстве или к выходу устройства из строя).*

Печатные носители заряжаются в лоток рабочей стороной вверх *(большинство изготовителей обозначает рабочую сторону стрелкой на обертке пачки бумаги).*

**Избегайте от...**

Носителей с загнутыми краями, скомканных или сложенных пополам.

Подачи нескольких листов носителей одновременно *(выньте их из лотка и пролистайте так, чтобы листы не слипались).*

Листания прозрачных пленок, в результате чего под воздействием статических разрядов листы могут слипаться.

Зарядки в один лоток носителей нескольких типов/форматов.

Переполнения лотка.

Переполнения приемного лотка *(емкость приемного лотка составляет 250 листов, большее количество листов может привести к застреванию носителей).*

Хранения пачки листов прозрачной пленки в приемном лотке.

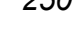

*250 Профилактика застревания печатных носителей*

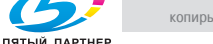

## **Проход печатных носителей в устройстве**

Если Вы будете знать по какой схеме носители проходят в устройстве, Вам будет проще найти место, в котором носители застряли.

- 1. Подающие ролики автоподатчика
- 2. Входной лоток документов
- 3. Приемный лоток документов
- 4. Тонер-картридж
- 5. Блок закрепления
- 6. Дуплексер
- 7. Лоток 1 (лоток ручной подачи)
- 8. Лоток 3 (опциональный нижний податчик)
- 9. Лоток 2
- 10. Лазер
- 11. Блок отображения
- 12. Блок ленты воспроизведения
- 13. Приемный лоток

3 1 2

Трасса документов

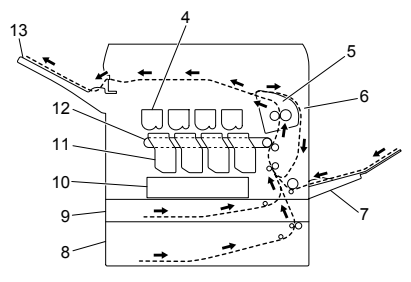

Трасса носителей

*Проход печатных носителей в устройстве 251*

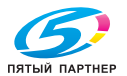

## **Выемка застрявших носителей**

В процессе устранения застрявших носителей действуйте осторожно, попытайтесь вынуть их не разрывая. Клочки носителей могут заблокировать проход в устройстве и стать причиной повторного застревания носителей. Застрявшие носители по второму разу не заряжайте.

#### **Примечание**

**На тех печатных носителях, которые не прошли через блок закрепления, остался термически не закрепленный тонер. Последним можно испачкаться, поэтому в процессе устранения застрявшего носителя постарайтесь не прикасаться к нему. Обратите внимание на то, чтобы тонер не просыпался вовнутрь устройства.** 

# **ВНИМАНИЕ**

**Не закрепленный тонер испачкает руки, одежду и все, на что он попадет. С одежды тонер аккуратно стряхните. Если на одежде останется пятно, простирните ее в холодной (но не в горячей воде). При попадании тонера на кожу, вымойте их в холодной воде с обыкновенным мылом.**

# **ВНИМАНИЕ**

**При попадании тонера на кожу, смойте его холодной водой с обыкновенным мылом.**

Если после устранения застрявшего носителя, на дисплее продолжает высвечиваться сообщение об ошибке, откройте и снова закройте крышку печатного механизма. Сообщение об ошибке должно исчезнуть.

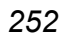

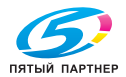

## **Сообщение о застрявших носителях и их устранение**

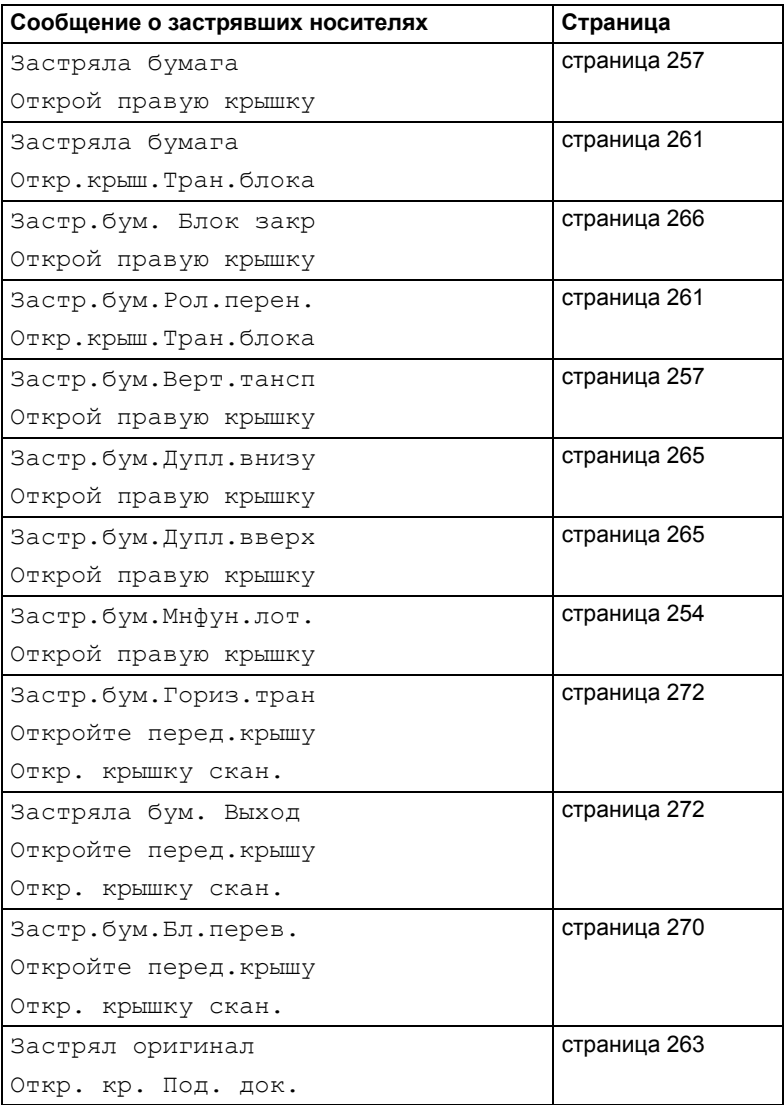

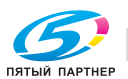

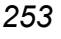

#### **Устранение застрявших носителей из Лотка 1 (лотка ручной подачи) и секции ролика переноса**

1 Поднимите рычажок и откройте правую крышку.

> " *Прежде чем открывать правую крышку, прикройте Лоток 1.*

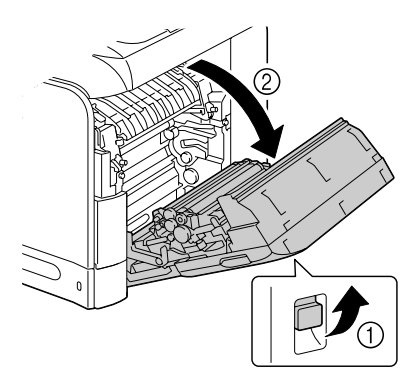

2 Осторожно выньте застрявший носитель.

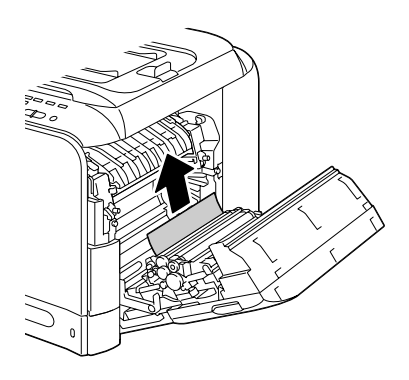

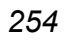

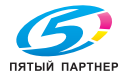

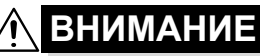

**Узлы рядом с блоком закрепления нагреваются до высоких температур. Прикосновение к такому узлу может привести к ожогам. При ожоге немедленно охладите кожу холодной водой и обратитесь к врачу.**

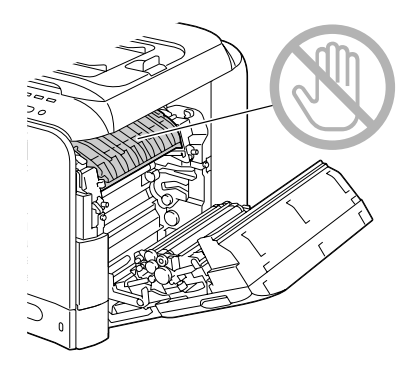

#### **Примечание**

**Прикосновение к поверхности ленты или ролику переноса может привести к ухудшению качества печати.**

**Не прикасайте к поверхности ленты и ролика переноса.** 

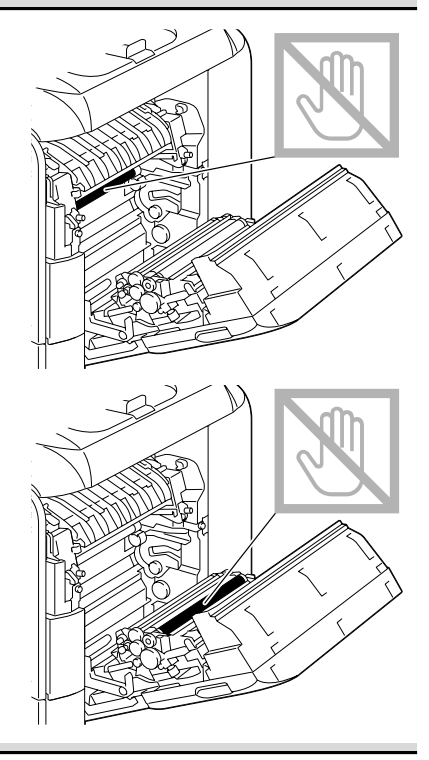

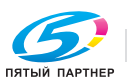

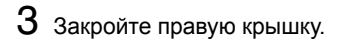

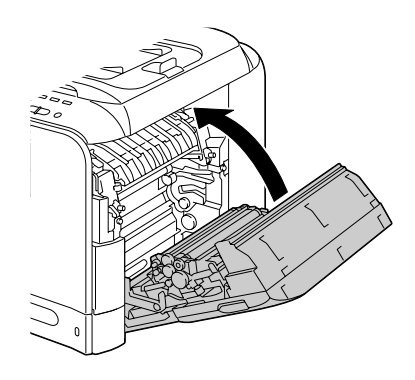

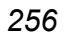

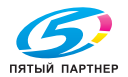

#### **Устранение застрявших носителей из Лотка 2**

1 Поднимите рычажок и откройте правую крышку.

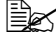

" *Прежде чем открывать правую крышку, прикройте Лоток 1.*

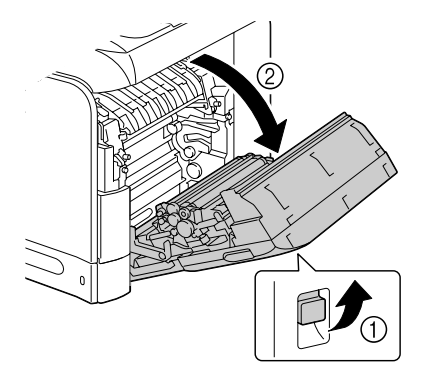

2 Осторожно выньте застрявший носитель.

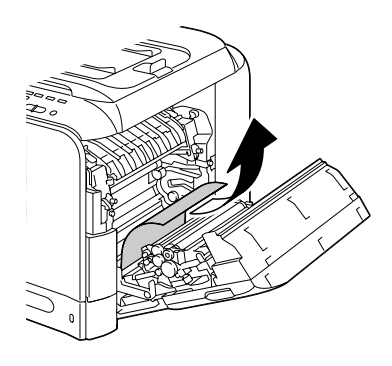

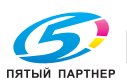

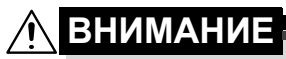

**Узлы рядом с блоком закрепления нагреваются до высоких температур. Прикосновение к такому узлу может привести к ожогам. При ожоге немедленно охладите кожу холодной водой и обратитесь к врачу.**

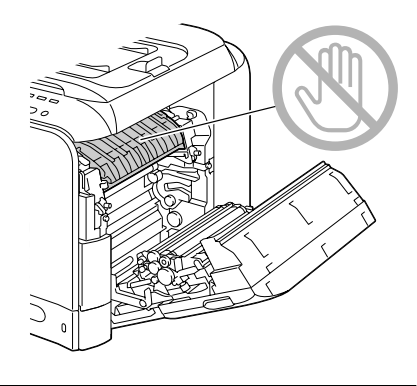

#### **Примечание**

**Прикосновение к поверхности ленты или ролика переноса может привести к ухудшению качества печати. Не прикасайте к поверхности**

**ленты и ролика переноса.**

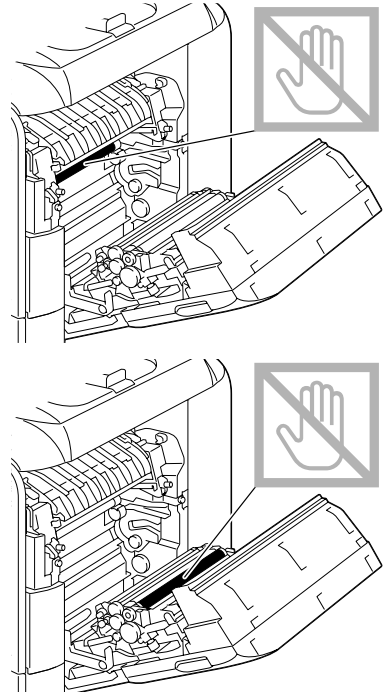

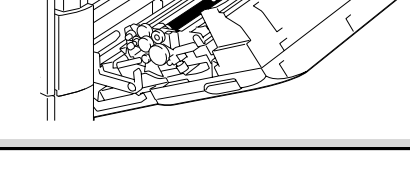

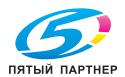

3 Закройте правую крышку.

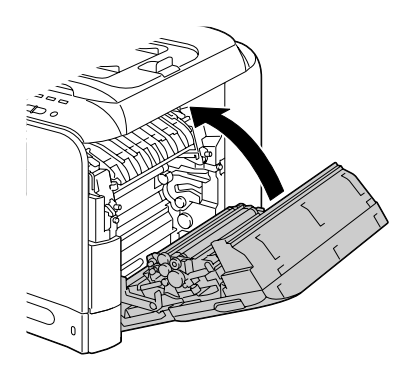

4 Выдвиньте Лоток 2 <sup>и</sup> выньте из него все носители.

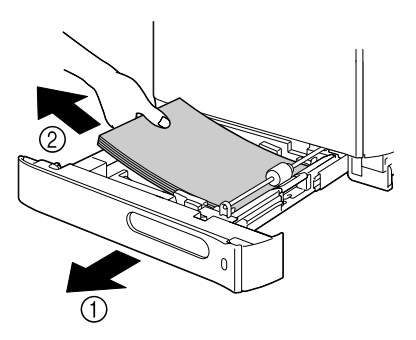

 $5$  Пролистайте пачку носителей, а потом тщательно подбейте ее.

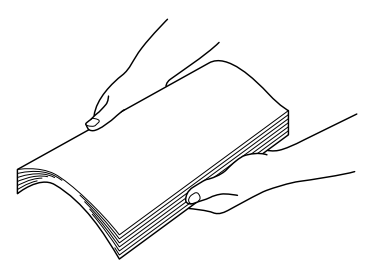

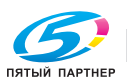

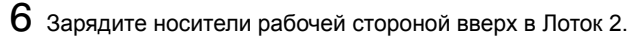

 **ੂ∑≤** $Убедитесь в том, что носители не прогнуты.$ 

 $\mathbb{R}$  **Не заряжайте носители сверх отметки ▼.** 

" *Сместите направляющие вплотную <sup>к</sup> краям носителей.*

7 Задвиньте Лоток 2.

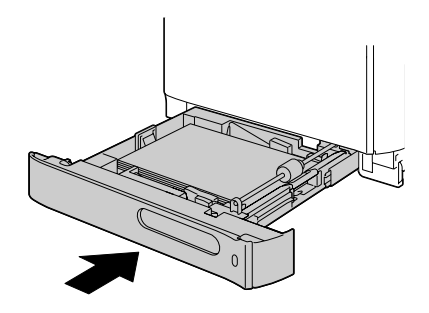

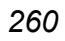

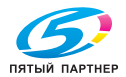

#### **Устранение застрявших носителей из Лотка 3**

- 1 Откройте правую боковую крышку Лотка 3.
	-

" *Прежде чем открывать правую боковую крышку Лотка 3, прикройте Лоток 1.*

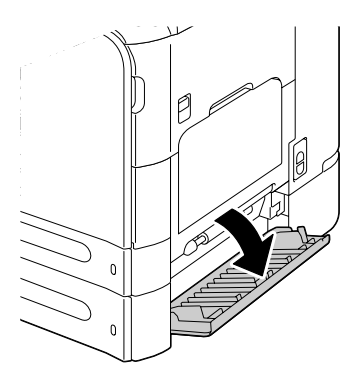

2 Осторожно выньте застрявший носитель.

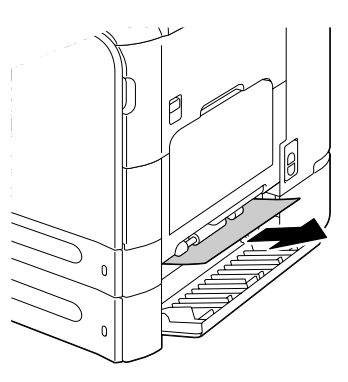

 $3$  Закройте правую боковую крышку Лотка 3.

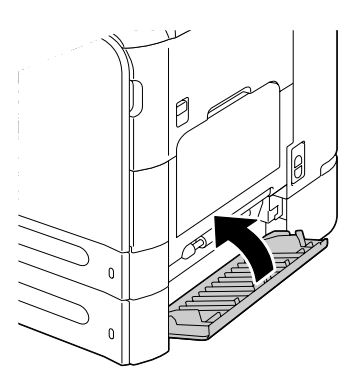

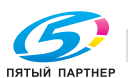

4 Выдвиньте Лоток <sup>3</sup>и выньте из него всю бумагу.

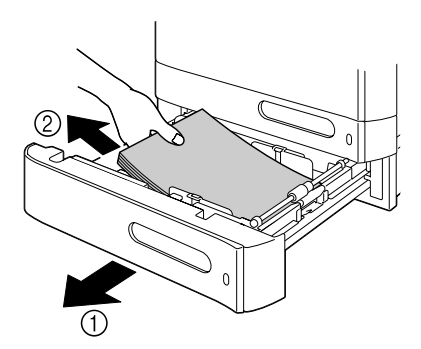

 $5$  Пролистайте пачку бумаги, а потом тщательно подбейте ее.

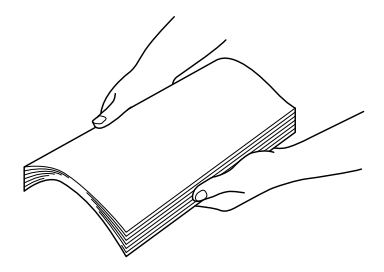

 $6$  Зарядите бумагу в Лоток 3.

 $\mathbb{R}$  Убедитесь в том, что бумага не прогнута.

 $\mathbb{R}$  **Не заряжайте бумагу сверх отметки ▼.** 

" *Сместите направляющие вплотную <sup>к</sup> краям бумаги.*

7 Закройте Лоток 3.

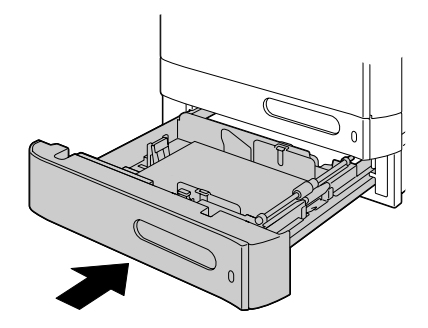

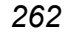

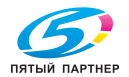

#### **Устранение застрявших в автоподатчике носителей**

1 Откройте крышку автоподатчика.

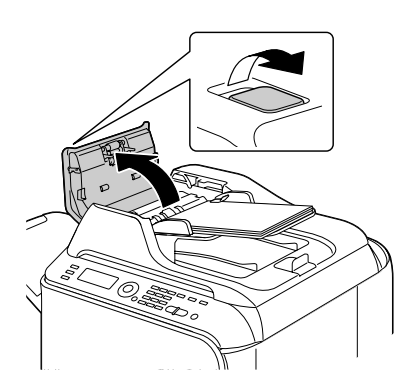

2 Выньте документы из входного лотка автоподатчика документов.

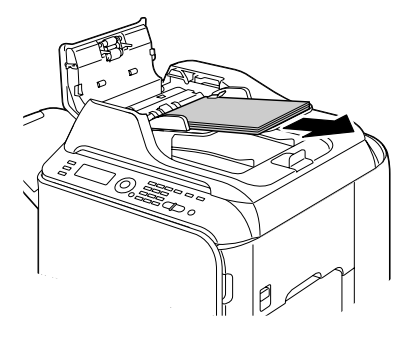

3 Приподнимите крышку автоподатчика.

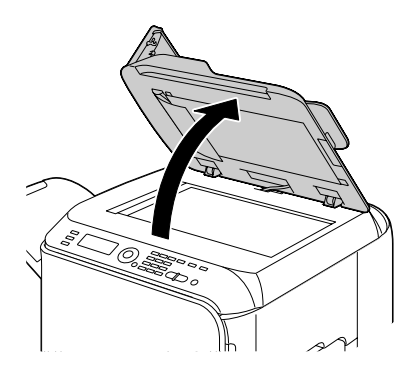

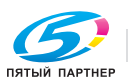

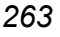

4 Выньте все застрявшие носители.

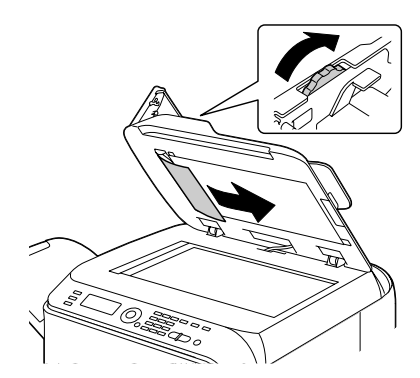

 $\mathsf S$  Аккуратно закройте крышку автоподатчика.

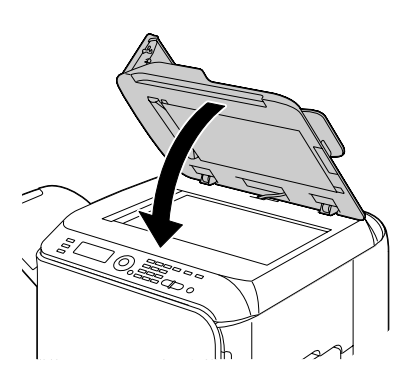

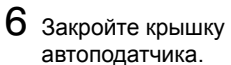

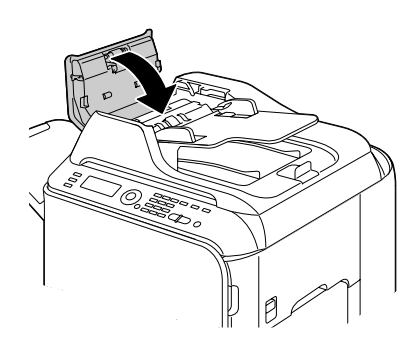

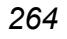

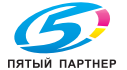

#### **Устранение застрявших носителей из дуплексера**

1 Поднимите рычажок и откройте правую крышку.

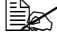

 $\Box$  *Режде* чем *открывать правую крышку, прикройте Лоток 1.*

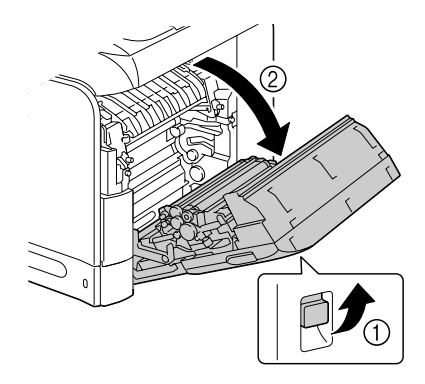

2 Осторожно выньте застрявший носитель.

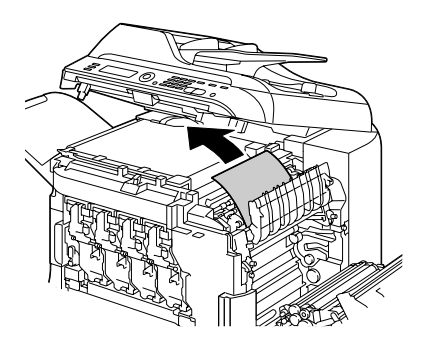

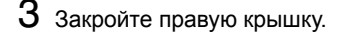

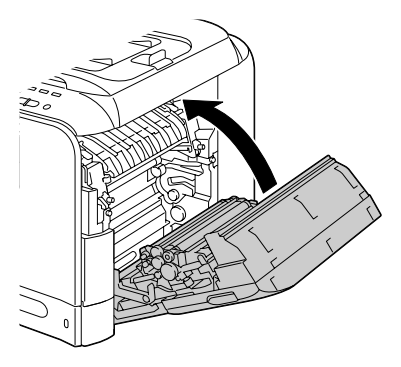

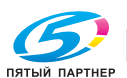

#### **Устранение застрявших носителей из блока закрепления**

1 Откройте переднюю крышку устройства.

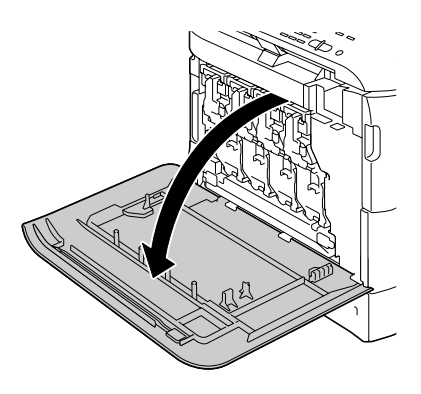

2 Медленно откройте сканер, а затем откройте крышку.

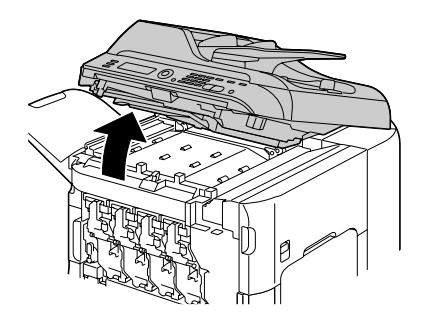

- 3 Поднимите рычажок и откройте правую крышку.
	-

" *Прежде чем открывать правую крышку, прикройте Лоток 1.*

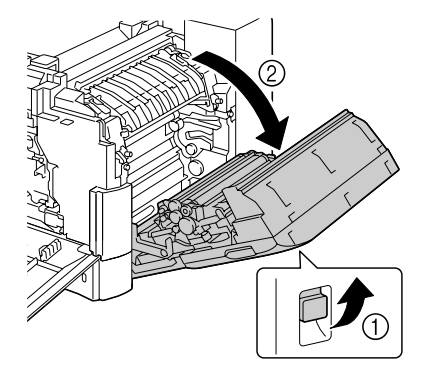

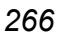

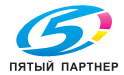

4 Поднимите фиксаторы крышки блока закрепления и откройте ее.

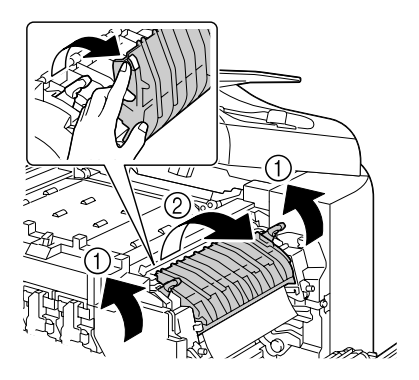

 $5\,$  Осторожно выньте застрявший носитель.

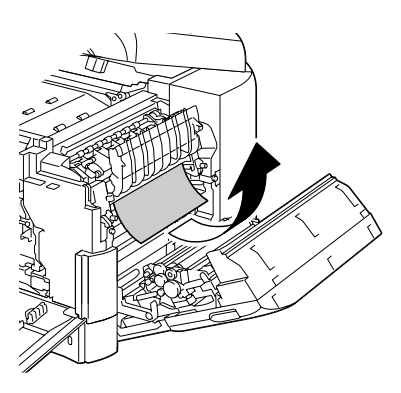

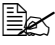

**Его** *Если* **застрявший** *носитель не вынимается снизу, выньте его с верхней стороны блока закрепления.*

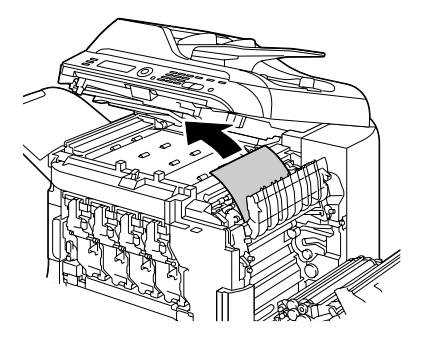

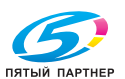

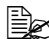

" *Если бумага свернулась и застряла в блоке закрепления, откройте крышку блока закрепления, а затем выньте из него бумагу.*

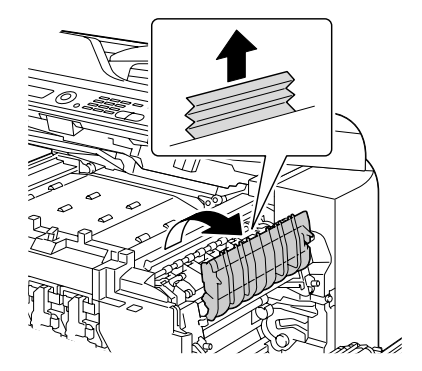

# **ВНИМАНИЕ**

**Узлы рядом с блоком закрепления нагреваются до высоких температур. Прикосновение к такому узлу может привести к ожогам. При ожоге немедленно охладите кожу холодной водой и обратитесь к врачу.**

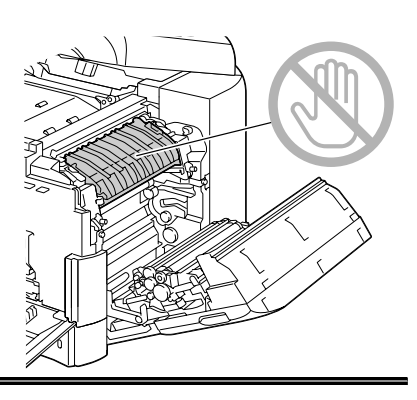

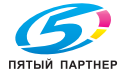

#### **Примечание**

**Прикосновение к поверхности ленты или ролику переноса может привести к ухудшению качества печати.**

**Не прикасайте к поверхности ленты и ролика переноса.** 

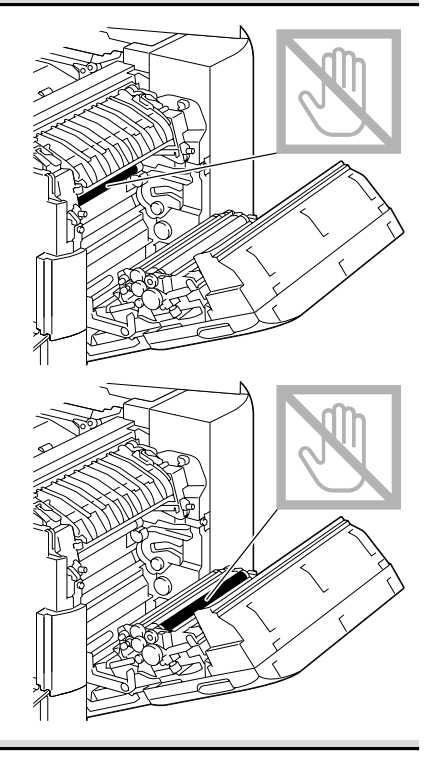

 $6$  Прижмите рычажки вниз.

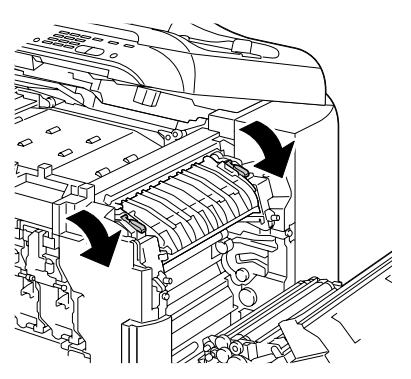

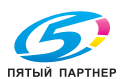

7 Закройте правую крышку. Медленно закройте сканер, а затем закройте переднюю крышку.

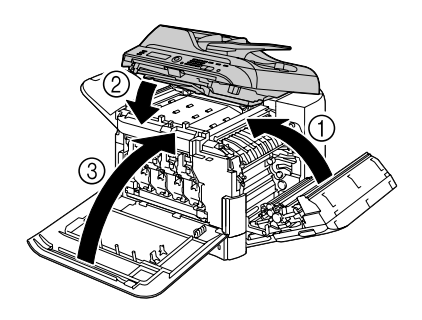

#### **Устранение застрявших носителей из блока переворота**

1 Откройте переднюю крышку устройства.

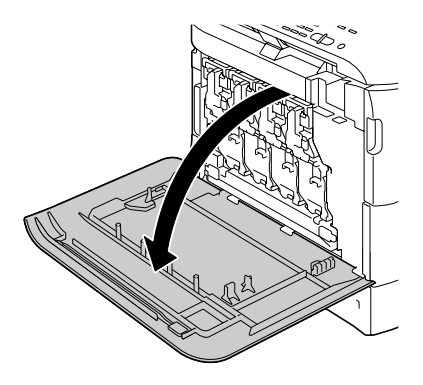

2 Медленно откройте сканер, а затем откройте крышку.

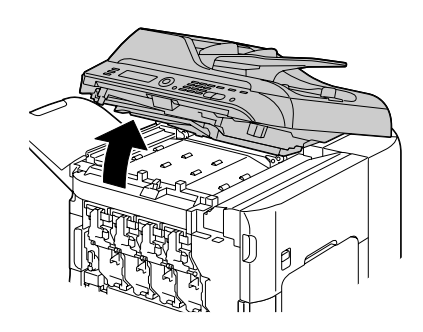

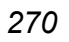

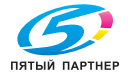

3 Медленно опустите крышку горизонтального лотка.

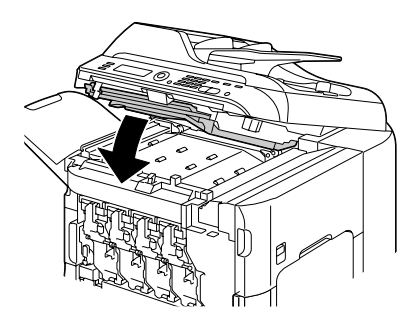

4 Осторожно выньте застрявший носитель.

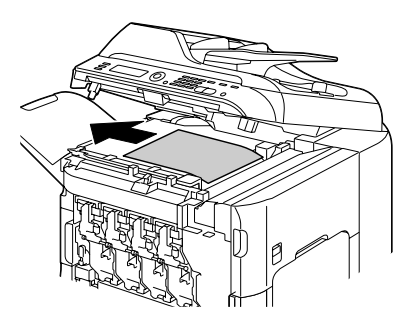

 $5$  Медленно закройте сканер.

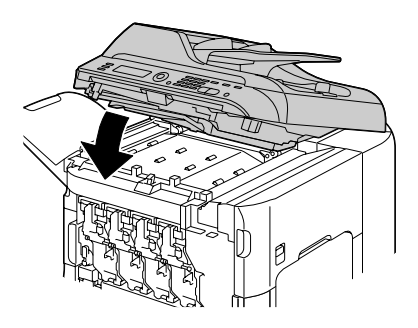

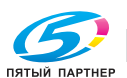

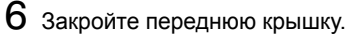

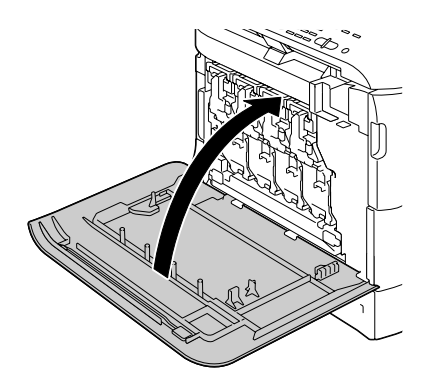

#### **Устранение застрявших из горизонтальной секции подачи бумаги**

1 Откройте переднюю крышку устройства.

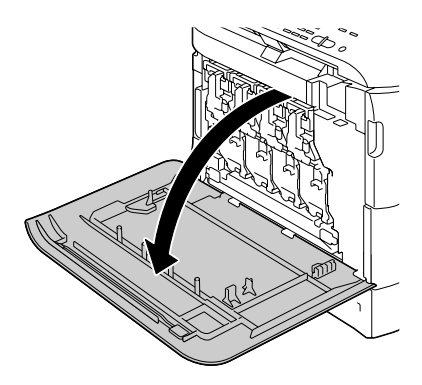

2 Медленно откройте сканер, а затем откройте крышку.

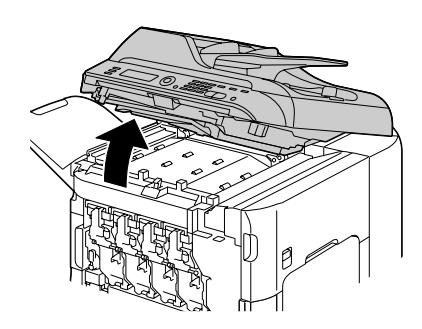

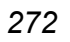

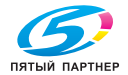

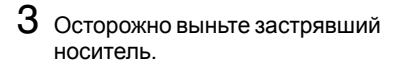

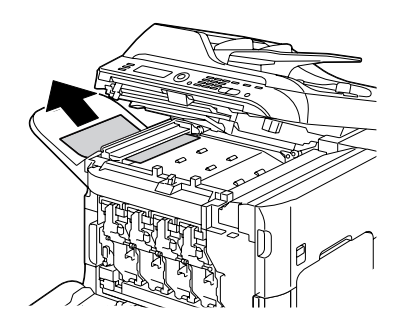

4 Закройте крышку, <sup>а</sup> затем медленно закройте сканер.

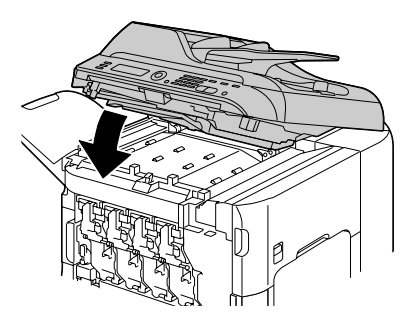

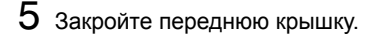

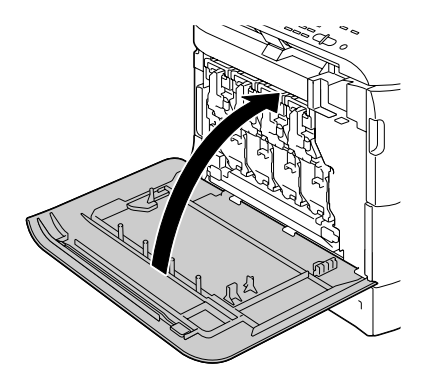

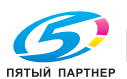

## **Решение проблем с застрявшими носителями**

" *<sup>В</sup> случае частого застревания бумаги <sup>в</sup> определенном узле, необходимо его проверить, очистить или отремонтировать. Причиной частого застревания также может быть применение неподдерживаемых печатных носителей или носителей оригиналов.*

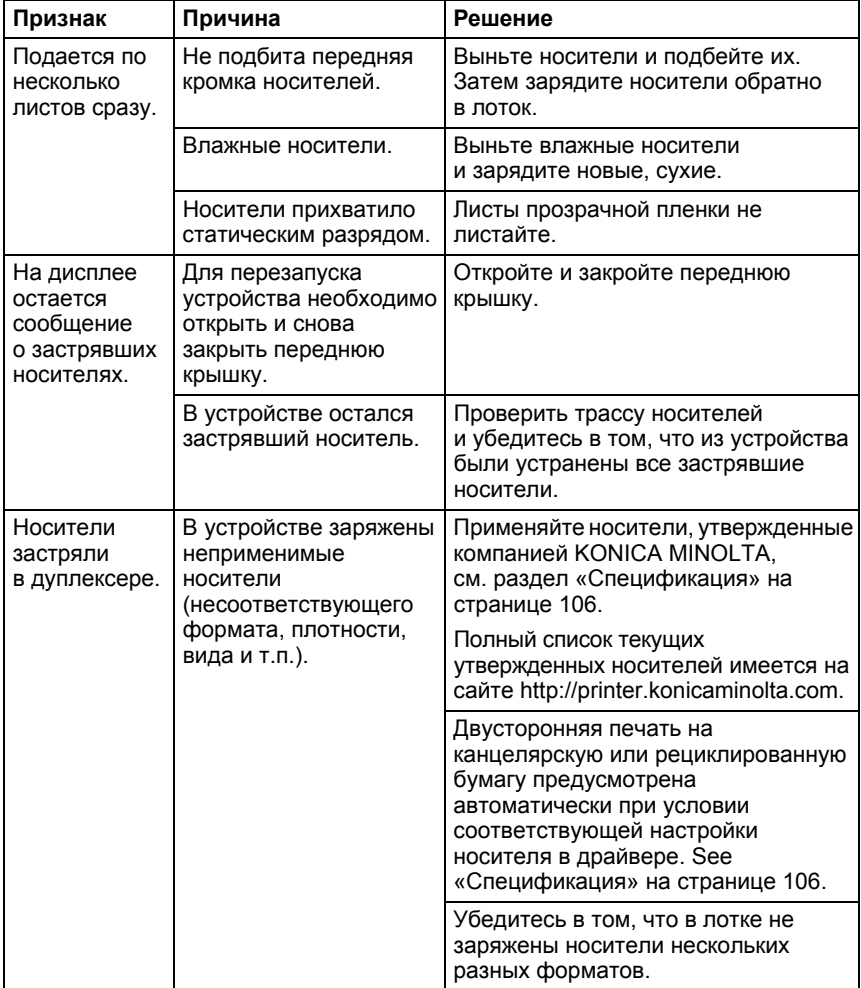

*274 Решение проблем с застрявшими носителями*

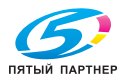
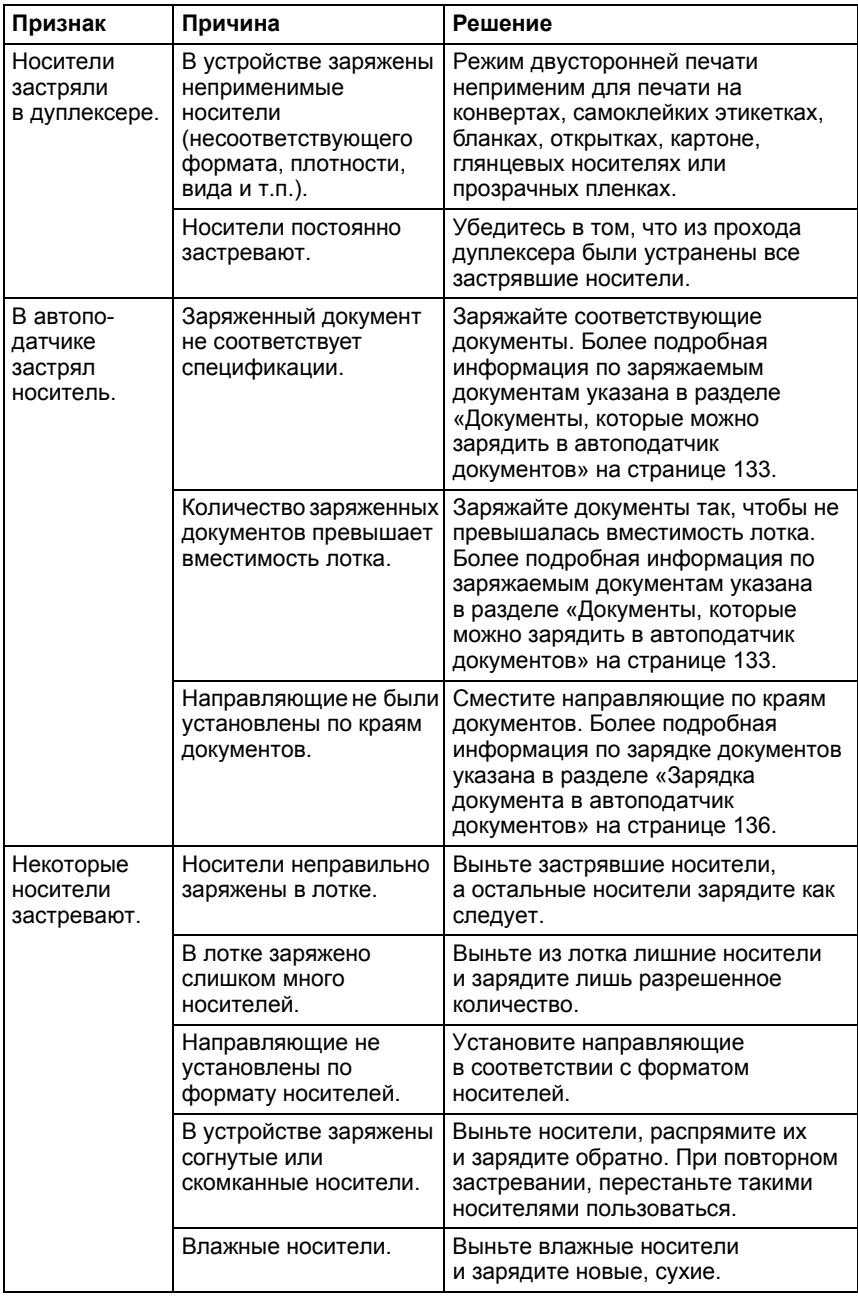

*Решение проблем с застрявшими носителями 275*

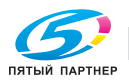

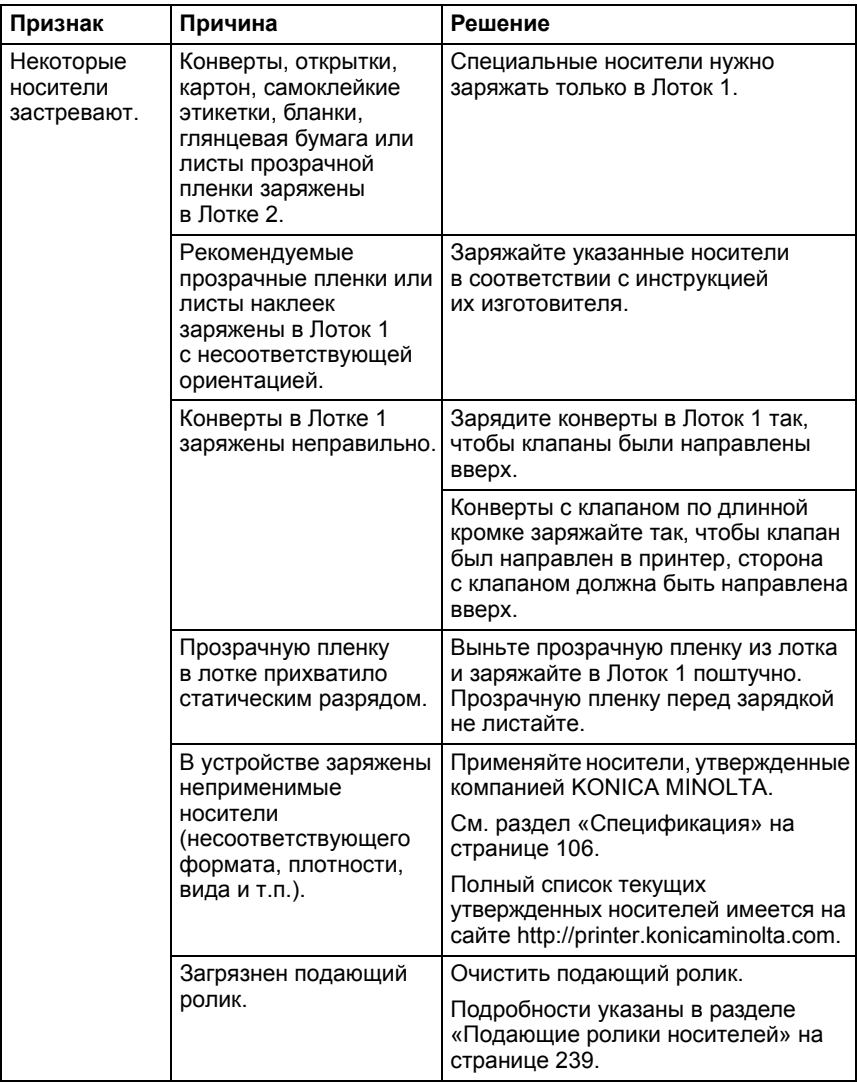

*276 Решение проблем с застрявшими носителями*

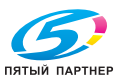

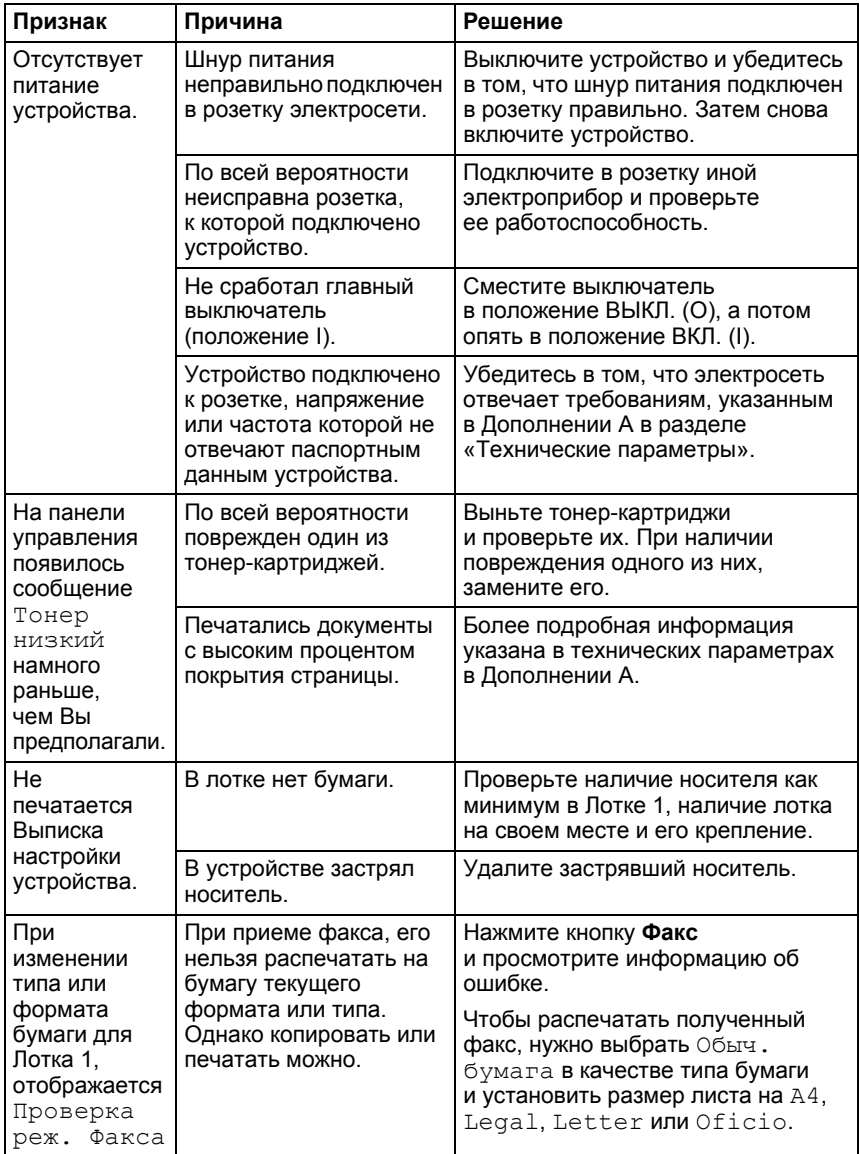

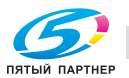

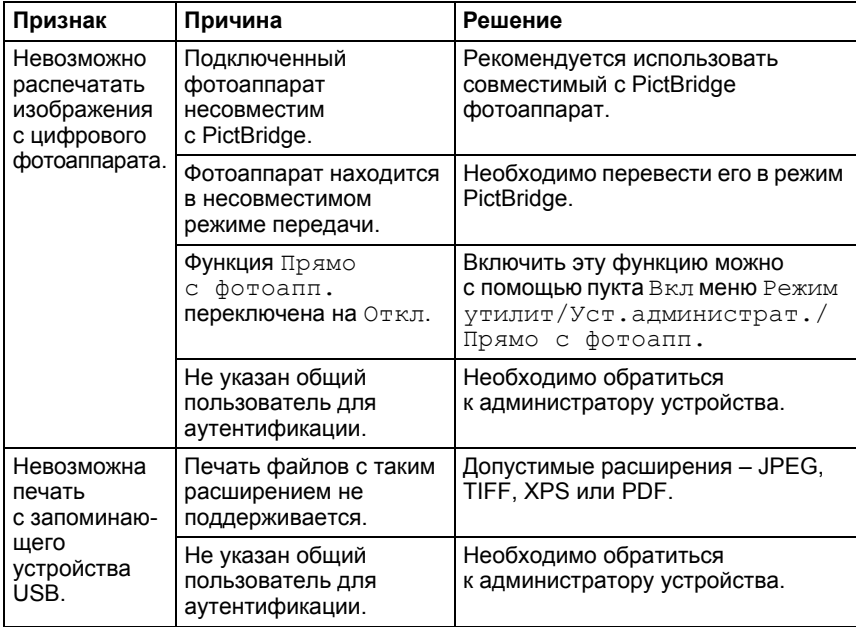

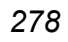

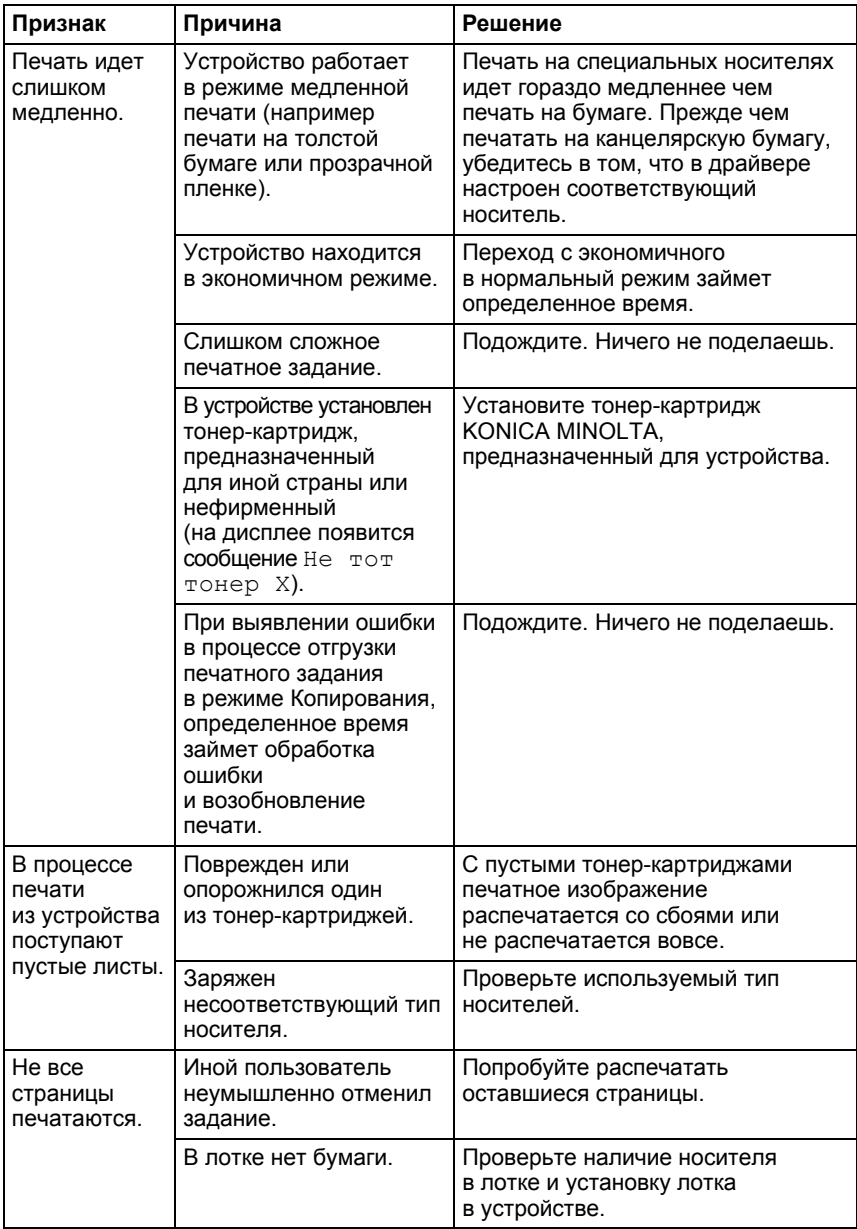

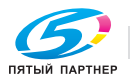

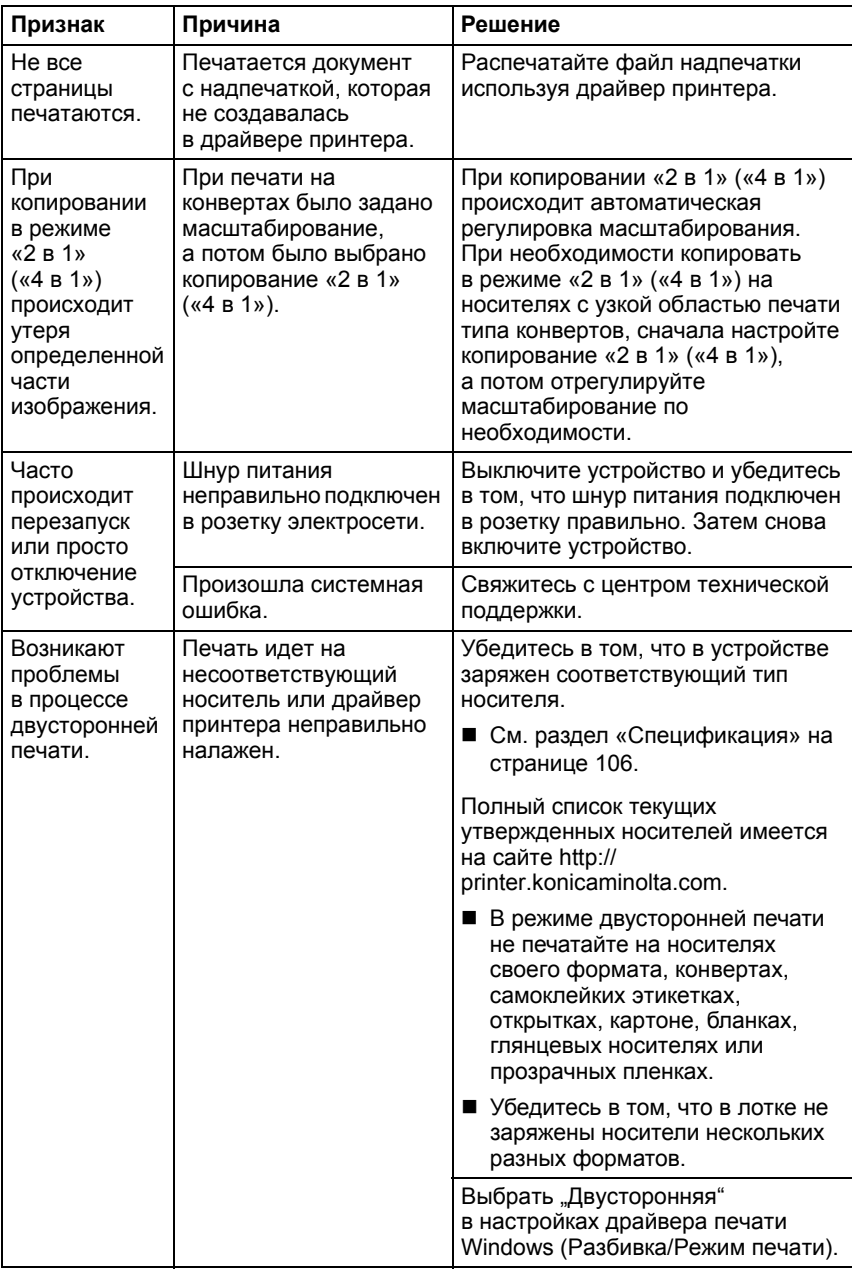

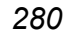

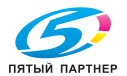

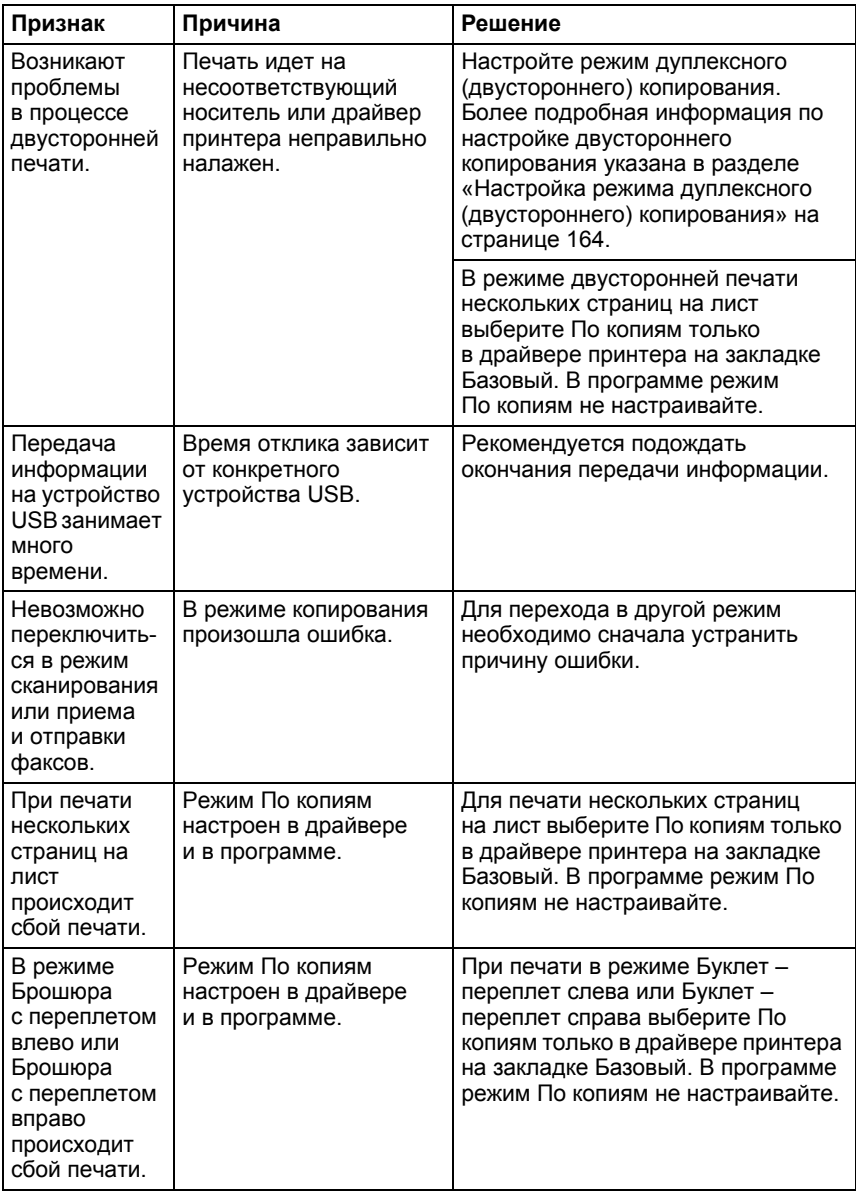

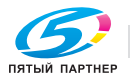

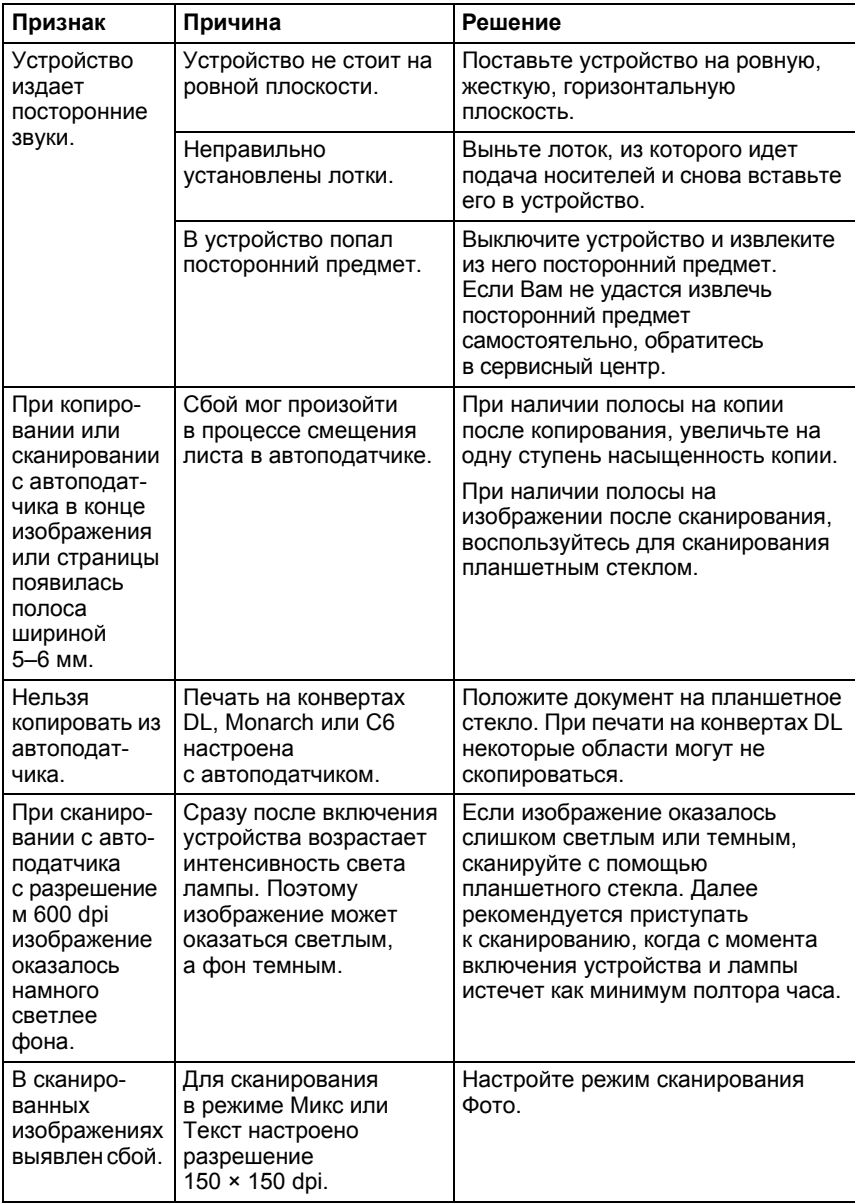

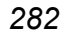

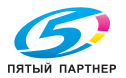

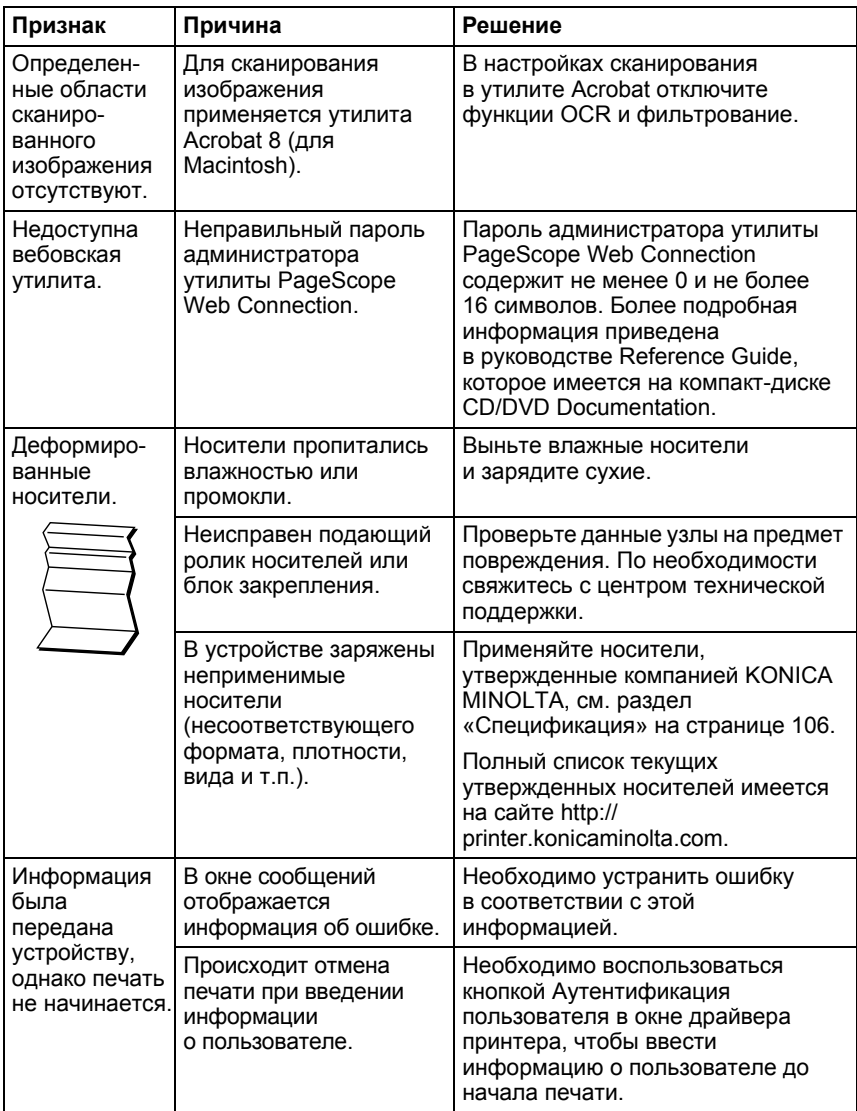

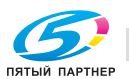

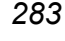

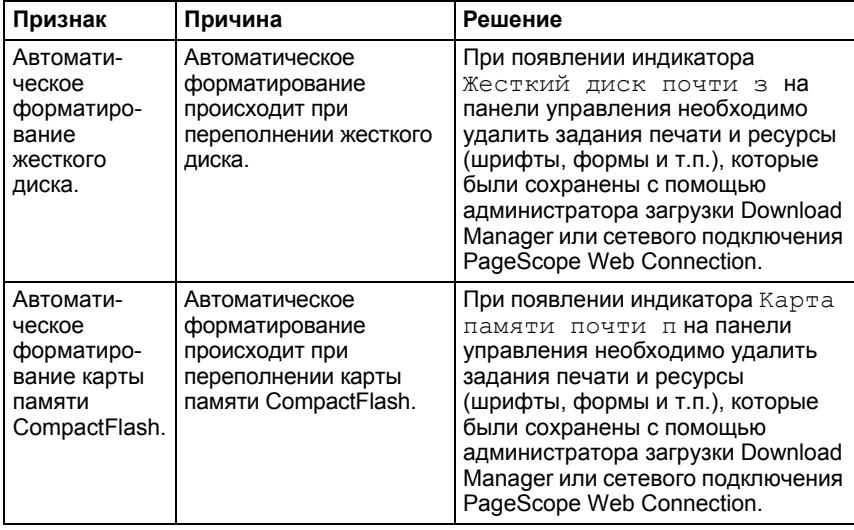

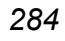

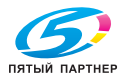

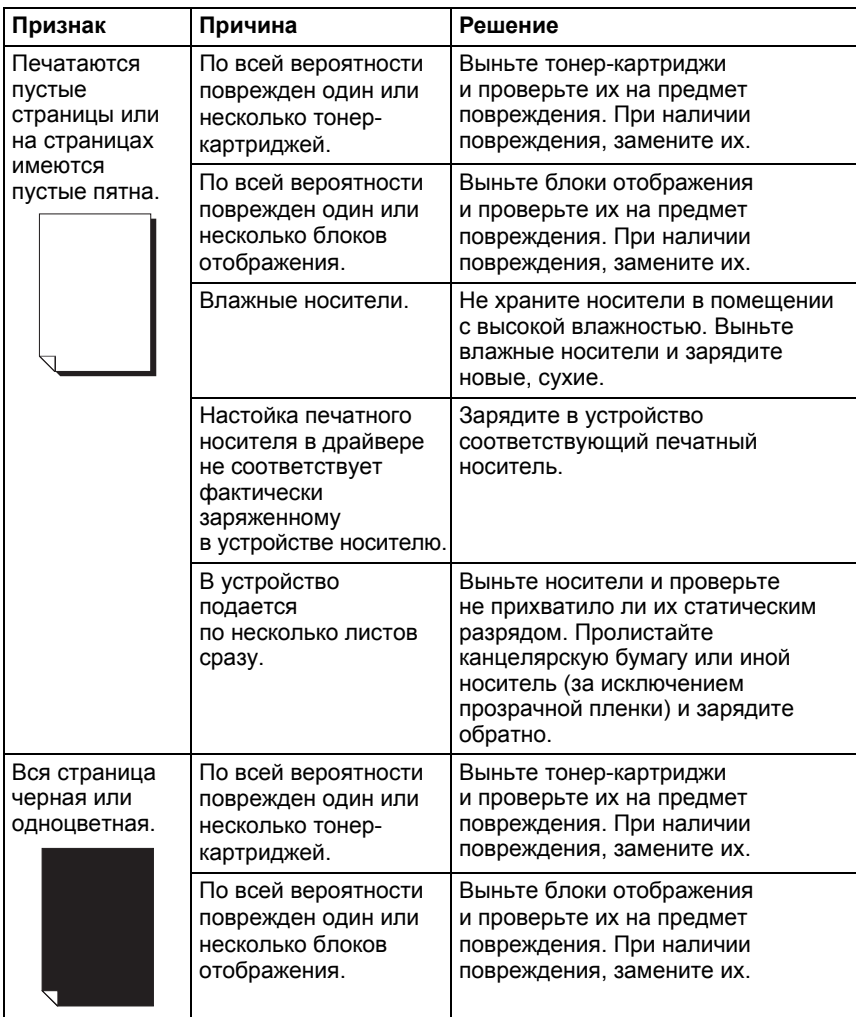

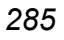

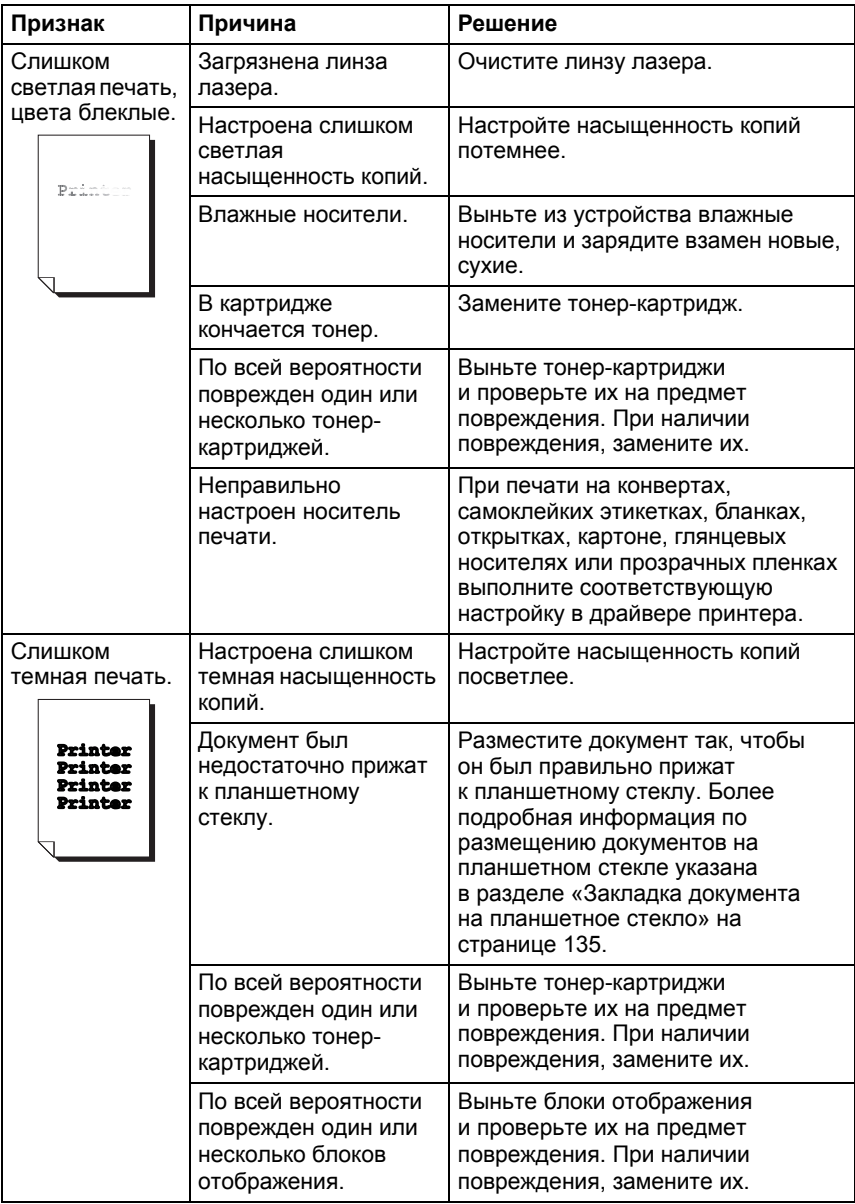

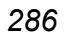

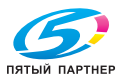

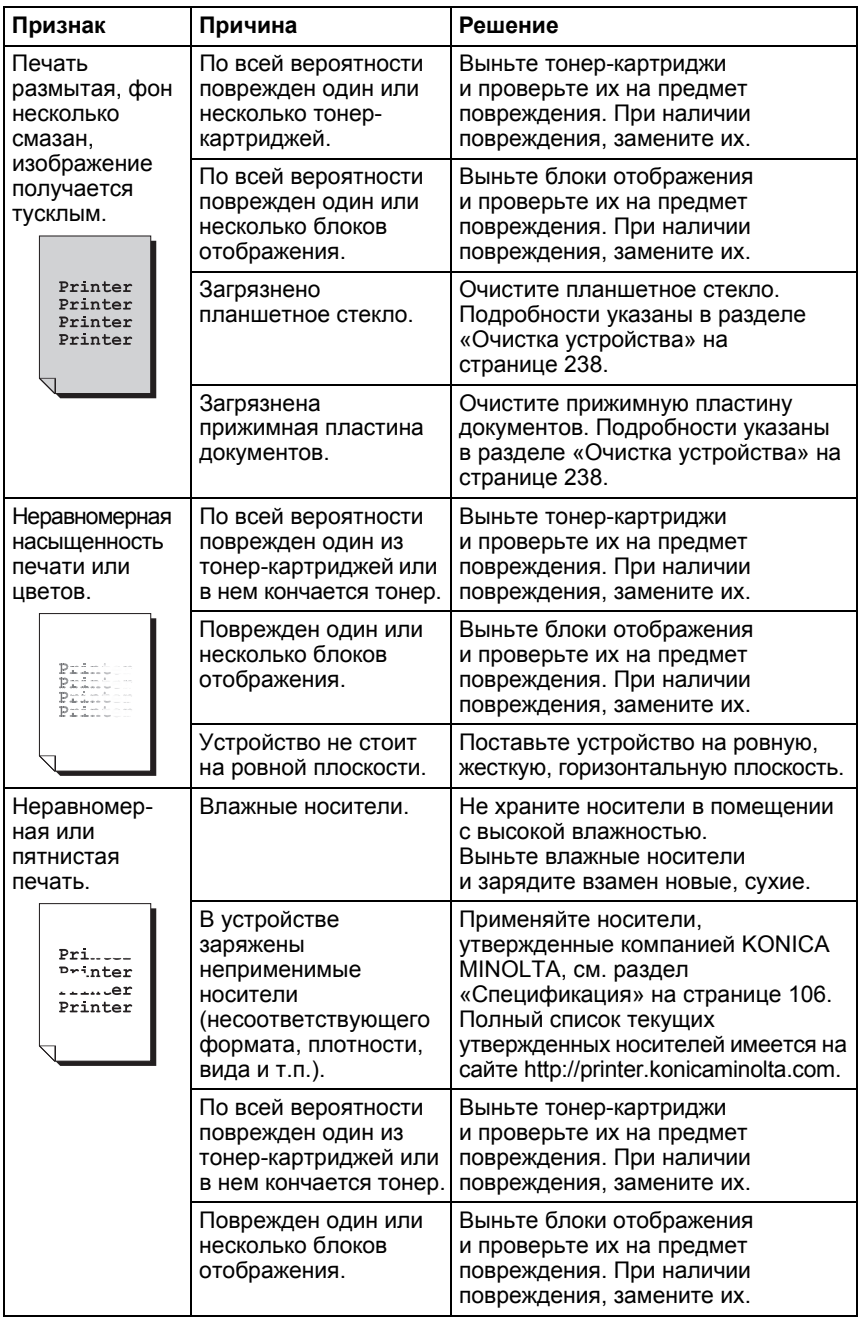

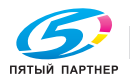

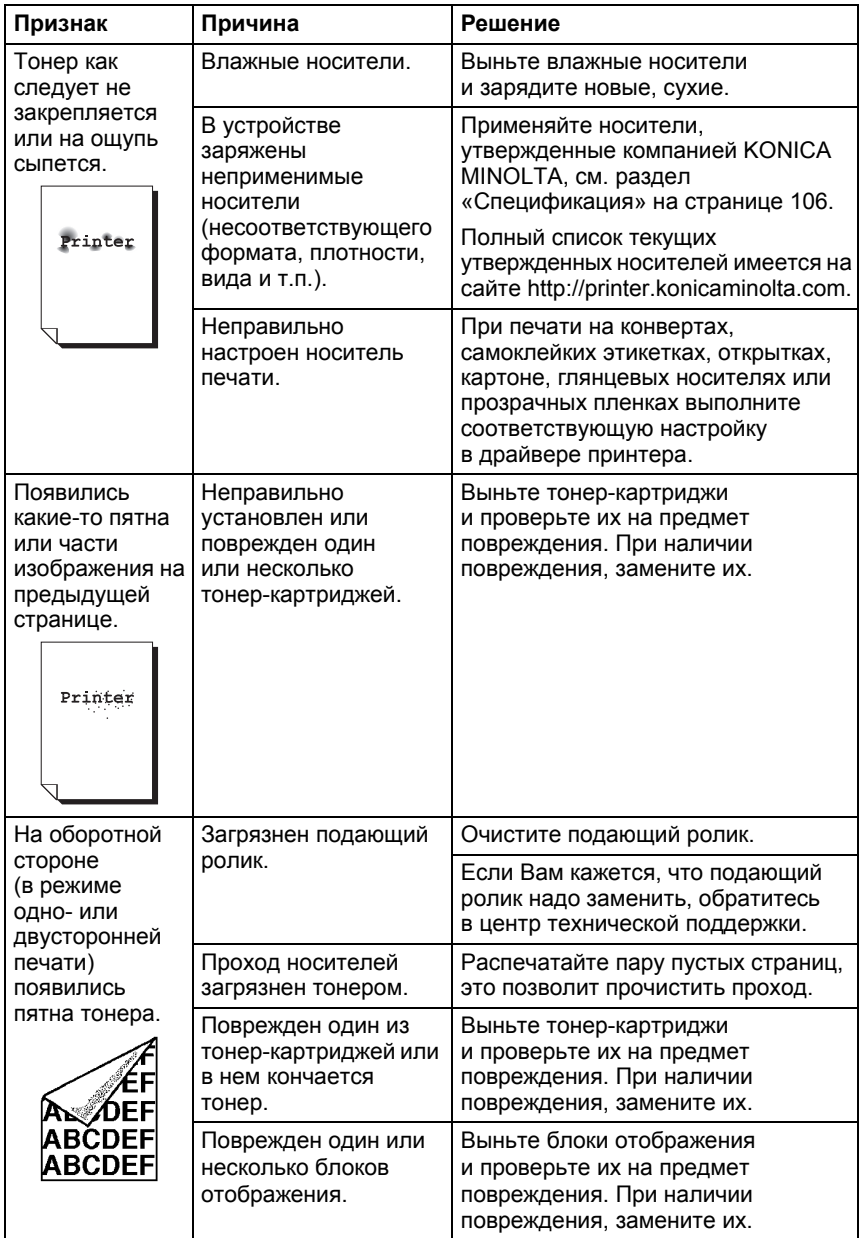

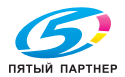

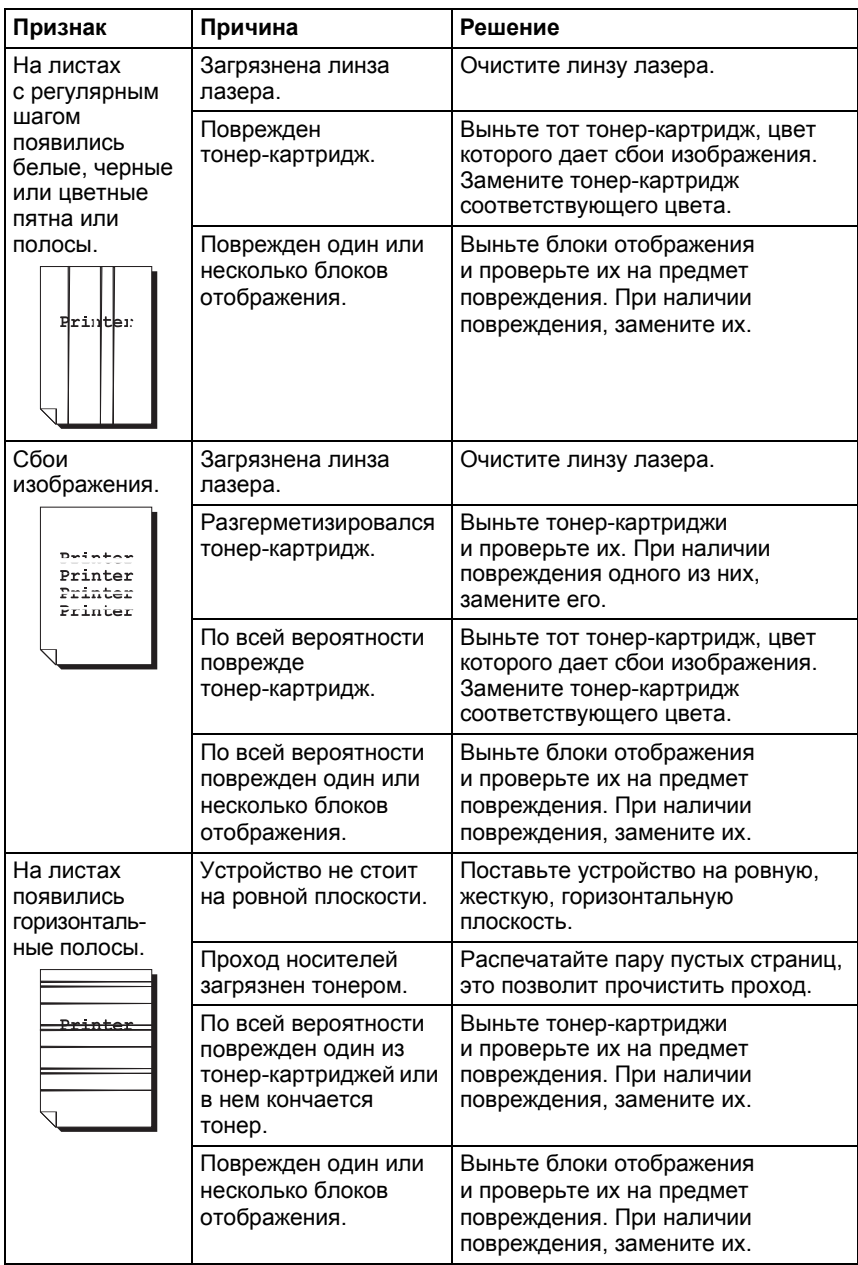

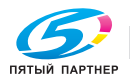

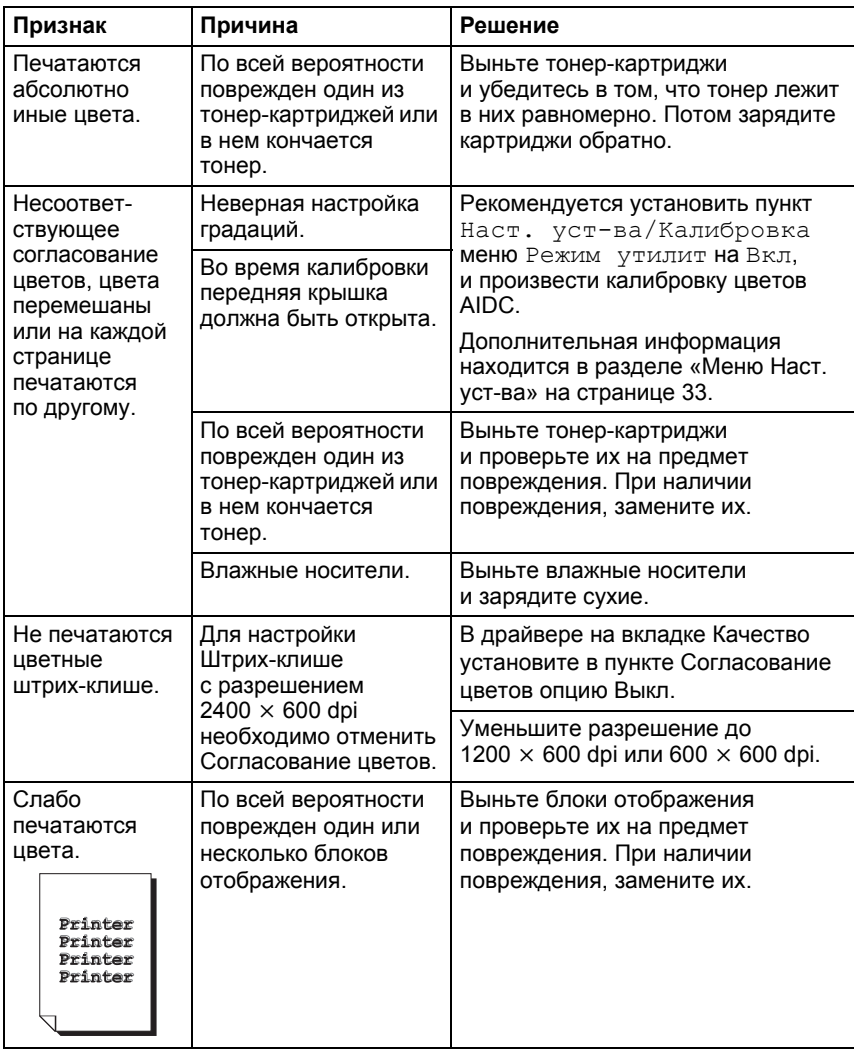

Если проблему не удается указанным образом устранить, свяжитесь по этому вопросу с центром технической поддержки.

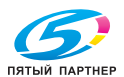

## **Сообщения о состоянии, об ошибках и сервисные сообщения**

Сообщения о состоянии, об ошибках и сервисные сообщения высвечиваются на панели управления устройствoм. Информируют о состоянии устройства и способствуют выявлению причин целого ряда неполадок. Пока не изменятся причины появления сообщения, данное сообщение с дисплея не исчезнет.

#### **Стандартные сообщения о состоянии**

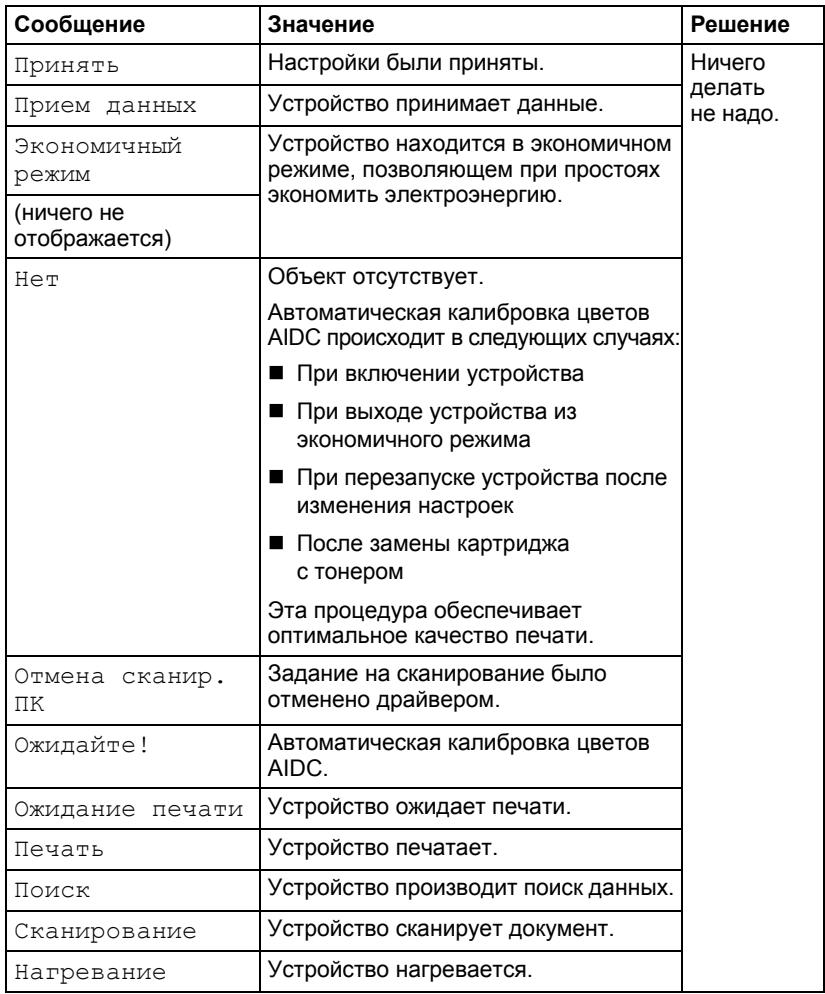

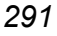

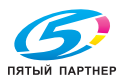

#### Сообщения об ошибках

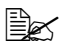

■ Подробности по сообщениям об ошибках указаны в руководстве Инструкция по обслуживанию факса, на компакт-диске CD/DVD Documentation.

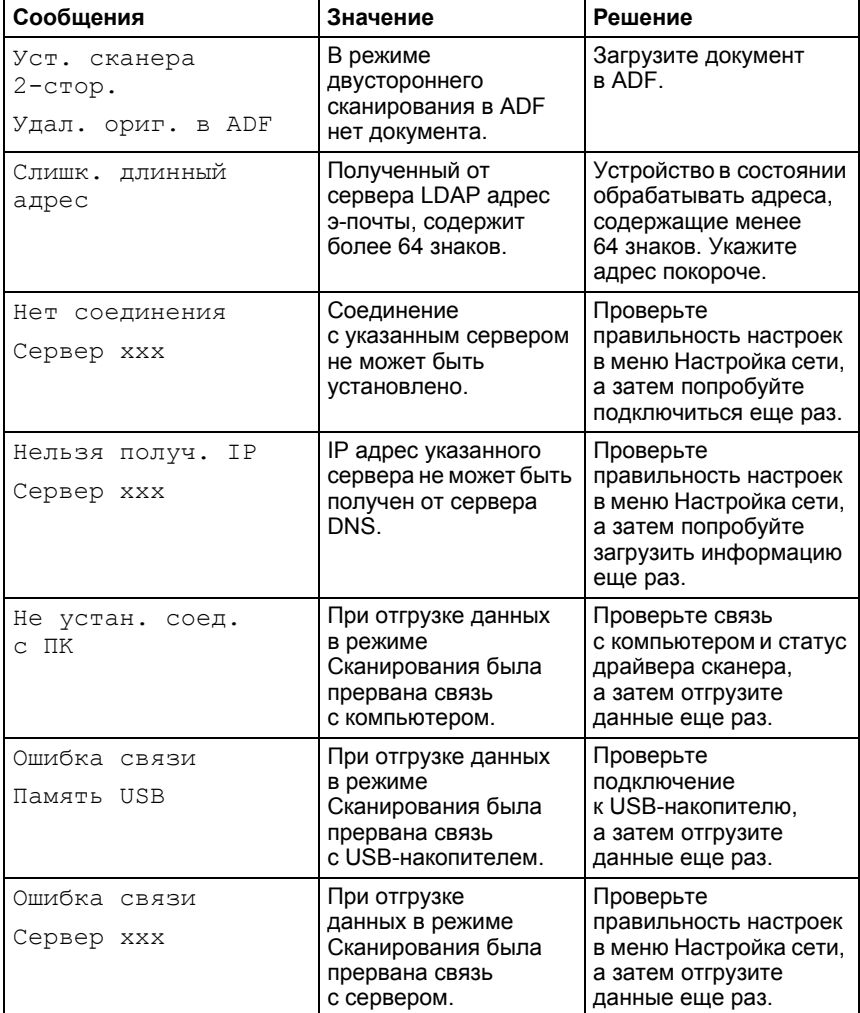

292

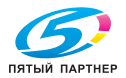

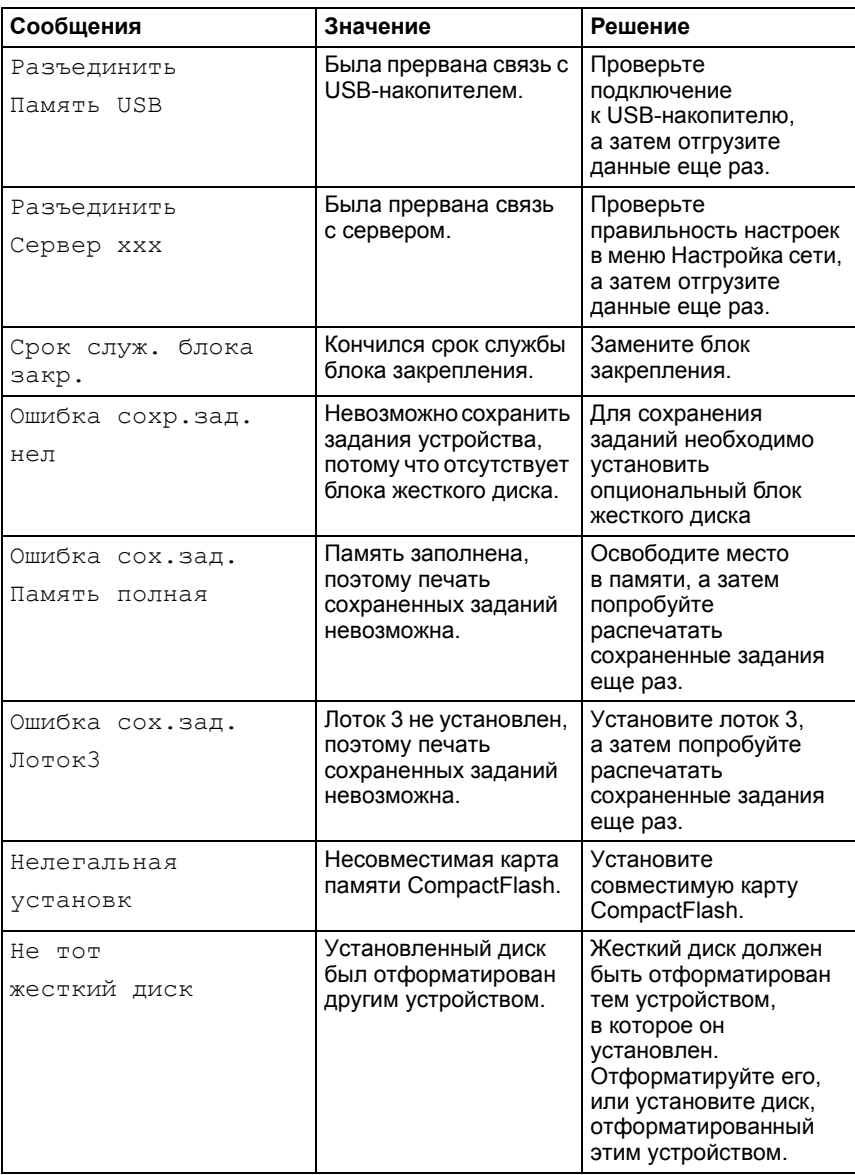

 $\overline{293}$ 

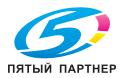

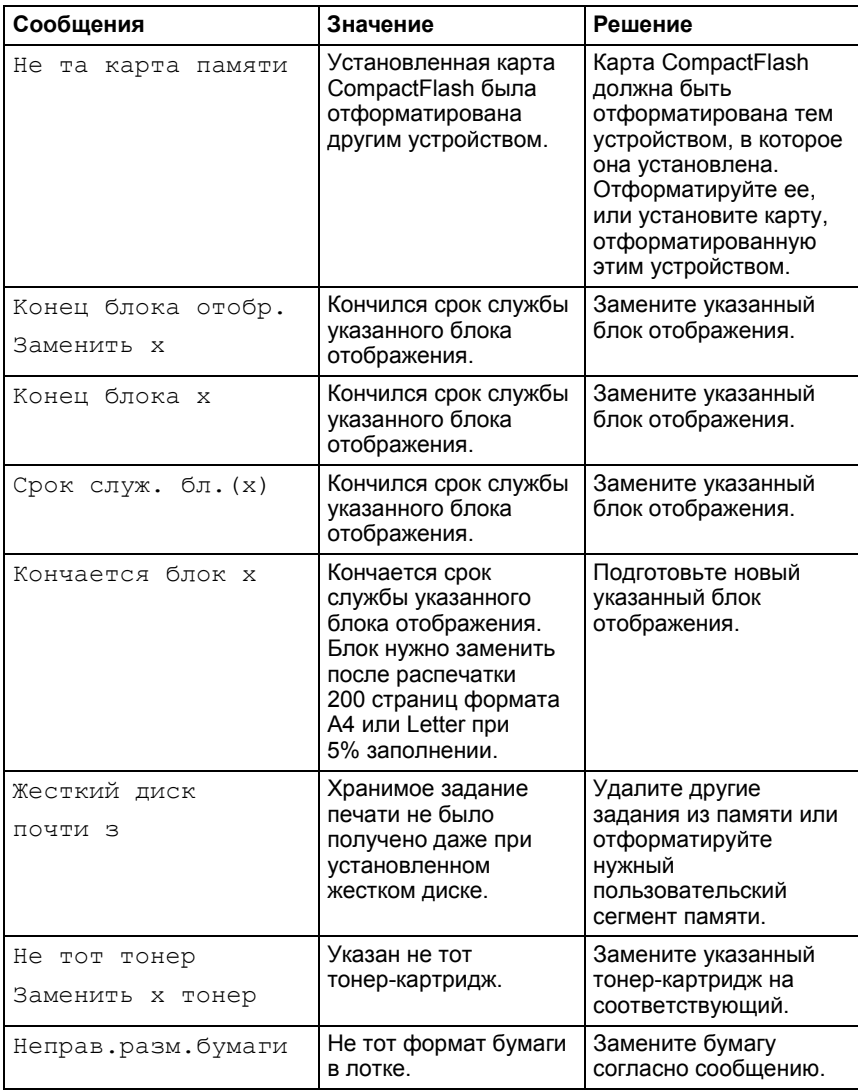

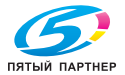

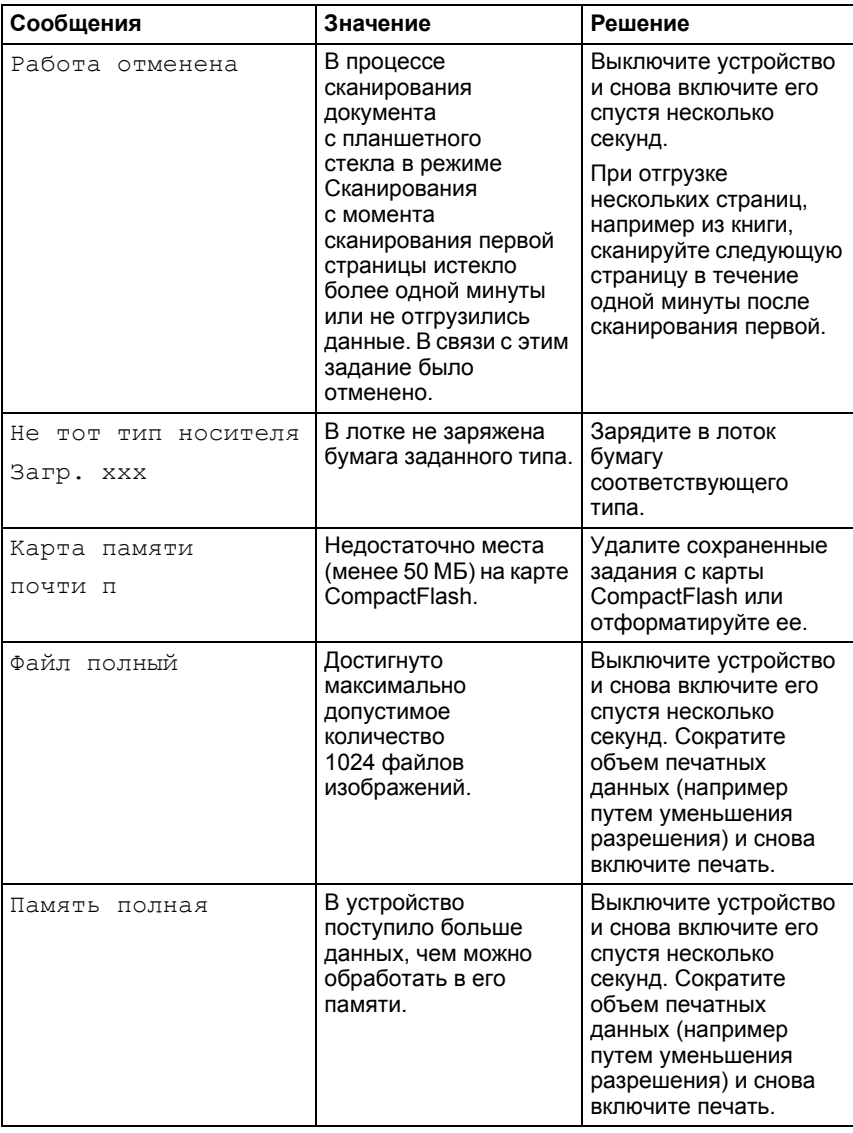

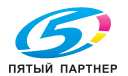

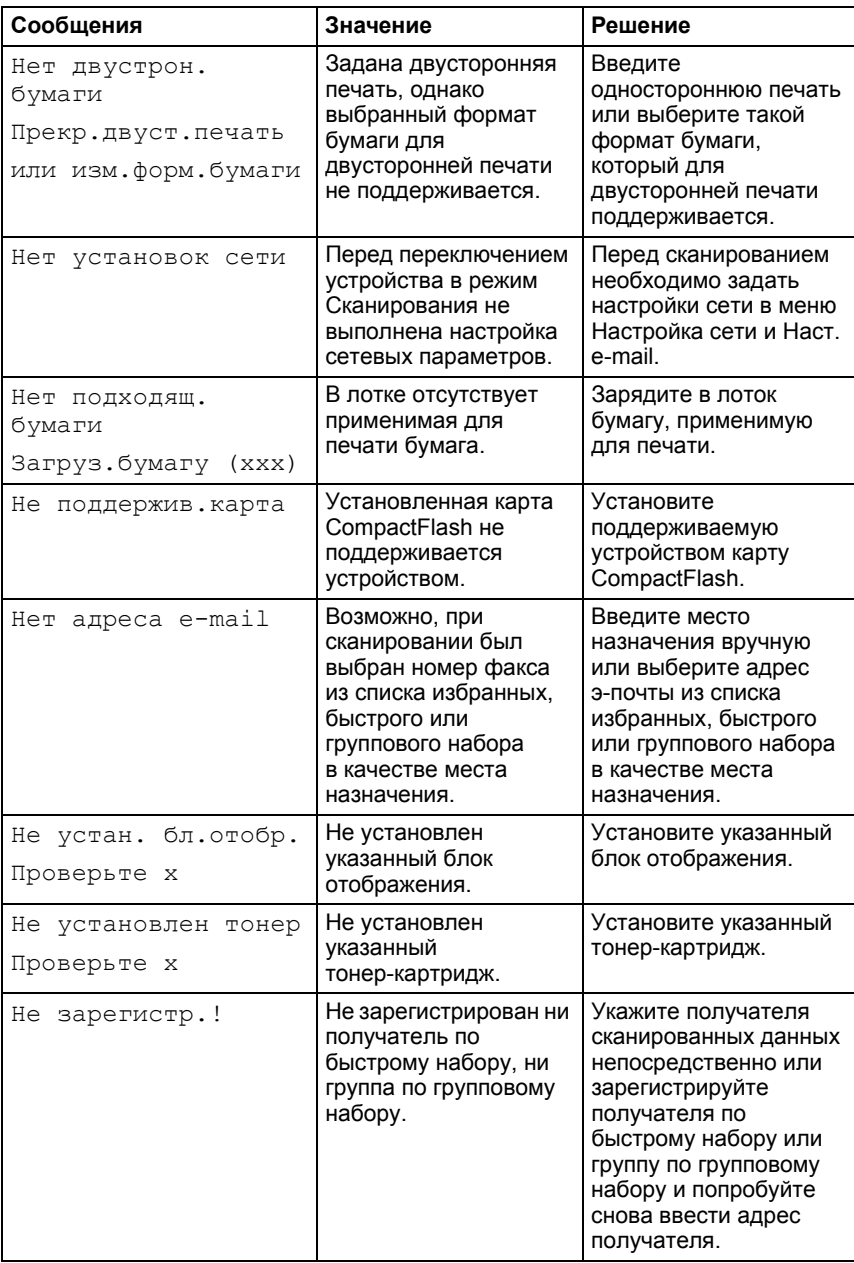

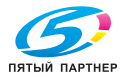

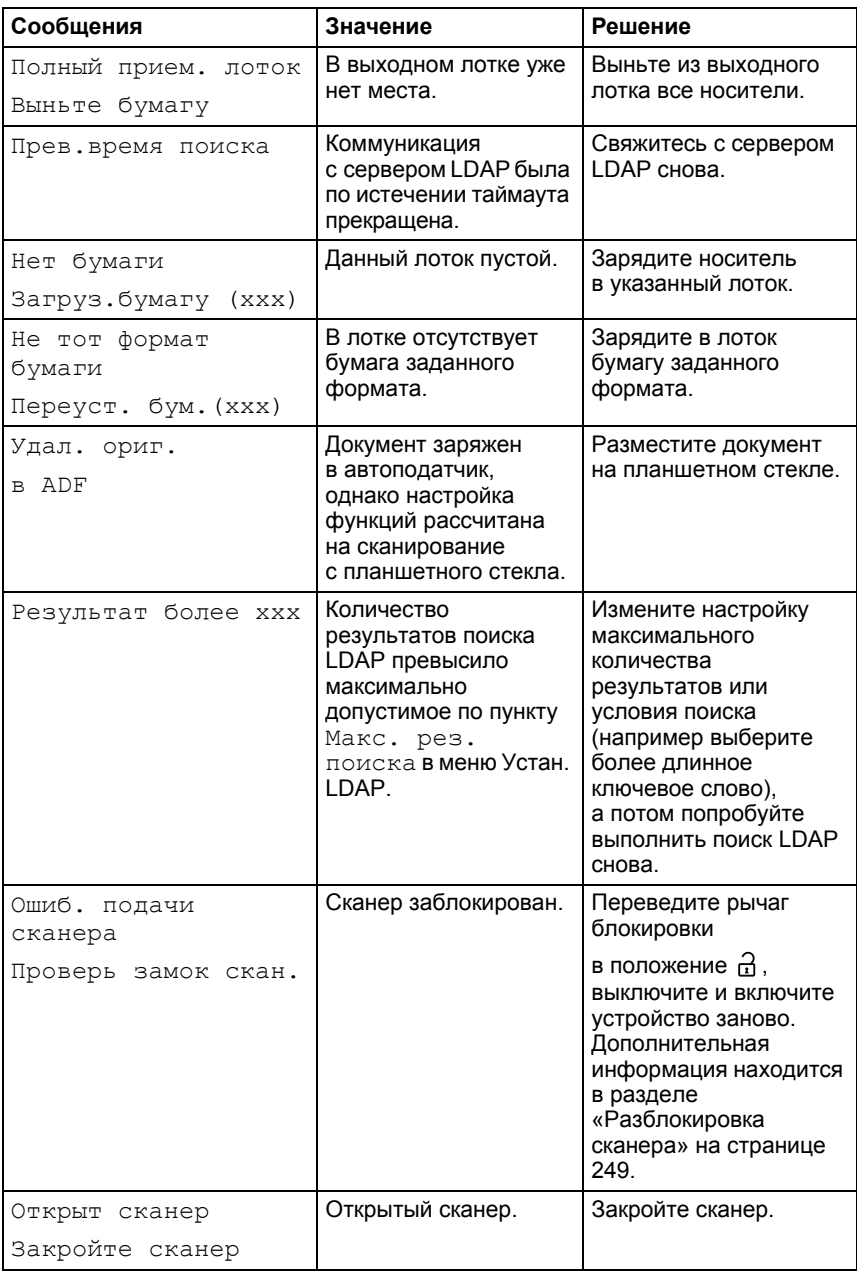

 $297$ 

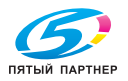

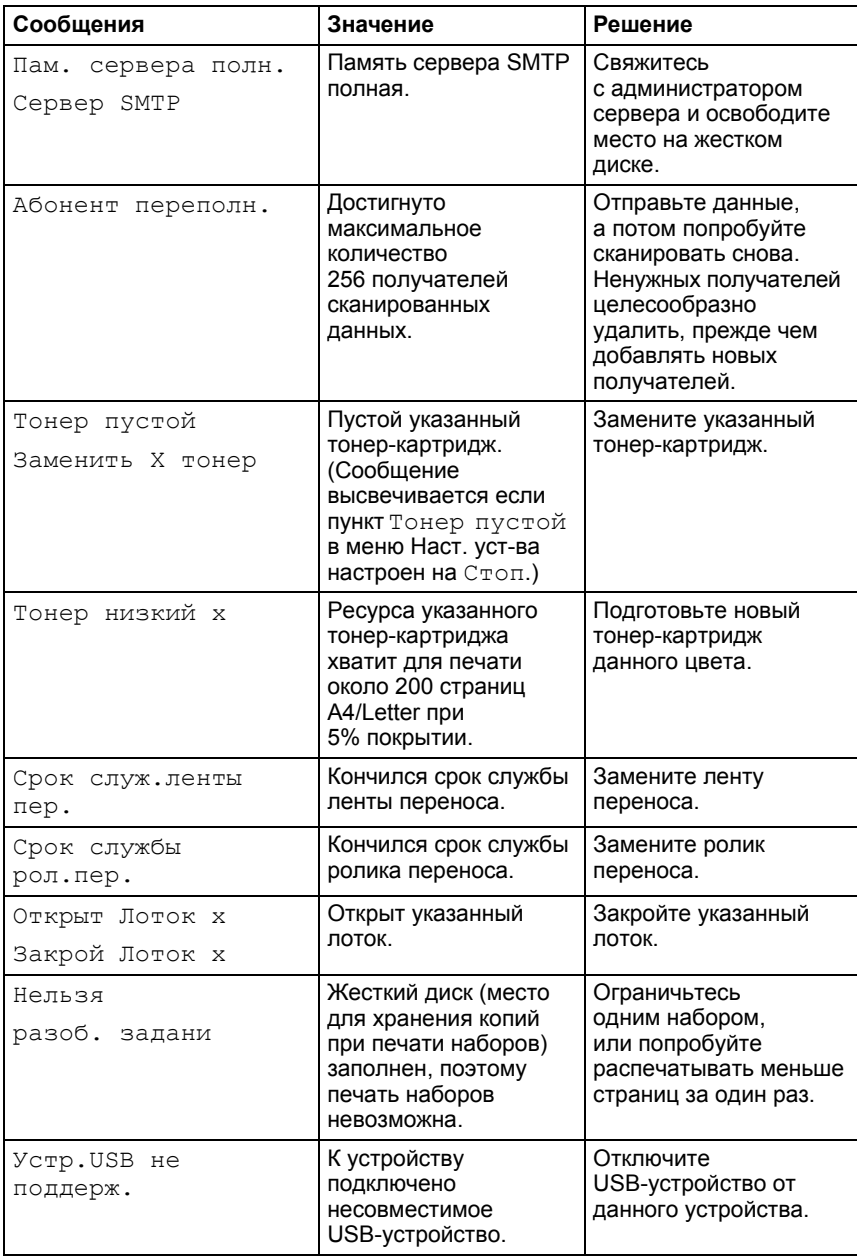

298

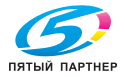

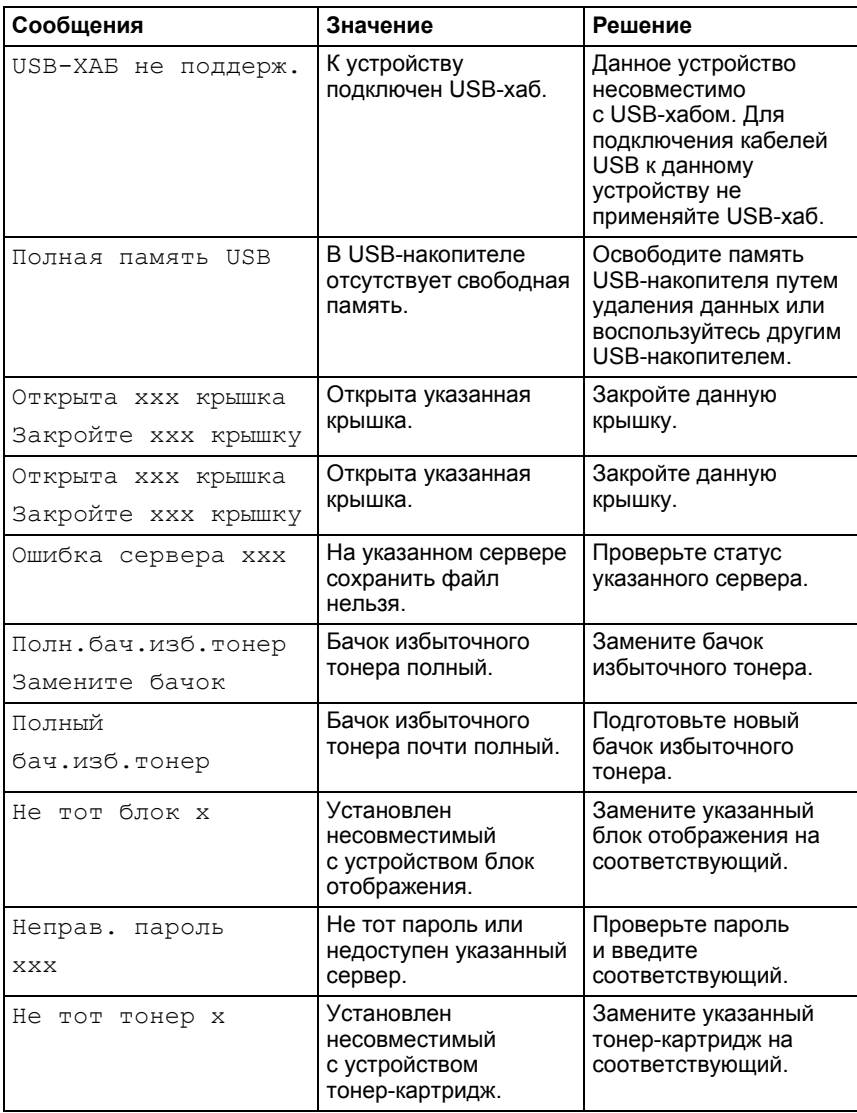

299

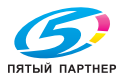

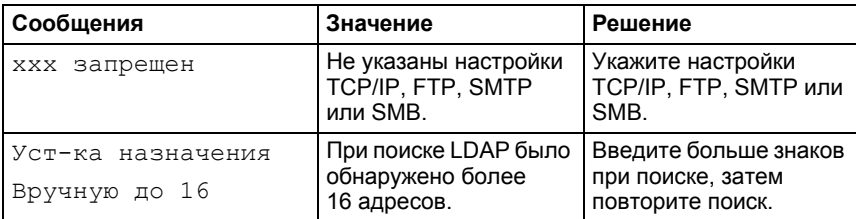

## 300

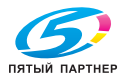

#### Сервисные сообщения

Это сообщение сигнализирует серьезную неполадку, которую может устранить лишь квалифицированный сервисный мастер. При появлении одного из следующих сообщений выключите и снова включите устройство. Если проблему не удалось устранить, обратитесь к своему дилеру или в авторизированный сервисный центр.

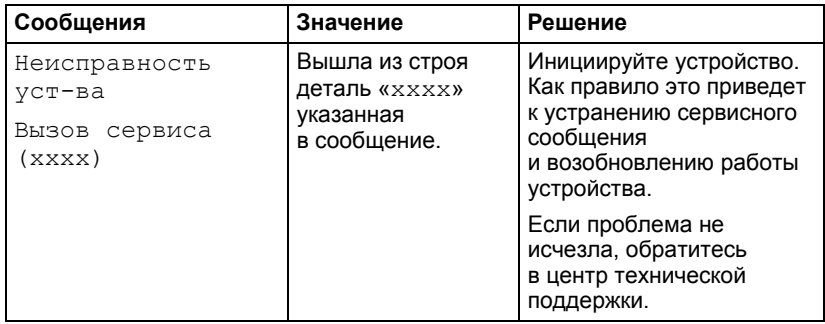

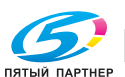

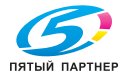

# *12Установка аксессуаров*

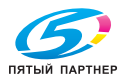

## **Введение**

#### <u>Примечание</u>

Гарантия не распространяется на любые повреждения, вызванные применением аксессуаров, не изготовленных или не утвержденных компанией KONICA MINOLTA.

В данном разделе приведена информация по следующим аксессуарам.

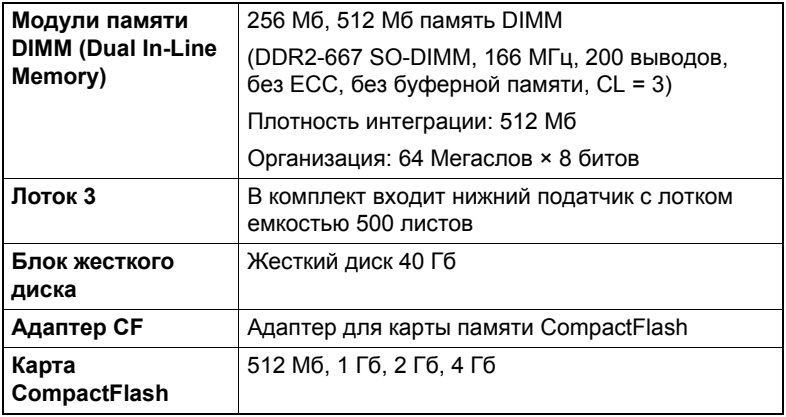

#### Примечание

Жесткий диск и адаптер для карт памяти CompactFlash нельзя эксплуатировать одновременно.

Прежде чем приступить к установке аксессуаров, выключите устройство и соответствующий аксессуар и отключите их от сети.

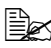

<sup>■</sup> Более подробная информация по доступным опциональным устройствам имеется на сайте http://printer. konicaminolta.com.

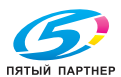

304

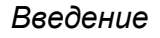

## **Защита от разряда статического электричества**

#### **Примечание**

**В процессе выполнения каких-либо работ на плате контроллера устройства, необходимо предотвратить выход ее из строя вследствие статических разрядов.**

**В первую очередь отключите все выключатели. Если в наборе аксессуаров устройства имеется антистатический браслет, оденьте его на руку и замкните на металлическую раме с торцевой стороны устройства. Ни в коем случае не подключайте антистатический браслет к узлам устройства под током. Неподходящими точками для подключения заземления является пластмасса, резина, древесина, окрашенные металлические поверхности или телефонный провод.**

**При отсутствии антистатического браслета, прикоснитесь для снятия статического электричества к заземленному предмету, прежде чем приступать к работе на платах устройства или иных компонентах. После заземления уже не передвигайтесь, чтобы не зарядиться статическим электрическом повторно.**

#### *Защита от разряда статического электричества 305*

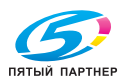

## **Модули памяти DIMM**

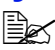

" *Опциональная память (DIMM) может понадобиться для печати сложной графики или двусторонней печати.*

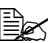

" *Обнаруживается только половина от объема установленной памяти. Модули памяти DIMM (Dual In-line Memory Module) представляют собой компактные печатные платы со схемами запоминающего устройства. На базовой плате имеется память емкостью 256 Мб и один слот для расширения памяти. Емкость памяти можно увеличить максимум до 768 Мб (256 Мб + 512 Мб).*

#### **Установка модулей памяти DIMM**

#### **Примечание**

**Очень важно предотвратить повреждение платы контроллера принтера и прочих плат с печатными схемами разрядом статического электричества. Перед выполнением нижеуказанных работ, изучите указания по защите от электростатических разрядов на странице 305. Платы с печатными схемами обязательно держите только за кромки.**

1 Выключите устройство и отключите все кабели интерфейсов и шнур питания.

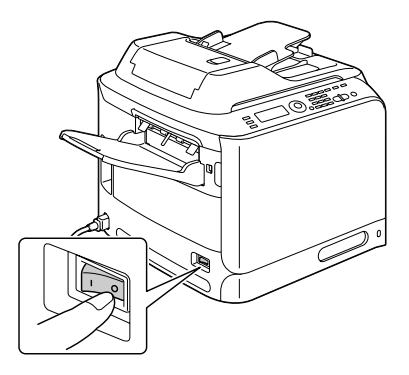

#### *306 Модули памяти DIMM*

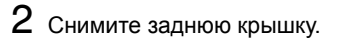

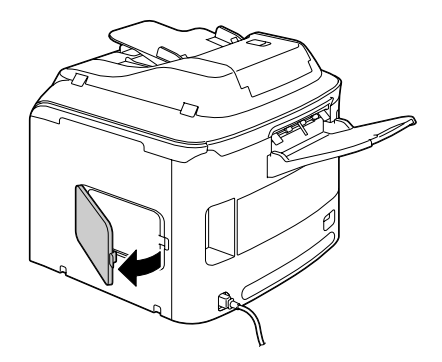

 $3$  Выверните винт с помощью отвертки.

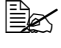

" *Извлекать следует только обозначенный на рисунке винт.*

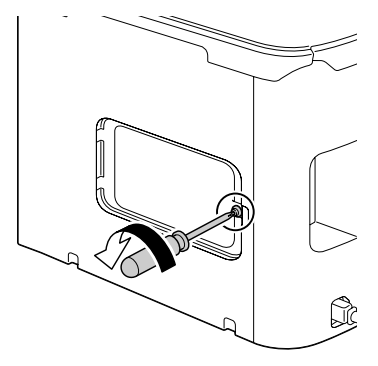

4 Откройте внутреннюю крышку.

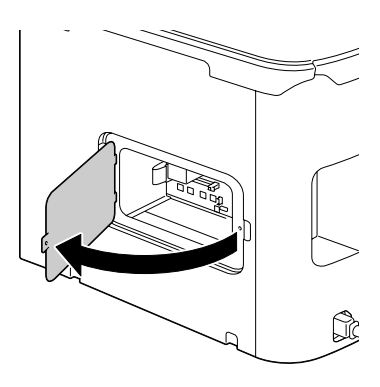

#### *Модули памяти DIMM 307*

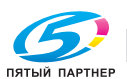

 $5$  Новый модуль DIMM вставьте сверху прямо в слот DIMM так, чтобы он защелкнулся на своем месте Разверните модуль DIMM прорезью в направлении слота и совместите его со слотом. Если модуль DIMM не вставляется как следует на свое место, не прилагайте к нему чрезмерную силу. Откорректируйте его положение и убедитесь в том, что он сел в слот как следует.

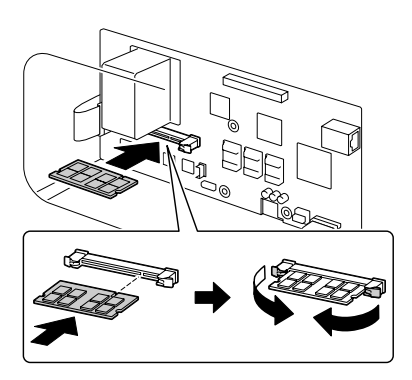

- $6$  Закройте внутреннюю крышку и затяните винт.
	- Закройте заднюю крышку.
- $8\,$  Подключите в соответствующие гнезда все кабели интерфейса.
- $9$  Подключите к устройству шнур питания и включите устройство.

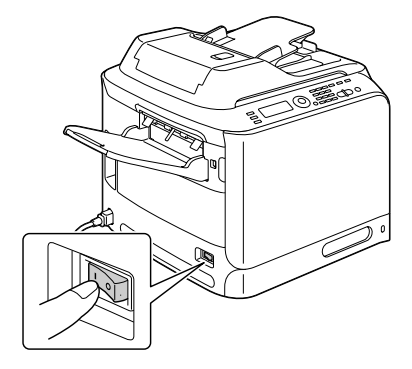

- $10$  Отметьте опциональную память как установленную опцию в драйвере принтера для ОС Windows (вкладка Свойства/ Конфигурировать).
- 11 Распечатайте страничку конфигурации (Сообщение/Статус/ Сообщение/Стр. конфигурации) и убедитесь в том, что на ней указана соответствующая общая емкость установленной в принтере памяти RAM

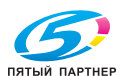

 $308$ 

info@km-shop.ru

Модули памяти DIMM

## **Блок жесткого диска**

После установки опционального блока жесткого диска можно выполнять следующие операции:

- Печать сохранением заданий
- Загрузка шрифтов, форм, профилей цвета
- Аутентификация пользователя
- Непосредственная печать

" *Жесткий диск <sup>и</sup> адаптер для карт памяти CompactFlash нельзя установить одновременно.*

#### **Установка жесткого диска**

#### **Примечание**

**Очень важно предотвратить повреждение платы контроллера принтера и прочих плат с печатными схемами разрядом статического электричества. Перед выполнением нижеуказанных работ, изучите указания по защите от электростатических разрядов на странице 305. Платы с печатными схемами обязательно держите только за кромки.**

1 Выключите устройство и отключите все кабели интерфейсов и шнур питания.

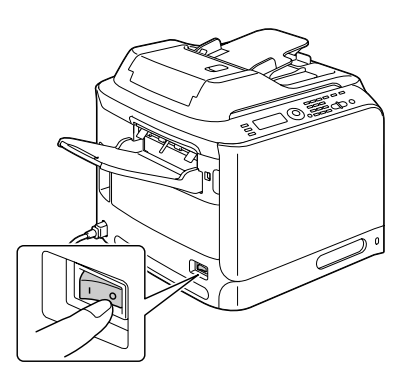

#### *Блок жесткого диска 309*

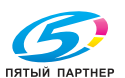

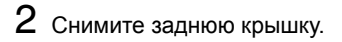

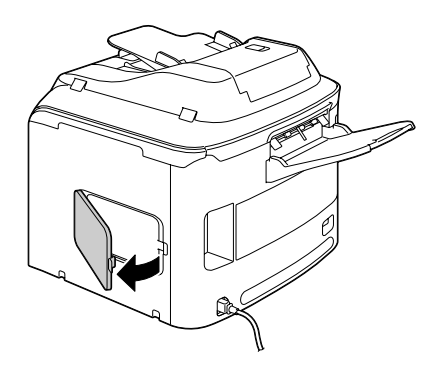

 $3$  Выверните винт с помощью отвертки.

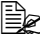

" *Извлекать следует только обозначенный на рисунке винт.*

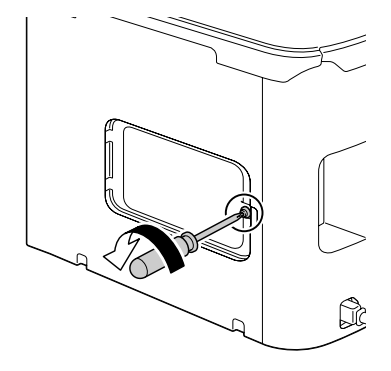

4 Откройте внутреннюю крышку.

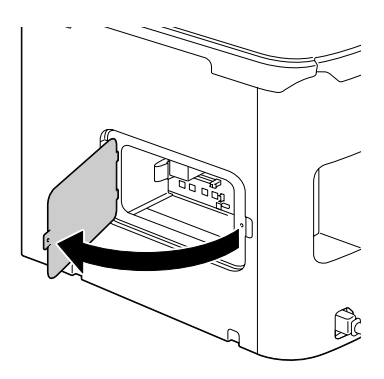

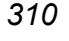

## *310 Блок жесткого диска*

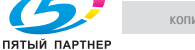
5 Подключите кабель блока жесткого диска в гнездо на плате контроллера.

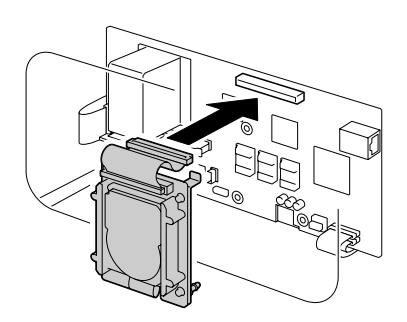

6 Вставив три монтажных штырька блока жесткого диска в соответствующие отверстия в плате контроллера, зафиксируйте диск на плате.

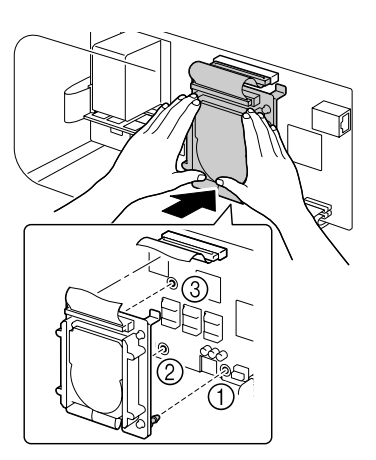

- 7 Закройте внутреннюю крышку <sup>и</sup> затяните винт.
- $8$  Закройте заднюю крышку.
- 9 Подключите <sup>в</sup> соответствующие гнезда все кабели интерфейса.

# *Блок жесткого диска 311*

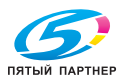

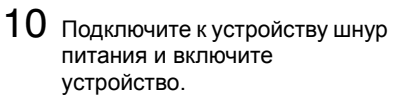

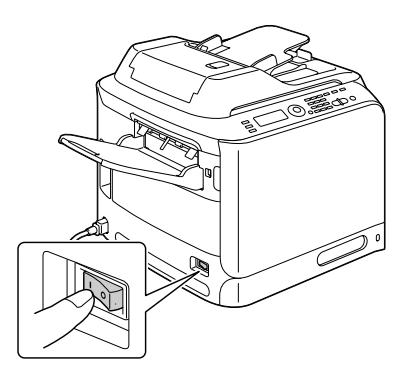

11 Отметьте жесткий диск как установленную опцию <sup>в</sup> драйвере принтера для ОС Windows (вкладка Свойства/Конфигурировать).

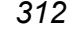

*312 Блок жесткого диска*

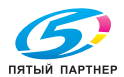

# **Карта CompactFlash**

После установки карты памяти CompactFlash можно выполнять следующие операции:

- Загрузка шрифтов, форм, профилей цвета
- Аутентификация пользователя
- Непосредственная печать (в т.ч. прямая печать с помощью утилиты PageScope)

 $\mathbb{R}$  **Применимы карты памяти CompactFlash емкостью** 512 Мб, *1 Гб, 2 Гб или 4 Гб.*

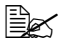

" *Карта памяти CompactFlash не позволяет применить функцию Печать и сохранение задания. Эта функция требует установки жесткого диска.* 

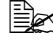

" *Жесткий диск <sup>и</sup> адаптер для карт памяти CompactFlash нельзя установить одновременно.*

#### **Установка адаптера CF и карты CompactFlash**

#### **Примечание**

**В тех случаях, когда устанавливаемая карта CompactFlash ранее применялась ранее в других устройствах, после установки на плате контроллера принтера она будет автоматически сформатирована с утерей всех сохраненных на ней данных.**

#### **Примечание**

**Очень важно предотвратить повреждение платы контроллера принтера и прочих плат с печатными схемами разрядом статического электричества. Перед выполнением нижеуказанных работ, изучите указания по защите от электростатических разрядов на странице 305. Платы с печатными схемами обязательно держите только за кромки.**

*Карта CompactFlash 313*

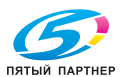

1 Выключите устройство и отключите все кабели интерфейсов и шнур питания.

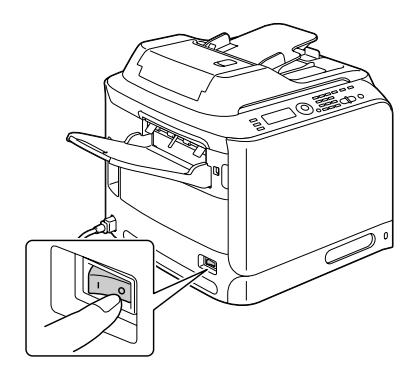

2 Снимите заднюю крышку.

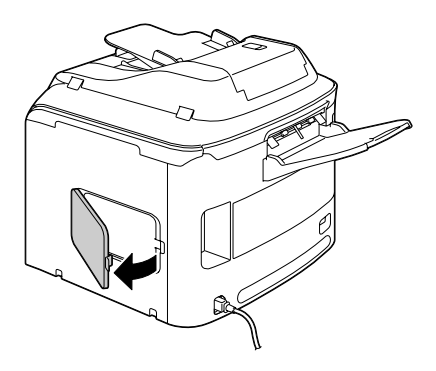

 $3$  Выверните винт с помощью отвертки.

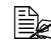

" *Извлекать следует только обозначенный на рисунке винт.*

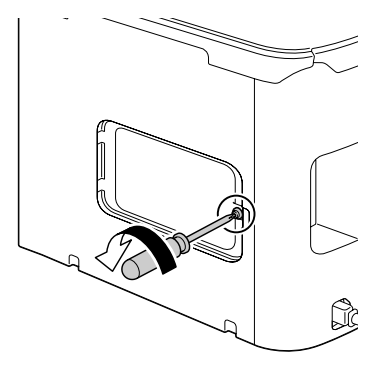

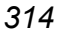

### *314 Карта CompactFlash*

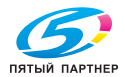

4 Откройте внутреннюю крышку.

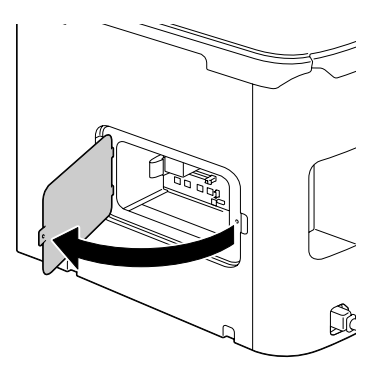

 $5$  Вставьте кабель адаптера CF в гнездо на плате контроллера.

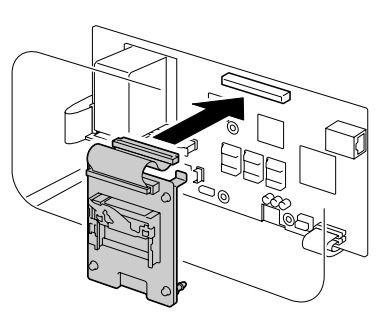

6 Вставив три монтажных штырька адаптера CF в соответствующие отверстия в плате контроллера, зафиксируйте адаптер CF на плате.

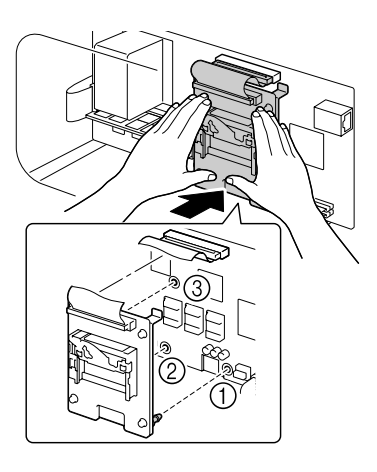

# *Карта CompactFlash 315*

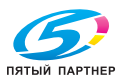

7 Вставьте карту памяти CompactFlash в соответствующий слот до упора. При соответствующей установке карты CompactFlash, слегка выдвинется кнопка с правой стороны слота (на рисунке обозначена кружком).

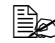

 **Для выемки карты** *памяти CompactFlash, нажмите эту кнопку.*

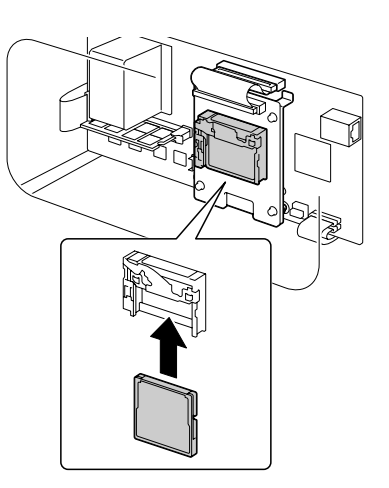

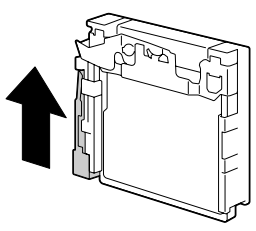

- $8\,$  Закройте внутреннюю крышку и затяните винт.
- 9 Закройте заднюю крышку.
- $10\,$  Подключите в соответствующие гнезда все кабели интерфейса.
- 11 Подключите к устройству шнур питания и включите устройство.

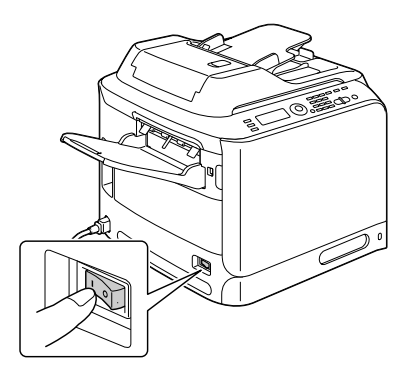

12 Отметьте карту памяти как установленную опцию <sup>в</sup> драйвере принтера для ОС Windows (вкладка Свойства/Конфигурировать).

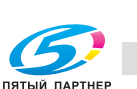

# **Лоток 3 (опциональный нижний податчик)**

Устройство можно оснастить опциональным нижним податчиком (Лоток 3). Нижний податчик увеличивает емкость загрузки устройства на 500 листов печатных носителей.

#### **Комплектация**

Нижний податчик с лотком емкостью 500 листов

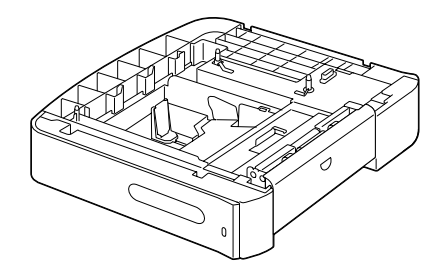

*Лоток 3 (опциональный нижний податчик) 317*

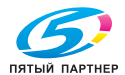

#### **Примечание**

**Поскольку в устройстве уже установлен расходный материал, держите его в процессе перемещения в горизонтальном положении, иначе расходный материал может рассыпаться.**

1 Выключите устройство и отключите все кабели интерфейсов и шнур питания.

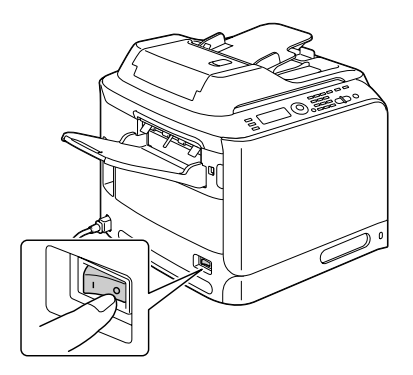

2 Подготовьте нижний податчик <sup>к</sup> установке.

" *Поставьте нижний податчик на ровную поверхность.*

3 Откройте правую боковую крышку нижнего податчика.

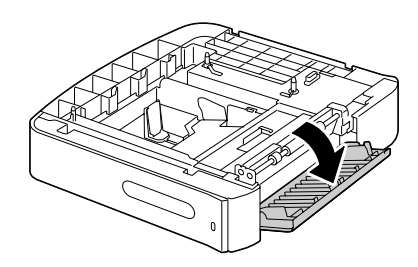

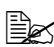

" *Перед установкой нижнего податчика на устройство должна быть открыта правая боковая крышка податчика.*

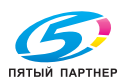

*318 Лоток 3 (опциональный нижний податчик)*

4 Вдвоем поставьте устройство на нижний податчик. Убедитесь в том, что штифты нижнего податчика как следует сели в отверстия с нижней стороны устройства.

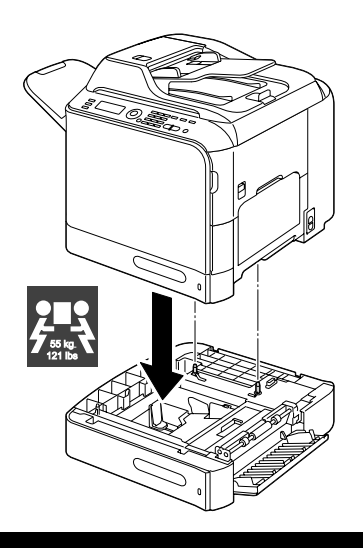

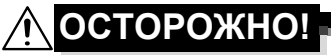

**Масса устройства с полным комплектом расходных материалов составляет около 55 кг (121 ф). Устройство надо поднимать вдвоем.**

 $5$  Закройте правую боковую крышку нижнего податчика.

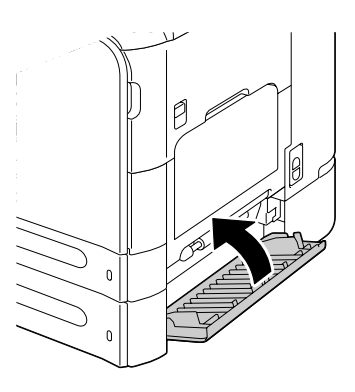

 $6$  Подключите в соответствующие гнезда все кабели интерфейса.

*Лоток 3 (опциональный нижний податчик) 319*

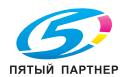

7 Подключите <sup>к</sup> устройству шнур питания и включите устройство.

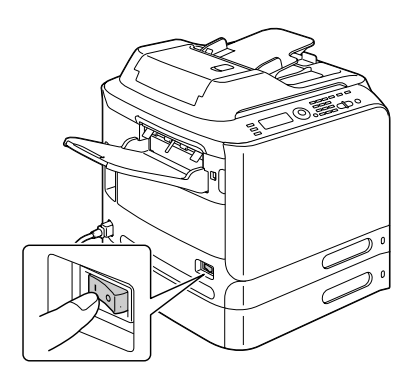

 $\, 8\,$  Отметьте Лоток 3 как установленную опцию в драйвере принтера для ОС Windows (вкладка Свойства/Конфигурировать).

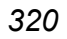

*320 Лоток 3 (опциональный нижний податчик)*

ПЯТЫЙ ПАРТНЕР

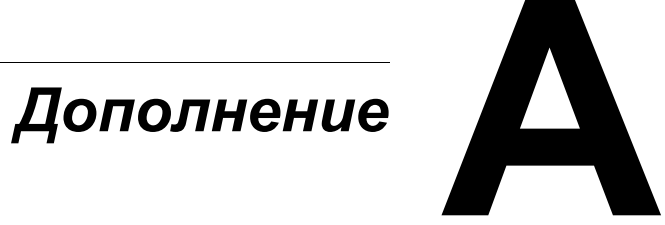

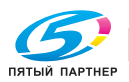

# **Технические параметры**

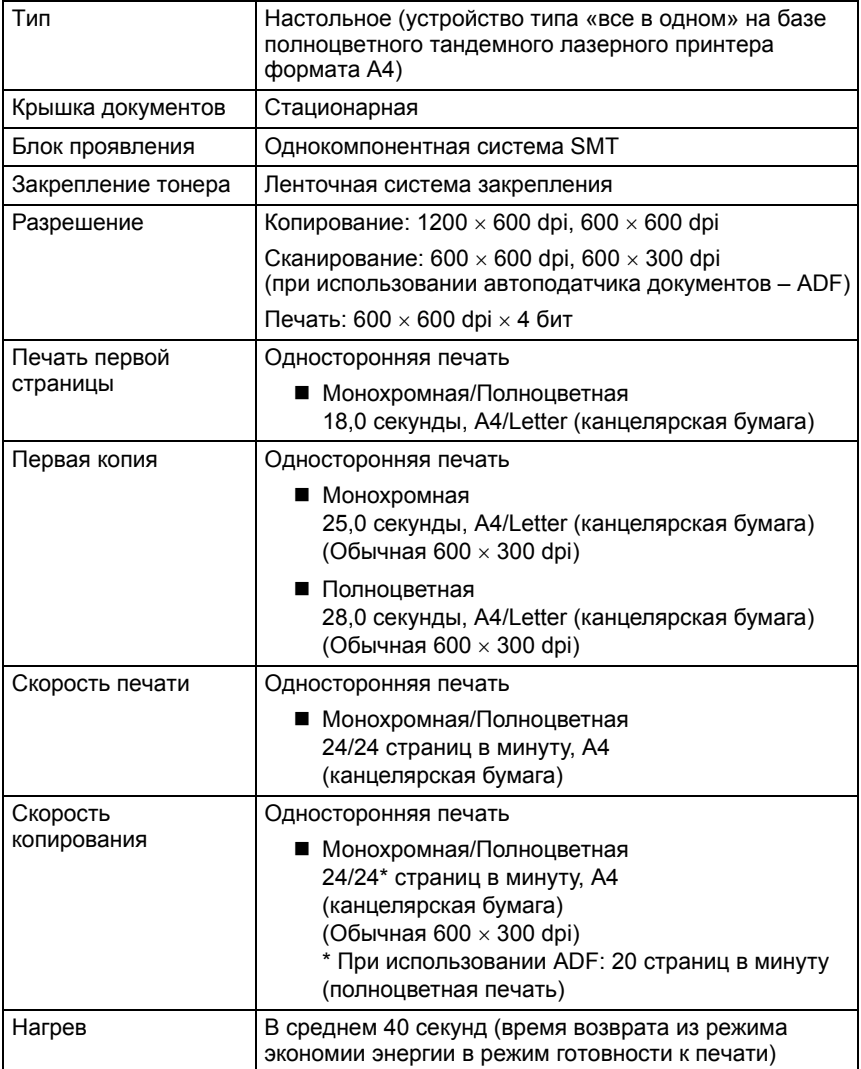

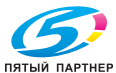

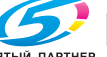

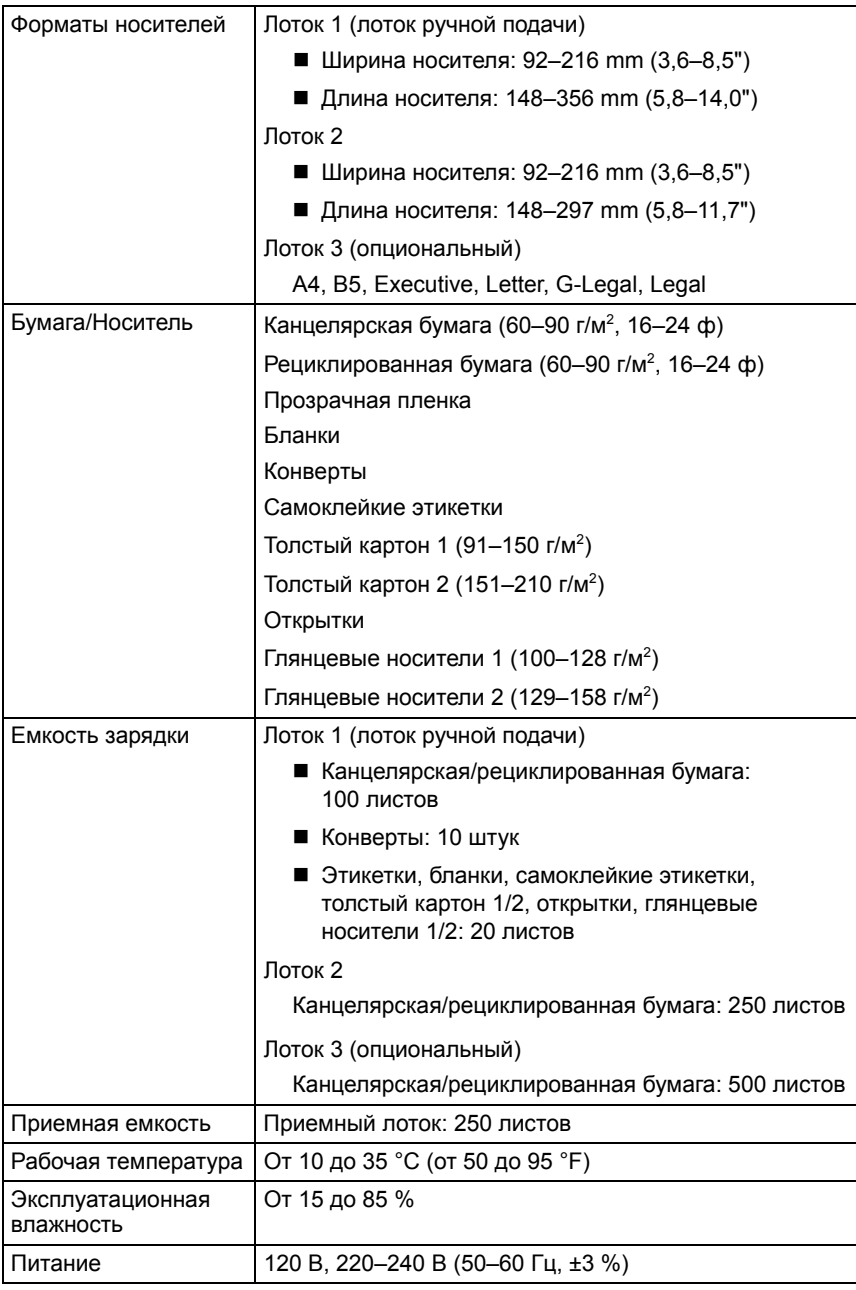

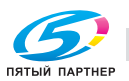

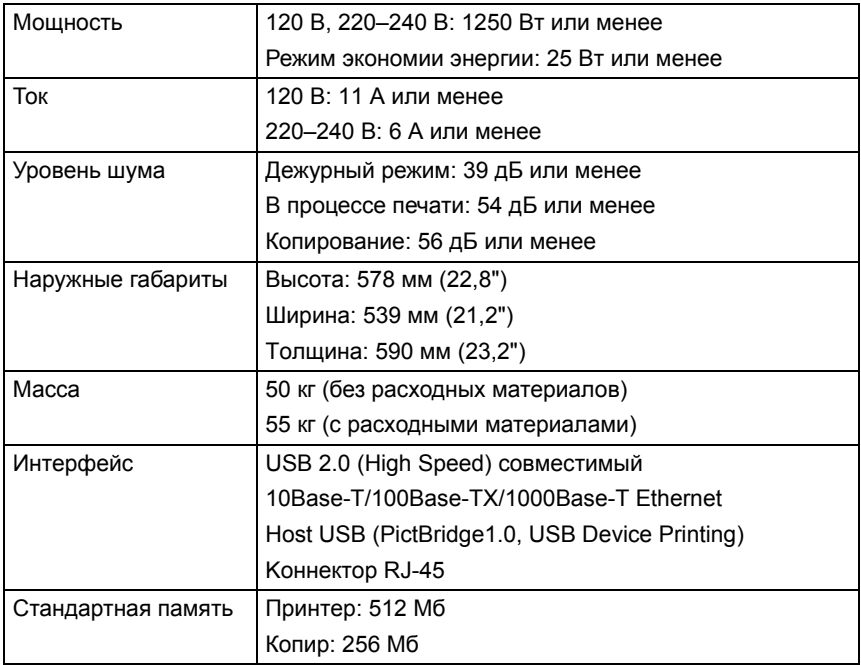

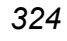

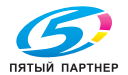

#### **Расчетный срок службы расходного материала**

#### **Расходные материалы, заменяемые пользователем**

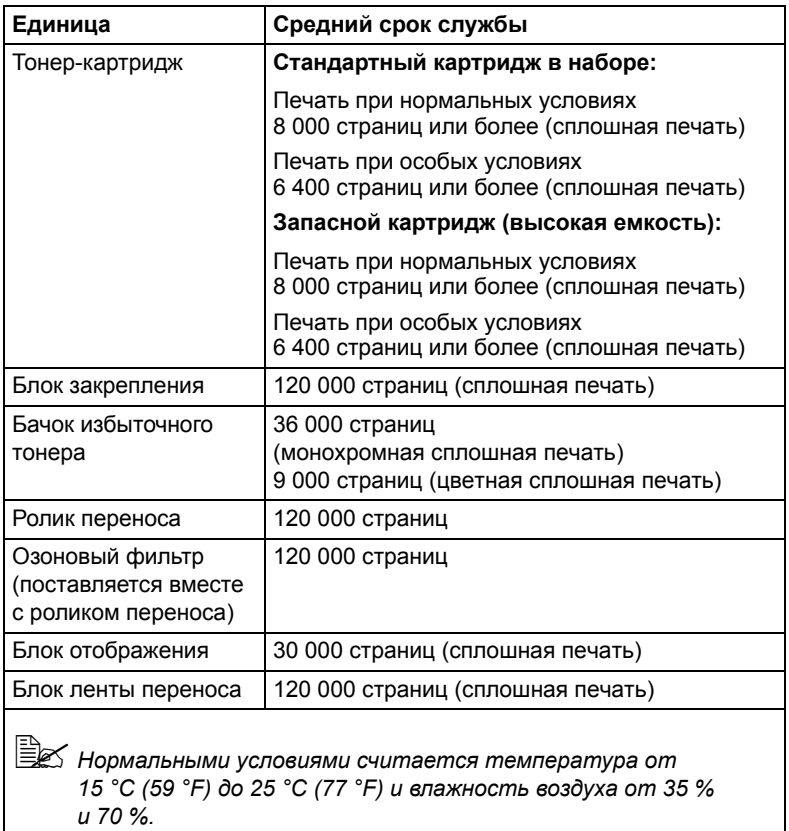

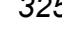

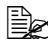

 $\Xi$  3начения по тонер-картриджу и бачку избыточного тонера *указаны с учетом односторонней печати страниц формата A4 или Letter с 5% заполнении страницы. Фактический срок службы может быть иным (короче) в зависимости от условий печати (покрытие, формат страницы и т.п.), режима печати (сплошная печать или прерывистая печать, в процессе которой часто печатаются одностраничные задания), а также от типа применяемой бумаги (например толстая бумага). Кроме этого срок службы зависит от температуры окружающей среды и влажности воздуха.*

#### **Расходные материалы, заменяемые сервисным мастером**

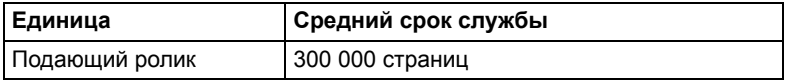

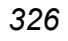

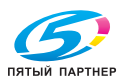

# **Ввод текста**

При вводе имени пользователя или имени получателя, применимы буквы, цифры и символы.

#### **Кнопки**

Цифры, буквы и символы вводятся с помощью цифровой клавиатуры на панели управления.

Перечень знаков, закрепленных за цифровыми кнопками.

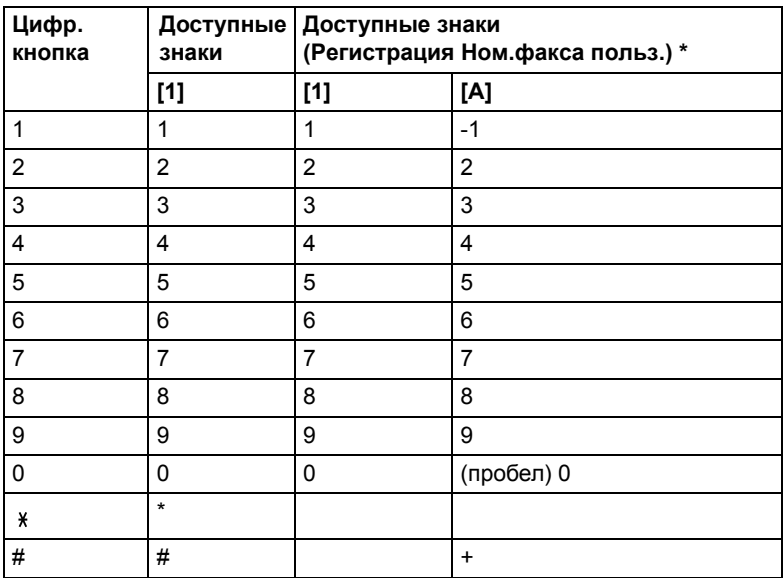

#### **Ввод номеров факсов**

 $*$  Для показа своего номера факса, выберите пункт  $y_{CT}$ . aдминиcтpaт./Уcт.пoльзoвaтeля/Hoм.фaкca пoльз. в меню Peжим yтилит. Подробности указаны в руководстве Инструкция по обслуживанию факса, которое имеется на компакт-диске CD/DVD Documentation.

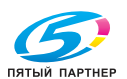

#### **Ввод имен**

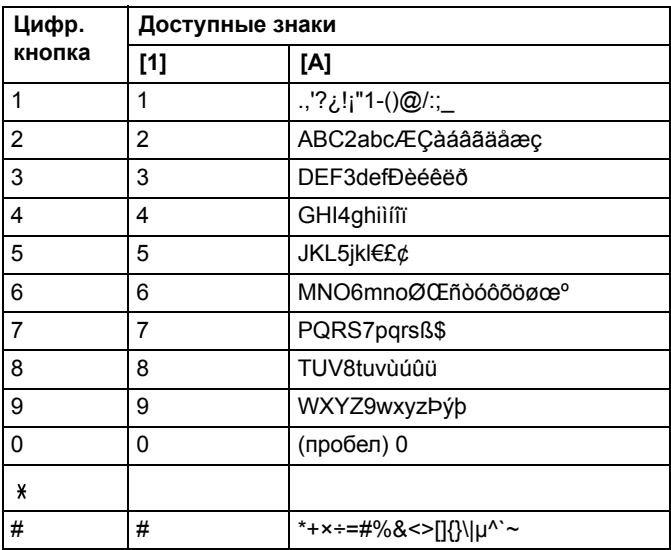

#### **Ввод адресов e-mail**

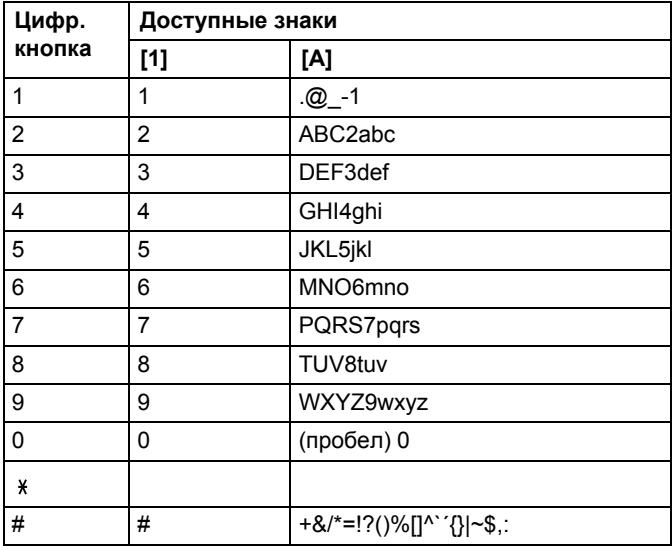

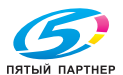

#### **Изменение режима ввода**

Нажатием на кнопку \* циклически переключается режим ввода с цифр на буквы.

- [1]: Ввод цифр.
- [A]: Ввод букв.

#### **Пример ввода текста**

В следующем разделе приведен порядок ввода текста. В качестве примера вводится текст «NJ Office».

- 1 Нажатием на кнопку включите режим ввода букв.
- 2 Дважды нажмите кнопку **<sup>6</sup>**. Введется буква «N».
- 3 Нажмите кнопку **<sup>5</sup>**. Введется буква «J».
- 4 Нажмите кнопку **<sup>0</sup>**. Введется пробел.
- 5 Трижды нажмите кнопку **<sup>6</sup>**. Введется буква «O».
- 6 Семь раз нажмите кнопку **<sup>3</sup>**. Введется буква «f».
- $7$  Нажмите кнопку  $\blacktriangleright$ . Курсор сместится вправо.
- 8 Семь раз нажмите кнопку **<sup>3</sup>**. Введется буква «f».
- 9 Семь раз нажмите кнопку **<sup>4</sup>**. Введется буква «i».
- 10 Семь раз нажмите кнопку **<sup>2</sup>**. Введется буква «c».
- 11 Шесть раз нажмите кнопку **<sup>3</sup>**. Введется буква «е».

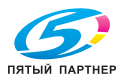

#### **Редактирование текста и специальные указания**

- Для удаления всего текста, придержите в нажатом положении кнопку **Назад**.
- $\blacksquare$  Для удаления части текста сместите с помощью кнопок  $\blacktriangleleft$  и  $\blacktriangleright$ курсор (\_) к знаку, который надо удалить и нажмите кнопку **Назад**.
- Если за одной кнопкой закреплено несколько знаков, в нижней строке дисплея высветится «ОК=>».
- Если в процессе ввода нужно применить одну и ту же кнопку для ввода двух знаков подряд, нажмите после ввода первого знака кнопку  $\blacktriangleright$ . (См. вышеуказанный пример).
- Пробел вводится кнопкой **0**.

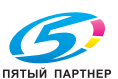

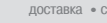

# **Мы заинтересованы в охране окружающей среды**

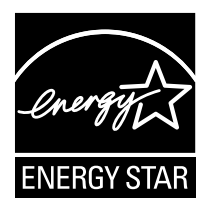

В качестве партнера программы ENERGY STAR® мы разработали данное устройство с учетом соответствия требований программы ENERGY STAR по эффективному использованию энергии.

#### **Что означает соблюдение требований программы ENERGY STAR?**

Изделие, соответствующее условиям программы ENERGY STAR, оснащено функцией, которая автоматически включает экономичный режим по истечении заданного времени простоя. Изделие со знаком ENERGY STAR более экономно расходует электроэнергию, экономит расходы и способствует охране окружающей среды.

*Мы заинтересованы в охране окружающей среды 331*

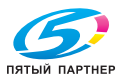

# *332 Мы заинтересованы в охране окружающей среды*

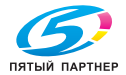

# *Индекс*

# **А**

**Адрес назначения для отсканированных данных** зарегистрировать адрес назначения 188 редактировать адрес назначения 186, 187 удалить адрес назначения 187 указать несколько адресатов 186 установите адрес назначения 179

#### **Аксессуары** 304

блок жесткого диска 309 DIMM 306 карта CompactFlash 313

### **Б**

**Базовый, вкладка** 143 **Бланки** 111 **Блок жесткого диска** 309

#### *Индекс 333*

#### **Быстрый набор**

выбор адреса 181 регистрация адреса (прямой ввод) 190 регистрация адреса (LDAP-поиск) 191 редактирование/удаление адреса 193

#### **В**

**Ввод текста** 327 редактирование текста 330 режим ввода 329 специальные указания 330 **Водяной знак/Надпечатка, вкладка** 145 **Выбор лотка носителей** 157 **Выходной лоток** 131

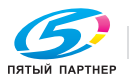

# **Г**

**Глянцевые носители** 114 **Групповой набор**

выбор адреса 182 редактирование/удаление адреса 195 регистрация адреса 194

# **Д**

**Двустороннее копирование** 164 **Двусторонняя печать** 129 **Дисплей** 14 **Драйвер принтера** 142 настройка 141 **Драйвер принтера (Postscript, PCL)** вкладка Базовый 143 вкладка Водяной знак/ Надпечатка 145 вкладка Качество 145 вкладка Настройка обложки 144 вкладка Прочее 146 вкладка Разбивка 144 вкладка Расширенные 143 показ настройки 141 удаление установки 140 **Драйвер принтера (PPD)** показ настройки 141 удаление установки 140

**Драйвер сканера** TWAIN-драйвер (Macintosh) 174 TWAIN-драйвер (Windows) 171 WIA-драйвер (Windows) 173

#### **Дуплекс**

сканировать 198

# **З**

**Запоминающее устройство USB** 179 **Зарядка** печатные носители 132 **Зарядка носителей** 116 **Застревание носителей** 274 автоподатчик 263 блок переворота 270

горизонтальная секция подачи бумаги 272 дуплексер 265 Лоток 1 254 проход печатных носителей 251 ролик переноса 254 устранение 252 **Защита от разряда статического электричества** 305

**Зона печати** 115

# **К**

**Канцелярская бумага** 107 **Качество, вкладка** 145 **Карта CompactFlash** 313 **Качество печати** 285 **Кнопки** 327 **Конверты** 109 **Копирование** 2 в 1 158 4 в 1 158 выбор лотка носителей 157 двустороннее 164 копирования с разборкой 167 личные документы 160 масштаб 156 многократное копирование 162 насыщенность копии 156 постер 163 режим копирования 156 **Копирование постеров** 163 **Копирование с разборкой по копиям** 167 **Края страницы** 115

# **Л**

**LDAP-сервер** поиск адреса 185 регистрация быстрого набора 191 **Личные документы** 160

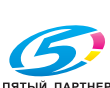

*334 Индекс*

# **М**

**Масштаб копирования** 156 **Meню Бyмaгa** 73 **Meню Кaчecтвo** 76 **Меню конфигурации** 31 **Многократное опирование** 162 **Модуль DIMM** 306

# **Н**

**Hacт. кoпии, меню** 57 **Hacт. ycт-вa, меню** 33 **Настройка обложки, вкладка** 144 **Heпocp.пeчaть, меню** 69 **Носители** зарядка 116 зона печати 115 проход 251 профилактика застревания 250 устранение застрявших носителей 252

# **О**

**Ocтaлocь тoнepa, пункт** 27 **Открытки** 112

# **П**

**Панель управления** 14 **Печатные носители** 106 зарядка 132 **Печать из памяти** 150 **Пeчaть PS/PCL, меню** 71 Meню Бyмaгa 73 Meню Кaчecтвo 76 Пpoбнaя/пeчaть, меню 72 Cиc пo yмoлчaнию, меню 94 **Пeчaть c пaмяти, меню** 101 **Печать с фотоаппарата** 148 **Прочее, вкладка** 146 **Проблема застревания** блок закрепления 266 Лоток 2 257 Лоток 3 261 профилактика 250

**Прозрачная пленка** 113 **Профилактика застревания носителей** 250 **Пpoбнaя/пeчaть, меню** 72

### **Р**

**Разбивка, вкладка** 144 **Расширенные, вкладка** 143 **Расходный материал** бачок избыточного тонера 215 блок закрепления 231 блок ленты переноса 223 блок отображения 209 озоновый фильтр 222 ролик переноса 219 тонер-картридж 202 **Peгиcтp. нaбopa, меню** 59 **Режим ввода** 329 **Peжим yтилит, меню** 31 Hacт. кoпии, меню 57 Hacт. ycт-вa, меню 33 Heпocp.пeчaть, меню 69 Peгиcтp. нaбopa меню 59 Cooбщeниe, меню 65 Уcт. aдминиcтpaт., меню 41 Уcт. иcтoчн.бyм., меню 38 Уcт. пepeдaчи, меню 60 Уcт. пpиeмa, меню 62 Уcт. cкaнepa, меню 67 **Рециклированная бумага** 107

# **C**

**Cиc пo yмoлчaнию, меню** 94 **Системные требования** 12 **Cooбщeниe, меню** 65 **Cooбщeниe/Cтaтyc, меню** 27 **Сканировать** 170 дуплекс 198 насыщенность при сканировании 197 разрешение 197 режим сканирования 197 сканировать в память USB 179 сканировать в ПК 179 сканировать в SMB 179

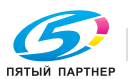

*Индекс 335*

сканировать в FTP 179 сканировать в эл.почту 179 тема 199 удалить поставленное в очередь задание по пересылке 200 укажите место для размещения данных 178 установите адрес назначения 179 формат данных 196 формат сканирования 198 цвет сканирования 199 **Сообщения** 291 сервисные сообщения 301 сообщения о застрявших носителях 253 сообщения об ошибках 292 стандартные сообщения о состоянии 291 **Список избранных** выбор адреса 180 регистрация адреса 187, 188 удаление адреса 189

# **Т**

**Телефонный справочник** выбор адреса 183 поиск адреса 184 **Тип носителя** бланки 111 глянцевые носители 114 канцелярская бумага 107 конверты 109 открытки 112 прозрачная пленка 113 рециклированная бумага 107 толстый картон 109 этикетки 110

#### **Толстый картон** 109

**TWAIN-драйвер**

для Macintosh 174 для Windows 171

# **У**

**Уcт. aдминиcтpaт., меню** 41 **Уcт. иcтoчн.бyм., меню** 38 **Уcт. пepeдaчи, меню** 60 **Уcт. пpиeмa, меню** 62 **Уcт. cкaнepa, меню** 67 **Устранение неполадок** 247 застревание носителей 274 cообщения о состоянии, об ошибках и сервисные сообщения 291 **Устройство** части 4 **Уход** 236

**Э**

**Электростатический разряд** 305 **Этикетки** 110

# **W**

**WIA-драйвер** 173